# マニュアルの使いかた

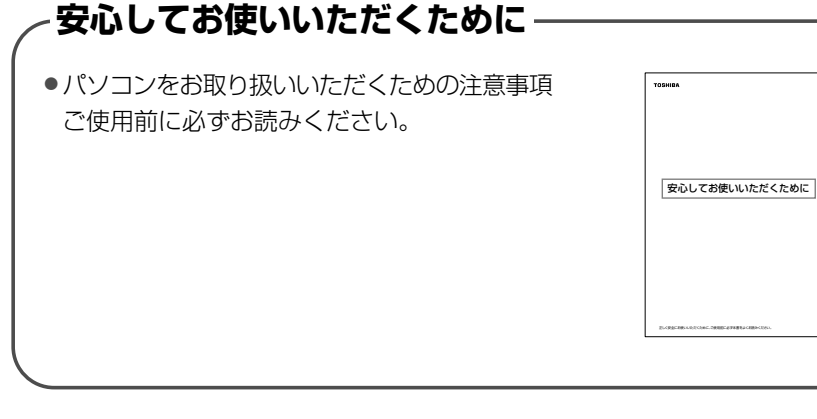

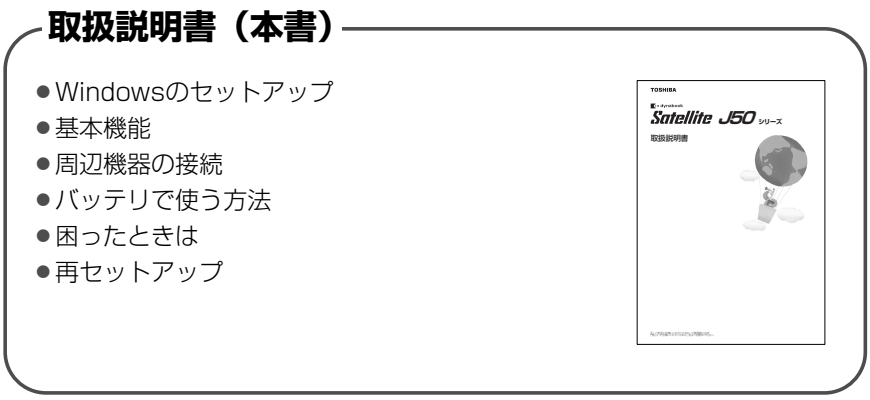

# **・リリース情報** -

●本製品を使用するうえでの注意事項など 必ずお読みください。 本製品の電源を入れた状態で、 [スタート] → [すべてのプログラム] → [はじめに] → [リリース情報] をクリックするとご覧になれます。

# もくじ

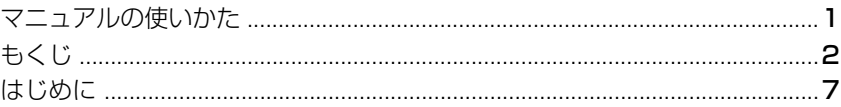

# 1章 セットアップ

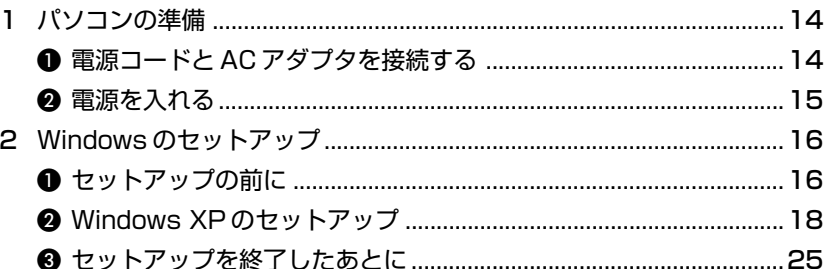

# 2章 電源を入れる/切る

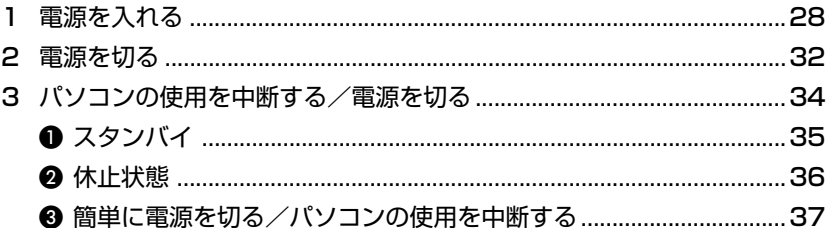

# 3章 本体の機能

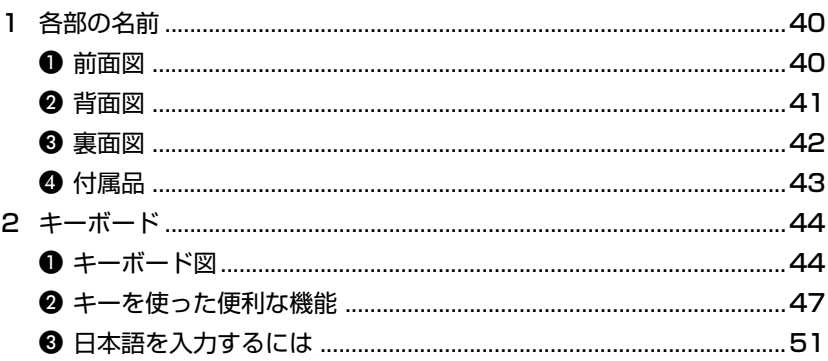

#### $13$

39

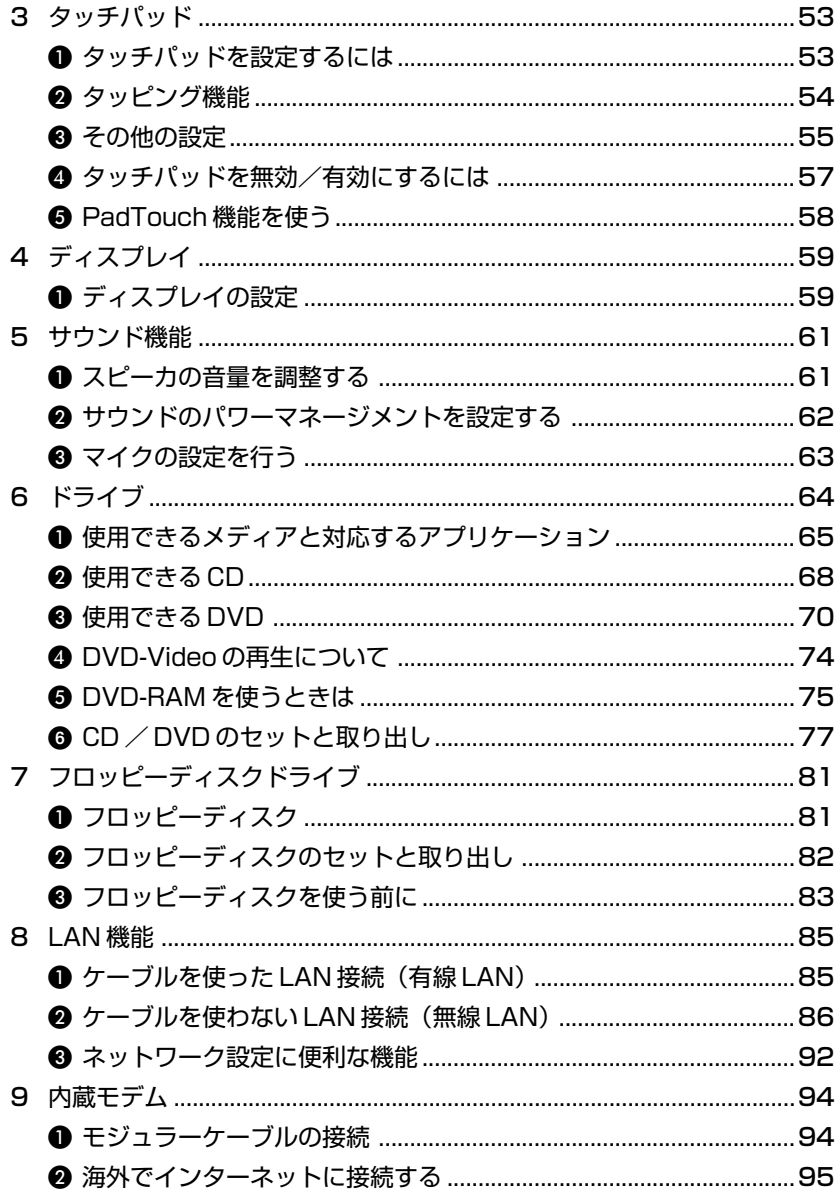

# 、<br>4章 周辺機器の接続

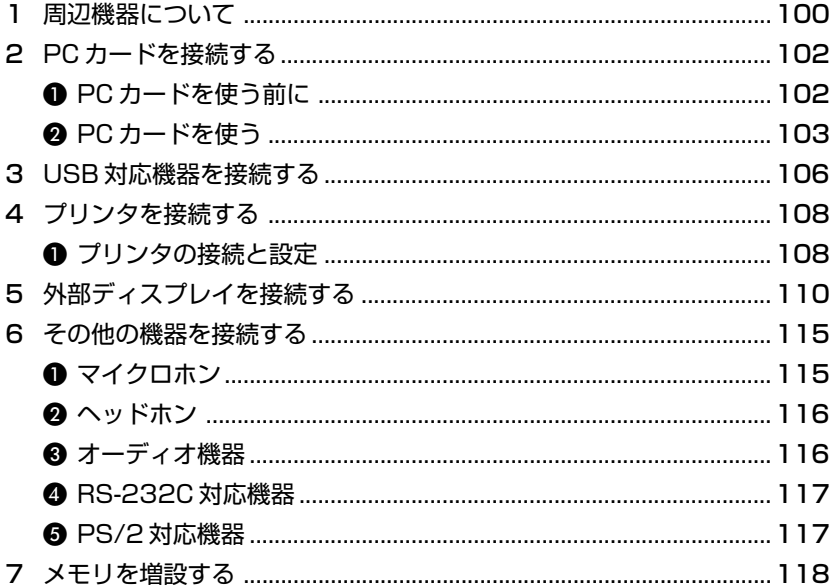

# **5章 バッテリ駆動**

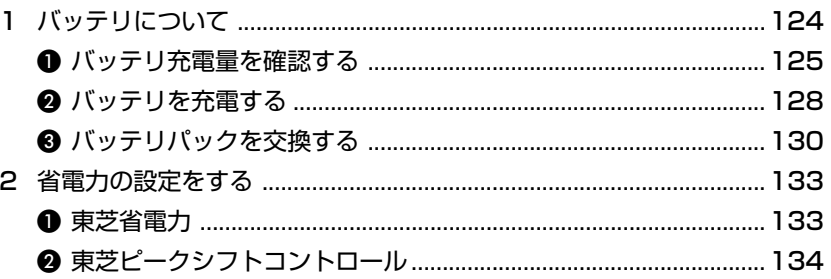

# -<br>6章 システム環境の変更

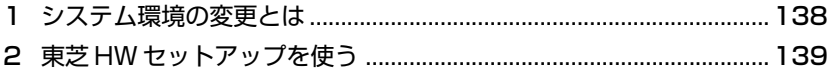

# 123

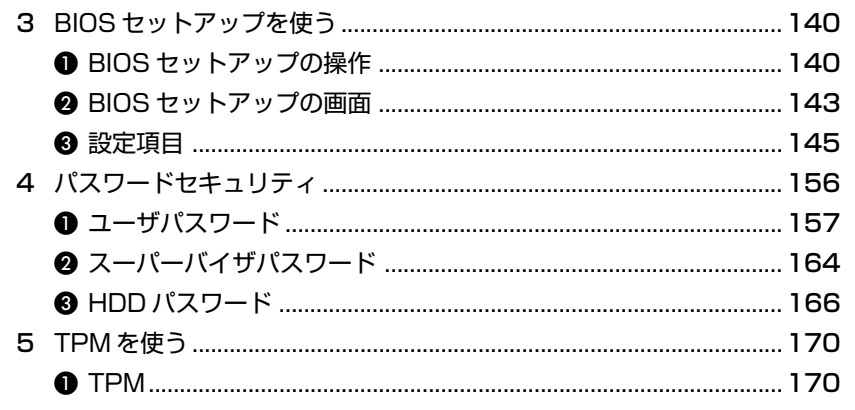

# -<br>7章 設定やデータの移行

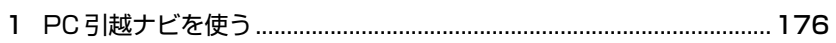

# 8章 困ったときは

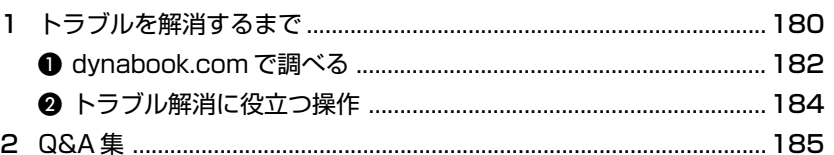

# 9章 再セットアップ

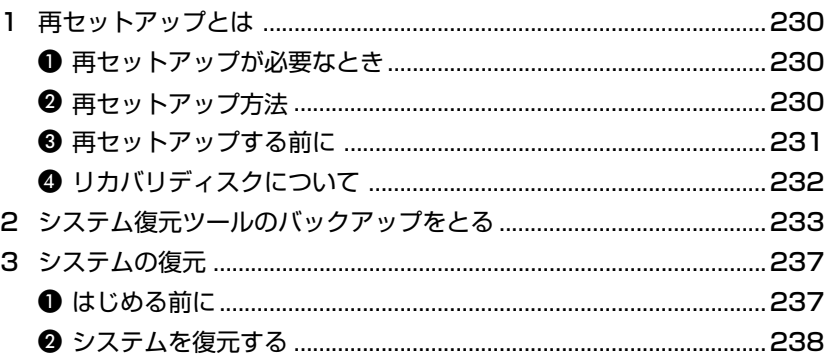

# 229

# 175

 $\overline{\phantom{1}}$ 6

## @ Office Personal 2003, Office OneNote 2003 を再インストールする ................... 253

# 10章 こんなときは

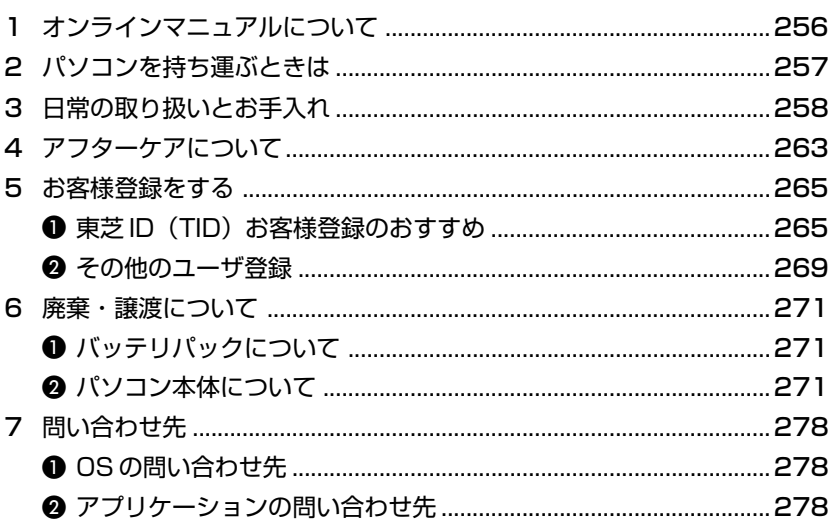

# 付録

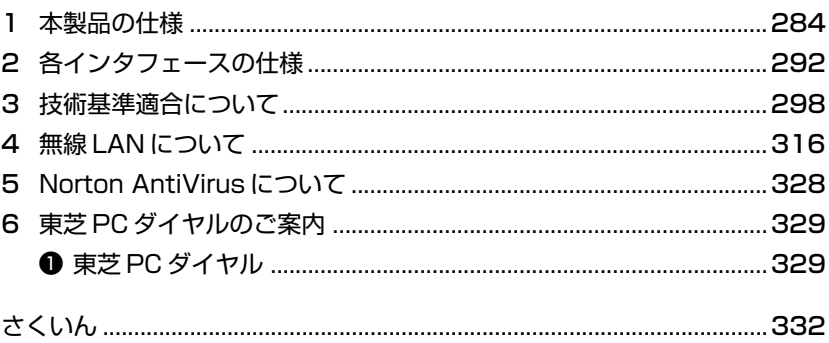

### 255

# **はじめに**

本製品を安全に正しく使うために重要な事項が、同梱の冊子『安心してお使いいた だくために』に記載されています。内容をよく読んでから使用してください。

本書は、次の決まりに従って書かれています。

#### **記号の意味**

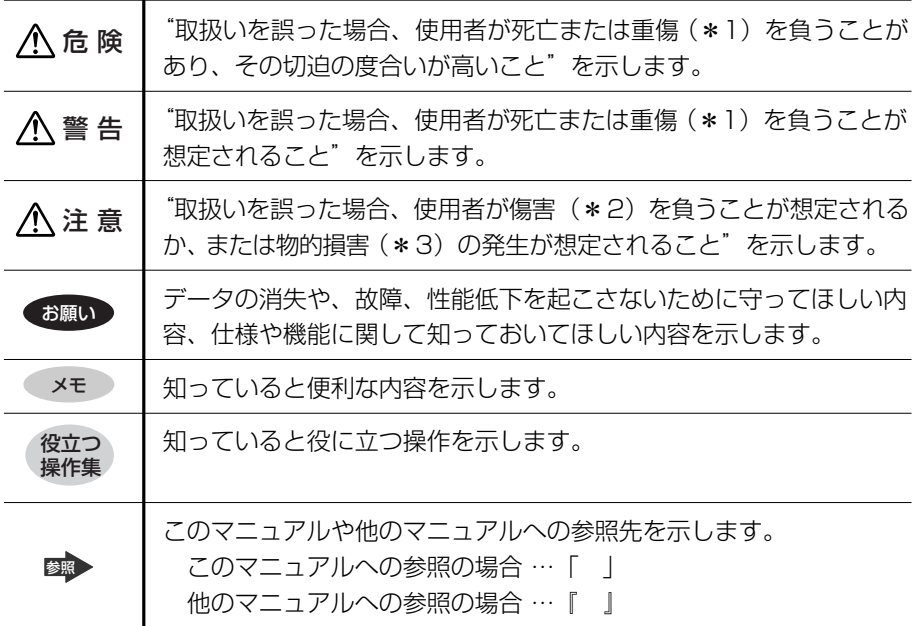

\*1 重傷とは、失明やけが、やけど(高温・低温)、感電、骨折、中毒などで、後遺症が残るものお よび治療に入院・長期の通院を要するものをさします。

\* 2 傷害とは、治療に入院や長期の通院を要さないけが・やけど・感電などをさします。

\* 3 物的損害とは、家屋・家財および家畜・ペット等にかかわる拡大損害をさします。

### **用語について**

本書では、次のように定義します。

システム 特に説明がない場合は、使用しているオペレーティングシステム (OS) を示します。

#### アプリケーションまたはアプリケーションソフト

アプリケーションソフトウェアを示します。

#### Windows XP

Microsoft® Windows® XP Professional operating system 日本 語版または、Microsoft® Windows® XP Home Edition operating system 日本語版を示します。

Windows Windows XP を示します。

#### Windows XP Pro モデル

Microsoft® Windows® XP Professional operating system 日本 語版がプレインストールされているモデルを示します。

#### Windows XP Home モデル

Microsoft® Windows® XP Home Edition operating system 日本 語版がプレインストールされているモデルを示します。

#### Microsoft Office

Microsoft® Office Personal Edition 2003(Microsoft® Office OneNote® 2003 を含む)を示します。

#### MS-IME Microsoft® IME 2003 /ナチュラルインプット 2003 を示します。

ドライブ DVD スーパーマルチドライブ/DVD-ROM & CD-R/RW ドライブ/ CD-ROM ドライブを示します。内蔵されているドライブはモデルに よって異なります。

#### ドライブ内蔵モデル

DVD スーパーマルチドライブ、DVD-ROM&CD-R/RW ドライブ、 CD-ROM ドライブの、いずれか 1 台が内蔵されているモデルを示しま す。

#### DVD スーパーマルチドライブモデル

DVD スーパーマルチドライブが内蔵されているモデルを示します。

#### DVD-ROM & CD-R/RW ドライブモデル

DVD-ROM & CD-R/RW ドライブが内蔵されているモデルを示します。 CD-ROM ドライブモデル

CD-ROM ドライブが内蔵されているモデルを示します。

#### Pentium モデル

インテル® Pentium® M プロセッサ搭載モデルを示します。

#### Celeron モデル

インテル® Celeron® M プロセッサ搭載モデルを示します。

#### Office 搭載モデル

Microsoft® Office Personal Edition 2003(Microsoft® Office OneNote® 2003を含む)がプレインストールされているモデルを示 します。

#### 無線 LAN モデル

無線 LAN 機能が内蔵されているモデルを示します。

#### モデム内蔵モデル

モデムが内蔵されているモデルを示します。

#### Gigabit Ethernet 対応モデル

Gigabit Ethernet に対応している LAN 機能が内蔵されているモデル を示します。

#### フロッピーディスクドライブ内蔵モデル

フロッピーディスクドライブが内蔵されているモデルを示します。

### ■記載について ■

- ・記載内容には、一部のモデルにのみ該当する項目があります。その場合は「用語 について」のモデル分けに準じて、「\*\*\*\*モデルのみ」と注記します。モデル については、「用語について」を参考にしてください。
- ・インターネット接続については、内蔵モデムを使用した接続を前提に説明してい ます。
- ・アプリケーションについては、本製品にプレインストールまたは内蔵ハードディス クや同梱の CD / DVD からインストールしたバージョンを使用することを前提に 説明しています。
- ・本書に記載している画面やイラストは一部省略したり、実際の表示とは異なる場 合があります。

## **Trademarks**

- ・Microsoft、Windows、Windows Media、OneNote、Outlookは、米国Microsoft Corporation の米国およびその他の国における登録商標です。
- ・Intel、インテル、Pentium、Celeronは、アメリカ合衆国およびその他の国におけ る Intel Corporation またはその子会社の商標または登録商標です。
- ・ConfigFree は株式会社東芝の登録商標です。
- ・Adobe、Adobe Reader は Adobe Systems Incorporated(アドビ システムズ 社)の米国ならびに他の国における商標ならびに登録商標です。
- ・FastEthernet、Ethernet は富士ゼロックス株式会社の商標または登録商標です。
- ・Sonic RecordNow!は、Sonic Solutions の登録商標です。
- ・InterVideo、WinDVD は InterVideo, Inc. の登録商標または商標です。
- ・Symantec、Norton AntiVirus、LiveUpdate は Symantec Corporation の登 録商標です。
- ・「PC 引越ナビ」は、東芝パソコンシステム株式会社の商標です。
- ・Javaはサンマイクロシステムズ社の米国およびその他の国における登録商標または 商標です。
- ・infoPepper は東芝情報システム株式会社の登録商標です。

取扱説明書に掲載の商品の名称は、それぞれ各社が商標および登録商標として使用し ている場合があります。

#### **プロセッサ(CPU)に関するご注意**

本製品に使われているプロセッサ(CPU)の処理能力は次のような条件によって違 いが現れます。

- ・周辺機器を接続して本製品を使用する場合
- ・AC アダプタを接続せずにバッテリ駆動にて本製品を使用する場合
- ・マルチメディアゲームや特殊効果を含む映像を本製品にてお楽しみの場合
- ・本製品を通常の電話回線、もしくは低速度のネットワークに接続して使用する場 合
- ・複雑な造形に使用するソフト(例えば、運用に高性能コンピュータが必要に設計 されているデザイン用アプリケーションソフト)を本製品上で使用する場合
- ・気圧が低い高所にて本製品を使用する場合 目安として、標高 1,000メートル(3,280 フィート)以上をお考えください。
- ・目安として、気温 5 ~ 30℃(高所の場合 25℃)の範囲を超えるような外気温の 状態で本製品を使用する場合

本製品のハードウェア構成に変更が生じる場合、CPU の処理能力が実際には仕様と 異なる場合があります。

また、ある状況下においては、本製品は自動的にシャットダウンする場合がありま す。これは、当社が推奨する設定、使用環境の範囲を超えた状態で本製品が使用さ れた場合、お客様のデータの喪失、破損、本製品自体に対する損害の危険を減らす ための通常の保護機能です。なお、このようにデータの喪失、破損の危険がありま すので、必ず定期的にデータを外部記憶機器にて保存してください。また、プロ セッサが最適の処理能力を発揮するよう、当社が推奨する状態にて本製品をご使用 ください。

この他の使用制限事項につきましては取扱説明書をお読みください。また、詳細な 情報については東芝 PC ダイヤル 0120-97-1048 にお問い合わせください。

#### **著作権について**

音楽、映像、コンピュータ・プログラム、データベースなどは著作権法により、そ の著作者および著作権者の権利が保護されています。こうした著作物を複製するこ とは、個人的にまたは家庭内で使用する目的でのみ行うことができます。上記の目 的を超えて、権利者の了解なくこれを複製(データ形式の変換を含む)、改変、複製 物の譲渡、ネットワーク上での配信などを行うと、「著作権侵害」「著作者人格権侵 害」として損害賠償の請求や刑事処罰を受けることがあります。本製品を使用して 複製などをする場合には、著作権法を遵守の上、適切な使用を心がけてください。

#### **お願い**

- ・本製品の内蔵ハードディスクにインストールされているシステム(OS)、アプリ ケーション以外をインストールした場合の動作保証はできません。
- ・Windows のシステムツールまたは本書に記載している手順以外の方法でパーティ ションを変更・削除・追加しないでください。ソフトウェアの領域を壊すおそれ があります。
- ・内蔵ハードディスクにインストールされているシステム(OS)、アプリケーショ ンは、本製品でのみ利用できます。
- ・購入時に決められた条件以外で、製品およびソフトウェアの複製もしくはコピー をすることは禁じられています。取り扱いには注意してください。
- ・本製品に内蔵されている画像を、本製品での壁紙以外の用途に使用することを禁 じます。
- ・パスワードを設定した場合は、忘れたときのために必ずパスワードを控えておい てください。パスワードを忘れてしまって、パスワードを削除できなくなった場 合は、使用している機種を確認後、近くの保守サービスに依頼してください。パ スワードの解除を保守サービスに依頼する場合は、有償です。HDD パスワードを 忘れてしまった場合は、ハードディスクは永久に使用できなくなり、交換対応と なります。この場合も有償です。またどちらの場合も、身分証明書(お客様自身 を確認できる物)の提示が必要となります。
- ・本製品はセキュリティ対策のためのパスワード設定や、無線 LAN の暗号化設定な どの機能を備えていますが、完全なセキュリティ保護を保証するものではありま せん。
- セキュリティの問題発生や、生じた損害に関し、弊社は一切の責任を負いません。
- ・ご使用の際は必ず本書をはじめとする各説明書と『エンドユーザ使用許諾契約書』 および『ソフトウェアに関する注意事項』をお読みください。
- ・アプリケーションによっては初回起動時に使用許諾書が表示されます。アプリ ケーションを使用するには使用許諾書に同意してください。 使用許諾書に同意すると、2 回目以降は使用許諾書は表示されませんが、再セッ トアップを行った場合には使用許諾書が表示されます。

本製品のお客様登録(ユーザ登録)をあらかじめ行っていただくようお願いしており ます。本体同梱の『お客様登録カード』またはインターネット経由で登録できます。

■ 詳細について「10章5 お客様登録をする」

『保証書』は記入内容を確認のうえ、大切に保管してください。

1 章

# **セットアップ**

## 電源を入れて、パソコンを使えるようにするための Windows のセットアップを行います。

1 パソコンの準備 14

2 Windows のセットアップ 16

# **1 パソコンの準備**

ここでは、電源コードと AC アダプタを接続して電源を入れる方法について説明し ます。初めて本製品を使用する場合は、必ず次の手順で行ってください。

# **1 電源コードと AC アダプタを接続する**

電源コードと AC アダプタの接続は、次の図の①→②→③の順に行います。 はずすときは、逆の③→②→①の順で行います。

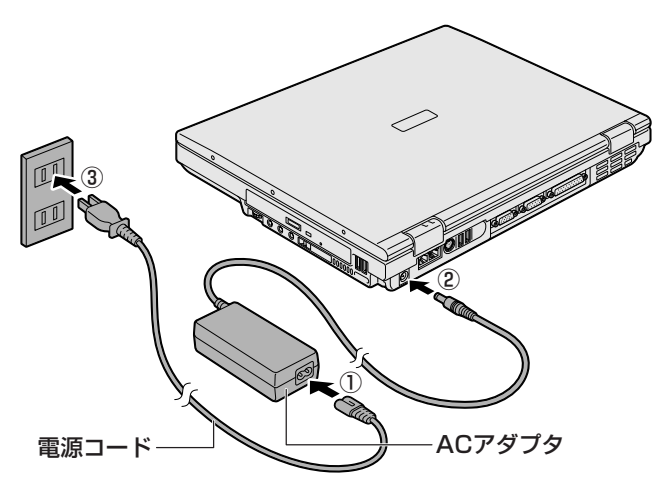

## **接続すると**

DC IN <sup>→</sup> LED が緑色に点灯します。また、Battery ■ LED がオレンジ色に点灯 し、バッテリへの充電が自動的に始まります。

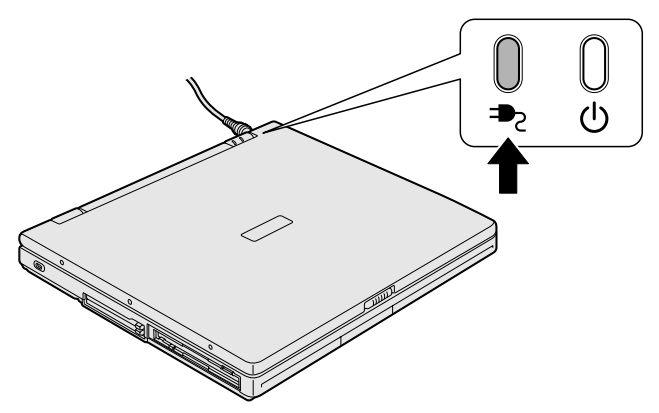

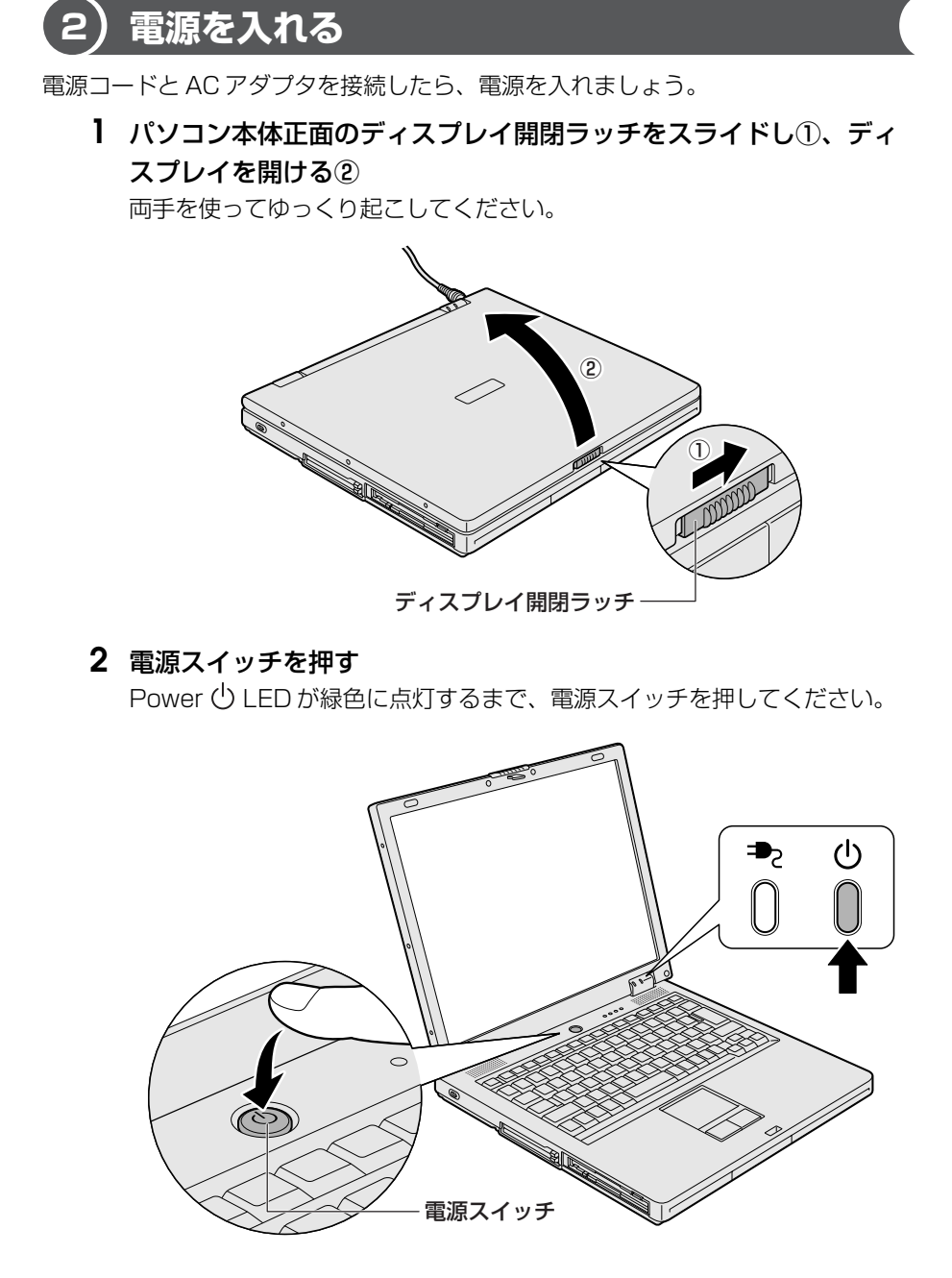

# **2 Windows のセットアップ**

パソコンを使えるようにするために、Windows のセットアップを行います。 セットアップを始める前に、『安心してお使いいただくために』を必ず読んでくださ い。特に電源コードや AC アダプタの取り扱いについて、よく読んで注意事項を守っ てください。

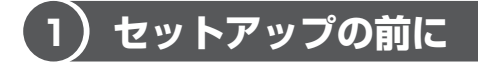

### **お願い ♪ セットアップをするにあたって ■■**

- 周辺機器は接続しないでください。 セットアップは AC アダプタと電源コードのみを接続した状態で行ってください。 セットアップが完了するまでプリンタ、マウスなどの周辺機器や LAN ケーブルは 接続しないでください。
- 涂中で電源を切らないでください。 セットアップの途中で電源スイッチを押したり電源コードを抜くと、故障や起動 ができない原因になり修理が必要となることがあります。
- 操作は時間をあけないでください。 セットアップ中にキー操作が必要な画面があります。時間をあけないで操作を続 けてください。30 分以上タッチパッドやキーを操作しなかった場合、画面に表示 される内容が見えなくなりますが、故障ではありません。もう 1 度表示するには、 Shift キーを押すか、タッチパッドをさわってください。
- 使用する Windows の管理番号を「Product Kev」といいます。 Product Key はパソコン本体に貼られているラベルに印刷されています。このラ ベルは絶対になくさないようにしてください。再発行はできません。紛失した場 合、マイクロソフト社からの保守サービスが受けられなくなります。

## **1 タッチパッドの使いかた**

タッチパッドに指を置き、押さえながら上下左右に動かします。 指の動きにあわせてディスプレイ上の「 」(ポインタ)が動きます。

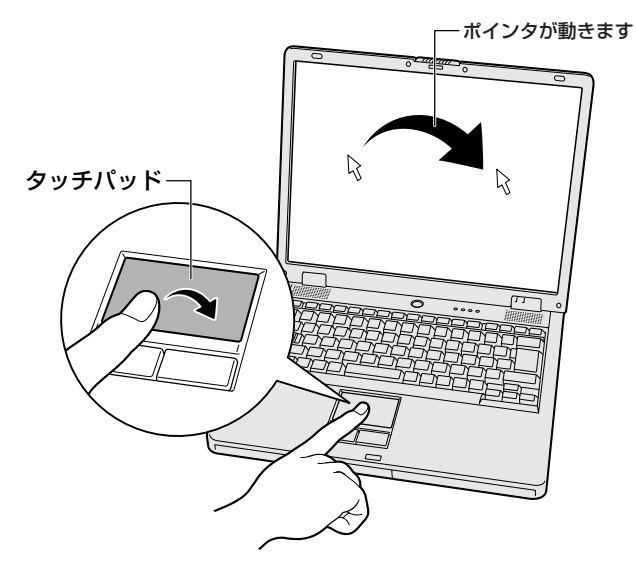

目的の位置にポインタをあわせたあと、タッチパッドの手前にある左ボタンを 1 回 押す操作を「クリック」といいます。

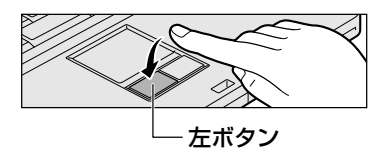

 を文字入力欄にあわせてクリックすると、 「|」(カーソル)が点滅します。「|」の位置 から入力できます。 ろうしゃ インター マイクリックすると

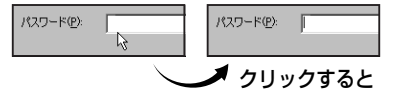

# **2 Windows XP のセットアップ**

次の手順に従ってセットアップを行ってください。 初めて電源を入れると、[Microsoft Windows へようこそ]画面が表示されます。

#### メモ�

Windows XP のセットアップが完了するまで、パソコンから音は出ません。

## **1 操作方法**

## **1** [次へ]ボタンをクリックする

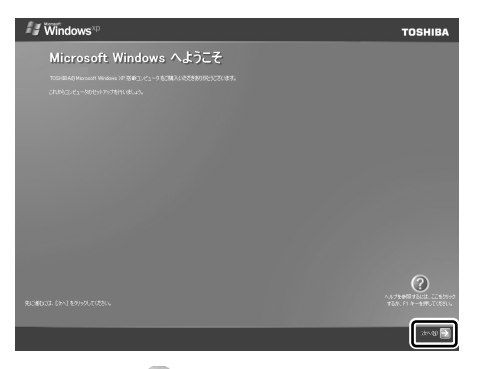

画面右下の 2 ボタンをクリックするか(F1)キーを押すと、Windows セッ トアップのヘルプが表示されます。 [使用許諾契約]画面が表示されます。

**2** 「使用許諾契約書]の内容を確認して [同意します]の左にある○を クリックし①、[次へ]ボタンをクリックする②

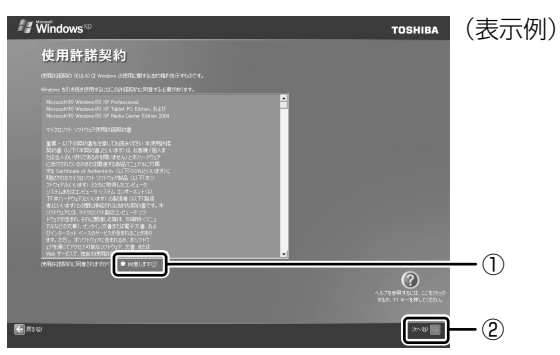

契約に同意しなければ、セットアップを続行することはできず、Windows を使用することはできません。

 ボタンをクリックすると契約書の続きを表示できます。 [コンピュータを保護してください]画面が表示されます。

**3** 目的にあわせてどちらかの項目の左にある○をクリックし①、[次 へ】ボタンをクリックする(2)

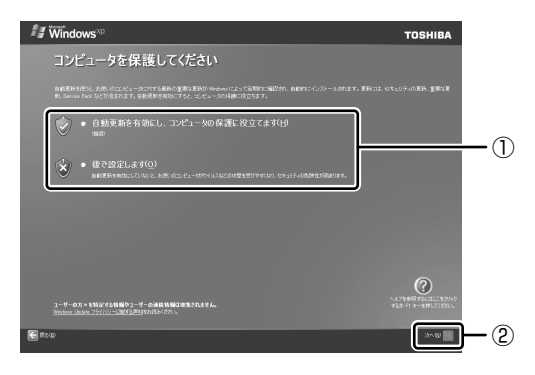

[コンピュータに名前を付けてください]画面が表示されます。

**4** [このコンピュータの名前]にコンピュータ名を入力し①、[次へ] ボタンをクリックする②

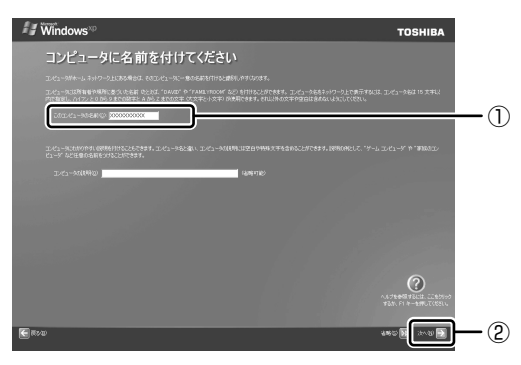

半角英数字で任意の文字列を入力してください。このとき、同じネットワー クに接続するコンピュータとは別の名前にしてください。

企業で本製品を使用する場合は、ネットワーク管理者に問い合わせてくだ さい。

Windows XP Home モデルの場合は、[インターネットに接続する方法を 指定してください。]画面が表示されます。手順 7 へ進んでください。 Windows XP Pro モデルの場合は、「管理者パスワードを設定してくださ い]画面が表示されます。

## 5 「管理者パスワード]と「パスワードの確認入力]にパスワードを入 力する

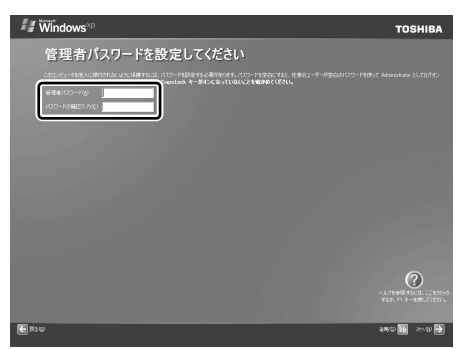

Administrator と呼ばれる管理者のユーザアカウントのパスワードを設定 します。管理者のユーザアカウントでは、コンピュータにフルアクセスでき ます。

パスワードには、半角の英数文字および記号を使用することができます。パ スワードは大文字と小文字が区別されますので注意してください。例えば 「PASSWORD」と「password」は別のパスワードとして識別されます。 ■※■ 入力に使うキーの位置について「3章 2 キーボード」 [管理者パスワード]欄での入力後、 (Tab)キーを押すと「| | が「パスワー ドの確認入力]欄に移動します。「|」はカーソルといい、表示されている 位置から文字などを入力できます。

## **6** [次へ]ボタンをクリックする

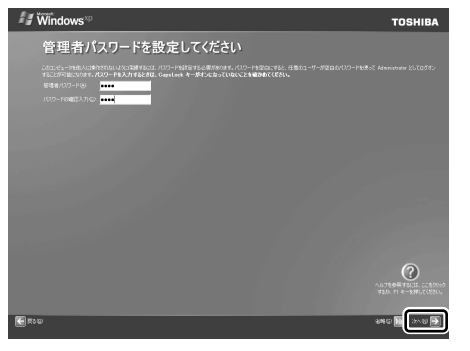

[このコンピュータをドメインに参加させますか?]画面が表示されます。 ドメインの設定は、セットアップ完了後に行えますので、ここでは省略した 場合について説明します。

**7** [いいえ、このコンピュータをドメインのメンバにしません]の左に ある○をクリックし①、[次へ] ボタンをクリックする②

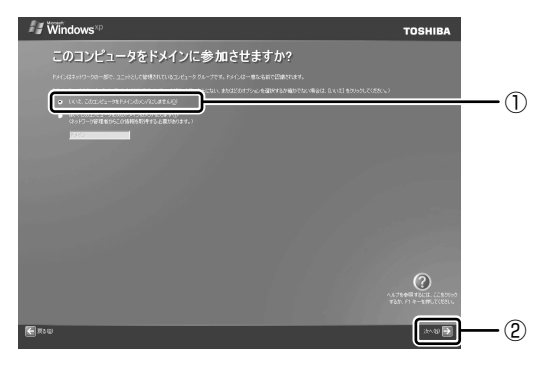

「インターネットに接続する方法を指定してください。]画面が表示されます。 「インターネットに接続する方法を指定してください。]画面ではなく「イン ターネット接続が選択されませんでした]画面が表示されることがありま す。

画面が表示される前に、[インターネット接続を確認しています]画面が表 示されることがあります。そのまま次の画面が表示されるのをお待ちくださ  $\mathcal{L}_{\lambda}$ 

インターネット接続の設定は、セットアップ完了後に行えるので、ここでは 省略した場合について説明します。

#### **8** [省略]ボタンをクリックする

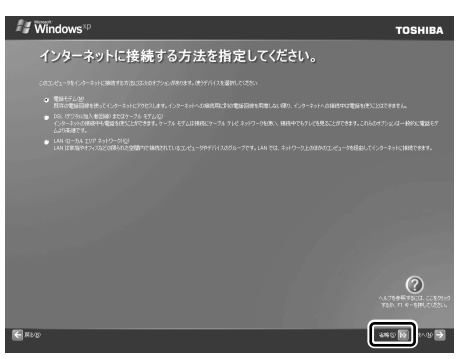

[Microsoft にユーザー登録する準備はできましたか?]画面が表示され ます。

マイクロソフト社へのユーザ登録は、セットアップ完了後に行えますので、 ここでは省略した場合について説明します。

**9** [いいえ、今回はユーザー登録しません]の左にある○をクリックし ①、[次へ] ボタンをクリックする②

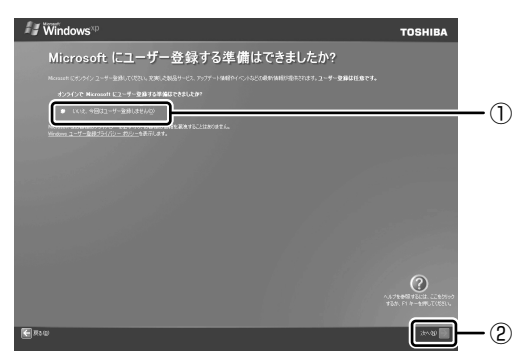

[このコンピュータを使うユーザーを指定してください]画面が表示され ます。

10 [ユーザー 1] 欄に使う人の名前を入力する

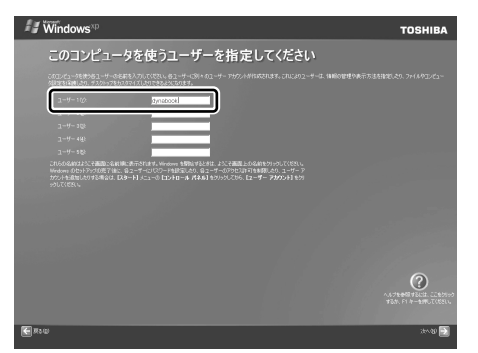

[ユーザー 1]欄にポインタをあわせてクリックすると、「| | が点滅します。 「│」はカーソルといい、表示されている位置から文字などを入力できます。 参照� 入力に使うキーの位置について「3 章 2 キーボード」

Windows XP では複数のユーザを設定し、それぞれのユーザごとに別々の 環境を構築できますが、ここでは 1 人の名前だけ入力した場合について説 明します。

#### メモ�

#### ● ローマ字入力で入力する場合

半角英数字で「dynabook」と入力したいときは、はじめにキーボードの 半/全 キーを押して、日本語入力システム MS-IME の日本語入力モードを オフにしてから、 (D) (Y) (N) (A) (B) (O) (C) (K) と押します。 キーを押しても文字が表示されない場合は、「ユーザー]欄に「| | (カーソ ル)が表示され点滅していることを確認してください。表示されていないと きは、[ユーザー]欄をクリックしてください。 文字の入力を間違えたら、 BackSpace キーを押して入力ミスした文字を削 除します。

#### **11**[次へ]ボタンをクリックする

[設定が完了しました]画面が表示されます。

## **12**[完了]ボタンをクリックする

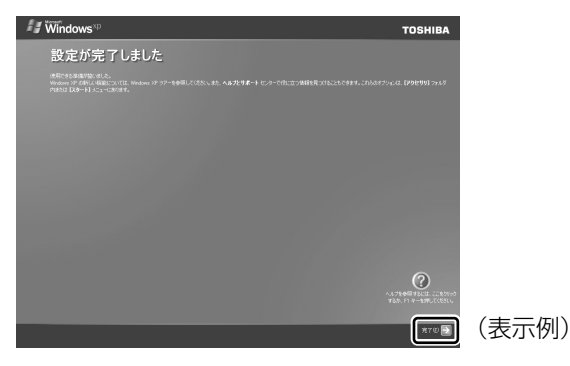

Windows のセットアップが終了するとパソコンが自動的に再起動します。

# ● 次のようなパーティションがハードディスクに作成されています。 C ドライブ:NTFS システム ● 東芝とマイクロソフト社へのユーザ登録を行ってください。 ■ ユーザ登録について「10章5 お客様登録をする」 メモ�

## **Windows XP の使いかた**

Windows XPの使いかたについては、「スタート〕→「ヘルプとサポート〕をク リックして、『ヘルプとサポート センター』を参照してください。

Windows XP の最新情報やアップデートの情報は次のホームページから確認できま す。

● Windows XP について

URL http://www.microsoft.com/japan/windowsxp/

● Windows XP のアップデート

URL http://windowsupdate.microsoft.com/

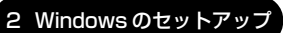

# **3 セットアップを終了したあとに**

## **1 ドメインに接続する**

\* Windows XP Pro モデルのみ

企業内など、ある 1 つにまとまったネットワークをドメインと呼びます。 ここでは、本製品をドメインに接続する設定方法を説明します。 ドメインのユーザ名やパスワードなど、詳しい設定方法がわからない場合はネット ワーク管理者に問い合わせてください。

本製品を複数のユーザで使用している場合は Administrator と呼ばれる管理者の ユーザに切り替えてから設定を行ってください。

### **ドメインの設定方法**

- **1 [スタート] → [コントロールパネル] をクリックする**
- 2 [ ← パフォーマンスとメンテナンス]をクリックする
- **3** [コンピュータの基本的な情報を表示する]をクリックする [システムのプロパティ]画面が表示されます。
- **4** [コンピュータ名]タブで[変更]ボタンをクリックする
- **5** 「ドメイン】の左にある○をクリックしてから接続するドメインの名 前を入力し、[OK] ボタンをクリックする
- **6** ドメインの「ユーザー名] と「パスワード] を入力し、「OK] ボタ ンをクリックする
- **7** [OK]ボタンをクリックする
- **8** [OK]ボタンをクリックする パソコンを再起動してください。

#### **2 ユーザー補助について**

画面を見る、音声を聞く、キーボードやマウスを操作するなどのパソコンでの作業 が難しい場合、Windows XP では「ユーザー補助の設定ウィザード]または「ユー ザー補助のオプション]でユーザを補助します。

#### 【 ユーザー補助の設定ウィザード 】

[ユーザー補助の設定ウィザード]では、ユーザー補助に関する質問が表示されます。 質問の回答にあわせ、自動的にパソコンを設定します。

- **1** [スタート]→[コントロールパネル]をクリックし、[ ユー ザー補助のオプション]をクリックする
- **2** [Windows を構成して、ユーザーの視覚、聴覚、四肢の状態に合わ せて使用する]をクリックする

#### 【 ユーザー補助のオプション 】

[ユーザー補助のオプション]では、直接設定することができます。

**1** [スタート]→[コントロールパネル]をクリックし、[ ユー ザー補助のオプション] をクリックする

## 2 [  $a^*$  ユーザー補助のオプション] をクリックする

詳しくは、「スタート]→「ヘルプとサポート」をクリックして『ヘルプとサポート ヤンター| を起動し、「ヘルプトピックを選びます| の「ユーザー補助] をクリック して、説明をお読みください。

# 2 章

# **電源を入れる/切る**

ここでは、Windows のセットアップ終了後に電源を 入れる方法と、電源を切る方法について説明します。 また、パソコンの使用を一時的に中断させたいとき の操作方法についても説明しています。

- 1 電源を入れる 28
	- 2 電源を切る 32
- 3 パソコンの使用を中断する/電源を切る 34

# **1 電源を入れる**

ここでは、Windows セットアップを終えた後に、電源を入れる方法について説明し ます。

■※※● 初めて電源を入れるとき「1 章 セットアップ」

## **お願い 雷源を入れる前に**

- 各スロットにメディアが入っていれば取り出してください。
- プリンタなどの周辺機器を接続している場合は、パソコン本体より先に周辺機器の 電源を入れてください。

**1 操作手順** 

### **1** 電源スイッチを押す

Power (<sup>l</sup>) LED が緑色に点灯するまで、電源スイッチを押してください。

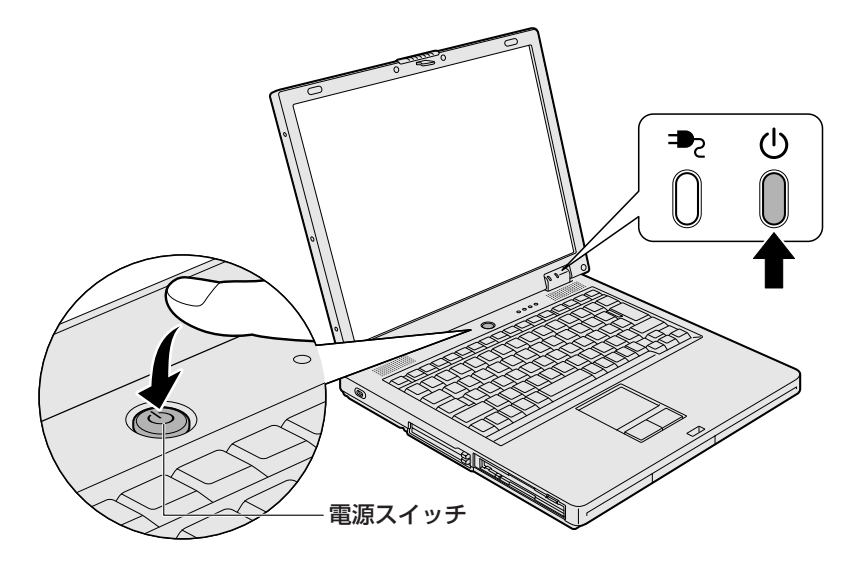

Windows が起動します。

## **2 電源に関する表示**

電源の状態は次のシステムインジケータの点灯状態で確認することができます。

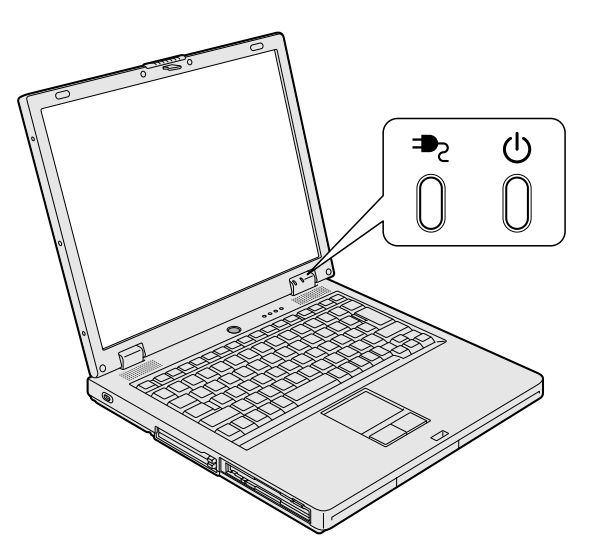

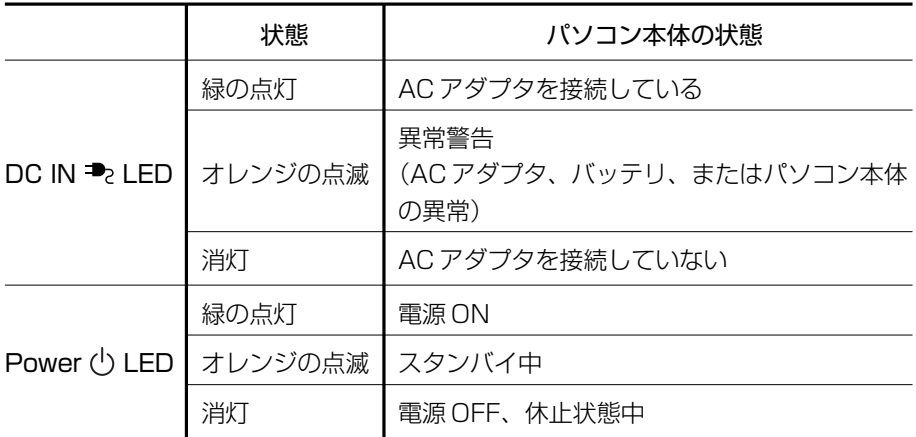

「東芝ピークシフトコントロール」を使用している場合の電源の状態については、「5 章 2-❷ 東芝ピークシフトコントロール」、『東芝ピークシフトコントロール取扱説 明書』、『東芝ピークシフトコントロールのヘルプ』とあわせてご覧ください。

#### 【 パスワードを設定している場合 】

● パスワードを設定している場合 電源を入れると次のメッセージが表示されます。

Password =

設定したユーザパスワードまたはスーパーバイザパスワードを入力し、 Enter キー を押してください。

● HDD パスワードを設定している場合 電源を入れると次のメッセージが表示されます。

 $HDD$  Password  $=$ 

設定したHDDユーザパスワードを入力し、(Enter)キーを押してください。 または設定したHDDマスタパスワードを入力し、 (Tab)キーを押してください。

メモ�

- 購入時の設定では、パスワードの入力ミスを3 回繰り返した場合は、自動的 に電源が切れます。
- ユーザパスワードと HDD ユーザパスワードの両方を設定してある場合は、 パスワード→HDDパスワードの順に認証が求められます。ただし、パスワー ドとHDDユーザパスワードが同一の文字列の場合は、パスワードの認証終 了後、HDD パスワードの認証は省略されます。

■■ パスワードについて「6章4パスワードセキュリティ!

#### 【 メッセージが表示される場合 】

不明なメッセージについては、「8 章 2 Q&A 集 メッセージ」をご覧ください。

## **3 起動するドライブを変更する場合**

ご購入時の設定では、標準ハードディスクドライブからシステムを起動します。起 動するドライブを変更したい場合、次の方法で変更できます。

#### 【 一時的に変更する 】

電源を入れたときに表示されるアイコンから、起動するドライブを選択できます。

# 1 F12 キーを押しながら電源スイッチを押す

アイコンの下に選択カーソルが表示されます。

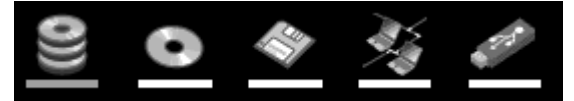

アイコンは左から、次の順に表示されます。 HDD → ドライブ → FDD → ネットワーク → USB メモリ

2 → または← キーで起動したいドライブを選択し、Enter キーを 押す

一時的にそのドライブが起動最優先ドライブとなり、起動します。

### 【 あらかじめ設定しておく 】

「東芝 HW セットアップ」の「OS の起動]タブで起動ドライブの優先順位を変更で きます。

参照� 設定の変更「6 章 2 東芝 HW セットアップを使う」

# **2 電源を切る**

正しい手順で電源を切らないとパソコンが故障したりデータが壊れる原因になりま すので、必ず正しい手順で操作してください。

パソコンの使用を一時的に中断したいときには、スタンバイまたは休止状態にする 方法もあります。

参照� スタンバイ、休止状態を実行する方法 「本章 3 パソコンの使用を中断する/電源を切る」

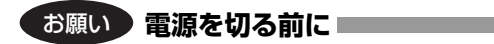

- 必要なデータは必ず保存してください。保存されていないデータは消失します。
- 起動中のアプリケーションは終了してください。
- Disk → LED や FDD/CD-ROM 日/③ LED が点灯中は、電源を切らないでくだ さい。データが消失するおそれがあります。

#### **1 操作手順**

1 [スタート]ボタンをクリックし①、[終了オプション]をクリック する②

Windows XP Pro モデルでドメイン参加している場合、[終了オプション] は[シャットダウン]と表示されます。

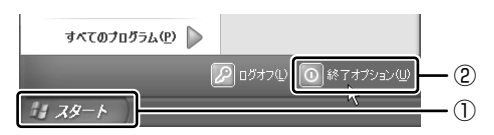

**2** [電源を切る]をクリックする

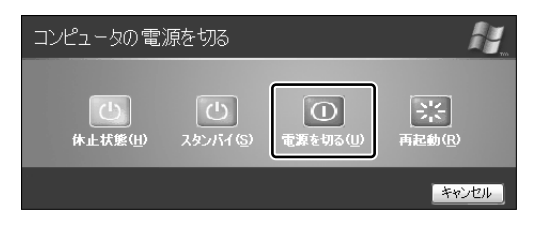

### 【 Windows XP Pro モデルでドメイン参加している場合 】

[Windows のシャットダウン]画面で v ボタンをクリックし①、「シャッ トダウン] を選択し②、[OK] ボタンをクリックしてください。

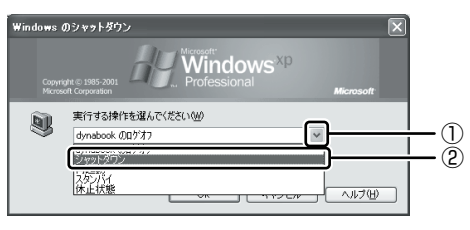

Windows が終了し、電源が切れます。Power (<sup>I</sup>) LED が消灯します。

## **2 電源を切った後は**

- 周辺機器の電源は、パソコンの電源を切った後に切ってください。
- ディスプレイは静かに閉じてください。強く閉じると衝撃でパソコン本体が故障 する場合があります。
- パソコン本体や周辺機器の電源は、切った後すぐに入れないでください。動作が 不安定になる場合があります。

# **3 パソコンの使用を中断する/電源を切る**

パソコンの使用を一時的に中断したいとき、スタンバイまたは休止状態にすると、 パソコンの使用を中断したときの状態が保存されます。

再び処理を行う(電源スイッチを押す、ディスプレイを開くなど)と、パソコンの 使用を中断したときの状態が再現されます。

### ●お願い 操作にあたって■

中断する前に

- スタンバイまたは休止状態を実行する前にデータを保存することを推奨します。
- スタンバイまたは休止状態を実行する場合は、メディアへの書き込みが完全に終 了していることを確認してください。書き込み途中のデータがある状態でスタン バイまたは休止状態を実行した場合、データが正しく書き込まれないことがあり ます。メディアを取り出しできる状態になっていれば書き込みは終了しています。

中断したときは

- スタンバイ中に次のことを行わないでください。次回電源を入れたときに、シス テムが起動しないことがあります。
	- ・スタンバイ中にメモリを取り付け/取りはずしすること
	- ・スタンバイ中にバッテリパックをはずすこと

また、スタンバイ中にバッテリ残量が減少した場合も同様に、次回起動時にシス テムが起動しないことがあります。

システムが起動しない場合は、電源スイッチを 5 秒以上押していったん電源を 切った後、もう一度電源を入れてください。この場合、スタンバイ前の状態は保 持できていません(ResumeFailure で起動します)。

- スタンバイ中や休止状態では、バッテリや周辺機器(増設メモリなど)の取り付 け/取りはずしは行わないでください。保存されていない データは消失します。 また、感電、故障のおそれがあります。
- スタンバイまたは休止状態を利用しない場合は、データを保存し、アプリケーショ ンをすべて終了させてから、電源を切ってください。保存されていないデータは 消失します。
- パソコン本体を航空機や病院に持ち込む場合、スタンバイを使用しないで、必ず 電源を切ってください。スタンバイ状態のまま持ち込むと、パソコンの電波によ り、計器や医療機器に影響を与える場合があります。

# **1 スタンバイ**

作業中の状態をメモリに保存して、作業を中断する機能です。次に電源スイッチを 押すと、状態を再現することができます。

スタンバイはすばやく状態が再現されますが、休止状態よりバッテリを消耗します。 バッテリを使い切ってしまうと保存されていないデータは消失するので、AC アダプ タを取り付けて使用することを推奨します。

## **1 スタンバイの実行方法**

1 [スタート]ボタンをクリックし①. [終了オプション] をクリック する②

Windows XP Pro モデルでドメイン参加している場合、[終了オプション] は[シャットダウン]と表示されます。

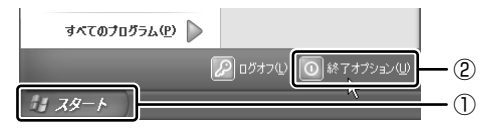

**2** [スタンバイ]をクリックする

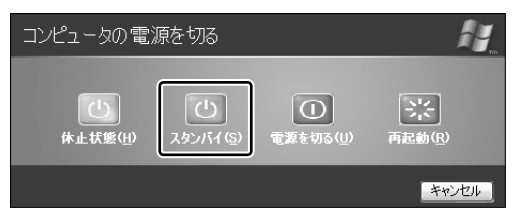

Windows XP Pro モデルでドメイン参加している場合は、[Windows の シャットダウン]画面で v ボタンをクリックし、[スタンバイ]を選択し て[OK]ボタンをクリックしてください。

メモリへの保存が終わると、スタンバイ状態になります。画面が真っ暗にな り、Power (<sup>l</sup>) LED がオレンジ色に点滅します。

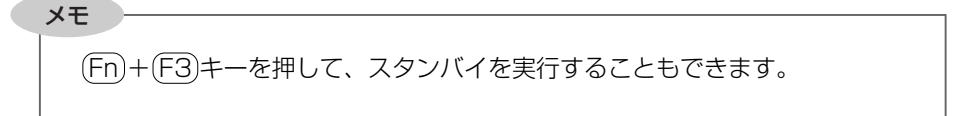

電源を入れる/切る

2 章

# **2 休止状態 �**

パソコンの使用を中断したときの状態をハードディスクに保存します。次に電源を 入れると、状態を再現できます。

休止状態が無効の場合にバッテリが消耗するとそのまま電源が切れるため、作業中 のデータが消失するおそれがあります。バッテリ駆動(AC アダプタを接続しない状 態)で使用する場合は、休止状態の設定をすることを推奨します。

購入時は休止状態が有効に設定されおり、パソコン本体は自動的に休止状態になり ます。

## **1 休止状態の実行方法**

#### **1** 休止状態を有効に設定する

- ①[コントロールパネル]を開き、[パフォーマンスとメンテナンス]をク リックする
- ②「電源オプション】をクリックする
- ③「休止状態」タブで「休止状態を有効にする]をチェックする
- ④[OK]ボタンをクリックする 休止状態が有効になります。
- **2 [スタート] ボタンをクリックし①、[終了オプション] をクリック** する②

Windows XP Pro モデルでドメイン参加している場合、「終了オプション] は[シャットダウン]と表示されます。

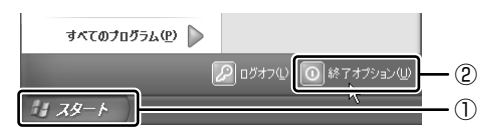

## **3** [休止状態]をクリックする

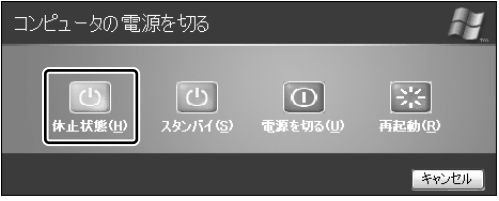
#### 3 パソコンの使用を中断する / 電源を切る

Windows XP Pro モデルでドメイン参加している場合は、「Windows の シャットダウン]画面で v ボタンをクリックし、「休止状態」を選択して [OK]ボタンをクリックしてください。

Power (<sup>I</sup>) LED が点灯中は、バッテリパックを取りはずさないでください。

#### メモ�

Fn + F4 キーを押して、休止状態にすることもできます。

# **3 簡単に電源を切る/パソコンの使用を中断する**

「スタート」メニューから操作せずに、電源スイッチを押したときやディスプレイを 閉じたときに、電源を切る(電源オフ)、またはスタンバイ/休止状態にすることが できます。

休止状態にするには、あらかじめ設定が必要です。購入時は、休止状態が有効に設 定されていますが、解除した場合は「本節 ❷-1 休止状態の実行方法」手順 1 を参 照して、設定してください。

#### **1 電源スイッチを押す**

#### **1** 電源スイッチを押したときの動作を設定する

- (1)「コントロールパネル]を開き、「パフォーマンスとメンテナンス]をク リック→「東芝省電力〕をクリックする
- ②「アクション設定]タブの「電源ボタンを押したとき]で「入力を求め る][スタンバイ][休止状態][シャットダウン]のいずれかを選択する [何もしない]に設定すると、特に変化はありません。
- 3) [OK] ボタンをクリックする

#### **2** 電源スイッチを押す

選択した状態で電源を切る、または作業を中断します。 手順 1 の2で「入力を求める]を選択したときは、「Windows のシャット ダウン]画面または[コンピュータの電源を切る]画面が表示されます。 [何もしない]を選択したときは、電源スイッチを押しても何も動作しません。

### **2 ディスプレイを閉じる**

ディスプレイを閉じることによって「スタンバイ]「休止状態]のうち、あらかじめ 設定した状態へ移行する機能を、パネルスイッチ機能といいます。購入時には「休止 状態]に設定されています。変更する場合は次の手順を行ってください。

### **1** ディスプレイを閉じたときの動作を設定する

- ① [コントロールパネル] を開き、 [パフォーマンスとメンテナンス] をク リック→「東芝省電力〕をクリックする
- ②「アクション設定]タブの「コンピュータを閉じたとき]で「何もしな い]「スタンバイ]のいずれかを選択する
- ③[OK]ボタンをクリックする

### **2** ディスプレイを閉じる

選択した状態で電源を切る、または作業を中断します。 手順 1 の2で「スタンバイ]または「休止状態]を選択したときは、次に ディスプレイを開くと、自動的に状態が再現されます。[何もしない]を選 択すると、パネルスイッチ機能は働きません。

3 章

# **本体の機能**

このパソコン本体の各部について、名称、役割、基 本の使いかたなどを説明しています。 また、使いやすいように各部機能の設定を変更、調整 する操作やショートカットなど役に立つ機能も紹介 しています。

> 1 各部の名前 40 2 キーボード 44 3 タッチパッド 53 4 ディスプレイ 59 5 サウンド機能 61 6 ドライブ 64 7 フロッピーディスクドライブ 81 8 LAN 機能 85 9 内蔵モデム 94

# 1 各部の名前

 $x +$ 

ここでは、各部の名前と機能を簡単に説明します。 それぞれの詳しい説明については、各参照ページを確認してください。

### 本製品に表示されている、コネクタ、LED、スイッチのマーク(アイコン)、 スロットのマーク (アイコン) およびキーボードトのマーク (アイコン) は 最大構成を想定した設計となっています。 ご購入いただいたモデルによっては、機能のないものがあります。

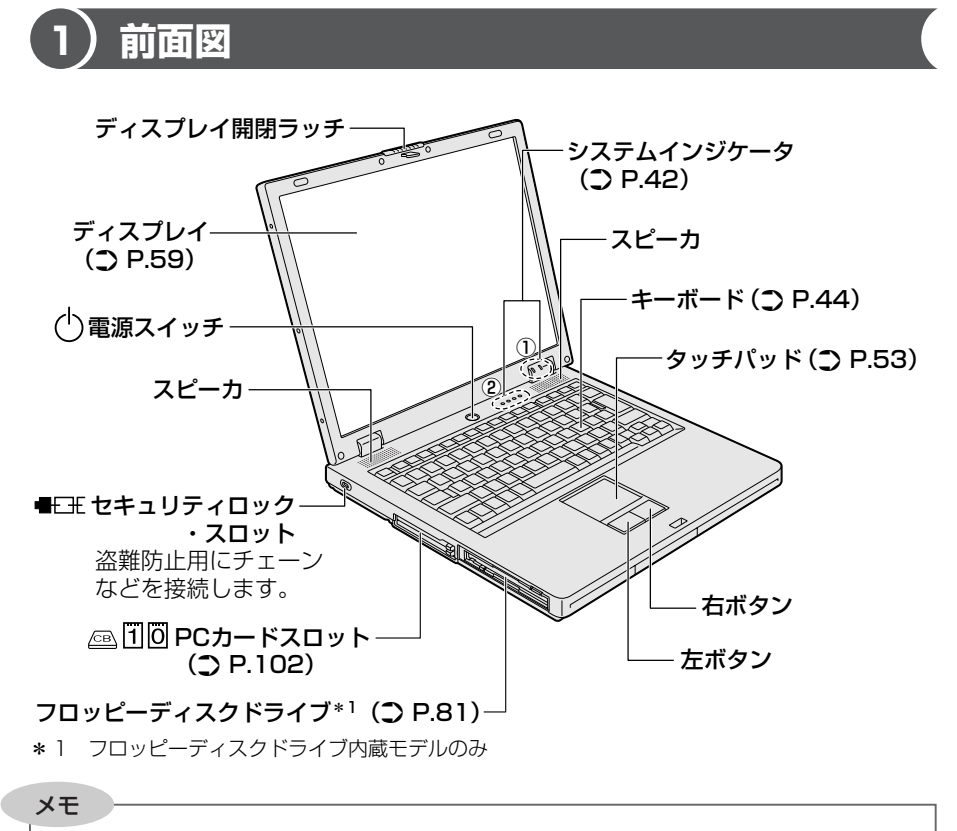

セキュリティロック用の機器については、本製品に対応のものかどうかを販売 店にご確認ください。

本体の機能

3 章

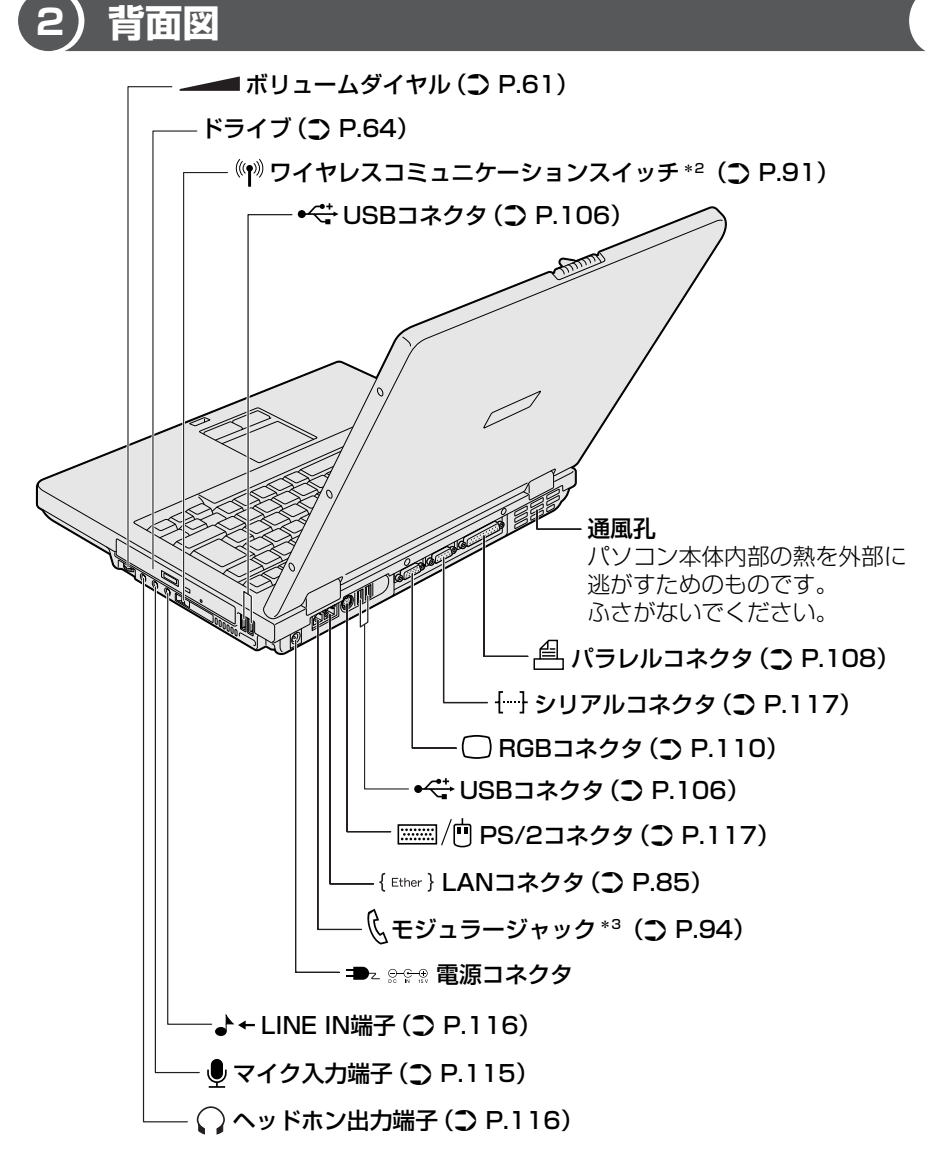

\* 2 無線 LAN モデルのみ

\* 3 モデム内蔵モデルのみ

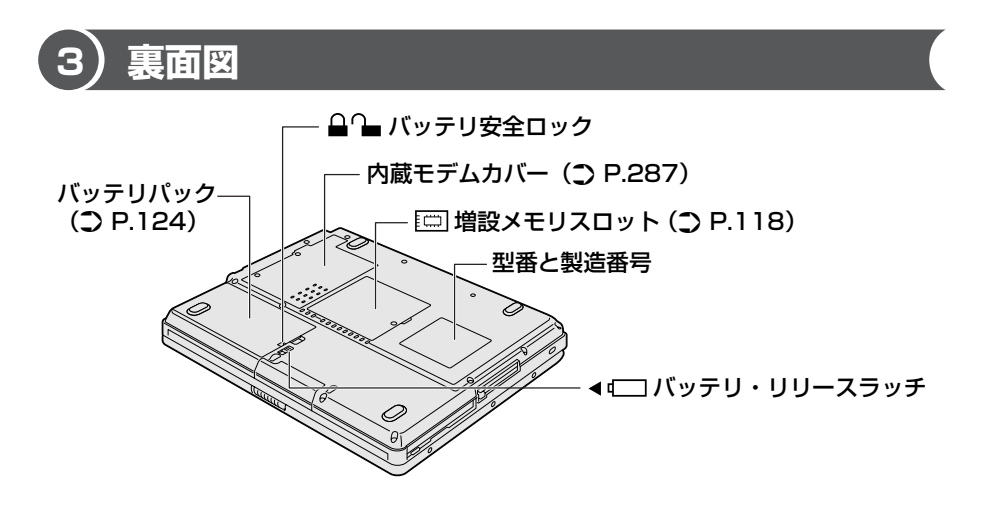

通風孔は、パソコン本体内部の熱を外部に逃がすためのものです。ふさがないでく ださい。

### 【 システムインジケータ 】

それぞれは、次の状態を示します。

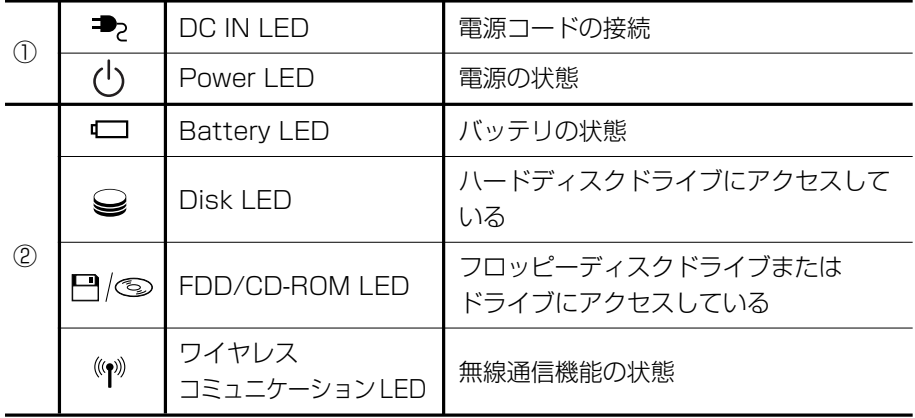

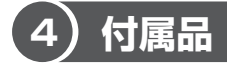

お願い

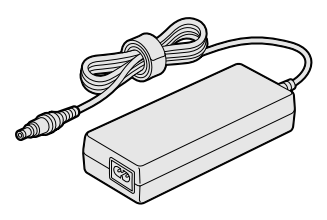

ACアダプタ しゅうしゃ 電源コード

# 警 告�

- 必ず、本製品付属の AC アダプタを使用すること 本製品付属以外のACアダプタを使用すると電圧や (+) (-)の極性が異なって いることがあるため、火災・破裂・発熱のおそれがあります。
- パソコン本体にACアダプタを接続する場合、必ず「1章 1 パソコンの準備 | に 記載してある順番を守って接続すること 順番を守らないと、AC アダプタの DC 出力プラグが帯電し、感電または軽いケ ガをする場合があります。また、AC アダプタのプラグをパソコン本体の電源コ ネクタ以外の金属部分に触れないようにしてください。

# 注 意�

● お手入れの前には、必ずパソコンやパソコンの周辺機器の電源を切り、AC アダ プタの電源プラグをコンセントから抜くこと 電源を切らずにお手入れをはじめると、感電するおそれがあります。

■● 機器に強い衝撃や外圧を与えないように注意してください。製品には精密部品 を使用しておりますので、強い衝撃や外圧を加えると部品が故障するおそれが あります。

# **2 キーボード**

ここでは基本的な使いかたと、それぞれのキーの意味や呼びかたについて簡単に説 明します。

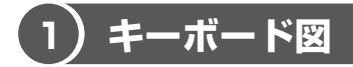

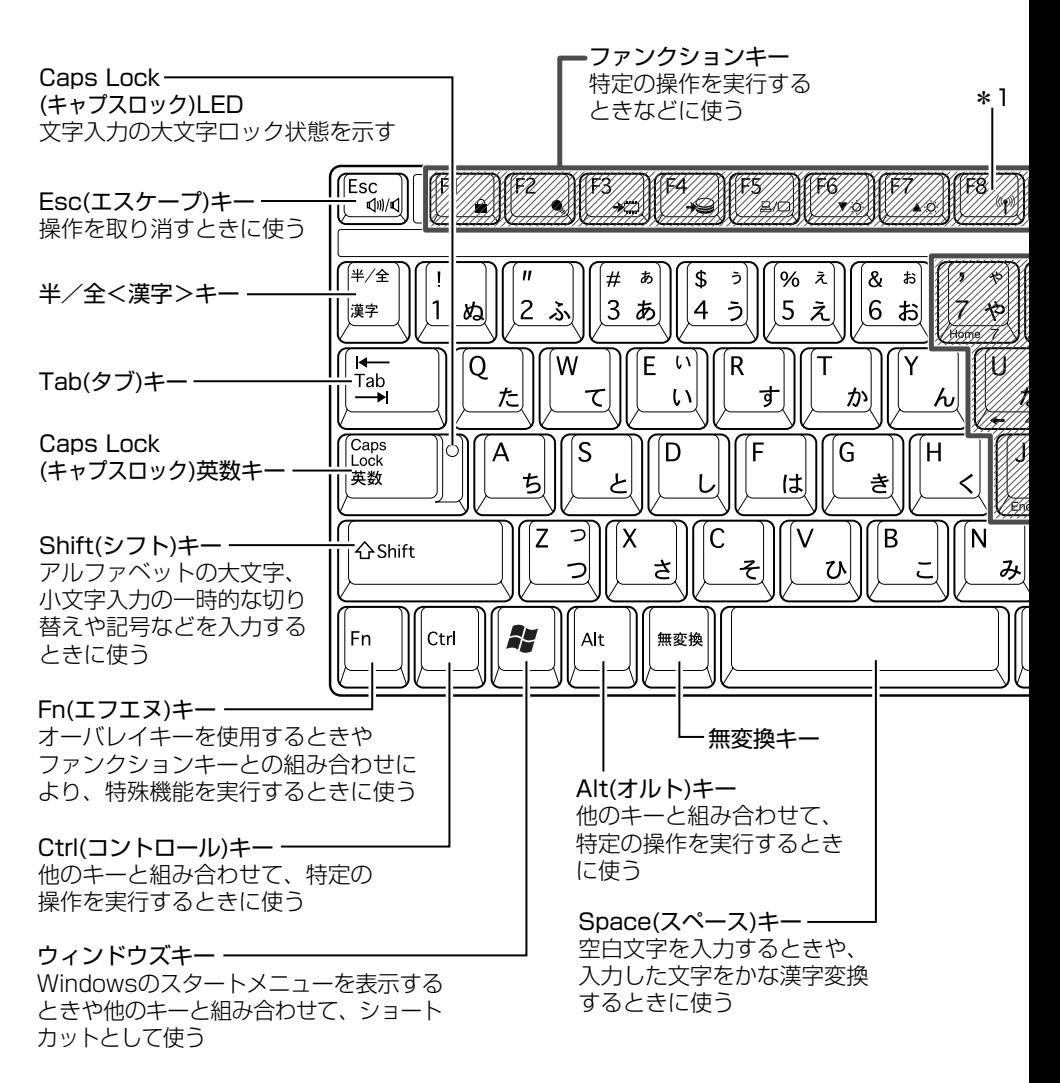

2 キーボード

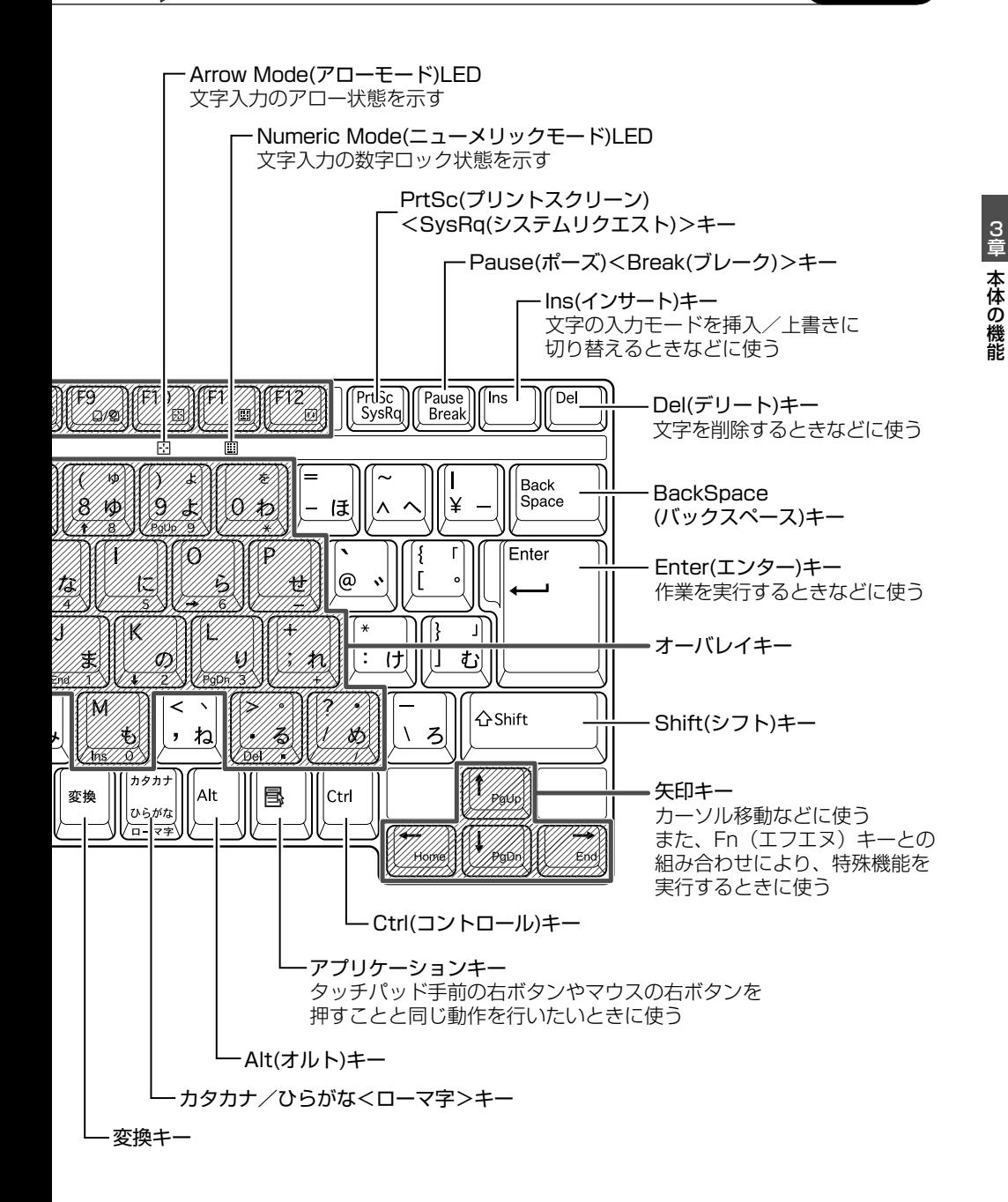

### 【 文字キー 】

文字キーは、文字や記号を入力するときに使います。 文字キーに印刷されている 2 ~ 6 種類の文字や記号は、キーボードの文字入力の状 態によって変わります。

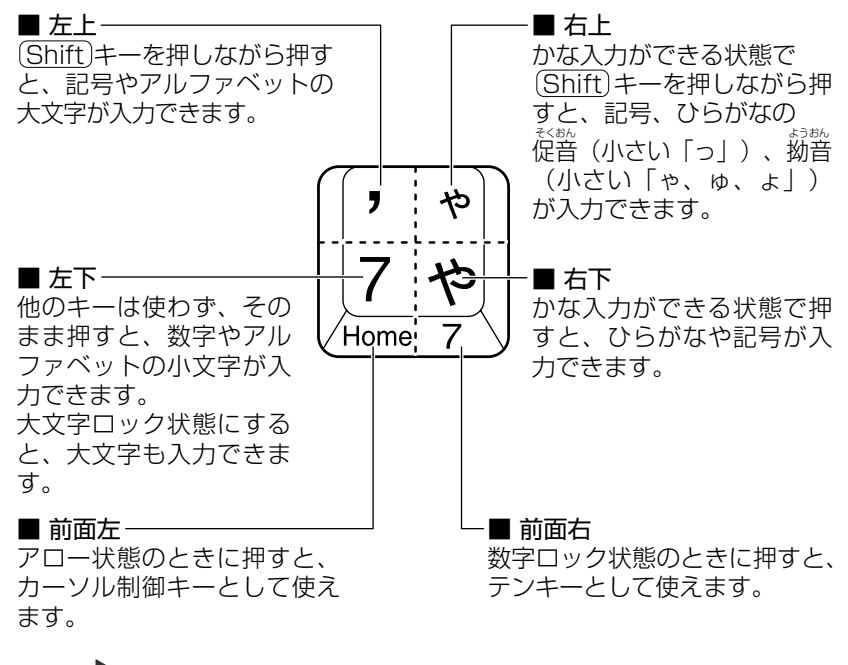

参照 アロー状態、数字ロック状態 「本節 ❷-(Fn)キーを使った特殊機能キー」

本体の機能

3 章

# **2 キーを使った便利な機能**

各キーにはさまざまな機能が用意されています。いくつかのキーを組み合わせて押 すと、いろいろな操作が実行できます。

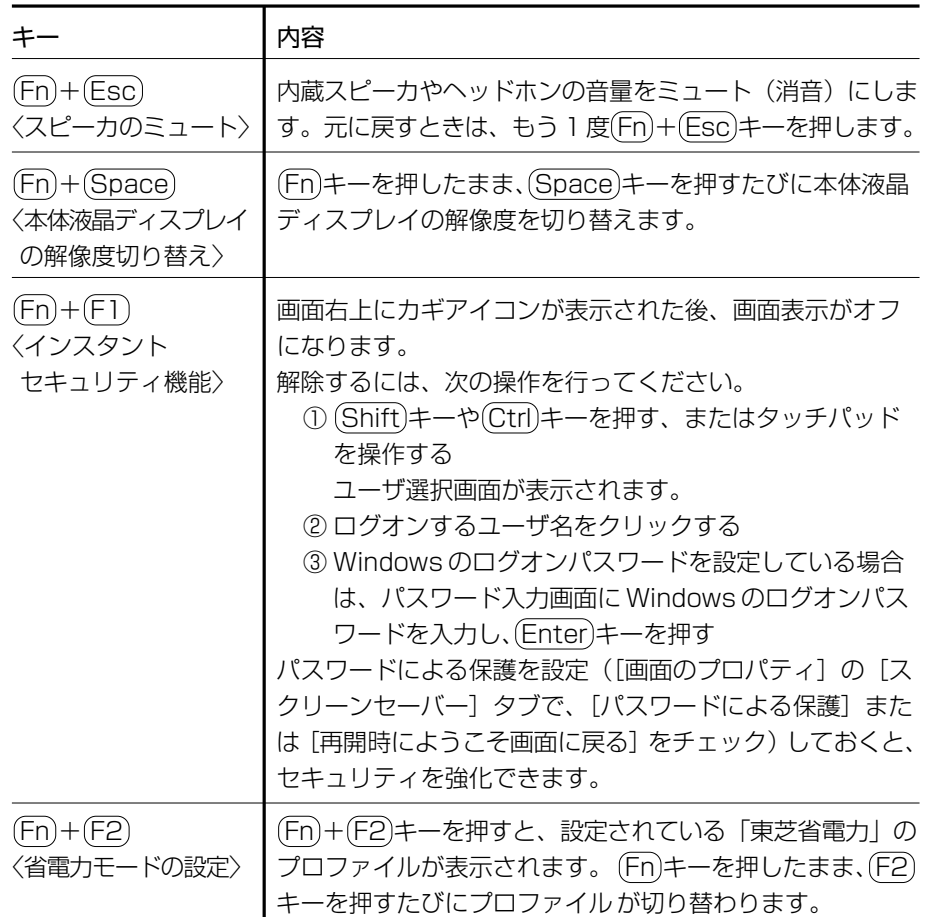

### 【 Fn キーを使った特殊機能キー 】

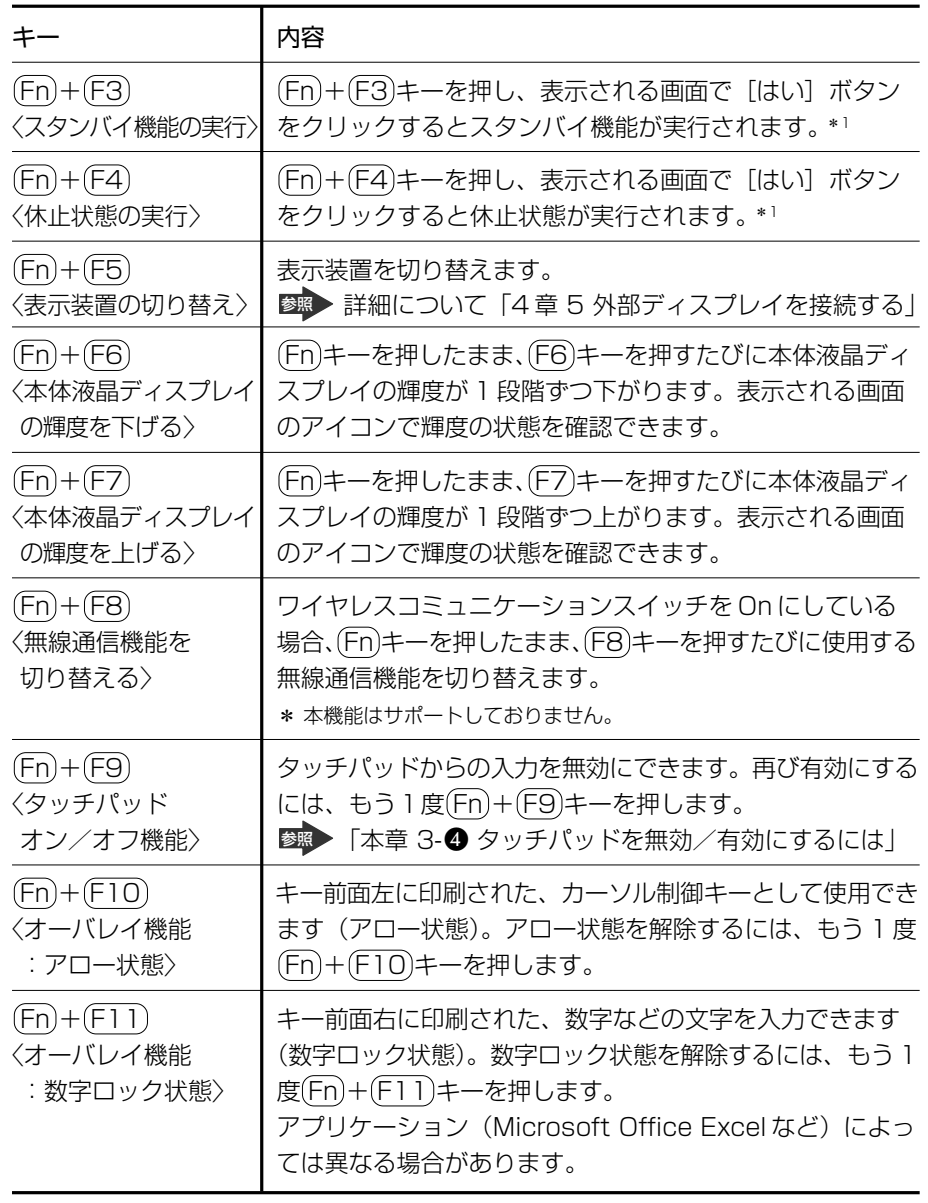

\*1:表示される画面で[今後、このメッセージを表示しない]をチェックすると、次回以降 メッセージ画面は表示されません。

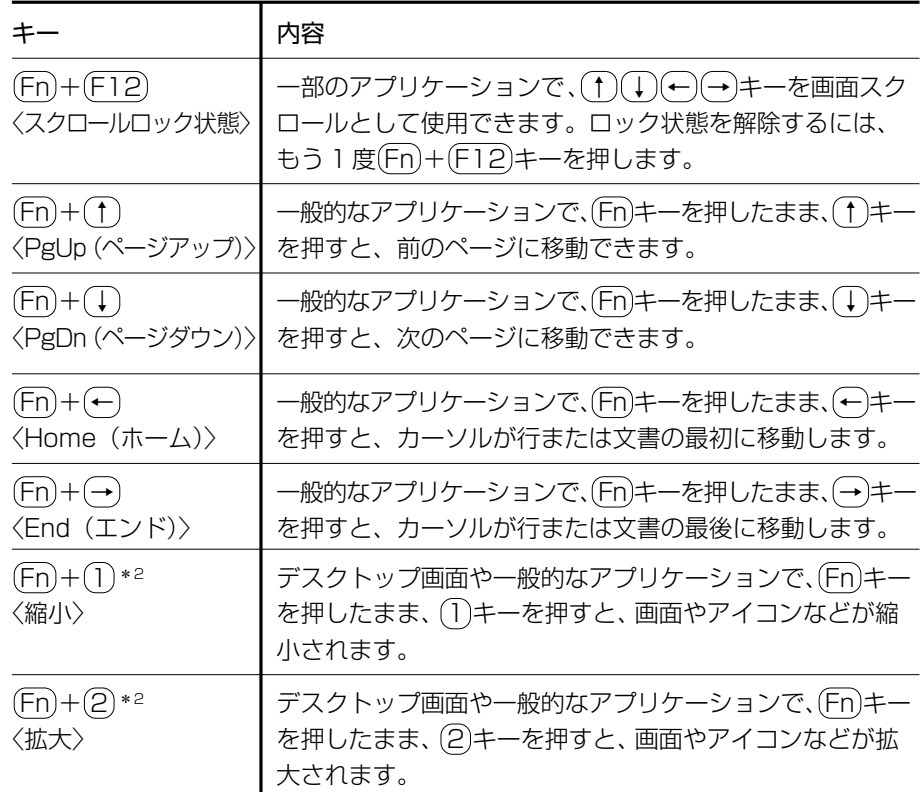

\*2 「TOSHIBA Smooth View」をインストールしている場合のみ、使用できます。

#### 役立つ 操作集� 「TOSHIBA Smooth View」

「TOSHIBA Smooth View」は、キーボードを使って、最前面に表示されてい るアプリケーションの画面やデスクトップ上のアイコンを拡大/縮小表示できる アプリケーションです。 初めて使用するときには、[スタート] → [すべてのプログラム] → [アプリケー ションの再インストール」からインストールしてください。 インストール後、起動するには、[スタート]→[すべてのプログラム]→ [TOSHIBA]→[ユーティリティ]→[Smooth View]をクリックしてくだ さい。以降は自動的に起動し、通知領域にアイコン( )が表示されます。

### 役立つ

### 操作集<br>R作集<br> **Fn-esse」**

「Fn-esse」は、「Fn キーと特定のキーを押すと、簡単にアプリケーションを起 動できるアプリケーションです。あらかじめ特定のキーと起動するアプリケー ションの設定が必要です。 起動するには、[スタート]→[すべてのプログラム]→[TOSHIBA]→[ユー ティリティ]→ [Fn-esse] をクリックしてください。 [Fn-esse | で (Fn) + (1) キーまたは (Fn) + (2) キーに何らかの動作を登録してい ても、「TOSHIBA Smooth View」をインストールすると使用できなくなりま す。

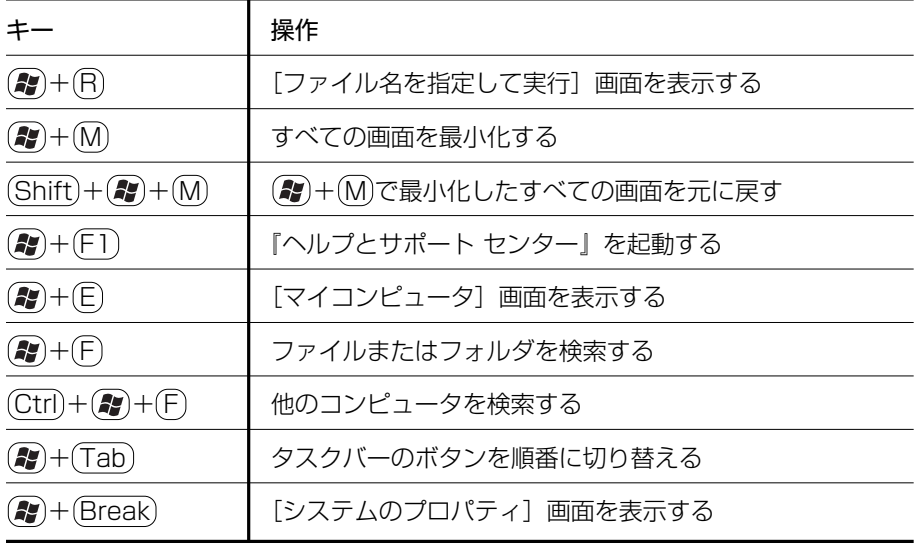

### [2]キーを使ったショートカットキー 】

### 【 特殊機能キー 】

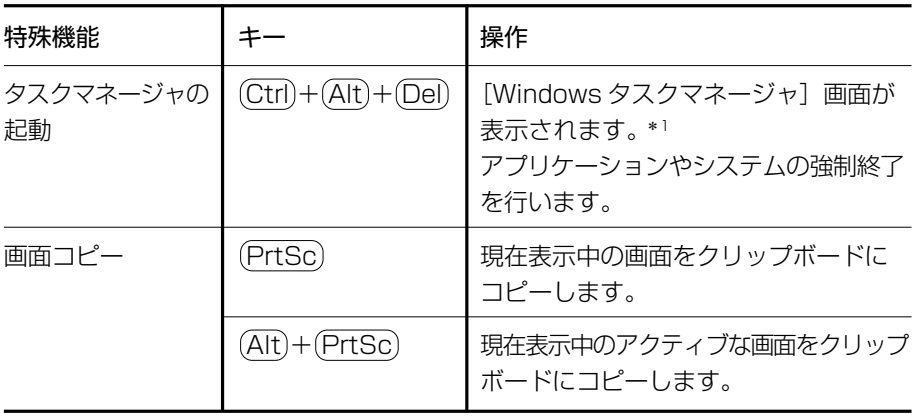

\*1:ドメインに参加しているとき、ユーザアカウントで「ようこそ画面を使用する」の チェックをはずした場合には、[Windows のセキュリティ]画面が表示されますので、 「タスクマネージャ]ボタンをクリックしてください。

# **3 日本語を入力するには**

本製品には、日本語入力システム MS- IME が搭載されています。 日本語入力システムとは、日本語を入力するためのソフトウェアです。

起動したときは、英数字の入力ができるようになっています。 (半/全)キーを 押すと、日本語を入力できるようになります。

日本語入力に切り替わると、IME ツールバーは次のように表示されます。

#### はあ般望く छि KANA .

Office 搭載モデルでは、Microsoft Office OneNote などを起動すると、日本語入 力が MS-IME からナチュラル インプットに切り替わります。ナチュラル インプッ トは日本語入力時の文字変換を快適にする入力システムです。 詳しくは「Microsoft ナチュラル インプット」のヘルプをご覧ください。 出荷状態では音声認識機能およびテキストサービスの手書き入力パッドはインス トールされていません。音声認識機能およびテキストサービスの手書き入力パッド をご利用になる場合にはカスタムインストールする必要があります。 製品に添付さ れているOffice Personal Edition 2003 CD-ROMをセットし、 表示される画面 にしたがってインストールしてください。 また音声認識機能をご利用になる場合に は、128MB 以上の実装メモリ、高品質のマイクが必要となります。

### **入力モード**

ローマ字入力が既定値になっています。

ローマ字入力とかな入力は(Alt)+(カタカナ/ひらがな)キーを押すと切り替えられま す。

この場合、パソコンを再起動するとローマ字入力に戻ります。

常に同じ入力モードで使用する場合は、次の方法で設定します。

- 1ツールバーの[ツール]アイコン(2))をクリックして表示されたメニューか ら[プロパティ]をクリックする
- ②[全般]タブで[ローマ字入力/かな入力]の設定をする

#### **漢字変換**

入力した文字を漢字変換するには、(Space)キーを押します。

目的の漢字ではない場合は、もう 1 度 (Space)キーを押すと、候補の一覧が表示され ます。

(↑) (+) キーで選択し、 (Enter) キーを押します。

### **ヘルプの起動方法**

1 [ヘルプ]ボタン( 2) をクリック→ [Microsoft(R)IME スタン ダード]または「Microsoft(R)ナチュラル インプット]→「目次 とキーワード]をクリックする

# **3 タッチパッド**

電源を入れて Windows を起動すると、パソコンのディスプレイに が表示され ます。これを「ポインタ」といい、操作の開始位置を示しています。この「ポイン タ」を動かしながらパソコンを操作していきます。

パソコン本体には、「ポインタ」を動かすタッチパッドと、操作の指示を与える左ボ タン/右ボタンがあります。

### **お願い ▶ 操作にあたって ■■**

タッチパッドを強く押さえたり、ボールペンなどの先の鋭いものを使わないでくだ さい。タッチパッドが故障するおそれがあります。

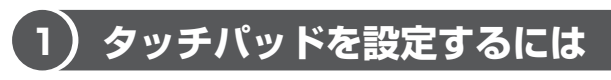

タッチパッドやポインタの設定は、「マウスのプロパティ」で行います。

### **1「マウスのプロパティ」の設定方法**

1 通知領域の [Touch Pad] アイコン ( ■) をダブルクリックする 画面が表示されます。

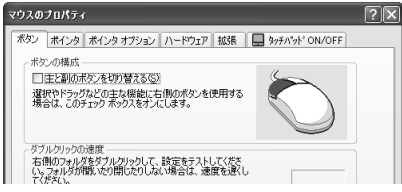

### **2** 各タブで機能を設定し、[OK]ボタンをクリックする 各機能の設定については、以降の説明を参照してください。

「キャンセル]ボタンをクリックした場合は、設定が変更されません。

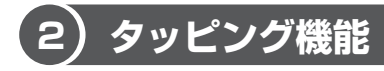

タッチパッドを指で軽くたたくことをタッピングといいます。 タッピング機能を使うと、左ボタンを使わなくても、次のような基本的な操作がで きます。

### **1 タッピングの方法**

【 クリック / ダブルクリック 】 【 ドラッグアンドドロップ 】 タッチパッドを 1 回軽くたたくとク タッチパッドを続けて2 回たたき、

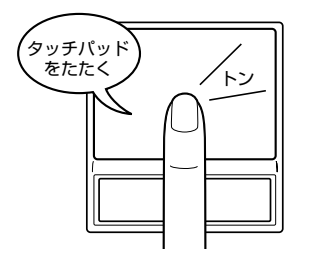

リック、2 回たたくとダブルクリッ 2 回目はタッチパッドから指を離さずに クができます。 ファイン インスター 日的の位置まで移動し、指を離します。

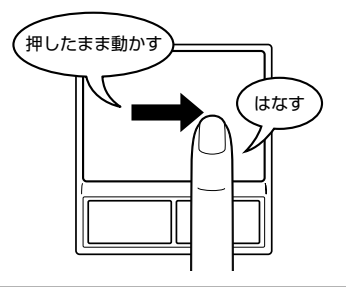

### **2 タッピング機能を設定する**

タッピングのいろいろな設定は、[拡張]タブでできます。[マウスのプロパティ] 画面で、次のように操作してください。

**1** [拡張]タブで[拡張機能の設定]ボタンをクリックする [拡張機能の設定]画面が表示されます。

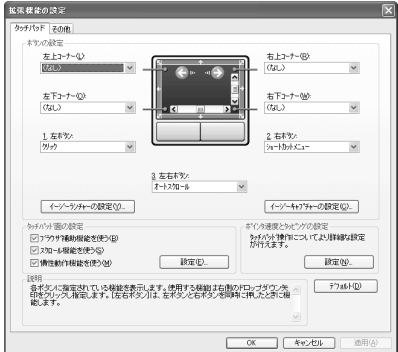

[拡張機能の設定]画面の[タッチパッド]タブで設定できる機能は、次のように なっています。

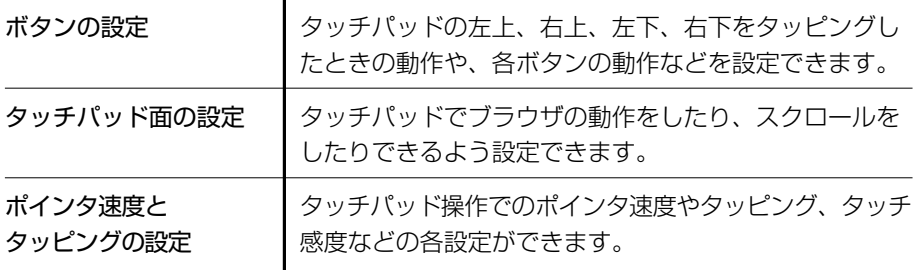

各項目にポインタをあわせると、画面下部の「説明」フィールドに機能説明が表示 されます。

#### 役立つ 操作集 ポインタの形や速度を変える マウスのブロバテ [マウスのプロパティ]では、ポインタの形や ボターボインターボイ 速さなどを変えることができます。 経営の組み会社サ(クステム協会) 「名前を付けて保存(V)」| 削除(D) 「ポインタ] タブでは形を、「ポインタオプショ カスタマイズ(C) **BECKER** ン]タブでは速さとポインタを動かしたとき の軌跡などを設定できます。

## **3 その他の設定**

[拡張機能の設定]画面の [その他] タブは、タッチパッドの操作に合わせて音を鳴 らしたり、タッチパッドで手書き入力をするなど、いろいろな設定ができます。 [マウスのプロパティ]画面で、次のように操作してください。

- **1** [拡張]タブで[拡張機能の設定]ボタンをクリックする [拡張機能の設定]画面が表示されます。
- **2** [その他]タブを選択する

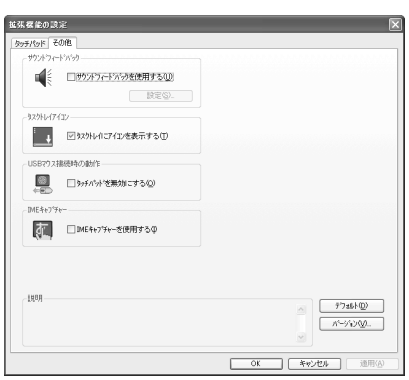

### 【 サウンドフィードバック 】

チェックすると、タッチパッドの操作に合わせてサウンドを鳴らすことができます。 [設定]ボタンをクリックすると、[サウンドとオーディオ デバイスのプロパティ] 画面が表示されます。

[サウンド] タブの [プログラムイベント]で「Alps Pointing Device Driver」の 各場面のサウンド設定を行ってください。

### 【 タスクトレイアイコン 】

チェックすると、通知領域に [Touch Pad] アイコン ( ) が表示されます。 購入時に表示される「タッチパッド]アイコンと同等の機能を持つので、通常は使 用しません。

### 【USB マウス接続時の動作】

チェックすると、別売りの USB マウスの着脱に連動して、タッチパッドが自動的に 有効/無効に切り替わります。

 Fn + F9 による、タッチパッド無効/有効切り替え機能とは連動していません。 \*東芝製ではない USB マウスを接続した場合は、本機能が動作しない場合があります。

### 【 IME キャプチャー 】

チェックすると、タッチパッドを IME パッドの手書き入力エリアとして使用でき ます。

使用中は、ポインタが羽に変わります。使用中に右クリックすると入力エリアがク リアされ、左クリックすると使用が解除されます。

各項目にポインタをあわせると、画面下部の「説明]フィールドに機能説明が表示 されます。

# **4 タッチパッドを無効/有効にするには**

[タッチパッド ON/OFF]タブでは、タッチパッドによる操作を無効にしたり、有 効にしたりすることができます。

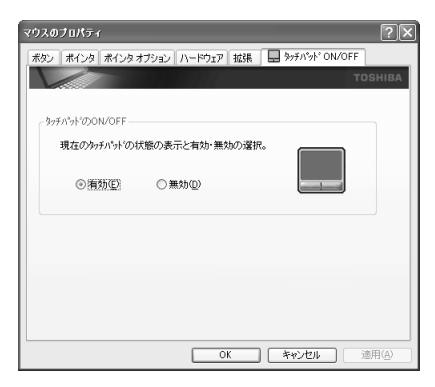

### 【 タッチパッドの ON/OFF 】

「有効]をチェックするとタッチパッドが使用可能になり、「無効]をチェックする とタッチパッドからの操作ができなくなります。

タッチパッドが無効に設定されている間は、通知領域に無効を示すアイコン(△) が表示されます。

タッチパッドの有効/無効は、 Fn + F9 キーでも切り替えることができます。 Fn + F9 キーでタッチパッドの操作を有効にした場合、タッチパッドの操作中に カーソルの動きが不安定になることがあります。そのような場合は、1 度タッチ パッドから手を離してください。しばらくすると正常に操作できるようになります。

# **5 PadTouch 機能を使う**

「PadTouch」は、タッチパッドの操作により、さまざまな機能を簡単に実行でき るアプリケーションです。

次のようなときに使用すると便利です。

- ウインドウでデスクトップが隠れているときに、デスクトップ上のファイルを開 きたい
- Internet Explorer の「お気に入り]に登録されているホームページを開きたい
- 現在実行中のウインドウの一覧を表示して、アクティブなウインドウを切り替え たい

初めて「PadTouch」を使用する場合はインストールが必要です。

**1 インストール方法** 

- **1** [スタート]→[すべてのアプリケーション]→[アプリケーション の再インストール]をクリックする
- **2** 画面のメッセージに従ってインストールする 「PadTouch」は「東芝ユーティリティ]タブの「東芝ユーティリティ」に 用意されています。

インストール後はパソコンに電源を入れると自動的に起動し、通知領域にアイコン ( 鶲 )が表示されます。 詳しい使用方法は、「PadTouch」のヘルプを参照してください。

### **ヘルプの起動**

1 通知領域の [PadTouch] アイコン( 2) を右クリックし、表示 されたメニューから[ヘルプ]をクリックする

# **4 ディスプレイ**

本製品は表示装置として TFT カラー液晶ディスプレイ(1024 × 768 ドットまた は 1400 × 1050 ドット) が内蔵されております。外部ディスプレイを接続して使 用することもできます。

> 参照� 外部ディスプレイの接続について 「4 章 5 外部ディスプレイを接続する」

### **表示について**

TFT カラー液晶ディスプレイは非常に高度な技術を駆使して作られております。非 点灯、常時点灯などの画素(ドット)が存在することがあります。(有効ドット数の 割合は 99.99%以上です)。有効ドット数の割合とは、「対応するディスプレイの表 示しうる全ドット数のうち、表示可能なドット数の割合」です。また、見る角度や 温度変化によって色むらや明るさのむらが見える場合があります。これらは、故障 ではありませんので、あらかじめご了承ください。

# **1 ディスプレイの設定**

このパソコンのディスプレイは、色や壁紙など、さまざまな表示を設定できます。

### **1 表示可能色数**

設定した解像度によって、次にあげる色数まで表示できます。

2048 × 1536 ドット

1920 × 1440 ドット

1600 × 1200 ドット

1400 × 1050 ドット\* 1 1.677 万色

1280 × 1024 ドット

1024 × 768 ドット

800 × 600 ドット

\* 1 1400 × 1050 ドットの液晶ディスプレイモデルのみ表示できます。

1024 × 768 ドットの液晶ディスプレイモデルの場合は、1280 × 1024 ドッ ト以上は仮想スクリーン表示になります。

1400 × 1050 ドットの液晶ディスプレイモデルの場合は、1600 × 1200 ドット以上は仮想スクリーン表示になります。

59

- メモ�
	- 本体液晶ディスプルイへの表示の場合、1,677万色はディザリング表示です。 ディザリングとは、1画素(画像表示の単位)では表現できない色(輝度) の階調を、数画素の組み合わせによって表現する方法です。
	- 本体液晶ディスプレイの解像度よりも小さい解像度で表示する場合、初期設 定では表示領域部が画面いっぱいに大きく表示されます。本体液晶ディスプ レイの解像度よりも大きい解像度で表示する場合は仮想スクリーン表示とな ります。

### **2 解像度を変更する**

解像度を変更すると、画面上のアイコン、テキスト、その他の項目が大きく、また は小さく表示されます。外部ディスプレイを接続したときなど購入時の設定では見 にくい場合は、次の手順で変更できます。

- **1** [コントロールパネル]を開き、[ デスクトップの表示とテーマ] をクリック→[ 画面]をクリックする [画面のプロパティ]画面が表示されます。
- **2** [設定]タブの[画面の解像度]で、解像度を変更する

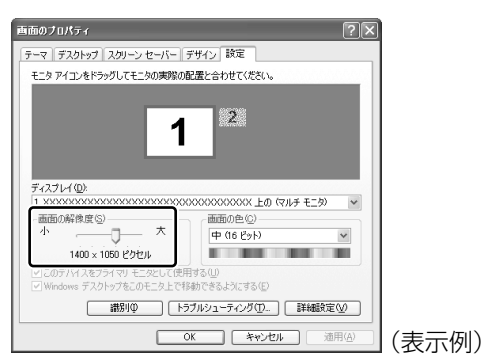

### **3** [OK]ボタンをクリックする

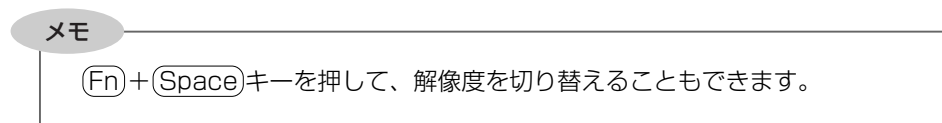

# **5 サウンド機能**

本製品はサウンド機能を内蔵し、スピーカがついています。

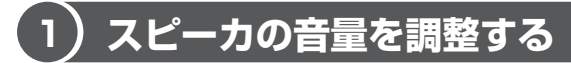

標準で音声、サウンド関係のアプリケーションがインストールされています。 スピーカの音量は、ボリュームダイヤル、または Windows の「ボリュームコント ロール」で調整できます。

### **1 ボリュームダイヤルで調整する**

音量を大きくしたいときには奥に、小さくしたいときには手前に回します。

### **2 ボリュームコントロールで調整する**

再生したいファイルごとに音量を調節したい場合、次の方法で調節できます。

- **1** [スタート]→[すべてのプログラム]→[アクセサリ]→[エン ターテイメント]→ [ボリュームコントロール] をクリックする
- **2** それぞれのつまみを上下にドラッグして調整する つまみを上にするとスピーカの音量が上がります。[ミュート]をチェック すると消音(ミュート)となります。

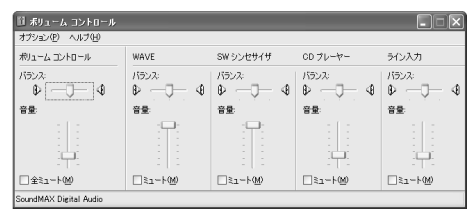

詳しくは『ボリュームコントロールのヘルプ』を確認してください。

# **2 サウンドのパワーマネージメントを設定する**

本製品では、サウンドコントローラのパワーマネージメント機能を設定できるよう になっています。

この機能が有効になっていると、サウンド機能が使われていないときにサウンドコ ントローラの電源を切ることができ、消費する電力を少し節約することができます。 購入時は、本機能が有効に設定されています。

消費電力の節約の程度は、バッテリの状態によって異なります。

### **1 サウンドコントローラの起動方法**

- **】「スタート] →「コントロールパネル] をクリックする**
- 2 [ 30 サウンド、音声、およびオーディオデバイス]をクリックする
- **3** [ SoundMAX]をクリックする

### **2 パワーマネージメントの設定方法**

1 「SoundMAX コントロールパネル]画面で [電源管理] タブの [パ ワーモード]で「ノーマル・パワーセービング]を選択する

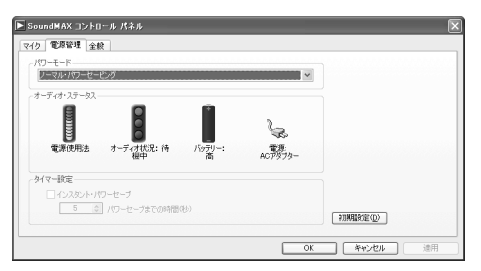

**2** [OK]ボタンをクリックする

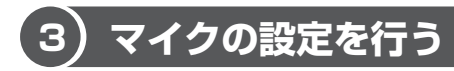

本製品では、マイクから録音するときの設定を行うことができます。 [SoundMAX コントロールパネル]画面の[マイク]タブで設定します。

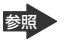

**参照** [SoundMAX コントロールパネル]画面の起動 「本節 ❷-1 サウンドコントローラの起動方法」

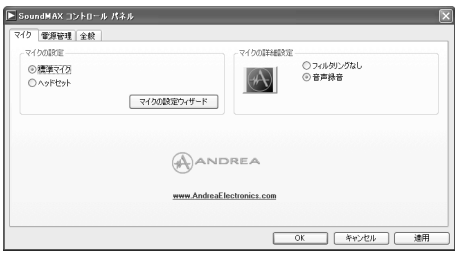

### 【 マイクの設定 】

使用しているマイクに適した入力状態を設定します。

● 標準マイク : 本製品の内蔵マイクまたは通常のデスクトップ型マイクを使用し ている場合

● ヘッドセット: マイクが口の正面に位置する装着型マイクを使用している場合

# **6 ドライブ**

#### \* ドライブ内蔵モデルのみ

本製品には、DVD スーパーマルチドライブ、DVD-ROM & CD-R/RW ドライブま たは CD-ROM ドライブのいずれかが 1 台内蔵されています。内蔵されているドラ イブは、購入したモデルによって異なります。

- DVD スーパーマルチドライブ DVD-RAM、DVD-RW、DVD-R \* 1、DVD+RW、DVD+R \* 2、CD-RW、CD-R の読み出し/書き込み機能と、DVD-ROM、CD-ROM の読み出し機能を搭載した ドライブです。
- \* 1 本書では、「DVD-R」と記載している場合、特に書き分けてある場合を除き、DVD-R DL(Double Layer 対応)を含みます。
- \* 2 本書では、「DVD+R」と記載してある場合、特に書き分けのある場合を除き、DVD+R DL(Double Laver 対応) を含みます。
- DVD-ROM & CD-R/RW ドライブ CD-RW、CD-R の読み出し/書き込み機能と、DVD-ROM、CD-ROM の読み出 し機能を搭載したドライブです。
- CD-ROM ドライブ CD-ROM の読み出し機能を搭載したドライブです。

『安心してお使いいただくために』に、CD / DVD を使用するときに守ってほしい ことが記述されています。

CD / DVD を使用する場合は、あらかじめその記述をよく読んで、必ず指示を守っ てください。

# **1 使用できるメディアと対応するアプリケーション**

#### お願い コロ

書き込み中は、シャットダウン、ログオフ、スタンバイなどを実行しないでく ださい。

使用できるメディアと、本製品に添付のアプリケーションで書き込みできるメディア はモデルによって異なります。

書き込みに使用できる、本製品に添付のアプリケーションは次のとおりです。

- RecordNow! Basic for TOSHIBA ここでは「RecordNow!」とよびます。 [スタート]→[すべてのプログラム]→[Sonic]→[RecordNow!]→ [RecordNow!]をクリックして起動します。
- DLA for TOSHIBA

ここでは「DLA」とよびます。

どちらのアプリケーションも初めて使用するときは、[スタート]→[すべてのプロ グラム]→[アプリケーションの再インストール]からインストールしてください。 詳しい使用方法は、それぞれのアプリケーションのヘルプをご覧ください。

メディアにデータを書き込むとき、メディアの状態やデータの内容、またはパソコ ンの使用環境によって、実行速度は異なります。

### **1 DVDスーパーマルチドライブモデル**

### **使用できるメディア**

使用するメディアによっては、読み出しができない場合があります。

○:使用できる ×:使用できない

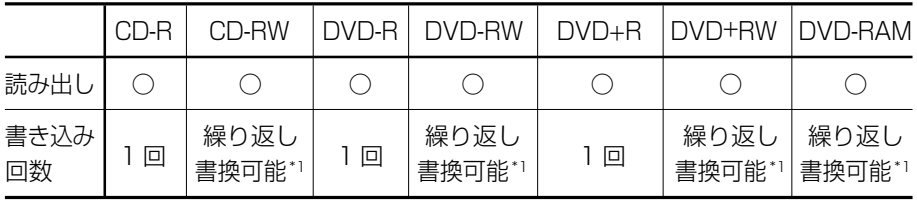

\* 1 実際に書き換えできる回数は、メディアの状態や書き込み方法により異なります。

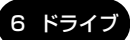

### **アプリケーションと書き込み可能なメディア**

○:使用できる ×:使用できない

### 【 RecordNow! 】

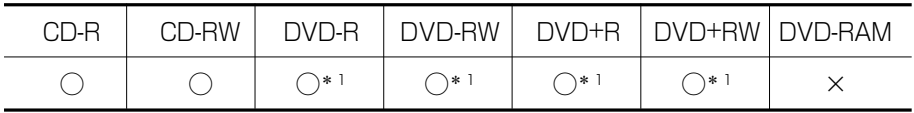

\* 1 DVD-Video、DVD-Audio の作成はできません。また、DVD プレーヤなどで使用することは できません。

### 【 DLA 】

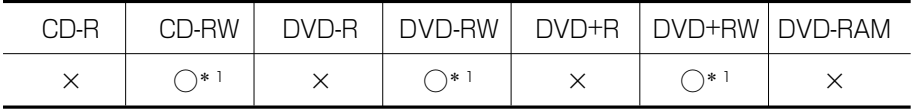

\* 1 新品の CD-RW、DVD-RW、DVD+RW を「DLA」で使用するには、あらかじめフォーマット が必要です。

### 【 [マイコンピュータ]上で書き込む場合 】

[マイコンピュータ]で目的のファイルやフォルダをドライブにコピーすると、パソ コンで作成した文書データなどのファイルをメディアに書き込むことができます。\*1 書き込み可能なメディアは、CD-RW、DVD-RW、DVD+RW、DVD-RAM です。 なお、これらのメディアはあらかじめフォーマットしておく必要があります。 \* 1 CD-RW、DVD-RW、DVD+RW への書き込みは、「DLA」を使用してください。

参照 CD-RW、DVD-RW、DVD+RW のフォーマット『DLA のヘルプ』

**参照 DVD-RAM のフォーマット「本節 ● DVD-RAM を使うときは**」

### **2 DVD-ROM&CD-R/RWドライブモデル**

#### **使用できるメディア**

使用するメディアによっては、読み出しができない場合があります。

○:使用できる ×:使用できない

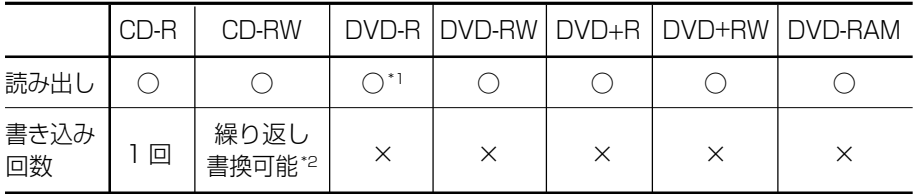

\* 1 DVD-R DL メディアの読み出しはできません。

\* 2 実際に書き換えできる回数は、メディアの状態や書き込み方法により異なります。

本体の機能

3 章

### **アプリケーションと書き込み可能なメディア**

CD-R には「RecordNow!」で書き込みができます。

CD-RW には、「RecordNow!」および「DLA」\*1 で書き込みができます。

\* 1 CD-RW を「DLA」で使用するには、あらかじめフォーマットが必要です。

### 【 [マイコンピュータ]上で書き込む場合 】

[マイコンピュータ]で目的のファイルやフォルダをドライブにコピーすると、パソ コンで作成した文書データなどのファイルを CD-RW に書き込むことができます。\*1 なお、CD-RW はあらかじめフォーマットしておく必要があります。

\* 1 「DLA」を使用してください。

参照 CD-RW のフォーマット『DLA のヘルプ』

### **3 CD-ROMドライブ**

CD-ROM ドライブは、CD-R の読み出しのみ可能です。書き込みはできません。

### お願い� **CD / DVD に書き込む前に**

- ●本製品に添付の「RecordNow! |「DLA | 以外の CD / DVD ライティングソフト ウェアは動作保証していません。Windows 標準の CD 書き込み機能や市販のライ ティングソフトウェアは使用しないでください。
- CD / DVD に書き込みを行うときは、次の注意をよく読んでから使用してください。 守らずに使用すると、書き込みに失敗するおそれがあります。また、ドライブへの ショックなど本体異常や、メディアの状態などによっては処理が正常に行えず、書 き込みに失敗することがあります。
- ●書き込みに失敗した CD-R、DVD-R、DVD+R の損害については、当社は一切そ の責任を負いません。 また、記憶内容の変化・消失など、CD / DVD に保存した内容の損害および内容 の損失・消失により生じる経済的損害といった派生的損害については、当社は一 切その責任を負いませんので、あらかじめご了承ください。
- CD / DVD に書き込む際には、それぞれの書き込み速度に対応したメディアを使 用してください。また、推奨するメーカのメディアを使用してください。
- バッテリ駆動で使用中に書き込みを行うと、バッテリの消耗などによって書き込 みに失敗するおそれがあります。必ず AC アダプタを電源コンセントに接続して ください。
- 書き込みを行う際は、本製品の省電力機能が働かないようにしてください。また、 スタンバイや休止状態を実行しないでください。

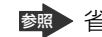

参照� 省電力機能について 「5 章 2 省電力の設定をする」

- ライティングソフトウェア以外のソフトウェアは終了させてください。 ・スクリーンセーバ
	- ・ウイルスチェックソフト
	- ・ディスクのアクセスを高速化する常駐型ユーティリティ
	- ・モデムなどの通信アプリケーション など

ソフトウェアによっては、動作の不安定やデータの破損の原因となりますので使 用しないことを推奨します。

- フロッピーディスク、PC カードタイプのハードディスクドライブ、USB 接続の ハードディスクドライブなど、本製品のハードディスク以外の記憶装置にある データを書き込む際は、データをいったん本製品のハードディスクに保存してか ら書き込みを行ってください。
- LAN を経由する場合は、データをいったん本製品のハードディスクに保存してか ら書き込みを行ってください。
- ●「RecordNow!」を起動した状態で DVD メディアをドライブにセットした場合 に、ドライブのイジェクトボタンを押してもメディアが出てこないことがありま す。その場合は、画面上で「RecordNow!」の「取り出し]ボタン( △ )をク リックするか、[マイコンピュータ]または[エクスプローラ]を開き、取り出し たいメディアが入っているドライブのアイコンを右クリックして、表示されるメ ニューから「取り出し」をクリックしてください。

#### **お願い ♪ 書き込み/削除を行うにあたって ■**

- タッチパッドを操作する、ウィンドウを開くなど、パソコン本体の操作を行わな いでください。
- パソコン本体に衝撃や振動を与えないでください。
- 次の機器の取り付け/取りはずしを行わないでください。 PC カード、USB 対応機器、外部ディスプレイ
- パソコン本体から携帯電話、および他の無線通信装置を離してください。
- 重要なデータについては、書き込み終了後、必ずデータが正しく書き込まれたこ とを確認してください。

# **2 使用できる CD**

#### 【 読み出しできる CD 】

対応フォーマットによっては、再生ソフトが必要な場合があります。

- 音楽用 CD ● フォト CD ● CD-ROM
- CD エクストラ CD-R ● CD-RW
	-
- 
- 

本体の機能

3 章

### 【 書き込みできる CD 】

- \* DVD スーパーマルチドライブモデル、DVD-ROM&CD-R/RW ドライブモデルのみ
- $\bullet$  CD-R

書き込みは 1 回限りです。書き込まれたデータの削除・変更はできません。

 $\bullet$  CD-RW

書き込み速度は、使用するメディアによって異なります。

#### DVD スーパーマルチドライブモデル

CD-R メディア : 最大 24 倍速

最大の倍速で書き込むためには書き込み速度に対応した CD-R メディアを使用し てください。

マルチスピード CD-RW メディア : 最大 4 倍速

High-Speed CD-RW メディア : 最大 10 倍速

Ultra Speed CD-RW メディア : 最大 10 倍速

Ultra Speed+ CD-RW メディアは使用できません。使用した場合、データは保 証できません。

DVD-ROM&CD-R/RW ドライブモデル

CD-R メディア : 最大 24 倍速 最大の倍速で書き込むためには書き込み速度に対応した CD-R メディアを使用し てください。 マルチスピード CD-RW メディア : 最大 4 倍速 High-Speed CD-RW メディア : 最大 10 倍速 Ultra Speed CD-RW メディア : 最大 24 倍速 Ultra Speed+ CD-RW メディアは使用できません。使用した場合、データは保

証できません。

### お願い CD-RW、CD-R について

● CD-RW、CD-R に書き込む際には、次のメーカの CD-RW、CD-R を使用するこ とを推奨します。

CD-RW(マルチスピード、High-Speed)

:三菱化学メディア(株)、(株)リコー

CD-RW(Ultra Speed)\* DVD-ROM&CD-R/RW ドライブモデルのみ

:三菱化学メディア(株)

CD-R :太陽誘電(株)、三菱化学メディア(株)、(株)リコー

これらのメーカ以外の CD-RW、CD-R を使用すると、うまく書き込みができない 場合があります。

- CD-R に書き込んだデータの消去はできません。
- CD-RW メディアは書き換え可能なメディアですが、「RecordNow!」で書き込ん だファイルを変更したり、削除したりすることはできません。ファイルの変更・ 削除が必要な場合は、まず CD-RW メディアの消去を行い、改めて必要なファイ ルだけを書き込んでください。 「DLA」で CD-RW メディアに書き込んだファイルは、変更・削除することができ

ます。

- CD-RW の消去されたデータを復元することはできません。消去の際は、メディア の内容を十分に確認してから行ってください。
- 書き込み可能なドライブが複数台接続されている際には、書き込み・消去するメ ディアをセットしたドライブを間違えないよう十分に注意してください。
- ハードディスクに不良セクタがあると書き込みに失敗するおそれがあります。定 期的に「エラーチェック」でクラスタのチェックを行うことをおすすめします。

参照 エラーチェックの方法

「8 章 2 Q&A 集 その他 -Q. セーフモードで起動した」

● ドライブの構造上、メディアの傷、汚れ、ホコリ、チリなどにより読み出し/書 き込みができなくなる場合があります。CD-RW、CD-R にデータなどを書き込む 際は、メディアの状態をよくご確認ください。

# **3 使用できる DVD**

### 【 読み出しできる DVD 】

\* DVD スーパーマルチドライブモデル、DVD-ROM&CD-R/RW ドライブモデルのみ

対応フォーマットによっては、再生ソフトが必要な場合があります。

また、いずれのメディアも、DVD-ROM&CD-R/RW ドライブモデルで読み出すた めには、ディスクがクローズされている(データが書き込めない状態になっている) 必要があります。

- DVD-ROM DVD-Video (映像再生用です。映画などが収録されています)
- DVD-RW DVD-R、DVD-R DL \* DVD スーパーマルチドライブモデルのみ
- DVD-RAM
- $\bullet$  DVD+R, DVD+R DL
- DVD+RW

本体の機能

3 章

### 【 書き込みできる DVD 】

DVD スーパーマルチドライブモデルでは、DVD に書き込むことができます。

**お願い** コロコココココ **A ROOM AND A ROOM AND A** i. 本製品のドライブでは、次のメディアが使用できます。 ● 書き込み8倍速までのDVD-R / DVD+R メディア ● 書き換え 4 倍速までの DVD-RW / DVD+RW メディア ● 書き込み 4 倍速までの DVD-R DL メディア ● 書き込み 2.4 倍速までの DVD+R DL メディア ●書き換え5倍速までのDVD-RAMメディア (DVD-RAM Ver2.2規格に準 拠したメディアを使用する場合) ● 書き換え3倍速までのDVD-RAMメディア(DVD-RAM Ver2.0または2.1 規格に準拠したメディアを使用する場合) これらより速い書き込み倍速に対応したメディアを使用することはできません。 -----------------

#### ● DVD-R、DVD-R DL

書き込みは 1 回限りです。書き込まれたデータの削除・変更はできません。 DVD-R は、DVD-R for General Ver2.0 規格に準拠したメディアを使用してくだ さい。

DVD-R DL(Double Layer)とは、DVD-R の記録層を 2 つにして、片面に 2 層 分の記録が可能な規格のことです。既存の 1 層の DVD-R メディアの記録容量 4.7GB の約 1.8 倍となる、8.5GB 分の記録容量を実現します。例えば、MPEG2 の 5Mbps の映像データで、1 層の DVD-R メディアが約 2 時間分なら DVD-R DL メディアは約 3.6 時間分の記録が可能になります。ただし、Format1 対応の ため追記ができません。1 層の DVD-R メディアに収まる容量のデータを保存する 場合は、追記できる DVD-R を使用することをおすすめします。

● DVD-RW

DVD-RW は、DVD-RW Ver1.1 または 1.2 規格に準拠したメディアを使用して ください。

 $\bullet$  DVD+R. DVD+R DL

DVD+R DL (Double Laver) とは、DVD+R の記録層を 2 つにして、片面に 2 層分の記録が可能な規格のことです。

既存の 1 層の DVD+R メディアの記録容量 4.7GB の約 1.8 倍となる、8.5GB 分の記録容量を実現します。例えば、MPEG2 の 5Mbps の映像データで、1 層 の DVD+R メディアが約 2 時間分なら DVD+R DL メディアは約 3.6 時間分の記 録が可能になります。

- $\bullet$  DVD+RW
- DVD-RAM DVD-RAM は、DVD-RAM Ver2.0、2.1 または 2.2 規格に準拠したメディアを 使用してください。

### 【 DVD-RAM の種類 】

DVD-RAM にはいくつかの種類があります。本製品のドライブで使用できる DVD-RAM は次のとおりです。

カートリッジタイプのメディアは、カートリッジから取り出してドライブにセット してください。両面ディスクで、読み出し/書き込みする面を変更するときは、一 度ドライブからメディアを取り出し、裏返してセットし直してください。

◯:使用できる ×:使用できない

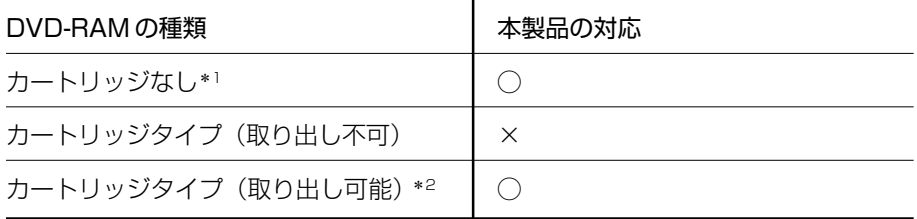

\* 1 一部の家庭用 DVD ビデオレコーダでは再生できない場合があります。

\* 2 2.6GB、5.2GB のディスクは使用できません。

### ■ お願い ▶ DVD スーパーマルチドライブモデルの場合 ■■■

● DVD-RAM、DVD-RW、DVD-R、DVD+RW、DVD+R に書き込む際には、次 のメーカのメディアを使用することを推奨します。

DVD-RAM : 日立マクセル (株)

- DVD-RW :日本ビクター (株)、三菱化学メディア (株)
- DVD-R :松下電器産業(株)、太陽誘電(株)
- DVD-R DL :三菱化学メディア(株)
- DVD+RW :三菱化学メディア(株)、(株)リコー
- DVD+R :三菱化学メディア(株)、(株)リコー
- DVD+R DL:三菱化学メディア(株)
- これらのメーカ以外のメディアを使用すると、うまく書き込みができない場合が あります。
- DVD-R、DVD+R に書き込んだデータの消去はできません。
- DVD-RW、DVD+RW メディアは書き換え可能なメディアですが、 「RecordNow!」で書き込んだファイルを変更したり、削除したりすることはでき ません。ファイルの変更・削除が必要な場合は、まず DVD-RW、DVD+RW メ ディアの消去を行い、改めて必要なファイルだけを書き込んでください。 「DLA」で DVD-RW、DVD+RW メディアに書き込んだファイルは、変更・削除 することができます。
- DVD-RW、DVD+RW の消去されたデータを復元することはできません。消去の 際は、メディアの内容を十分に確認してから行ってください。
- 書き込み可能なドライブが複数台接続されている際には、書き込み・消去するメ ディアをセットしたドライブを間違えないよう十分に注意してください。
- DVD-RAM、DVD-RW、DVD-R、DVD+RW、DVD+Rへの書き込みでは、 ファイルの管理領域なども必要になるため、メディアに記載された容量分のデー タを書き込めない場合があります。
- DVD-RW、DVD-Rへの書き込みでは、DVD の規格に準拠するため、書き込む データのサイズが約 1GB に満たない場合にはダミーのデータを加えて、最小 1GB のデータに編集して書き込みます。このため、実際に書き込もうとしたデー タが少ないにもかかわらず、書き込み完了までに時間がかかることがあります。
- ハードディスクに不良セクタがあると書き込みに失敗するおそれがあります。定 期的に「エラーチェック」でクラスタのチェックを行うことをおすすめします。

参照 エラーチェックの方法

「8 章 2 Q&A 集 その他 -Q. セーフモードで起動した」

- ドライブの構造上、メディアの傷、汚れ、ホコリ、チリなどにより読み出し/書 き込みができなくなる場合があります。DVD-RAM、DVD-RW、DVD-R、 DVD+RW、DVD+R にデータなどを書き込む際は、メディアの状態をよくご確 認ください。
- DVD-RAM をドライブにセットしたとき、システムが DVD-RAM を認識するま でに多少時間がかかります。

3 章

メモ�

●市販のDVD-Rには業務用メディア (for Authoring) と一般用メディア (for General)があります。業務用メディアはパソコンのドライブでは書き込み することができません。

一般用メディア(for General)を使用してください。

- 市販の DVD-RAM、DVD-RW、DVD-R、DVD+RW、DVD+R には「for Data」と「for Video」の2種類があります。映像を保存する場合や家庭用 DVDビデオレコーダとの互換性を重視する場合は「for Video」を使用して ください。
- 作成した DVD は、一部の家庭用 DVD ビデオレコーダやパソコンでは再生 できないこともあります。また、作成した DVD+R DL メディア、DVD-R DL メディアを再生するときは、それぞれのメディアの読み取りに対応して いる機器を使用してください。

### **4 DVD-Video の再生について**

\* DVD スーパーマルチドライブモデル、DVD-ROM&CD-R/RW ドライブモデルのみ DVD-Video の再生を行うためのアプリケーションとして「InterVideo WinDVD」 が用意されています。初めて使用するときには、[スタート]→[すべてのプログラ ム] → [アプリケーションの再インストール] からインストールしてください。

### お願い� **DVD-Video の再生にあたって**

- DVD-Videoの再生には、「InterVideo WinDVD」を使用してください。 「Windows Media Player」やその他市販ソフトを使用して DVD-Video を再生 すると、表示が乱れたり、再生できない場合があります。このようなときは、 「InterVideo WinDVD」を起動し、DVD-Video を再生してください。
- DVD-Video 再生ソフト「InterVideo WinDVD」は、Video CD、Audio CD、 MP3 の再生はサポートしていません。 DVD-Video 再生時は、なるべく AC アダプタを接続してください。省電力機能が 働くと、スムーズな再生ができない場合があります。バッテリ駆動で再生する場 合は「東芝省電力」のプロファイルを「DVD 再生」に設定してください。
- 使用する DVD ディスクのタイトルによっては、コマ落ちする場合があります。
- DVD-Video を再生する前に、他のアプリケーションを終了させてください。ま た、再生中には他のアプリケーションを起動させたり、不要な操作は行わないで ください。

再生中に、常駐しているプログラムの画面やアイコンなどがちらつく場合は、 「InterVideo WinDVD」を最大表示にしてください。

 $74$ 

- Region コードは 4 回まで変更することができますが、通常は出荷時のままご利 用ください。出荷時の状態では、DVD-Video の再生は Region コード「2」、 「ALL」のものをご使用ください。
- 外部ディスプレイに表示する場合は、再生する前にあらかじめ表示装置を切り替 えてください。また、Clone 表示(本体液晶ディスプレイと外部ディスプレイの 2 つの表示装置それぞれに同時に画面を表示すること)の設定では、外部ディス プレイに表示するための設定が必要です。

本体液晶ディスプレイと外部ディスプレイに Clone 表示をしているとき DVD-Video を再生すると、画像がコマ落ちすることがあります。この場合は表示解像 度を下げるか、本体液晶ディスプレイまたは外部ディスプレイのみに表示するか、 拡張表示に設定してください。

参照� 表示装置の切り替え「4 章 5 外部ディスプレイを接続する」

● 拡張表示で DVD を再生した場合、外部ディスプレイ側の DVD 再生画像が表示さ れないことがあります。その際はいったん再生を終了し、外部ディスプレイ側の 解像度、リフレッシュレートや色数を下げてご使用ください。

詳しくは、「InterVideo WinDVD」の「Readme」に記載しています。 「Readme」をよく読んで使用してください。

### **5 DVD-RAM を使うときは**

\*DVD スーパーマルチドライブモデルのみ

ここでは、DVD スーパーマルチドライブモデルで DVD-RAM に書き込みをする前 に必要な操作について説明します。

DVD-RAM のドライバとフォーマットユーティリティとして、「DVD-RAM Driver Software | が用意されています。初めて使用するときには、[スタート]→[すべ てのプログラム]→ [アプリケーションの再インストール] からインストールして ください。

### **フォーマットとは**

新品の DVD-RAM は、使用する目的にあわせて「フォーマット」という作業が必要 です。

フォーマットとは、DVD-RAM にデータの管理情報(ファイルシステム)を記録し、 DVD-RAM を使えるようにすることです。

フォーマットされていない DVD-RAM は、フォーマットしてから使用してください。 詳細は PDF マニュアルを確認してください。

### 【 PDF マニュアルを見る方法 】

**1** [スタート]→[すべてのプログラム]→[DVD-RAM]→[DVD-RAM ドライバー】→ [DVD-RAM ディスクの使い方] をクリック する

「Adobe Reader」が起動し、PDF マニュアルが表示されます。

フォーマットを行うと、その DVD-RAM に保存されていた情報はすべて消去 されます。一度使用した DVD-RAM をフォーマットする場合は注意してくだ さい。

#### メモ�

お願い

●[スタート]→[すべてのプログラム]→[DVD-RAM]→[DVD-RAM ド ライバー]で表示されるメニューは、DVD スーパーマルチドライブモデル でのみ使用できます。その他のモデルでは使用できません。

### **ファイルシステム**

DVD-RAM をフォーマットするときにファイルシステムを選択します。 ファイルシステムは、書き込むデータの種類や書き込み後のメディアを使用する機 器に応じて選択します。また、映像データを書き込むときは、書き込み用のアプリ ケーションによって指定されている場合があります。 選択できるファイルシステムは「UDF2.0」「UDF1.5」「FAT32」です。

### 【 UDF2.0 】

-VR フォーマットに対応したファイルシステムです。 家庭用 DVD ビデオレコーダとの互換性があります。

### 【 UDF1.5 】

本製品で使用しているシステムの標準の機能で読み出し/書き込みできるファイル システムです。このファイルシステムのメディアは、本製品以外の Windows XP\*1 / 2000 \*2 がインストールされたパソコン\*3 でもデータを読み出すことができま す。

家庭用 DVD ビデオレコーダとの互換性はありません。

### 【 FAT32 】

本製品で使用しているシステムの標準の機能で読み出し/書き込みできるファイルシス テムです。このファイルシステムのメディアは、本製品以外の Windows XP\*1 / Me\*4 / 98 \*5 がインストールされたパソコン\*3 でもデータを読み出すことができます。 家庭用 DVD ビデオレコーダとの互換性はありません。

- \* 1 Windows XP ......... Microsoft® Windows® XP Tablet PC Edition 2005 operating system 日本語版、Microsoft® Windows® XP Home Edition operating system 日本語版、または Microsoft® Windows® XP Professional operating system 日本語版
- \* 2 Windows 2000 ... Microsoft® Windows® 2000 Professional operating system 日本 語版
- \* 3 DVD-RAM ドライブが搭載されていないパソコンで DVD-RAM を読み出すためには、DVD-RAM の読み出しに対応した DVD ドライブが搭載されている必要があります。
- \* 4 Windows Me ... Microsoft® Windows® Millennium Edition operating system 日本語版
- \* 5 Windows 98 ... Microsoft® Windows® 98 SECOND Edition operating system 日本語版

### **6 CD / DVD のセットと取り出し**

ここでは、DVD-ROM & CD-R/RW ドライブモデルを例に CD / DVD のセットと 取り出しについて説明します。

### **「お願い 】 操作にあたって」**

- ディスクトレイ内のレンズおよびその周辺に触れないでください。ドライブの故 障の原因になります。
- ドライブ関係の LED およびディスクトレイ LED が点灯しているときは、イジェ クトボタンを押したり、CD / DVD を取り出す操作をしないでください。CD / DVD が傷ついたり、ドライブが壊れるおそれがあります。
- 電源が入っているときには、イジェクトホールを押さないでください。回転中の CD / DVD のデータやドライブが壊れるおそれがあります。

**参照 イジェクトホールについて「本項 2 CD / DVD の取り出し** 

- ドライブのトレイを開けたときに、CD / DVD が回転している場合には、停止す るまで CD / DVD に手を触れないでください。ケガのおそれがあります。
- パソコン本体を持ち運ぶときは、ドライブに CD / DVD が入っていないことを確 認してください。入っている場合は取り出してください。
- CD / DVD をディスクトレイにセットするときは、無理な力をかけないでください。
- CD / DVD を正しくディスクトレイにセットしないと CD / DVD を傷つけるこ とがあります。

### チェックーセットする前に確認しましょう□

- 傷ついたり汚れのひどい CD / DVD の場合は、挿入してから再生が開始されるま で、時間がかかる場合があります。汚れや傷がひどいと、正常に再生できない場 合もあります。汚れをふき取ってから再生してください。
- CD / DVD の特性や CD / DVD などの書き込み時の特性によって、読み出せな い場合もあります。

### **1 CD/DVDのセット**

- **1** パソコン本体の電源を入れる
- **2** イジェクトボタンを押す

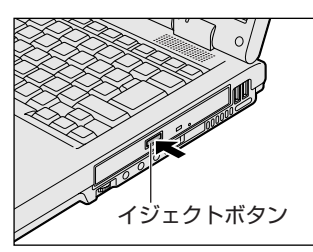

イジェクトボタンを押したら、ボタンから手 を離してください。ディスクトレイが少し出 てきます(数秒かかることがあります)。 ※購入したモデルによってイジェクトボタ ンの位置は異なります。

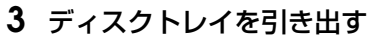

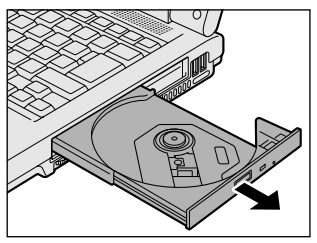

CD / DVD をのせるトレイがすべて出る まで、引き出します。

**4** 文字が書いてある面を上にして、CD / DVD の穴の部分をディスク トレイの中央凸部分に合わせ、上から押さえてセットする

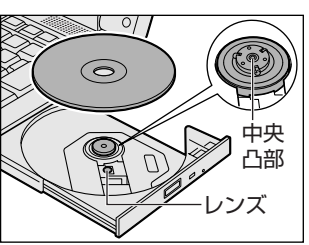

カチッと音がして、セットされていること を確認してください。

### **5** カチッと音がするまで、ディスクトレイを押し戻す

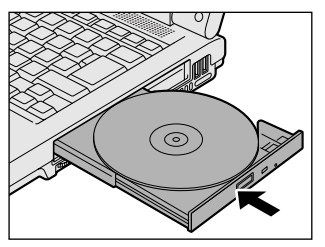

CD / DVD をセットすると、再生するア プリケーションや操作を選択する画面が表 示されます。

### **2 CD/DVDの取り出し**

- **1** パソコン本体の電源が入っているか確認する 電源が入っていない場合は電源を入れてください。
- **2** イジェクトボタンを押す ディスクトレイが少し出てきます。
- **3** ディスクトレイを引き出す CD / DVD をのせるトレイがすべて出るまで、引き出します。
- **4** CD / DVD の両端をそっと持ち、上に持ち上げて取り出す

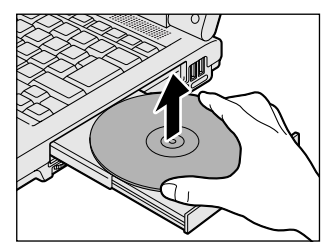

CD / DVD を取り出しにくいときは、中 央凸部を少し押してください。簡単に取り 出せるようになります。

**5** カチッと音がするまで、ディスクトレイを押し戻す

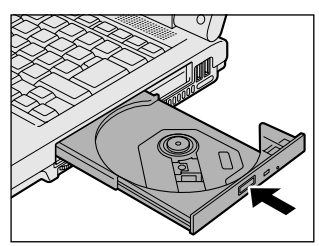

### 【 ディスクトレイが出てこない場合 】

電源を切っているときは、イジェクトボタンを押してもディスクトレイは出てきま せん。電源が入らない場合は、イジェクトホールを、先の細い丈夫なもの(クリッ プを伸ばしたものなど)で押してください。

次の場合は、電源が入っていても、イジェクトボタン を押した後すぐにディスクトレイは出てきません。 ディスクトレイ LED の点滅が終了したことを確認し てから、イジェクトボタンを押してください。

- 電源を入れた直後
- ディスクトレイを閉じた直後
- 再起動した直後
- ドライブ関係の LED が点灯しているとき

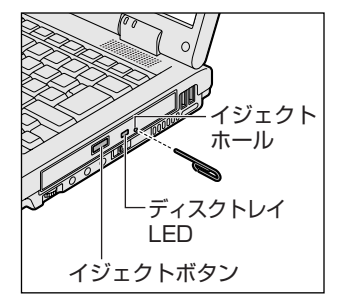

※購入したモデルによってイジェ クトボタン、イジェクトホー ル、ディスクトレイ LED の位 置は異なります。

# **7 フロッピーディスクドライブ**

### \*フロッピーディスクドライブ内蔵モデルのみ

本製品は、購入したモデルによって、フロッピーディスクドライブが内蔵されてい ます。フロッピーディスクには、文書や表などのデータを保存することができます。

## **1 フロッピーディスク**

フロッピーディスクについて説明します。

### **1 使用できるフロッピーディスク**

本製品で使用できるフロッピーディスクには 3 種類あり、それぞれの機能は次のと おりです。

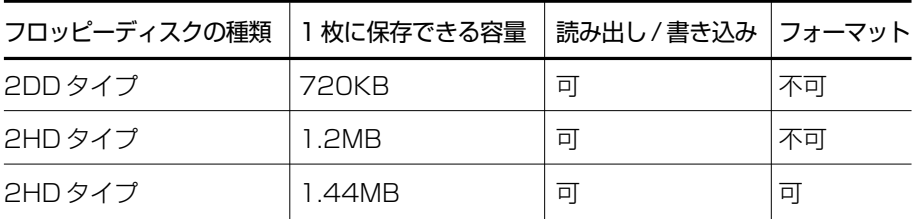

ソニー(株)製の 3.5 型フロッピーディスク(2DD / 2HD)を使用することを推 奨します。

他のフロッピーディスクは、規格外などで使用できなかったり、フロッピーディス クドライブの寿命を縮めたり、故障の原因となる場合があります。

### **2 フロッピーディスクドライブに関する表示**

パソコン本体の電源が入っている場合、フロッピーディスクとデータをやり取りし ているときは、FDD/CD-ROM 日/◎IFDが点灯します。

$$
\left(\begin{array}{ccc}\n\bigcirc & \bigcirc & \bigcirc & \bigcirc \\
\hline\n\circ & \bigcirc & \bigcirc & \bigcirc \\
\hline\n\circ & \bigcirc & \bigcirc & \bigcirc\n\end{array}\right)
$$

## **2 フロッピーディスクのセットと取り出し**

フロッピーディスクをフロッピーディスクドライブに挿入することを「フロッピー ディスクをセットする」といいます。

## 注 意�

パソコン本体の電源が入っている場合で、FDD/CD-ROM PI/SLEDが点灯中は. 電源を切ったり、フロッピーディスクドライブのイジェクトボタンに触れたり、パ ソコン本体を動かしたりしないこと

フロッピーディスクのデータやフロッピーディスクドライブが壊れるおそれがあり ます。

### **1 フロッピーディスクのセット**

**1** フロッピーディスクの隅に示されている矢印の向きにあわせて挿入 する

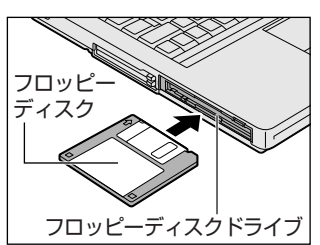

カチッと音がするまで挿入します。正しく セットされるとイジェクトボタンが出てき ます。

- **2 フロッピーディスクの取り出し** 
	- **1** イジェクトボタンを押す

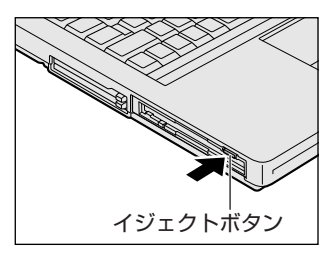

フロッピーディスクが少し出てきます。そ のまま手で取り出します。

- **3 フロッピーディスクの内容を確認する** 
	- **1** [スタート]→[マイ コンピュータ]をクリックする [マイ コンピュータ]画面が表示されます。
	- 2 [ 3.5インチ FD (A:)] をダブルクリックする [3.5 インチ FD (A:)] 画面が開き、セットしたフロッピーディスクの内容 が表示されます。

## **3 フロッピーディスクを使う前に**

### **1 ライトプロテクトタブ**

フロッピーディスクは、ライトプロテクトタブを動かすことにより、誤ってデータ を消さないようにできます。

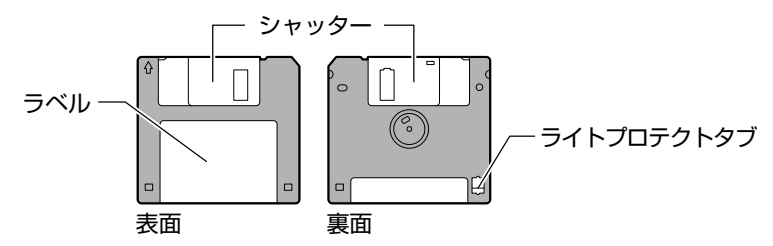

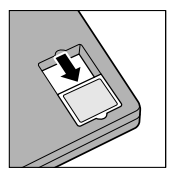

#### 書き込み禁止状態

ライトプロテクトタブをカチッと音がするまで移動させて、穴が 開いた状態にします。この状態のフロッピーディスクは、データ の書き込みはできず、読み取りしかできません。

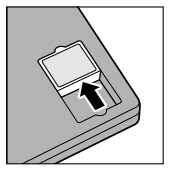

#### 書き込み可能状態

ライトプロテクトタブをカチッと音がするまで移動させて、穴が 閉じた状態にします。この状態のフロッピーディスクには、デー タの書き込みも読み取りも可能です。

### **2 フォーマットとは**

新品のフロッピーディスクは、使用するシステム(OS)にあわせて「フォーマッ ト」という作業が必要です。

フォーマットとは、フロッピーディスクにトラック番号やヘッド番号などの基本情 報を書き込み、フロッピーディスクを使えるようにすることです。

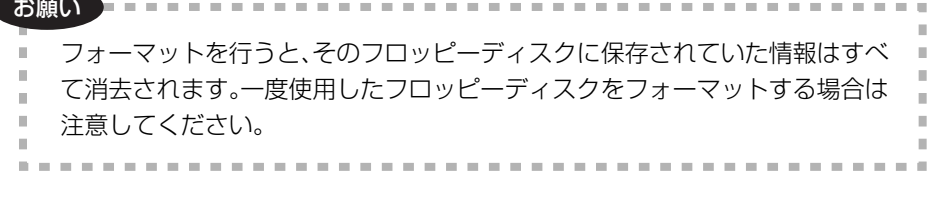

フォーマットできるのは、2HD タイプ(1.44MB)のフロッピーディスクのみで す。2HD タイプ (1.44MB)のフロッピーディスクであることを確認してから フォーマットしてください。 次のフロッピーディスクは、フォーマットしてから使用してください。

- フォーマットされていないもの
- Windows 以外のシステムでフォーマットされたもの

参照� フォーマット方法『ヘルプとサポート センター』

## **8 LAN 機能**

パソコンをインターネットに接続する前に、コンピュータウイルスへの対策を行っ てください。

コンピュータウイルスとは、パソコンにトラブルを発生させるプログラムのことで、 ハードディスクやデータの一部を破壊するものもあります。

本製品には、ウイルスチェックソフトとして「Norton AntiVirus」が用意されてい ます。必ずウイルスチェックソフトのインストールと設定を行い、定期的にウイル スチェックを行ってください。設定したソフトは常に最新のバージョンに更新する ようにしてください。

### **1 ケーブルを使った LAN 接続(有線 LAN)**

\* Gigabit Ethernet の対応は Gigabit Ethernet 対応モデルのみ

本製品には、ブロードバンド接続などに使用する LAN 機能が内蔵されています。 LAN コネクタと ADSL モデムやケーブルモデムなどを LAN ケーブルで接続し、ブ ロードバンドでインターネットに接続することができます。ブロードバンドに必要 なネットワーク機器や設定などについて、詳しくは契約しているプロバイダに問い 合わせてください。

また、本製品の LAN 機能は、Gigabit Ethernet (1000BASE-T)、Fast Ethernet (100BASE-TX)、Ethernet (10BASE-T)に対応しています。LAN コネクタに LAN ケーブルを接続し、ネットワークに接続することができます。

LAN コネクタに LAN ケーブルを接続すると、自動的に検出して切り替えます。 LAN インタフェースを使用するとき、1000BASE-T 規格は、エンハンストカテゴ リ(CAT5E)以上のケーブルおよびコネクタを使用してください。100BASE-TX 規格は、カテゴリ 5 (CAT5) 以上のケーブルおよびコネクタを使用してください。 10BASE-T規格は、カテゴリ3 (CAT3)以上のケーブルが使用できます。 カテゴリとは、ネットワークで使用されるケーブルの種類を分類したもので、大き い数字ほど性能が高くなります。

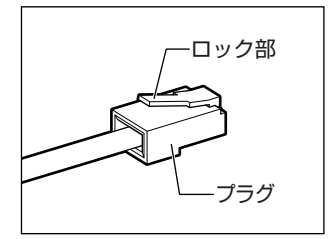

LAN ケーブルをはずしたり差し込むときは、プラ グの部分を持って行ってください。また、はずすと きは、プラグのロック部を押しながらはずしてくだ さい。ケーブルを引っ張らないでください。 LAN ケーブルとモジュラーケーブルのプラグは形 状が非常に似ていますが、プラグの部分の大きさ は、LAN ケーブルの方が大きいです。ケーブルを 接続するときは、LAN コネクタとプラグの大きさ をよくご確認のうえ、接続してください。

ネットワーク機器の接続先やネットワークの設定は、『ヘルプとサポート センター』 を確認してください。または、ネットワーク管理者に問い合わせてください。

### お願い� **LAN ケーブルの使用にあたって**

- LAN ケーブルは市販のものを使用してください。
- LAN ケーブルをパソコン本体の LAN コネクタに接続した状態で、LAN ケーブル を引っ張ったり、パソコン本体の移動をしないでください。LAN コネクタが破損 するおそれがあります。

### **ケーブルを使わない LAN 接続 (無線 LAN)**

#### \*無線 LAN モデルのみ

無線 LAN とは、パソコンに LAN ケーブルを接続しない状態で使用できる、ワイヤ レスの LAN 機能のことです。モデムやルータの位置とは関係なく、無線通信のエリ ア内であればあらゆる場所からコンピュータを無線 LAN ネットワークに接続できま す。

無線 LAN アクヤスポイント(市販)を使用することによって、パソコンからワイヤ レスでネットワーク環境を実現できます。

無線 LAN モデルには、無線 LAN モジュールが内蔵されています。

無線 LAN のモジュールには、b/g 対応モジュール、a/b/g 対応モジュール\*1の2 種類があります。

\* 1 IEEE802.11a の使用可能チャネルについては、「付録 4-1- 無線 IEEE802.11a の使用可能 チャネルについて」を参照してください。

#### **1 無線LANモジュールの確認**

本書では、内蔵された無線 LAN モジュールの種類によって説明が異なる項目があり ます。

使用しているパソコンに合った説明をご覧ください。

使用しているパソコンに内蔵された無線 LAN モジュールの種類は、次の手順で確認 できます。

- **1 通知領域の [ConfigFree] アイコン ( ) をクリックする**
- **2** 表示されたメニューから[デバイス]-[設定を開く]をクリックする

**3** [デバイス設定]タブの[デバイスリスト]で[ワイヤレスネット ワーク接続]アイコン(  $^{\circ}\,$ ) を選択し、[詳細]でアダプタ名を確 認する

アダプタ名が示すモジュールは、それぞれ次のようになります。

- ●「Atheros AR5006X Wireless Network Adapter」の場合 IEEE802.11a および IEEE802.11b および IEEE802.11g に対応したモジュー ルです。このモジュールを、「a/b/g 対応モジュール」と呼びます。
- 「Atheros AR5005G Wireless Network Adapter」の場合 IEEE802.11b および IEEE802.11g に対応したモジュールです。このモジュー ルを、「b/g 対応モジュール」と呼びます。

### **2 無線LANの概要**

無線 LAN モデルには、IEEE802.11a、IEEE802.11b、IEEE802.11g に準拠 した無線 LAN モジュールが内蔵されており、次の機能をサポートしています。 \* IEEE802.11a は、屋内でのみ使用できます。

- 規格値 54Mbps 無線 LAN 対応 (IEEE802.11a、IEEE802.11g の場合) \*1
- 規格値 11Mbps 無線 LAN 対応 (IFFF802.11b の場合) \* 1
- 周波数チャネル選択 (2.4GHz 帯 / 5GHz 帯)
- マルチチャネル間のローミング
- パワーマネージメント
- 暗号化機能(WEP、TKIP、AES)

### 【 無線 LAN の種類 】

無線 LAN は、IEEE802.11a、IEEE802.11b、IEEE802.11g に準拠する無線 ネットワークです。無線 LAN は IEEE802.11b の場合に最大 11Mbps、 IEEE802.11a / IEEE802.11g の場合に最大 54Mbps の転送レートをサポート しています。\*1

- IEEE802.11bでは「直接拡散方式」(Direct Sequence Spread Spectrum, DSSS)、IEEE802.11a / IEEE802.11g では「直交周波数分割多重方式」 (Orthogonal Frequency Division Multiplexing, OFDM)を採用し、 IEEE802.11 に準拠しています。
- Wi-Fi Alliance 認定の Wi-Fi(Wireless Fidelity)ロゴを取得しています。 Wi-Fi ロゴは、IEEE802.11 に準拠する他社の無線 LAN 製品との通信が可能な無 線機器であることを意味します。
- Wi-Fi CERTIFIED ロゴは Wi-Fi Alliance の認定マークです。
- \* 1 表示の数値は、無線 LAN 規格の理論上の最大値であり、実際のデータ転送速度を示すものでは ありません。

### ■お願い )無線 LAN 製品ご使用時におけるセキュリティに関するご注意 ■■

(お客様の権利(プライバシー保護)に関する重要な事項です!)

無線 LAN は、LAN ケーブルを使用する代わりに、電波を利用してパソコン等と無 線アクセスポイント間で情報のやり取りを行うため、電波の届く範囲であれば自由 に LAN 接続が可能であるという利点があります。

その反面、電波はある範囲内であれば障害物(壁など)を超えてすべての場所に届 くため、セキュリティに関する設定を行っていない場合、次のような問題が発生す る可能性があります。

● 通信内容を盗み見られる

悪意ある第三者が、電波を故意に傍受し、

ID やパスワード又はクレジットカード番号等の個人情報

メールの内容

などの通信内容を盗み見られる可能性があります。

● 不正に侵入される

悪意ある第三者が、無断で個人や会社内のネットワークへアクセスし、 個人情報や機密情報を取り出す(機密漏洩)

> 特定の人物になりすまして通信し、不正な情報を流す(なりすまし) 傍受した通信内容を書き換えて発信する(改ざん)

コンピュータウイルスなどを流しデータやシステムを破壊する(破壊) などの通信内容を盗み見られる可能性があります。

本来、無線 LAN カードや無線アクセスポイントは、これらの問題に対応するための セキュリティの仕組みを持っているので、無線 LAN 製品のセキュリティに関する設 定を行って製品を使用することで、その問題が発生する可能性は少なくなります。

セキュリティの設定を行わないで使用した場合の問題を十分理解したうえで、お客 様ご自身の判断と責任においてセキュリティに関する設定を行い、製品を使用する ことをおすすめします。

### ● お願い ▶ セキュリティ機能 ■■

セキュリティ機能を使用しないと、無線 LAN 経由で部外者による不正アクセスが容 易に行えるため、不正侵入や盗聴、データの消失、破壊などにつながる危険性があ ります。

不正アクセスを防ぐために、ネットワーク名(SSID)の設定や、暗号化機能 (WEP、WPA)を設定されることを強くおすすめします。

また、お使いの無線 LAN アクセスポイントで、登録した MAC アドレスのみ接続可 能にする設定などの対策も有効です。

公共の無線 LAN アクセスポイントなどで使用される場合は、「Windows セキュリ ティセンター」の「Windows ファイアウォール」やファイアウォール機能のある ウイルスチェックソフトを使用して、不正アクセスを防止してください。

### お願い� **無線 LAN を使用するにあたって**

- ●無線 LAN の無線アンテナは、できるかぎり障害物が少なく見通しのきく場所で使 用してください。無線通信のレンジを最大限有効にするには、ディスプレイを開 き、本や分厚い紙の束などの障害物でディスプレイを覆わないようにしてください。 また、パソコンとの間を金属板で遮へいしたり、無線アンテナの周囲を金属性の ケースなどで覆わないようにしてください。
- 無線 LAN は無線製品です。各国/地域で適用される無線規制については、「付録 4-5 お客様に対するお知らせ | を確認してください。
- 本製品の無線 LAN を使用できる地域については、「付録 4-6 ご使用になれる国/ 地域について」を確認してください。

### **3 基本設定**

Windows XP は、標準で無線 LAN ネットワークに対応しています。システムが標 準で提供する方法に従って設定してください。詳しくは『ヘルプとサポート セン ター』をご覧ください。

無線 LAN ネットワークに接続するには、接続するネットワークに応じた設定が必要 です。

- **1** [スタート]→[コントロールパネル]をクリックする
- **2 「ネットワークとインターネット接続]をクリックする**
- **3** [ワイヤレスネットワークセットアップウィザード]をクリックする [ワイヤレスネットワークセットアップウィザードの開始]画面が表示され ます。画面に従って操作してください。

### **4 ネットワークの表示**

無線ネットワークで複数の無線 LAN ステーションが稼動している場合は、次の手順で 他のコンピュータを表示できます。詳しくは『ヘルプとサポート ヤンター』をご覧く ださい。

### **1** 「スタート] → 「マイコンピュータ]を開き、「その他]の「マイ ネットワーク]をクリックする

8 LAN 機能

### **2** [ワークグループのコンピュータを表示する]をクリックする

無線 LAN でつながれた、他のパソコンなどが表示されます。

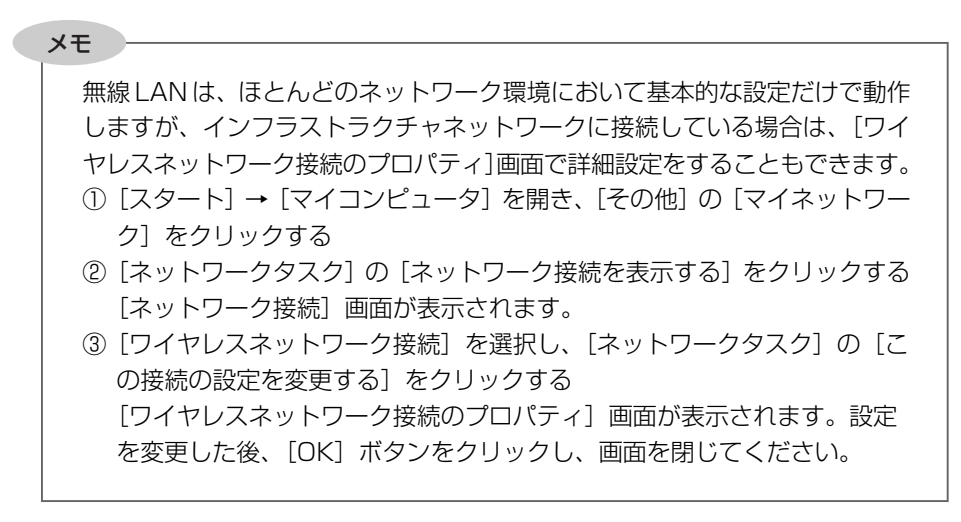

### **5 無線LANを使う**

警 告�

● パソコン本体を航空機に持ち込む場合、ワイヤレスコミュニケーションスイッ チをオフ(手前側)にし、必ずパソコン本体の電源を切ること ワイヤレスコミュニケーションスイッチをオンにしたまま持ち込むと、パソコ ンの電波により、計器に影響を与える場合があります。 また、航空機内でのパソコンのご使用は、必ず航空会社の指示に従ってください。

お願い� Bluetoothと無線LANは同じ無線周波数帯を使用するため、同時に使用する と電波が干渉し合い、通信速度の低下やネットワークが切断される場合があり ます。接続に支障がある場合は、今お使いの Bluetooth、無線 LANのいずれ かの使用を中止してください。

### **無線 LAN 機能の起動方法**

**1** 本体前面にある、ワイヤレスコミュニケーションスイッチを On 側 にスライドする

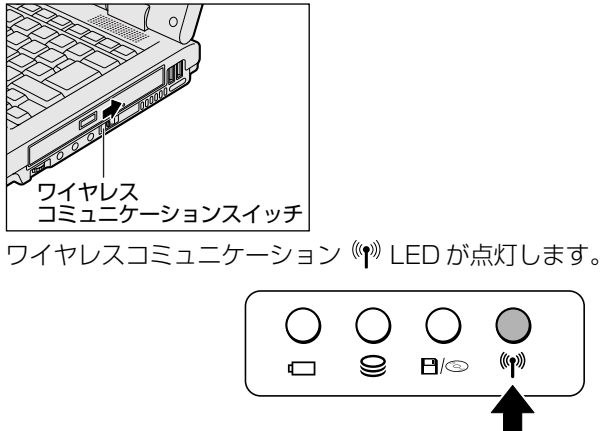

無線 LAN 機能が起動します。

### **3 ネットワーク設定に便利な機能**

本製品に用意されている「ConfigFree」を使うと、次のようなネットワーク設定に 便利な機能が使えます。

- 近隣で使われている無線 LAN デバイスの SSID を検出し、信号の強度に応じて仮 想のマップ上に表示します。\*1
- 登録しているメンバーと会議をしたり、ファイルを送信できます。
- ネットワークの診断を行い、問題があればその原因や対応策を表示します。
- 自宅やオフィスなどのネットワーク設定をプロファイルとして登録しておけば、 プロファイルを選択するだけでネットワーク設定やネットワークデバイスを切り 替えられます。
- 有線 LAN ケーブルが抜かれたときに、自動で無線 LAN に切り替えます。\* 1
- ●無線 LAN アクセスポイントのネットワーク名 (SSID)に接続すると、そのネッ トワークで作成されていたプロファイルに自動的に切り替わります。\* 1 など
- \*1 無線 | AN 内蔵モデルの場合や PC カードタイプなどの無線 LAN 機器を接続した場合のみ使用 できます。

他にも便利な機能が色々用意されています。 詳細については「ファーストユーザーズガイド」をご覧ください。

「ConfigFree」は、コンピュータの管理者のユーザアカウントで使用してください。

### **ファーストユーザーズガイドの起動方法**

**1** [スタート]→[すべてのプログラム]→[TOSHIBA]→[ネット ワーク] → [ConfigFree ファーストユーザーズガイド] をクリッ クする

「ファーストユーザーズガイド」が表示されます。

左側に主な目次が並んでいますので、目的の項目をクリックすると右側に説 明が表示されます。

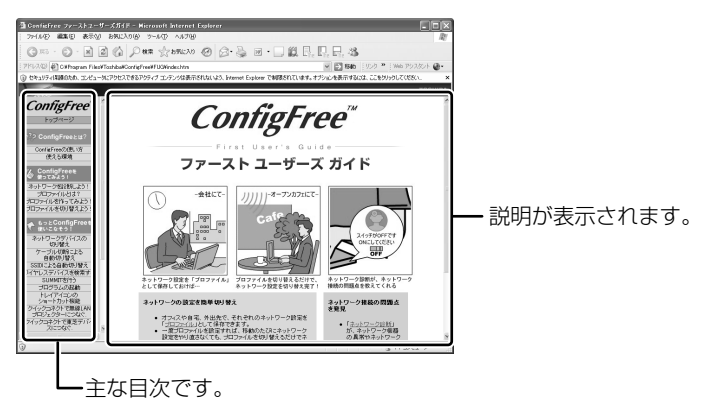

 **「ConfigFree」の起動方法**

購入時の状態では、Windows を起動すると通知領域に「ConfigFree」のアイコン (■) が表示されています。

「ConfigFree」を終了させた場合は、次の手順で起動してください。

**1** [スタート]→[すべてのプログラム]→[TOSHIBA]→[ネット ワーク]→[ConfigFree]をクリックする

[ConfigFree (ネットワーク診断)]画面が表示されます。 「タスクトレイに常駐する]をチェックすると、通知領域にアイコン(』) が表示されます。

「ConfigFree」を起動したときは、「ConfigFree」の説明画面が表示され ます。以降必要のない場合は、「次回から表示しない〕をチェックし、「閉じ る]ボタンをクリックして画面を閉じてください。

「ConfigFree」の詳細については、「ファーストユーザーズガイド」を確認してくだ さい。

「ファーストステップガイド」は、「ConfigFree」を起動して表示された画面の[ヘ ルプ]ボタンをクリックして表示させることもできます。

# **9 内蔵モデム**

#### \*モデム内蔵モデルのみ

内蔵モデムを使用する場合、市販のモジュラーケーブルを 2 線式の電話回線に接続 します。内蔵モデムは、ITU-T V.90 に準拠しています。通信先のプロバイダが V.90 以外の場合は、最大 33.6Kbps で接続されます。

### お願い� **内蔵モデムの操作にあたって**

- モジュラーケーブルは市販のものを使用してください。
- モジュラーケーブルをパソコン本体のモジュラージャックに接続した状態で、モ ジュラーケーブルを引っ張ったり、パソコン本体の移動をしないでください。モ ジュラージャックが破損するおそれがあります。
- 市販の分岐アダプタを使用して他の機器と並列接続した場合、本モデムのデータ 通信や他の機器の動作に悪影響を与えることがあります。
- 回線切換器を使用する場合は、両切り式のもの (未使用機器から回線を完全に切 り離す構造のもの)を使用してください。

### **1 モジュラーケーブルの接続**

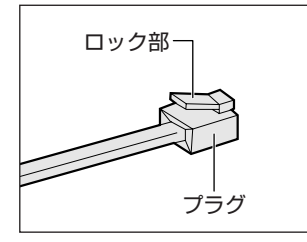

モジュラーケーブルをはずしたり、差し込むときは、 モジュラープラグの部分を持って行ってください。 ケーブルを引っ張らないでください。

**1** モジュラーケーブルのプラグの一方を、パソコン本体のモジュラー ジャックに差し込む

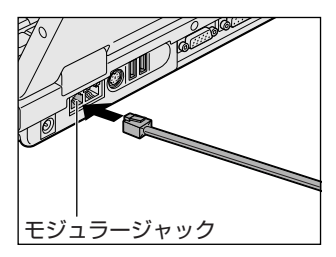

ロック部を上にして、カチッと音がするま で確実に押し込んでください。 LAN ケーブルとモジュラーケーブルのプ ラグは形状が非常に似ていますが、プラグ の部分の大きさは、モジュラーケーブルの 方が小さいです。ケーブルを接続するとき は、プラグとモジュラージャックの大きさ をよくご確認のうえ、接続してください。

### **2** モジュラーケーブルのもう一方のプラグを電話機用モジュラー ジャックに差し込む

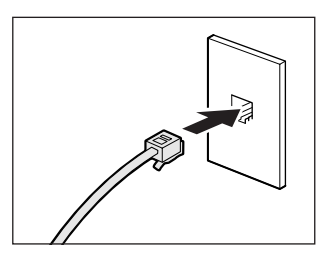

ISDN 回線に接続する場合は、ご使用の ターミナルアダプタ(TA)またはダイヤ ルアップルータのアナログポートなどに接 続してください。 ビジネスホンなど非アナログ回線には接続 しないでください。

### 【 モジュラーケーブルを取りはずすとき 】

モジュラーケーブルのプラグのロック部を押さえながら抜きます。

### **2 海外でインターネットに接続する**

本製品の内蔵モデムで使用できる国/地域については、「付録 3 技術基準適合につ いて」を参照してください。

海外でモデムを使用する場合、「内蔵モデム用地域選択ユーティリティ」による地域 設定を行います。

本製品を日本で使用する場合は、必ず日本モードで使用してください。他地域の モードで使用すると電気通信事業法(技術基準)に違反する行為となります。 地域設定は、「内蔵モデム用地域選択ユーティリティ」でのみ行ってください。 「内蔵モデム用地域選択ユーティリティ」以外で地域設定の変更をした場合、正しく

変更できない場合があります。

「内蔵モデム用地域選択ユーティリティ」は、コンピュータの管理者のユーザアカウ ントで起動してください。それ以外のユーザが起動しようとすると、エラーメッ セージが表示され、起動できないことがあります。

3 章

### **1 設定方法**

**1** [スタート]→[すべてのプログラム]→[TOSHIBA]→[ネット ワーク]→ [Modem Region Select] をクリックする

[Internal Modem Region Select Utility] アイコン( いう) が通知領域 に表示されます。

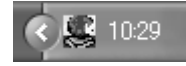

**2** 通知領域の[Internal Modem Region Select Utility]アイコン ( 美) をクリックする

内蔵モデムがサポートする地域のリストが表示されます。

その他の地域での許認可は受けていないため、その他の地域では使用できま せん。注意してください。内蔵モデムが使用できない地域では、その地域で 許認可を受けているモデムを購入してください。内蔵モデムに接続する回線 が PBX 等を経由する場合は使用できない場合があります。

上の注意事項を超えてのご使用における危害や損害などについては、当社で は責任を負えませんのであらかじめご了承ください。

現在設定されている地域名と、サブメニューの所在地情報名にチェックマー クがつきます。

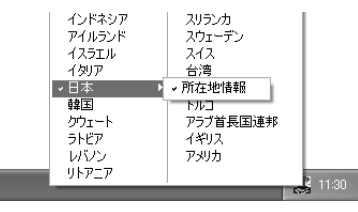

### **3** 使用する地域名または所在地情報名を選択し、クリックする

[地域名を選択した場合]

[新しい場所設定作成]画面が表示されます。[OK]ボタンをクリックす ると、[電話とモデムのオプション]画面が表示されて、新しく所在地情 報を作成します。

新しく作成した所在地情報が現在の所在地情報になります。

#### [所在地情報名を選択した場合]

その所在地情報に設定されている地域でモデムの地域設定を行います。 選択された所在地情報が現在の所在地情報になります。

本体の機能

3 章

### **2 その他の設定**

**1** 通知領域の[Internal Modem Region Select Utility]アイコン ( 黒 ) を右クリックし、表示されたメニューから項目を選択する

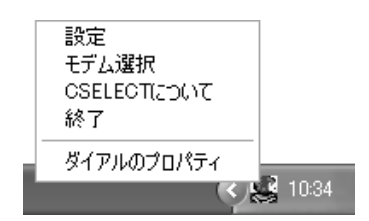

### 【 設定 】

チェックボックスをクリックすると、次の設定を変更することができます。

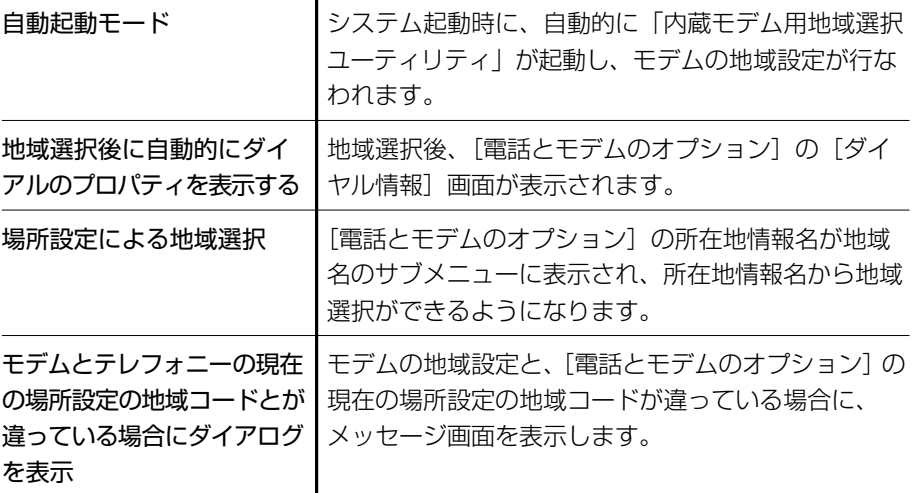

### 【 モデム選択 】

COM ポート番号を選択する画面が表示されます。内蔵モデムを使用する場合、通常 は自動的に設定されますので、変更の必要はありません。

### 【 ダイアルのプロパティ 】

[電話とモデムのオプション]の「ダイヤル情報]画面を表示します。

### **モデム機能について**

その他モデムの機能については、次のファイルを起動してご確認ください。

- **1** [スタート]→[すべてのプログラム]→[アプリケーションの再イ ンストール]をクリックする
- 2 「セットアップ画面へ] をクリックする
- **3** [ドライバ]タブをクリックする
- **4** 画面左側の[モデムドライバ]をクリックし、[モデム機能につい て]をクリックする
- **5** 画面の指示に従ってインストールする [ファイルのダウンロード]画面が表示された場合は、「実行]ボタンをク リックしてください。

4 章

## **周辺機器の接続**

パソコンでできることをさらに広げたい。そのため には周辺機器を接続して、機能を拡張しましょう。 本製品に取り付けられるさまざまな周辺機器につい て、その取り付けかたや各種設定について説明して います。

- 1 周辺機器について 100
- 2 PC カードを接続する 102
- 3 USB 対応機器を接続する 106
	- 4 プリンタを接続する 108
- 5 外部ディスプレイを接続する 110
	- 6 その他の機器を接続する 115
		- 7 メモリを増設する 118

# **1 周辺機器について**

周辺機器とは、パソコンに接続して使う機器のことで、デバイスともいいます。周 辺機器を使うと、パソコンの性能を高めたり、パソコンが持っていない機能を広げ ることができます。

周辺機器には、パソコン本体の周囲にあるコネクタや端子、スロットにつなぐ外付 け方式のものと、パソコンのカバーを開けて、パソコンの中に取り付ける内蔵方式 のものがあります。

本製品に接続して使うことができる周辺機器には、おもに次のようなものがありま す。

【 外付け方式のもの 】

- 
- プリンタ テレビ ディスプレイ
- 
- ハブ メモリ ● モデム
- キーボード マウス フロッピーディスクドライブ
	-
- プロジェクタ スキャナ オーディオ機器 (音楽プレイヤ)
	-
- ハードディスク テンキーパッド トラックボール

### 【 内蔵方式のもの 】

● メモリ ● バッテリ

周辺機器によっては、インタフェースなどの規格が異なることがあります。インタ フェースとは、機器を接続するときのケーブルやコネクタや端子、スロットの形状 などの規格のことです。

購入される際には、その周辺機器で何をしたいのか、目的をはっきりさせて、その 目的にあった周辺機器をお選びください。そして、本製品に対応しているかどうか を、その周辺機器のメーカに確認したうえで、ご購入ください。

### お願い� **取り付け/取りはずしにあたって**

取り付け/取りはずしの方法は周辺機器によって違います。本章の各節を読んでから 作業をしてください。またその際には、次のことを守ってください。守らなかった場 合、故障するおそれがあります。

- ホットインサーションに対応していない周辺機器を接続する場合は、必ずパソコ ン本体の電源を切り、電源コネクタから AC アダプタのプラグを抜き、電源コー ドを電源コンセントからはずし、バッテリパックを取りはずしてから作業を行っ てください。ホットインサーションとは、電源を入れた状態で機器の取り付け/ 取りはずしを行うことです。
- 適切な温度範囲内、湿度範囲内であっても、結露しないように急激な温度変化を 与えないでください。冬場は特に注意してください。
- ホコリが少なく、直射日光のあたらない場所で作業をしてください。
- 極端に温度や湿度の高い/低い場所では作業しないでください。
- 静電気が発生しやすい環境 (乾燥した場所やカーペット敷きの場所など) では作 業をしないでください。
- 本書で説明している場所のネジ以外は、取りはずさないでください。
- 作業時に使用するドライバは、ネジの形、大きさに合ったものを使用してください。
- 本製品を分解、改造すると、保証やその他のサポートは受けられません。
- パソコン本体のコネクタにケーブルを接続するときは、コネクタの上下や方向を あわせてください。
- ケーブルのコネクタに固定用ネジがある場合は、パソコン本体のコネクタに接続 した後、ケーブルがはずれないようにネジを締めてください。
- パソコン本体のコネクタにケーブルを接続した状態で、接続部分に無理な力を加 えないでください。
- スタンバイ/休止状態中に周辺機器の取り付け/取りはずしを行わないでくださ い。

## **2 PC カードを接続する**

目的に合わせた PC カードを使うことにより、パソコンの機能が大きく広がります。 PC カードには、次のようなものがあります。

- ●無線 LAN カード 外付け HDD 用アダプタカード
- SCSI カード フラッシュメモリカード用アダプタカード など

### **1 PC カードを使う前に**

本製品は、PC Card Standard 準拠の TYPE Ⅱ / Ⅲ対応のカード(CardBus 対応 カードも含む)を使用できます。

使用するタイプによって取り付け可能なスロットは異なりますので、よく確認して ください。

スロット 0 に TYPE Ⅲの PC カードを取り付けたときは、スロット 1 に PC カード を取り付けることはできません。

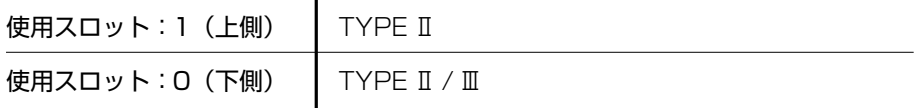

PC カードの大部分は電源を入れたままの取り付け/取りはずし(ホットインサー ション)に対応しているので便利です。

使用している PC カードがホットインサーションに対応しているかどうかなど、詳 しい使いかたについては『PC カードに付属の説明書』を確認してください。

お願い コーニー **CONTRACTOR** 

● ホットインサーションに対応していないPCカードを使用する場合は、必ず パソコン本体の電源を切ってから取り付け/取りはずしを行ってください。 ● PC カードには、長い時間使用していると熱を帯びるものがあります。PC カードを取りはずす際に、PC カードが熱い場合は、少し時間をおき、冷め てから PC カードを取りはずしてください。 ● PC カードの使用停止は必ず行ってください。使用停止せずに PC カードを 取りはずすとシステムが致命的影響を受ける場合があります。

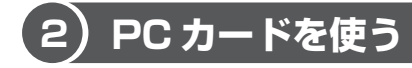

PC カードを使う場合、パソコン本体の PC カードスロットに PC カードを取り付け てください。

### ■1 取り付け

**1** PC カードにケーブルを付ける

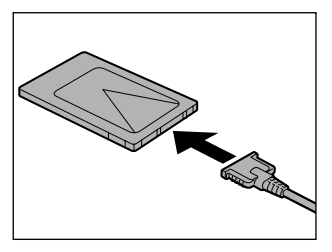

SCSI カードなど、ケーブルの接続が必要 なときに行います。

**2** PC カードの表裏を確認し、表を上にして挿入する カードは無理な力を加えず、静かにカード が奥に突き当たるまで押してください。き ちんと奥まで差し込まれていない場合、 PC カードを使用できない、または PC カードが壊れる場合があります。

カードを接続した後、カードが使用できるように設定されているか確認して ください。

### **2 取りはずし**

#### お願い

### 取りはずすときは、PCカードをアプリケーションやシステムで使用していな

いことを確認してください。

### **1** PC カードの使用を停止する

- ① 通知領域の[ハードウェアの安全な取り外し]アイコン( 3)をク リックする
- ② 表示されたメニューから「XXXX(取りはずす PC カード)を安全に取 り外します] をクリックする
- ③「安全に取り外すことができます」のメッセージが表示されたら、[閉じ る] ボタン ( **×** ) をクリックする
- **2** イジェクトボタンを押す

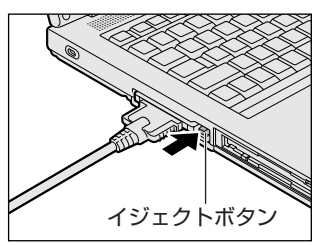

イジェクトボタンが出てきます。

**3** もう 1 度イジェクトボタンを押す

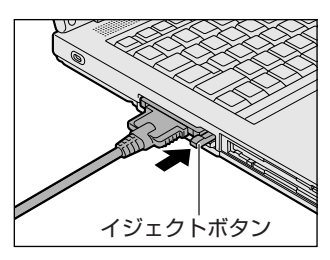

カチッと音がするまで押してください。 カードが少し出てきます。 カードが奥まで差し込まれていない場合、 イジェクトボタンが出てこないことがあり ます。カードを奥まで押し込んでから、も う 1 度イジェクトボタンを押してください。 **4** カードをしっかりとつかみ、抜く

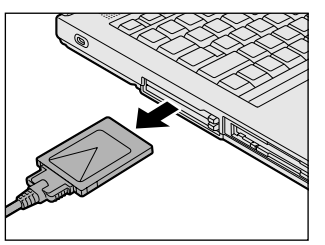

カードを抜くときはケーブルを引っ張らな いでください。 故障するおそれがあります。 熱くないことを確認してから行ってくださ  $\left\{ \cdot \right\}$ 

### **5** イジェクトボタンを押す

イジェクトボタンが収納されていない場合は、イジェクトボタンを押して収 納します。

# **3 USB 対応機器を接続する**

ユーエスビー USB 対応機器は、電源を入れたままの取り付け/取りはずしができ、プラグアンド プレイに対応しています。

USB 対応機器には次のようなものがあります。

- USB 対応マウス → USB 対応プリンタ
- USB 対応スキャナ USB 対応ターミナルアダプタ など

### **お願い ) 操作にあたって**

- 電源供給を必要とする USB 対応機器を接続する場合は、USB 対応機器の電源を 入れてからパソコン本体に接続してください。
- USB 対応機器を使用するには、システム(OS)、および機器用ドライバの対応が 必要です。
- すべての USB 対応機器の動作確認は行っていません。したがってすべての USB 対応機器の動作は保証できません。
- USB 対応機器を接続したままスタンバイまたは休止状態にすると、復帰後 USB 対応機器が使用できない場合があります。その場合は、USB 対応機器を接続し直 すか、パソコンを再起動してください。

### ■1 取り付け ■

### **1** USB ケーブルのプラグを USB 対応機器に差し込む

この手順が必要ない機器もあります。USB 対応機器についての詳細は、 『USB 対応機器に付属の説明書』を確認してください。

**2** USB ケーブルのもう一方のプラグをパソコン本体の USB コネクタ に差し込む

プラグの向きを確認して差し込んでください。

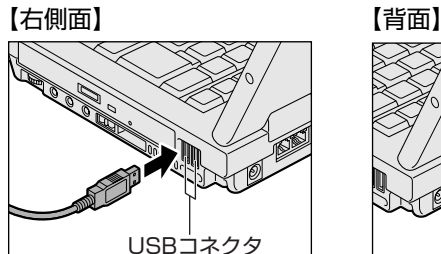

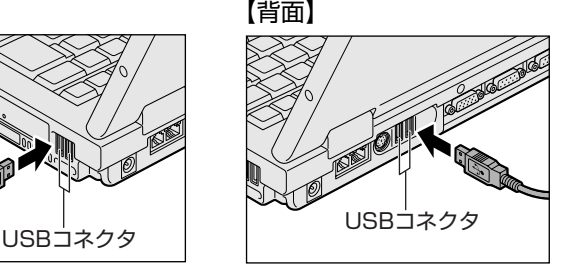

### **2 取りはずし**

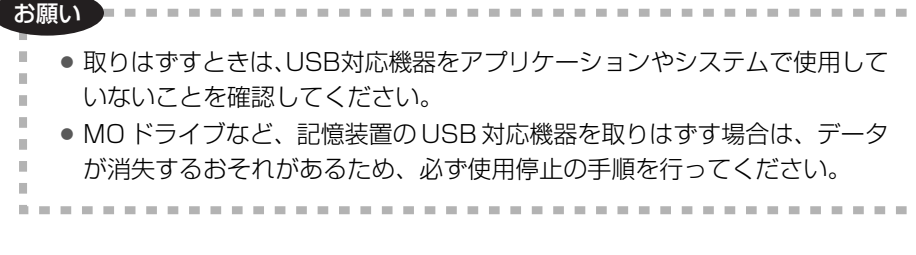

### **1** USB 対応機器の使用を停止する

- (1) 通知領域の「ハードウェアの安全な取り外し]アイコン( る)をク リックする
- ② 表示されたメニューから「XXXX(取りはずす USB 対応機器)を安全 に取り外します]をクリックする
- ③「安全に取り外すことができます」のメッセージが表示されたら、[閉じ る] ボタン ( **※** ) をクリックする
- \* 通知領域にこのアイコンが表示されない USB 対応機器は、手順 1 の①~③は必要あり ません。
- **2** パソコン本体とUSB対応機器に差し込んであるUSBケーブルを抜く

周辺機器の接続

4 章

# **4 プリンタを接続する**

パラレルコネクタにパラレルインタフェースを持つプリンタを接続すると、印刷が できます。また、USB コネクタに USB 対応のプリンタも接続できます。接続や設 定についての詳細は『プリンタに付属の説明書』を確認してください。

参照� USB 対応機器について「本章 3 USB 対応機器を接続する」

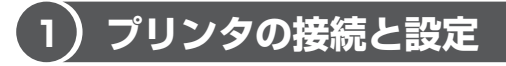

プリンタの取り付け/取りはずしと、設定方法について説明します。

### **1 取り付け**

パラレルコネクタに接続する場合、プリンタとパソコンの電源を切った状態で接続 してください。

**1** プリンタケーブルのプラグをパラレルコネクタに差し込む

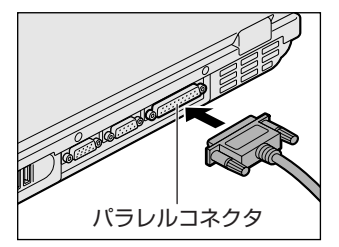

**2** プリンタケーブルのもう一方のプラグをプリンタに差し込む プリンタの電源を入れてから、パソコンの電源を入れます。

### **2 プリンタの設定**

### 【 ドライバをインストールする 】

プリンタを使うには、ドライバのインストールが必要です。 ドライバはあらかじめパソコンに用意されている場合と、プリンタに添付のフロッ ピーディスクや CD-ROM を使う場合があります。 プラグアンドプレイに対応している場合は、初めてプリンタを接続すると[プリン タの追加ウィザード]画面が表示されます。画面に従って操作してください。

プラグアンドプレイに対応していない場合は「プリンタの追加ウィザード]を起動 するか、『プリンタに付属の説明書』を読んで、インストールを行ってください。
### 【 プリンタポートモードの設定 】

使用するプリンタに合わせてプリンタモードの設定が必要です。

- 1 [コントロールパネル]を開き、[ 2) プリンタとその他のハード ウェア]をクリック→ [ . ● 東芝 HW セットアップ]をクリックする
- **2** [プリンタ]タブの[プリンタポートモード]で、使用するプリンタ に合ったモードに設定する
	- FCP (標準値)...... ECP 対応に設定します。大半のプリンタでは、ECP に設定します。
	- 双方向 .......................双方向に設定します。一部のプリンタ、またはプリン タ以外のパラレルインタフェース対応機器を使用する 場合に設定します。

### **3 取りはずし**

**1** パソコン本体とプリンタに差し込んであるプリンタケーブルを抜く 使用しているプリンタに合わせて、プリンタの電源を切ってください。

# **5 外部ディスプレイを接続する**

RGB コネクタにケーブルを接続して、外部ディスプレイにデスクトップ画面を表示 させることができます。

#### メモ�

使用可能な外部ディスプレイは、本体液晶ディスプレイで設定している解像度 により異なります。解像度にあった外部ディスプレイを接続してください。

### **1 接続**

外部ディスプレイとパソコン本体の電源を切った状態で接続してください。

**1** 外部ディスプレイのケーブルのプラグを RGB コネクタに差し込む

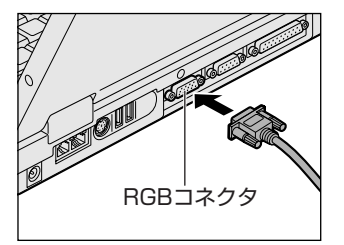

外部ディスプレイの電源を入れてから、パ ソコン本体の電源を入れます。外部ディス プレイを接続してパソコン本体の電源を入 れると、本体は自動的にその外部ディスプ レイを認識します。

取りはずすときは、パソコン本体の電源を切り、次に外部ディスプレイの電 源を切った後、RGB コネクタからケーブルのプラグを抜きます。

### **2 表示装置を切り替える**

外部ディスプレイを接続した場合には次の表示方法があります。

- 外部ディスプレイだけに表示する(初期設定)
- ●外部ディスプレイに同時表示する
- ●本体液晶ディスプレイだけに表示する

「東芝省電力」で表示自動停止機能を設定して外部ディスプレイの表示が消えた場 合、キーあるいはタッチパッドの操作により表示が復帰します。また、スタンバイ に設定してある場合は、電源スイッチを押してください。 表示が復帰するまで 10 秒前後かかることがありますが、故障ではありません。

### 【 方法 1ー画面のプロパティで設定する 】

**1** [コントロールパネル]を開き、[ デスクトップの表示とテーマ] をクリック→[ 画面]をクリックする

[画面のプロパティ]画面が表示されます。

- **2** [設定]タブで[詳細設定]ボタンをクリックする
- **3** [Intel(R) Graphics Media Accelerator Driver for Mobile]タ ブで [グラフィックプロパティ] ボタンをクリックする
- **4** 画面左側の[ディスプレイデバイス]をクリックし、表示する装置 を選択する
	- 本体液晶ディスプレイだけに表示 [ノートブック] をクリック
	- 外部ディスプレイだけに表示 [PC モニタ]をクリック
	- Clone 表示(クローン表示) 本体液晶ディスプレイと外部ディスプレイのそれぞれにデスクトップ画面 を表示します。
		- ①[Intel(R) Dual Display Clone]をクリック
		- ②「プライマリデバイス]に「ノートブック]、「ヤカンダリデバイス]に [PC モニタ]と表示されていることを確認する

### ● 拡張表示

2 つの表示装置を 1 つの大きなデスクトップ画面として使用できます。 本体液晶ディスプレイと外部ディスプレイの両方にクローン表示している 場合、[画面のプロパティ]から拡張表示を設定できません。 (Ctrl)+ Alt + F12 キーを押して設定画面を表示し、次のように操作します。

- ①「拡張デスクトップ」をクリック
- ②「プライマリデバイス]に「ノートブック]、「ヤカンダリデバイス]に [PC モニタ]と表示されていることを確認する

#### メモ�

本体液晶ディスプレイと外部ディスプレイをClone(クローン)表示または拡 張表示に設定する際に、外部ディスプレイにノイズが発生した場合は、外部 ディスプレイの解像度、色数、リフレッシュレートを下げてご使用ください。 設定は、Clone 表示(クローン表示)または拡張表示に設定したあと、画面左 側の[ディスプレイ設定]をクリックし、表示される画面で行います。

### **5** [OK]ボタンをクリックする

次の画面が表示されます。

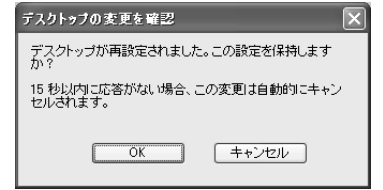

- **6** [OK]ボタンをクリックする
- **7** [OK]ボタンをクリックする
- **8** [画面のプロパティ]画面で[OK]ボタンをクリックする

### 【 メッセージについて 】

設定の途中で、次のメッセージが表示された場合は、[OK]または [はい]ボタン をクリックしてください。

● 「システム設定の変更】画面

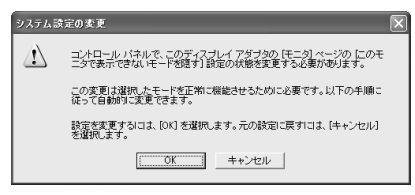

● [ディスプレイ設定]画面

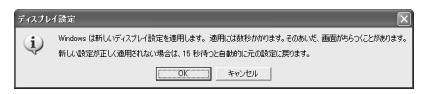

● [ディスプレイ設定の確認]画面

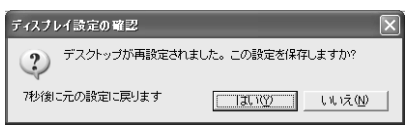

### 【 方法 2ー (Fn)+(F5)キーを使う】

 Fn キーを押したまま F5 キーを押すと、表示装置を選択する画面が表示されます。 カーソルは現在の表示装置を示しています。 (Fn)キーを押したまま (F5)キーを押すた びに、カーソルが移動します。表示する装置にカーソルが移動したら、 Fn キーを離 すと表示装置が切り替わります。

● 表示装置を LCD (本体液晶ディスプレイ)に戻す方法

現在の表示装置が LCD(本体液晶ディスプレイ)以外に設定されている場合、表 示装置を LCD に戻すことができます。表示装置を選択する画面が表示されていな い状態で、(Fn)+(F5)キーを3秒以上押し続けてください。

表示装置に何も表示されず、選択する画面が表示されているか確認できない場合 は、いったんキーボードから指を離してから、 (Fn) + (F5) キーを3秒以上押し続け てください。

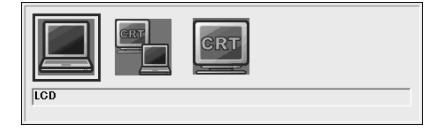

- LCD .........................本体液晶ディスプレイだけに表示
- LCD / CRT ...... 本体液晶ディスプレイと外部ディスプレイに同時表示
- CRT .................... 外部ディスプレイだけに表示 外部ディスプレイを接続している/していないに関わらず、外 部ディスプレイだけに表示されます。 本体液晶ディスプレイには何も表示されません。

[画面のプロパティ]で [拡張表示] に設定した場合は、 Fn + F5 キーで表示装置 を切り替えられません。「方法 1」の手順で表示装置を切り替えてください。また、 複数のユーザで使用する場合、ユーザアカウントを切り替えるときは「Windows の ログオフ]画面で[ログオフ]を選択して切り替えてください。[ユーザーの切り替 え]で切り替えた場合は、 Fn + F5 キーで表示装置を切り替えられません。

参照� ユーザアカウントの切り替え『ヘルプとサポート センター』

メモ�

外部ディスプレイと本体液晶ディスプレイを同時表示させる場合は、外部ディ スプレイ/本体液晶ディスプレイとも、本体液晶ディスプレイの色数/解像度 で表示されます。

### **3 表示について**

外部ディスプレイに表示する場合、表示位置や表示幅などが正常に表示されない場 合があります。この場合は、外部ディスプレイ側で、表示位置や表示幅を設定して ください。

■※※ ビデオモードについて「付録 1-1 サポートしているビデオモード」

### 【 アプリケーションの利用に関する注意事項 】

●「InterVideo WinDVD」で使用する表示装置を変更したい場合は、アプリケー ションを起動する前に表示装置を切り替えてください。 起動中は、表示装置を切り替えることができません。

# **6 その他の機器を接続する**

本製品には、ここまで説明してきた他にも、さまざまな機器を接続できます。

## **1 マイクロホン**

マイク入力端子には、マイクロホンを接続できます。 本製品にはサウンド機能が内蔵されています。

■※※● サウンド機能について「3章5 サウンド機能」

### **1 使用できるマイクロホン**

本製品で使用できるマイクロホンは次のとおりです。

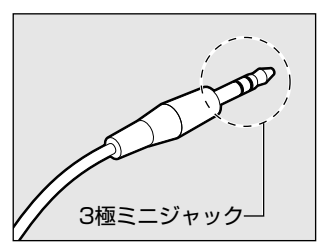

- モノラルマイクのみ使用できます。
- プラグは 3.5mm ø 3 極ミニジャックタイプが 使用できます。

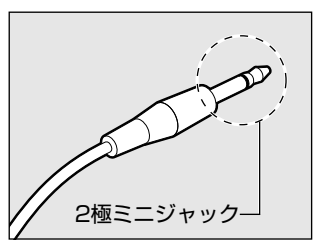

3.5mm **ω 2 極ミニジャックタイプのマイクロホン** でもマイクロホン本体にバッテリなどを内蔵し、電 源供給を必要としないマイクロホンであれば使用で きます。

音声認識ソフトとあわせて使用する場合は、各アプリケーションの取り扱い元が推 奨するマイクロホンを使用してください。

### **2 接続**

### **1** マイクロホンのプラグをマイク入力端子に差し込む

取りはずすときは、マイク入力端子からマイクロホンのプラグを抜きます。

## **2 ヘッドホン**

ヘッドホン出力端子にヘッドホンを接続すると、音楽や音声を聞くことができます。 ヘッドホンのプラグは、直径 3.5mm φステレオミニジャックタイプを使用してく ださい。

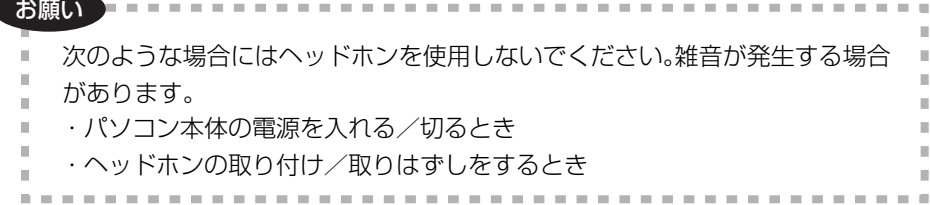

本製品にはサウンド機能が内蔵されています。 ヘッドホンの音量はボリュームダイヤル、または Windows のボリュームコント

ロールで調節してください。

ボリュームコントロールは、次のように操作して起動します。

①[スタート]→[すべてのプログラム]→[アクセサリ]→[エンターテイメン ト]→ [ボリュームコントロール]をクリックする

### **1 接続**

### **1** ヘッドホンプラグをヘッドホン出力端子に差し込む

取りはずすときは、ヘッドホン出力端子からヘッドホンのプラグを抜きます。

### **3 オーディオ機器**

LINE IN 端子には、オーディオ機器を接続できます。 市販のオーディオケーブルを使用してください。 オーディオケーブルのプラグは、直径 3.5mm φステレオミニジャックタイプを使 用してください。

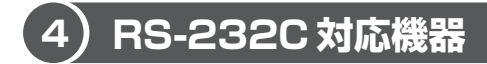

シリアルコネクタには、RS-232C 対応機器を接続できます。 RS-232C 対応機器には、次のようなものがあります。 ● モデム ● マウス ● テンキーパッド ● スキャナ ● トラックボール

### **5 PS/2 対応機器**

PS/2 コネクタには、PS/2 対応機器を接続できます。 PS/2 対応機器には、次のようなものがあります。

● キーボード ● マウス ● テンキーパッド ● トラックボール

# **7 メモリを増設する**

増設メモリスロットに増設メモリを取り付けることができます。 本製品には PC2-4200 対応、DDR2 SDRAM 仕様の 2 つの増設メモリスロット (スロットA とスロットB) があります。

ご購入のモデルによって、あらかじめ取り付けられているメモリの容量が異なります。 メモリが取り付けられていないスロットに別売りの増設メモリを取り付けたり、取 り付けられているメモリを別売りの増設メモリと付け換えることができます。 増設メモリは、容量によって次の 3 タイプがあります。

1GB :PAME1003

512MB:PAME5123

256MB:PAME2563

取り付けることのできるメモリの容量は、2 つのスロットを合わせて最大 2GB まで です。

## 警 告�

● 本文中で説明されている部分以外は絶対に分解しないこと 内部には高電圧部分が数多くあり、万一触ると、感電ややけどのおそれがありま す。

## 注 意�

● ステープル、クリップなどの金属や、コーヒーなどの液体を機器内部に入れない こと

火災、感電の原因となります。万一、機器内部に入った場合は、バッテリを取り はずし、電源を入れずに、お買い求めの販売店、またはお近くの保守サービスに 点検を依頼してください。

● 増設メモリの取り付け/取りはずしは、必ず電源を切り、AC アダプタのプラグ を抜き、バッテリパックを取りはずしてから作業を行うこと

電源を入れたまま取り付け/取りはずしを行うと感電、故障のおそれがあります。 ● 電源を切った直後に増設メモリの取り付け/取りはずしを行わないこと

内部が高温になっており、やけどのおそれがあります。電源を切った後30分以 上たってから行ってください。

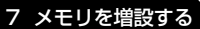

周辺機器の接続

4 章

| お願い                                                                          |
|------------------------------------------------------------------------------|
| ● パソコン本体やメモリのコネクタに触らないでください。コネクタにゴミが<br>付着すると、メモリが正常に使用できなくなります。             |
| ● 増設メモリを強く押したり、曲げたり、落としたりしないでください。                                           |
| ● 増設メモリは、コネクタに差し込む部分だけではなく両端 (切れ込みがある                                        |
| 方)を持つようにしてください。<br>● スタンバイ/休止状態中に増設メモリの取り付け/取りはずしを行わないで                      |
| ください。スタンバイ/休止状態が無効になります。また、保存されていな                                           |
| いデータは消失します。                                                                  |
| ● ネジをゆるめる際は、ネジの種類に合ったドライバを使用してください。<br>● キズや破損を防ぐため、布などを敷いた安定した台の トにパソコン本体を置 |
| いて作業を行ってください。                                                                |
|                                                                              |

増設メモリは、本製品で動作が保証されているものを使用してください。それ以外 のメモリを増設すると、起動しなくなったり、動作が不安定になる場合があります。 什様に合わない増設メモリを取り付けるとパソコン本体が起動せず、警告音(ビープ 音)が鳴ります。

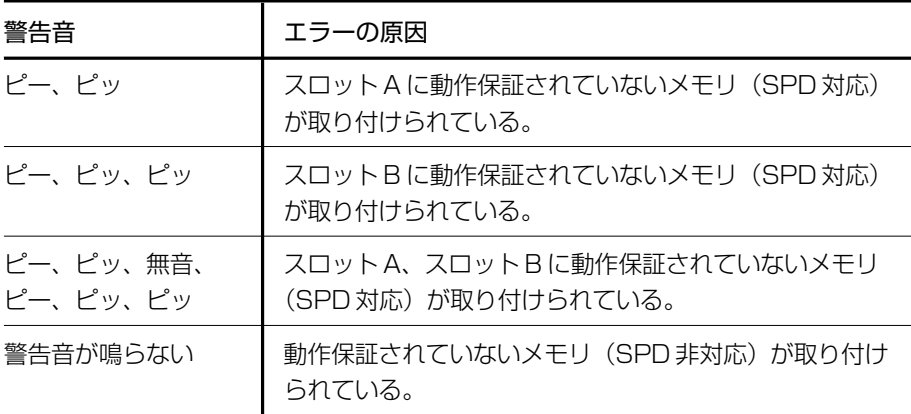

起動はするがメモリが認識されない場合は、どちらか一方のスロットには動作保証 されているメモリが取り付けられていますが、もう一方のスロットには動作保証さ れていないメモリ (SPD 非対応) が取り付けられています。

119

### **静電気について**

増設メモリは、精密な電子部品のため静電気によって致命的損傷を受けることがあり ます。人間の体はわずかながら静電気を帯びていますので、増設メモリを取り付ける 前に静電気を逃がしてから作業を行ってください。手近にある金属製のものに軽く指 を触れるだけで、静電気を防ぐことができます。

### 1 取り付け

あらかじめ取り付けられているメモリを交換したい場合は、先にメモリの取りはず しを行ってください。

参照� 「本節 2 取りはずし」

- **1** データを保存し、Windows を終了させて電源を切る 参照 電源の切りかた「2章 2 電源を切る」
- **2** パソコン本体に接続されている AC アダプタとケーブル類をはずす
- **3** ディスプレイを閉じてパソコン本体を裏返し、バッテリパックを取 りはずす

参照 バッテリパックの取りはずし「5 章 1- 3 バッテリパックを交換する!

**4** 増設メモリカバーのネジ 1 本をゆるめ①、カバーをはずす②

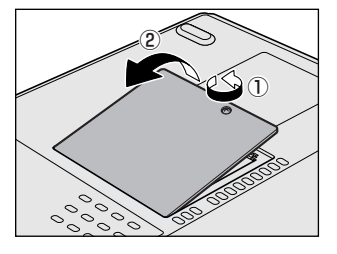

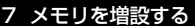

**5** 増設メモリを増設メモリスロットのコネクタに斜めに挿入し①、固 定するまで増設メモリを倒す2

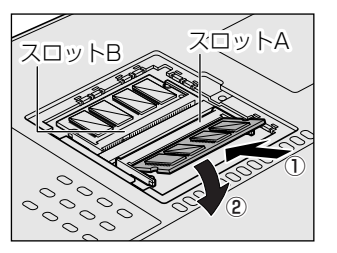

増設メモリの切れ込みを、増設メモリス ロットのコネクタのツメに合わせて、しっ かり差し込みます。フックがかかりにくい ときは、ペン先などで広げてください。 このとき、増設メモリの両端(切れ込みが 入っている部分)を持って差し込むように してください。

**6** 増設メモリカバーをつけて、手順 4 でゆるめたネジ 1 本をとめる 増設メモリカバーが浮いていないことを確認してください。

### **7** バッテリパックを取り付ける

■※ バッテリパックの取り付け「5章 1- ☆ バッテリパックを交換する!

パソコン本体の電源を入れると総メモリ容量が自動的に認識されます。総メモリ容 量が正しいか確認してください。

参照� メモリ容量の確認について「本節 3 メモリ容量の確認」

**2 取りはずし** 

- **1** データを保存し、Windows を終了させて電源を切る 参照� 電源の切りかた「2 章 2 電源を切る」
- **2** パソコン本体に接続されている AC アダプタとケーブル類をはずす
- **3** ディスプレイを閉じてパソコン本体を裏返し、バッテリパックを取 りはずす

参照 バッテリパックの取りはずし「5 章 1-3 バッテリパックを交換する」

**4** 増設メモリカバーのネジ 1 本をゆるめ、カバーをはずす

**5** 増設メモリを固定している左右のフックをペン先などで開き①、増 設メモリをパソコン本体から取りはずす②

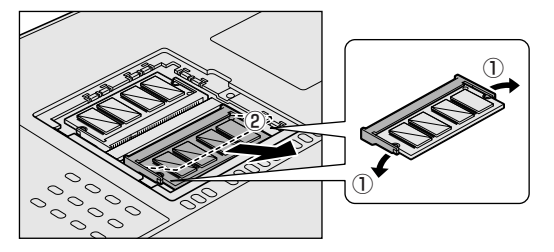

斜めに持ち上がった増設 メモリを引き抜きます。

**6** 増設メモリカバーをつけて、手順 4 でゆるめたネジ 1 本をとめる 増設メモリカバーが浮いていないことを確認してください。

### **7** バッテリパックを取り付ける

■※ バッテリパックの取り付け「5章 1- ↓バッテリパックを交換する!

パソコン本体の電源を入れると総メモリ容量が自動的に認識されます。総メモリ容 量が正しいか確認してください。

### **3 メモリ容量の確認**

メモリ容量は次の手順で確認することができます。

#### 【 確認方法 】

- ①[スタート]→[すべてのプログラム]→[アクセサリ]→[システムツール]→ 「システム情報]をクリックする
- ②「システムの概要】で「合計物理メモリ]の数値を確認する

5 章

# **バッテリ駆動**

パソコンをモバイル使用する際に大事な存在である バッテリは、使いかたに気をつければ、より長持ち させることができます。

ここでは、充電や充電量の確認、省電力の設定など、 バッテリ使用するにあたっての取り扱い方法や各設 定について説明しています。

> 1 バッテリについて 124 2 省電力の設定をする 133

# **1 バッテリについて**

パソコン本体には、バッテリパックが取り付けられています。

バッテリを充電して、バッテリ駆動(AC アダプタを接続しない状態)で使うことが できます。

本製品を初めて使用するときは、バッテリを充電してから使用してください。 バッテリ駆動(AC アダプタを接続しない状態)で使う場合は、あらかじめ AC アダ プタを接続してバッテリの充電を完了(フル充電)させます。または、フル充電し たバッテリパックを取り付けます。

『安心してお使いいただくために』に、バッテリパックを使用するときの重要事項が 記述されています。バッテリ駆動で使う場合は、あらかじめその記述をよく読み、 必ず指示を守ってください。

## 危 険�

- バッテリパックは、必ず本製品に付属の製品を使用すること 寿命などで交換する場合は、東芝製バッテリ(TOSHIBA バッテリパック: PABAS073またはPABAS075)をお買い求めください。指定以外の製品は、 電圧や端子の極性が異なっていることがあるため火災・破裂・発熱のおそれがあ ります。
- バッテリパックを分解・改造しないこと 分解・改造すると火災・破裂・発熱の原因となります。指定以外の製品や、分解・ 改造したものは、安全性や製品に関する保証はできません。

$$
\triangle \mathbin{\overset{\hspace{0.1em}\mathsf{\scriptscriptstyle\$}}{=}} \mathrel{\mathsf{\scriptscriptstyle\$}}{=}
$$

- 別売りのバッテリパックをお買い上げ後、初めて使用する場合にサビ、異臭、発 熱などの異常があると思われるときは使用しないこと
	- お買い求めの販売店または、お近くの保守サービスに点検を依頼してください。

## 注 意�

● バッテリパックの充電温度範囲内 (5~35℃) で充電すること 充電温度範囲内で充電しないと、液もれや発熱、性能や寿命が低下するおそれが あります。

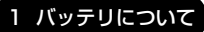

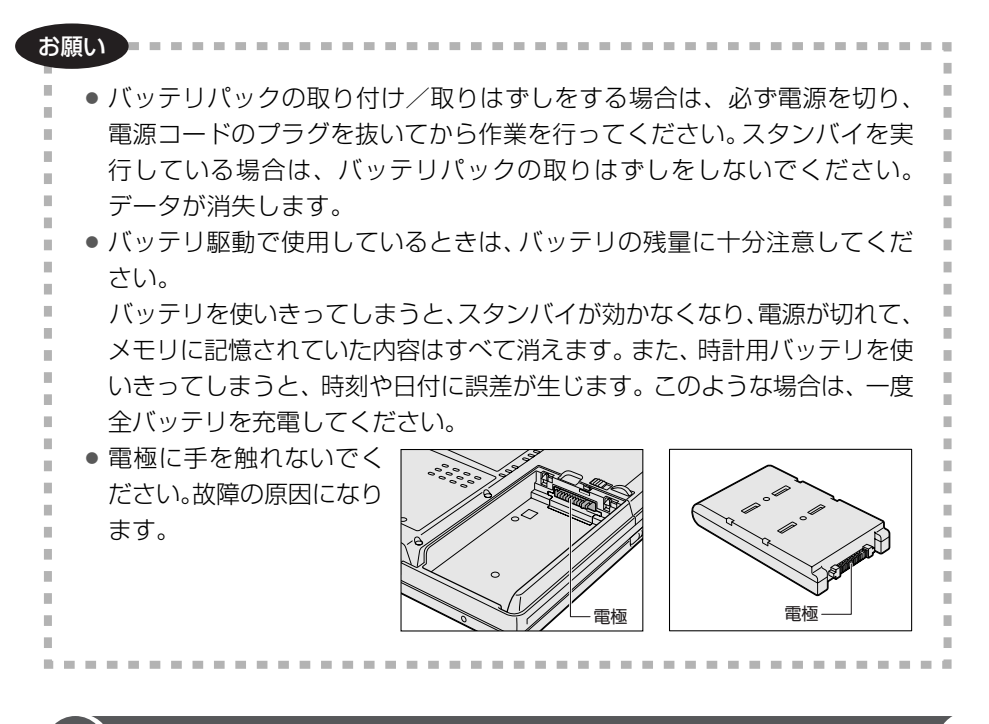

### **1 バッテリ充電量を確認する**

バッテリ駆動で使う場合、バッテリの充電量が減って作業を中断したりしないよう、 バッテリの充電量を確認しておく必要があります。

### **1 Battery LED で確認する**

AC アダプタを使用している場合、Battery LED が緑色に点灯すれば充電完了 です。

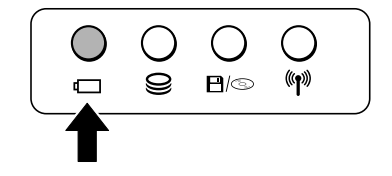

バッテリ駆動

5 章

Battery  $\Box$  LED は次の状態を示しています。

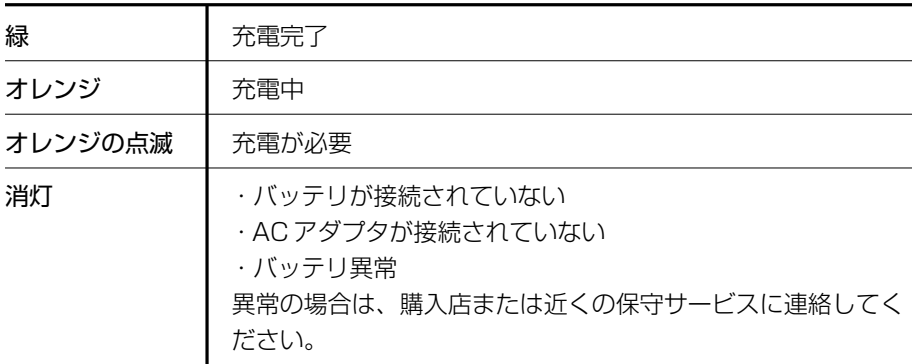

バッテリ駆動で使用しているときにオレンジ色に点滅した場合は、バッテリの充電 が必要です。

### **2 通知領域の [省電力] アイコンで確認する**

通知領域の[東芝省電力]アイコン( )」)の上にポインタを置くと、バッテリ充 電量が表示されます。

このときバッテリ充電量以外にも、現在使用しているプロファイル名や、使用して いる電源の種類が表示されます。

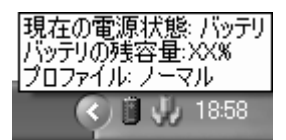

参照� 省電力設定について「本章 2 省電力の設定をする」

1ヶ月以上の長期にわたり、AC アダプタを接続したままパソコンを使用してバッテリ 駆動を行わないと、バッテリ充電量が少しずつ減少します。このような状態でバッ テリ充電量が減少したときは、Battery LED や[省電力]アイコンで充電量の 減少が表示されないことがあります。1ヶ月に 1 度は再充電することを推奨します。

参照▶ 再充電について「本節 ❷-2 バッテリを長持ちさせるには」

### **3 バッテリ充電量が減少したとき**

電源が入っている状態でバッテリの充電量が少なくなると、次のように警告します。

- Battery <
LED がオレンジ色に点滅する(バッテリの残量が少ない)
- バッテリのアラームが動作する 「東芝省電力」の[アクション設定]タブの[アラーム設定]で設定すると、バッ テリの残量が少なくなったことを通知したり、自動的に対処する動作を行います。 上記のような警告が起こった場合はただちに次のいずれかの方法で対処してください。
	- ①パソコン本体に AC アダプタを接続し、電源を供給する
	- ②電源を切ってから、フル充電のバッテリパックと取り換える

購入時は休止状態が設定されています。バッテリ減少の警告が起こっても何も対処 しなかった場合、パソコン本体は自動的に休止状態になり、電源を切ります。

長時間使用しないでバッテリが自然に放電しきってしまったときは、警告音も鳴ら ず、Battery LED でも放電しきったことを知ることはできません。長時間使用 しなかったときは、充電してから使用してください。

### **時計用バッテリ**

本製品には、取りはずしができるバッテリパックの他に、内蔵時計を動かすための 時計用バッテリが内蔵されています。

時計用バッテリの充電は、AC アダプタを接続し電源が入っているとき(電源 ON 時)に行われますので、普通に使用しているときは、あまり意識する必要はありま せん。

ただし、あまり充電されていない場合、時計が止まったり、遅れたりすることがあ ります。

時計用バッテリが切れていると、時間の再設定をうながす Warning(警告)メッ セージが出ます。

### 【 充電完了までの時間 】

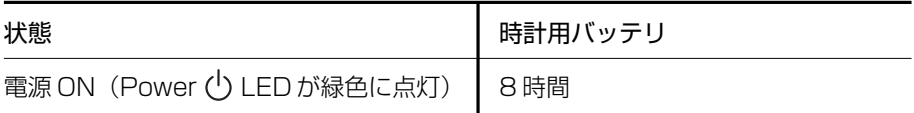

実際には充電完了まで待たなくても使用できます。また、充電状態を知ることはで きません。

## **2 バッテリを充電する**

充電方法とフル充電になるまでの充電時間について説明します。

#### お願い コロロロロ

バッテリパックの温度が極端に高いまたは低いと、正常に充電されないことが

あります。バッテリは 5 ~ 35℃の室温で充電してください。

### **1 充電方法**

**1** パソコン本体に AC アダプタを接続し、電源コードのプラグをコン セントに差し込む

DC IN → LED が緑色に点灯して Battery ■ LED がオレンジ色に点灯す ると、充電が開始されます。 電源コードのプラグをコンセントに差し込むと、電源の ON / OFF にかか

### **2** Battery LED が緑色になるまで充電する

わらずフル充電になるまで充電されます。

バッテリの充電中は Battery LED がオレンジ色に点灯します。 DC IN → LED が消灯している場合は、電源が供給されていません。AC ア ダプタ、電源コードの接続を確認してください。

#### メモ�

パソコン本体を長時間ご使用にならないときは、電源コードの電源プラグをコ ンセントから抜いてください。

### 【 充電完了までの時間 】

バッテリパックは消耗品です。バッテリ充電時間は、パソコン本体の機器構成や動 作状況、また使用環境によって異なります。

周囲の温度が低いとき、バッテリパックの温度が高くなっているとき、周辺機器を 取り付けている場合は、この時間よりも長くかかることがあります。

詳細は、別紙の『dynabook Satellite J50 シリーズをお使いのかたへ』を参照し てください。

### 【 使用できる時間 】

バッテリパックは消耗品です。バッテリ駆動での使用時間は、パソコン本体の機器 構成や動作状況、また使用環境によって異なります。

詳細は、別紙の『dynabook Satellite J50 シリーズをお使いのかたへ』を参照し てください。

### 【 バッテリ駆動時の処理速度 】

高度な処理を要するソフトウェア(3D グラフィックス処理など)を使用する場合 は、十分な性能を発揮するために AC アダプタを接続して使用してください。

#### 【 使っていないときの充電保持時間 】

パソコン本体を使わないで放置していても、バッテリ充電量は少しずつ減っていき ます。充電保持時間は、放置環境などによって異なります。

次の保持時間は、フル充電した状態で電源を切った場合の目安にしてください。 詳細は、別紙の『dynabook Satellite J50 シリーズをお使いのかたへ』を参照し てください。

スタンバイを実行した場合、放電しきるまでの時間が非常に短いため、バッテリ駆 動時は休止状態にすることをおすすめします。

### **2 バッテリを長持ちさせるには**

- AC アダプタをコンセントに接続したままでパソコンを 8 時間以上使用しない場 合は、バッテリを長持ちさせるためにも AC アダプタをコンセントからはずして ください。
- ●1ヶ月以上の長期間バッテリを使わない場合は、パソコン本体からバッテリパック をはずして、風通しの良い涼しい場所に保管してください。
- 1ヶ月に 1 度は、AC アダプタをはずしてバッテリ駆動でパソコンを使用してくだ さい。

その際には、パソコンを使用する前に次の方法で再充電してください。

- **1** パソコン本体の電源を切る
- **2** パソコン本体から AC アダプタをはずし、パソコンの電源を入れる 電源が入らない場合は手順 4 へ進んでください。
- **3** 5 分程度バッテリ駆動を行う

この間、Battery LED が点滅するか、充電量が少なくなった等の警告 が表示された場合は、すぐに AC アダプタを接続し、手順 4 へ進みます。

**4** パソコン本体に AC アダプタを接続し、電源コードをコンセントにつなぐ DC IN <sup>■</sup>2 LED が緑色に点灯して Battery ■ LED がオレンジ色に点灯す ると、充電が開始されます。

### **5** Battery <del>□</del> LED が緑色になるまで充電する バッテリの充電中は Battery LED がオレンジ色に点灯します。 DC IN <sup>■</sup>? LED が消灯している場合は、通電していません。AC アダプタ、 電源コードの接続を確認してください。

### 【 バッテリを節約する 】

バッテリを節約して、本製品をバッテリ駆動で長時間使用するには、次の方法があ ります。

- こまめに休止状態にする 参照 │ [2章 3-❷ 休止状態] 」
- ●入力しないときは、ディスプレイを閉じておく

■ 「2章 3- 3 簡単に電源を切る/パソコンの使用を中断する」

● 省電力モードに設定する ※ | 本章 2 省電力の設定をする」

### **3 バッテリパックを交換する**

バッテリパックの交換方法を説明します。

バッテリパックの取り付け/取りはずしのときには、必ず電源を切り、電源コード のプラグを抜いてから作業を行ってください。

#### お願い�

 $\alpha$  is a set of  $\alpha$  -set of  $\alpha$ 

キズや破損を防ぐため、布などを敷いた安定した台の上にパソコン本体を置い て作業を行ってください。

### **1 取りはずし/取り付け**

- **1** データを保存し、Windows を終了させて電源を切る
- **2** パソコン本体から AC アダプタと周辺機器のケーブル類をはずす
- **3** ディスプレイを閉じてパソコン本体を裏返す

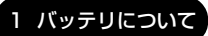

**4** バッテリ安全ロックを矢印の方向に引く

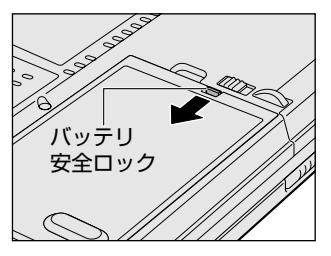

バッテリ・リリースラッチがスライドでき るようになります。

**5** バッテリ・リリースラッチをスライドしながら①、くぼみに指をか けて②、バッテリカバーごとバッテリパックを持ち上げる③

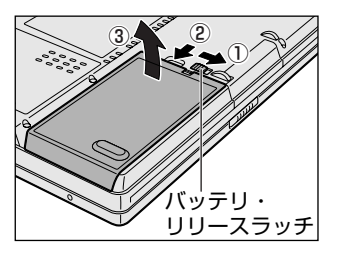

**6** バッテリカバーごと、バッテリパックを取り出す

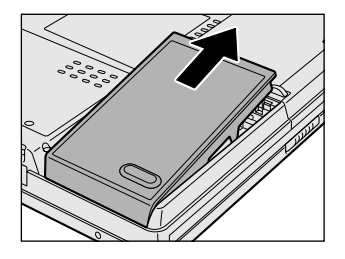

**7** バッテリカバーからバッテリパックを取り出す

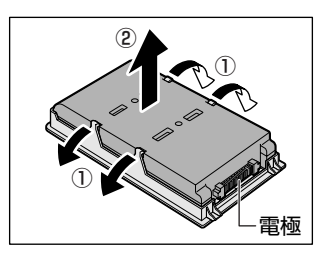

バッテリカバーのツメを左右に広げ①、 バッテリパックを取りはずします②。

**8** 交換するバッテリパックをバッテリカバーに取り付ける

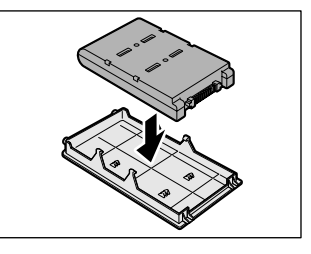

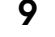

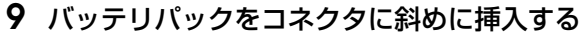

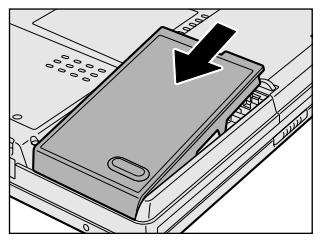

新しいあるいは充電したバッテリパックを 注意して差し込んでください。

**10** カチッという音がするまで静かに差し込む

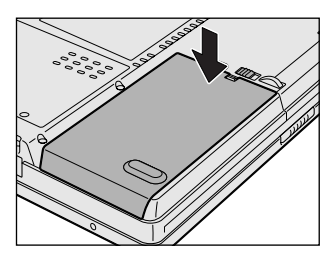

**11** バッテリ安全ロックを矢印の方向に押す

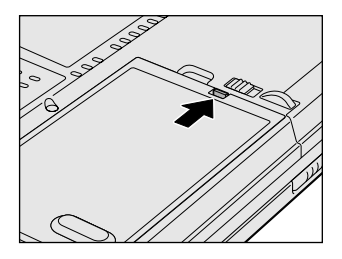

バッテリパックがはずれないように、バッ テリ安全ロックは必ず行ってください。

# **2 省電力の設定をする**

バッテリ駆動でパソコンを使用しているときに、消費電力を減らす設定をする (ディスプレイの明るさを抑えるなど)と、より長い時間使用できます。 省電力の設定をまとめたものをプロファイルといいます。使用環境ごとに設定され たプロファイルがあらかじめ用意されていますので、使用環境にあわせてプロファ イルを切り替えるだけで、簡単にパソコンの電源設定を変更できます。プロファイ ルの設定を変更したり、新しくプロファイルを追加することもできます。

## **1 東芝省電力**

省電力の設定は「東芝省電力」から行います。 AC アダプタを接続して使う場合には、特に設定する必要はありませんが、ディスプ レイの明るさなどはお好みにあわせて設定してください。

### **1 東芝省電力の起動方法**

**1** [コントロールパネル]を開き、[ パフォーマンスとメンテナン ス] をクリック→ [ ● 東芝省電力] をクリックする

[東芝省電力のプロパティ]画面が表示されます。

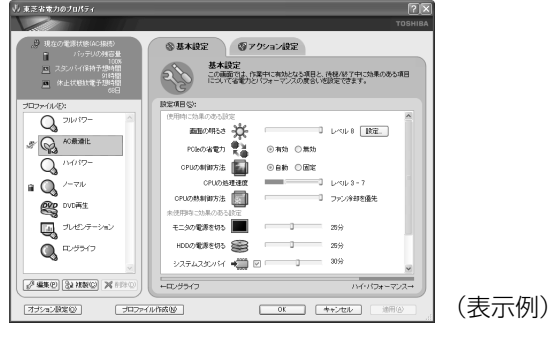

使い方については、ヘルプをご覧ください。

### **ヘルプの起動方法**

- **1** 「東芝省電力」を起動後、画面右上の をクリックする ポインタが  $\mathbb{R}$ ? に変わります。
- **2** 画面上の知りたい項目にポインタを置き、クリックする ヘルプの該当するページが表示されます。

## **2 東芝ピークシフトコントロール**

### **1 東芝ピークシフトコントロールとは**

「東芝ピークシフトコントロール」は、昼間の電力消費の一部を夜間に移行させて電 力を効果的に活用し、電力需要の平準化を実現する機能です。たとえば夏期の日中 のように、電力使用のピーク時間帯には自動的に AC 電源からの電力供給を止め、 電力需要の少ない時間帯(夜間など)に蓄えたノートパソコンのバッテリで動作さ せる電源管理機能で、環境への負荷低減に貢献することができます。

ピークシフト機能は、パソコン単体でも使用できますが、複数台数で同じ時間帯に 制御することによってその効果を発揮します。制御するパソコンの台数は多ければ 多いほど効果が大きくなります。

この機能を実現するには、「東芝ピークシフトコントロール」のインストールが必要 です。

使用方法については、『東芝ピークシフトコントロール取扱説明書』またはヘルプを 参照してください。

### **2「東芝ピークシフトコントロール」のインストール方法**

「東芝ピークシフトコントロール」のインストール方法は、次のとおりです。

- **1** [スタート]→[すべてのプログラム]→[アプリケーションの再イ ンストール]をクリックする
- **2 「セットアップ画面へ]をクリックする**
- **3** [東芝ユーティリティ]タブをクリックする
- **4** 画面左側の[東芝ピークシフトコントロール]をクリックし、[「東 芝ピークシフトコントロール」のセットアップ]をクリックする
- **5** 画面の指示に従ってインストールする [ファイルのダウンロード]画面が表示された場合は、[実行]ボタンをク リックしてください。

### **3 PDFマニュアルのインストール方法**

『東芝ピークシフトコントロール取扱説明書』(PDF マニュアル)のインストール方 法は、次のとおりです。

- **1** [スタート]→[すべてのプログラム]→[アプリケーションの再イ ンストール]をクリックする
- **2** 画面のメッセージに従ってインストールする [東芝ユーティリティ] タブの [東芝ピークシフトコントロール]に用意さ れています。

### **4 PDFマニュアルの起動方法**

『東芝ピークシフトコントロール取扱説明書』(PDF マニュアル)の起動方法は、次 のとおりです。

**1** [スタート]→[すべてのプログラム]→[東芝ピークシフトコント ロール取扱説明書]をクリックする

### **5 ヘルプの起動方法**

ヘルプの起動方法は、次のとおりです。

**1** [スタート]→[すべてのプログラム]→[TOSHIBA]→[ユーティ リティ]→[ピークシフトコントロールヘルプ]をクリックする

6 章

# **システム環境の変更**

### 本製品を使用するときの、システム上のさまざまな 環境を設定する方法について説明しています。

- 1 システム環境の変更とは 138
- 2 東芝 HW セットアップを使う 139
	- 3 BIOS セットアップを使う 140
		- 4 パスワードセキュリティ 156
			- 5 TPM を使う 170

# **1 システム環境の変更とは**

本製品は、次のようなパソコンのシステム環境を変更できます。 システム環境を変更するには、Windows 上のユーティリティで変更するか、または BIOS セットアップで変更するか、2 つの方法があります。

通常は、Windows 上のユーティリティで変更することを推奨します。 BIOS セットアップと Windows 上のユーティリティで設定が異なる場合、 Windows の設定が優先されます。

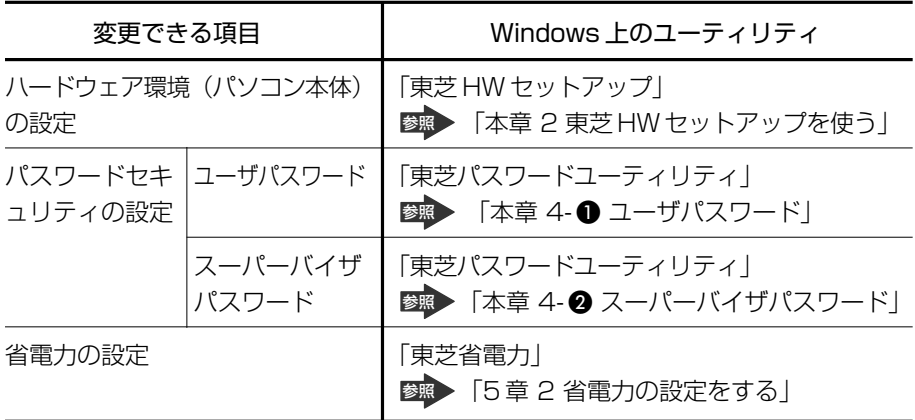

BIOS セットアップについては「本章 3 BIOS セットアップを使う」をご覧ください。

# **2 東芝 HW セットアップを使う**

東芝 HW セットアップは、BIOS セットアップと連動して Windows 上でハード ウェアの各種機能を設定するユーティリティです。 パソコンの起動などのさまざまな項目について設定ができます。 複数のユーザで使用する場合も、設定内容は全ユーザで共通になります。

### **1 起動方法**

1 [コントロールパネル]を開き、[ 2) プリンタとその他のハード ウェア]をクリック→ [ . . ● 東芝 HW セットアップ]をクリックする

### **詳しい操作方法を知りたいとき(ヘルプの起動)**

- **1** [東芝 HW セットアップ]を起動後、画面右上の をクリックする ポインタが &? に変わります。
- **2** 画面上の知りたい項目にポインタを置き、クリックする

# **3 BIOS セットアップを使う**

BIOS セットアップとは、パソコンのシステム構成をパソコン本体から設定するプロ グラムのことです。

次のような設定ができます。

- ハードウェア環境(パソコン本体、周辺機器接続ポート)の設定
- セキュリティの設定 起動方法の設定 ● 省雷力の設定

### **BIOS セットアップを使用する前の注意**

- 通常、システム構成の変更は Windows 上の「東芝 HW セットアップ」、「東芝省 電力」、「デバイスマネージャ」、「東芝パスワードユーティリティ」などで行ってく ださい。 BIOS セットアップと Windows 上の設定が異なる場合、Windows 上の設定が優 先されます。
- 使用しているシステムによっては、システム構成を変更しても、変更が反映され ない場合があります。
- BIOS セットアップで設定した内容は、電源を切っても消えません。しかし、内蔵 バッテリ(時計用バッテリ)が消耗した場合は標準設定値に戻ります。

### **1 BIOS セットアップの操作**

BIOS セットアップの起動と終了、基本操作について説明します。

### **1 起動**

- **1** Esc キーを押しながら電源を入れる
	- ●「Password = | と表示された場合 登録したユーザパスワードまたはスーパーバイザパスワードを入力し、 Enter キーを押してください。
	- ●「HDD Password = | と表示された場合 登録した HDD ユーザパスワードまたは HDD マスタパスワードを入力 し、Enter)キーを押してください。 「Check system. Then press [F1] key.」と表示されます。 ユーザパスワードと HDD ユーザパスワードの両方を設定してある場合 は、「Password=」に続いて、「HDD Password=」が表示されます。 ただし、パスワードと HDD ユーザパスワードが同一の文字列の場合は、 「Password=」のみが表示され、パスワードの認証終了後に「HDD Password=」は表示されません。

### 2 (F1)キーを押す

BIOS セットアップが起動します。

### **2 基本操作**

基本操作は次のとおりです。

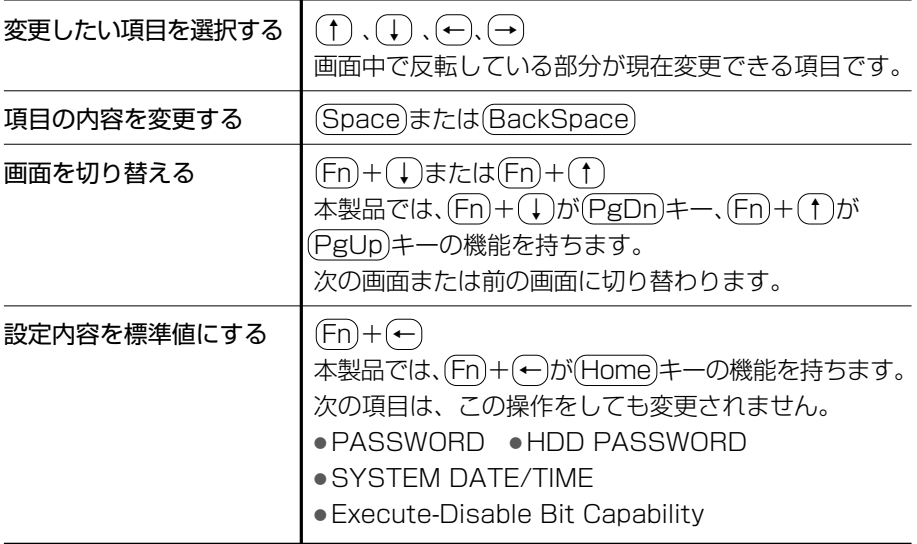

### **3 終了**

変更した内容を有効にして終了します。

- **1** (Fn)+→キーを押す 本製品では、(Fn)+→が(End)キーの機能を持ちます。 画面にメッセージが表示されます。
- 2  $(Y)$ キーを押す 設定内容が有効になり、BIOSセットアップが終了します。 変更した項目によっては、再起動されます。

### **途中で終了する方法**

設定内容がよくわからなくなったり、途中で設定を中止する場合に行います。この 場合は変更した内容はすべて無効になります。設定値は変更前の状態のままです。

**1** Esc キーを押す

画面にメッセージが表示されます。

2 (Y)キーを押す BIOS セットアップが終了します。

## **2 BIOS セットアップの画面**

### BIOS セットアップは次の 2 頁の画面からなっています。

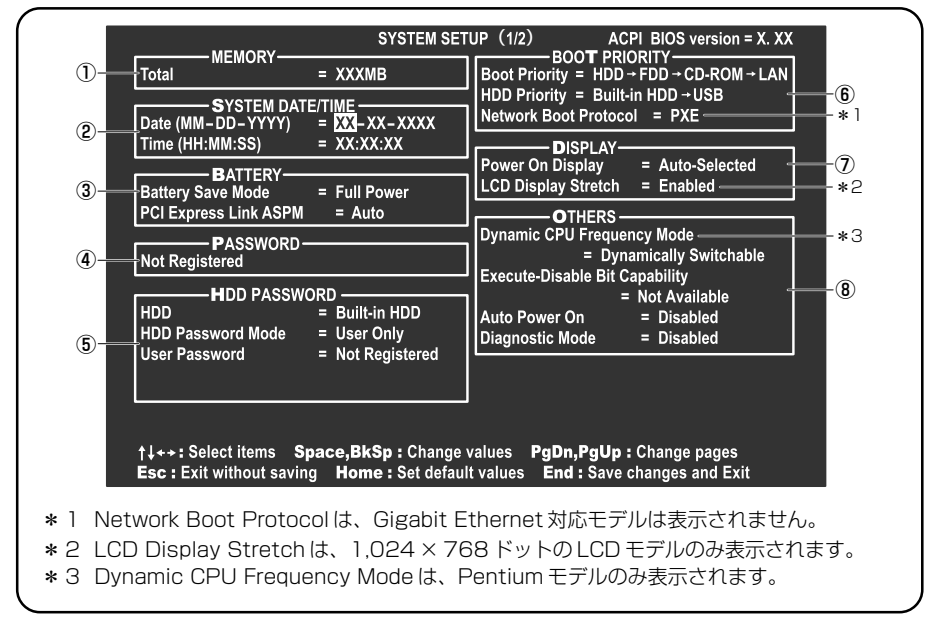

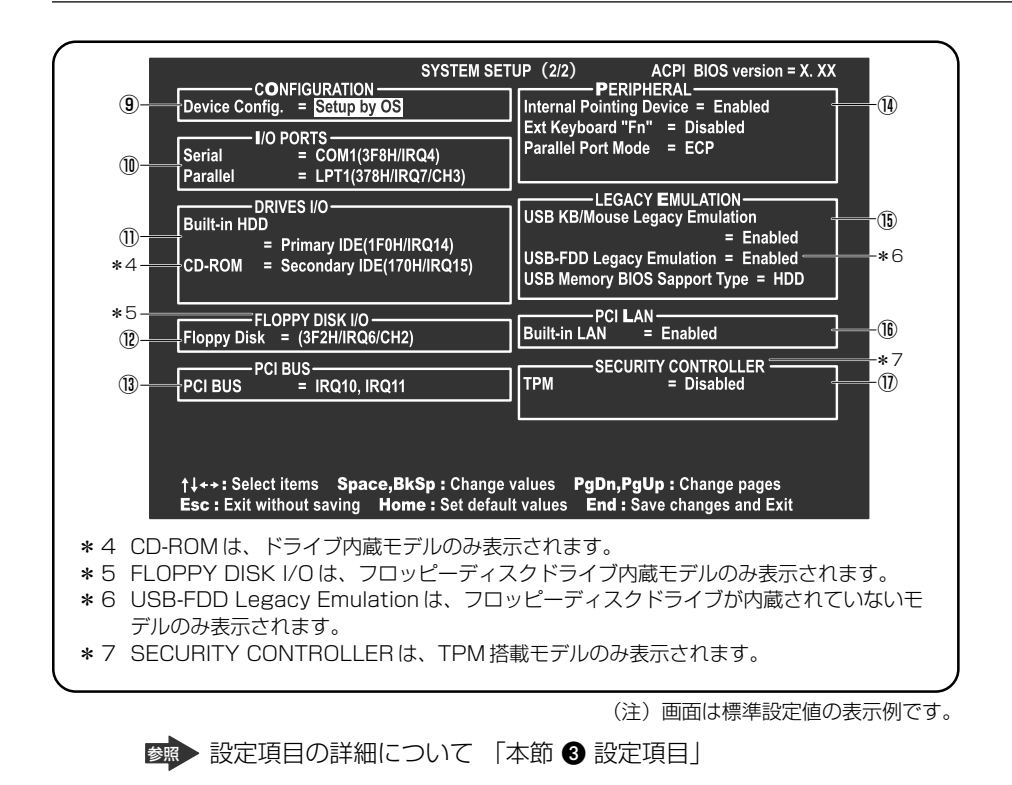
## **3 設定項目**

カーソルが移動しない項目は、変更できません(参照のみ)。 ここでは、標準設定値を「標準値」と記述します。

## **1 MEMORYーメモリ容量を表示する**

## 【 Total 】

本体に取り付けられているメモリの総メモリ容量が表示されます。

## **2 SYSTEM DATE/TIMEー日付と時刻の設定をする**

日付と時刻の設定は(Space)または(BackSpace)キーで行います。 時と分、月と日の切り替えは、(↑)(↓)キーで行います。

## 【 Date 】

日付を設定します。

## 【 Time 】

時刻を設定します。

## **3 BATTERYーバッテリで長く使用するための設定をする**

## 【 Battery Save Mode 】

バッテリセーブモードを設定します。 「BATTERY SAVE OPTIONS」ウィンドウが開きます。 「User Setting」を選択した場合のみ、設定の変更ができます。

「BATTERY SAVE OPTIONS」ウィンドウの設定項目は次のように表示されます。

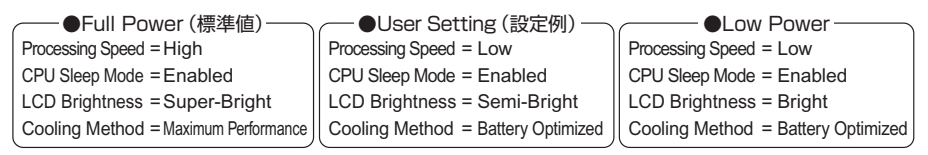

(注)LCD Brightness は、AC アダプタを接続している場合の表示内容です。

「User Setting」で「BATTERY SAVE OPTIONS」ウィンドウを閉じるには、 ↑ ↓ キーを押して選択項目を「Processing Speed」または「Cooling Method」 の外に移動します。

次に「BATTERY SAVE OPTIONS」ウィンドウの項目について説明します。

#### ● Processing Speed

処理速度を設定します。

使用するアプリケーションソフトによっては設定を変更する必要があります。

- ・High........................... 処理速度を高速に設定する
- ・Low ............................ 処理速度を低速に設定する

● CPU Sleep Mode

CPU が処理待ち状態のとき、電力消費を低減します。

一部のアプリケーションソフトでは「Enabled」に設定すると処理速度が遅くな ることがあります。その場合は「Disabled」に設定してください。

- ・Enabled .................... 電力消費を低減する
- ・Disabled .................. 電力消費を低減しない

#### ● LCD Brightness (LCD 輝度)

画面の明るさを選択します。

- ・Semi-Bright ............ 低輝度に設定する
- ・Bright........................ 高輝度に設定する
- ・Super-Bright........... 最高輝度に設定する
- Cooling Method (CPU 熱制御方式)

CPU の熱を冷ます方式を選択します。

CPU が高熱を帯びると故障の原因になります。

- ・Maximum Performance ... パソコン本体内部の温度が上昇したときに、主に ファンを使用して冷やします。
- ・Battery Optimized .......... パソコン本体内部の温度が上昇したときに、CPU の 処理速度を落として冷却します。[Maximum

Performance]より消費電力は少なくすみます。

#### 【 PCI Express Link ASPM 】

PCI Express の省電力機能を設定します。

- ・Auto(標準値)......... バッテリ動作中かつ PCI Express デバイスが使用されて いないときに、消費電力を抑えます。
- ・Disabled .................. 省電力機能を無効にし、パフォーマンスを優先させます。
- ・Enabled .................... PCI Express デバイスが使用されていないときに、消費 電力を抑えます。

## **4 PASSWORDーユーザパスワードの登録/削除をする**

パスワードの入力エラーが 3 回続いた場合は、以後パスワードの項目にカーソルが 移動できなくなります。この場合は、パソコン本体の電源を入れ直し、再度登録を 行ってください。

## 【 Not Registered 】

ユーザパスワードが登録されていないときに表示されます(標準値)。

## 【 Registered 】

ユーザパスワードが登録されているときに表示されます。

## ■ ユーザパスワードの登録/削除 ■

■※※ ユーザパスワードの設定方法「本章 4-● ユーザパスワード」

## **5 HDD PASSWORDーHDDパスワードの登録/削除をする**

## 【 HDD 】

パスワードを設定するハードディスクです。

・Built-in HDD ........... 内蔵ハードディスクに設定されます。

## 【 HDD Password Mode 】

登録する HDD パスワードを選択します。HDD パスワード(ユーザ HDD パスワー ド、マスタ HDD パスワード)を登録していないときのみ、選択できます。HDD パ スワードが登録されている場合は、いったん HDD パスワードを削除してから選択 してください。

- ・User Only(標準値).......... ユーザ HDD パスワードのみ設定する
- ・Master+User..................... マスタ HDD パスワードとユーザ HDD パスワード を設定する

## 【 User Password 】

ユーザ HDD パスワードを設定します。

## 【 Master Password 】

マスタ HDD パスワードを設定します。 「HDD Password Mode」が「Master+User」の場合のみ表示されます。 マスタ HDD パスワードを設定し、続けてユーザ HDD パスワードの設定を行います。

**参照 HDD パスワードの設定方法「本章 4- 3 HDD パスワード」** 

## **6 BOOT PRIORITYーブート優先順位を設定する**

## 【 Boot Priority 】

システムを起動するディスクドライブの順番を設定します。 通常は「HDD → FDD → CD-ROM → LAN」に設定してください。 「HDD」では、「HDD Priority」で選択した順番にハードディスクが起動します。

- ・HDD → FDD → CD-ROM → LAN(標準値)
- $\cdot$  FDD  $\rightarrow$  HDD  $\rightarrow$  CD-ROM  $\rightarrow$  LAN
- ・HDD → CD-ROM → LAN → FDD 指定のドライブ順に起動する
- ・FDD → CD-ROM → LAN → HDD
- $\cdot$  CD-ROM  $\rightarrow$  LAN  $\rightarrow$  HDD  $\rightarrow$  FDD
- $\cdot$  CD-ROM  $\rightarrow$  LAN  $\rightarrow$  FDD  $\rightarrow$  HDD $\cdot$

## 【 HDD Priority 】

「USB Memory BIOS Support Type」で HDD を選択した場合に、システムを起 動する順番を設定します。

・Built-in HDD → USB(標準値)

................. 内蔵ハードディスク→ USB メモリの順で起動する

・USB → Built-in HDD

................. USB メモリ→内蔵ハードディスクの順で起動する

## 【 Network Boot Protocol 】

#### \* Celeron モデルのみ

ネットワークからの起動について設定します。

- ・PXE(標準値).......... PXE プロトコルに設定する
- ・RPL ........................... RPL プロトコルに設定する

## **7 DISPLAYー表示装置の設定をする**

#### 【 Power On Display 】

起動時の Windows ロゴを表示する表示装置を選択します。

- ・Auto-Selected(標準値).. システム起動時に外部ディスプレイを接続している ときは外部ディスプレイだけに、接続していないと きは本体液晶ディスプレイだけに表示する
- ・LCD + Analog RGB........ 外部ディスプレイと本体液晶ディスプレイに同時表 示する

SVGA モードに対応していない外部ディスプレイを接続して、「LCD + Analog RGB」を選択した場合、外部ディスプレイには画面が表示されません。

## 【 LCD Display Stretch 】

\* 1,024 × 768 ドットの液晶ディスプレイモデルのみ XGA TFT カラー液晶ディスプレイ搭載モデルのみ表示されます。

内部ディスプレイの表示機能を選択します。

- ・Disabled .................. 解像度の小さい表示モードは伸張せずにそのまま表示する
- ・Enabled(標準値)... 解像度の小さい表示モードを伸張して表示する

## **8 OTHERSーその他の設定をする**

#### 【 Dynamic CPU Frequency Mode 】

#### \* Pentium モデルのみ

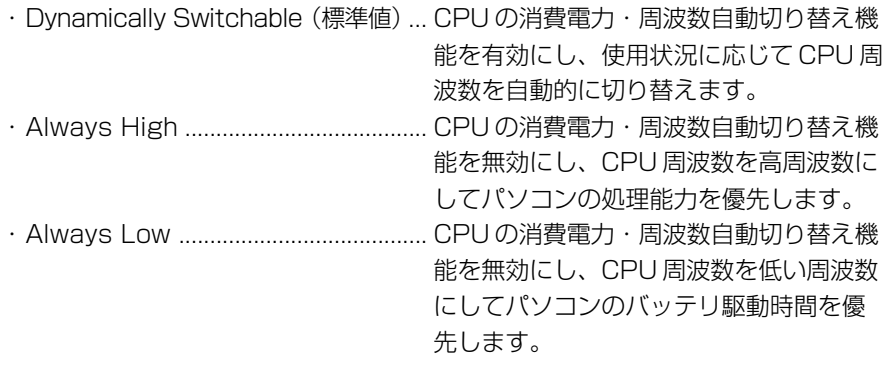

## 【 Execute-Disable Bit Capability 】

エグゼキュート・ディスエーブル・ビット機能を有効にするかどうかを設定します。 エグゼキュート・ディスエーブル・ビット機能とは、コンピュータウイルスや不正 アクセスによるバッファ・オーバーフロー攻撃からパソコンを守るために、セキュ リティを強化する機能です。

- ・Available ............................. 有効にする
- ・Not Available(標準値)... 無効にする

#### 【 Auto Power On(タイマ・オン機能) 】

タイマ・オン機能の設定状態を示します。タイマ・オン機能は 1 回のみ有効です。 起動後は設定が解除されます。

Windows XP を使用している場合は「Auto Power On」の設定は無効になります。 Windows のタスクスケジューラを使用してください。

- ・Disabled(標準値)... タイマ・オン機能、Wake-up on LAN 機能とも設定され ていない
- ・Enabled .................... タイマ・オン機能、Wake-up on LAN 機能が設定されて いる

タイマ・オン機能、Wake-up on LAN 機能の設定は「OPTIONS」ウィンドウで行 います。

「OPTIONS」ウィンドウの項目について説明します。 アラームの時刻の設定は(Space)または(BackSpace)キーで行います。 時と分、月と日の切り替えは(↑)(↓)キーで行います。

● Alarm Time

自動的に電源を入れる時間を設定します。

- ・Disabled .................. 時間を設定しない
- Alarm Date Option

自動的に電源を入れる月日を設定します。

「Alarm Time」が「Disabled」の場合は、設定できません。

- ・Disabled .................. 月日を設定しない
- Wake-up on LAN

ネットワークで接続された管理者のパソコンからの呼び出しにより、自動的に電 源を入れます。

⑯「PCI LAN」の「Built-in LAN」が「Enabled」の場合に設定できます。

Wake up on LAN 機能を使用する場合は、必ず AC アダプタを接続してください。

- ・Enabled .................... Wake up on LAN 機能を使用する
- ・Disabled(標準値)... Wake up on LAN 機能を使用しない

#### ● Power On by AC

AC アダプタを接続すると、電源が入ります。

- ・Disabled(標準値).. Power On by AC 機能を使用しない
- ・Enabled..................... Power On by AC 機能を使用する

## 【 Diagnostic Mode 】

BIOS のハードウェア診断テスト機能を有効にするかどうかの設定をします。

- ・Disabled(標準値)..... ハードウェア診断テスト機能を無効にする
- ・Enabled ........................ ハードウェア診断テスト機能を有効にする

## **9 CONFIGURATION**

## 【 Device Config. 】

ブート時に BIOS が初期化する装置を指定します。

・Setup by OS(標準値)... OS をロードするのに必要な装置のみ初期化する それ以外の装置は OS が初期化します。 この場合、「PC カード」内の設定は、「Auto-

Selected」固定となり、変更できません。

・All Devices........................ すべての装置を初期化する

プレインストールされている OS を使用する場合は、「Setup by OS」(標準値)を 選択することを推奨します。

## **10 I/O PORTSーI/Oポート**

## 【 Serial 】

シリアルポートの割り当てを設定します。

- ・Not Used................. シリアルポートを割り当てない
- ・COM1(標準値)
- ・COM2 ト族定のポートを割り当てる<br>・COM3
- 
- $\cdot$  COM4

## 【 Parallel 】

パラレルポートの割り当てを設定します。 「Parallel Port Mode」が「ECP」の場合に「Parallel」で 「Not Used」以外を 選択すると、「OPTION」ウィンドウが開きます。 次に「OPTION」ウィンドウの項目について説明します。

● DMA

DMA チャネルを設定します。

## **<sup>11</sup> DRIVES I/OーHDD、CD-ROMの設定**

#### 【 Build-in HDD 】

ハードディスクドライブのアドレス、割り込みレベルの設定を表示します。変更は できません。

## 【 CD-ROM 】

#### \*ドライブ内蔵モデルのみ

ドライブのアドレス、割り込みレベルの設定を表示します。変更はできません。 内蔵されているドライブが CD-ROM ドライブではない場合も、すべて「CD-ROM」 と表示されます。

## **12 FLOPPY DISK I/0**

\*フロッピーディスクドライブ内蔵モデルのみ

## 【 Floppy Disk 】

フロッピーディスクドライブのアドレス、割り込みレベル、チャネルの設定を表示 します。変更はできません。

## **13 PCI BUSーPCIバスの割り込みレベルを表示する**

【 PCI BUS 】

PCIバスの割り込みレベルを表示します。 変更はできません。

## **14 PERIPHERALー外部装置の設定をする**

#### 【 Internal Pointing Device 】

タッチパッドの使用する/使用しないを設定します。

- ・Fnabled(標準値) 使用する
- ・Disabled ...................... 使用しない

## 【 Ext Keyboard "Fn" 】

外部キーボードの(Fn)キーの割り当てをします。

- · Disabled (標準値) ...... (Fn)キーの代替えキー割り当てをしない
- ・Enabled ........................ 次のキーを Fn キーの代替えキーとして割り当てる
	- $\cdot$  Left Ctrl + Left Alt  $\cdot$  Right Ctrl + Right Alt
	- $\cdot$  Left Alt + Left Shift  $\cdot$  Right Alt + Right Shift
	- $\cdot$  Left Alt + CapsLock

## 【 Parallel Port Mode 】

パラレルポートモードの設定をします。

Windows で使用する場合は、標準値のままで使用できます。

・ECP(標準値).......... ECP 対応に設定する

大半のプリンタでは、ECP に設定します。

・Std. Bi-Direct. ........ 双方向に設定する 一部のプリンタおよび、プリンタ以外のパラレル装置を使 用する場合に設定します。

#### メモ�

Windowsを使用している場合は「東芝HWセットアップ」の設定が有効にな り、「Parallel Port Mode」の設定は無効になります。

## **15 LEGACY EMULATION**

## 【 USB KB/Mouse Legacy Emulation 】

USB キーボードやマウスのレガシーサポートを行うかどうかを設定します。

・Enabled(標準値)... レガシーサポートを行う

ドライバなしで USB キーボード/ USB マウスが使用で きます。

・Disabled .................. レガシーサポートを行わない

## 【 USB-FDD Legacy Emulation 】

#### \*フロッピーディスクドライブが内蔵されていないモデルのみ

・Enabled(標準値)... レガシーサポートを行う

ドライバなしで USB フロッピーディスクドライブが使用 できます。フロッピーディスクから起動する場合は、こち らに設定します。

・Disabled .................. レガシーサポートを行わない

「USB-FDD Legacy Emulation」が「Enabled」に設定されていても、「BOOT PRIORITY」の「Boot Priority」が標準値の「HDD → FDD → CD-ROM → LAN」 の場合は、本体ハードディスクから起動します。

**参照** 「BOOT PRIORITY」について 「本項 6 BOOT PRIORITY」

## 【 USB Memory BIOS Support Type 】

コンピュータの起動に使用する USB メモリに関する設定をします。

- ・HDD(標準値)......... USB メモリを HDD として扱います。起動するドライブと しての優先順位は、「Boot Priority」での HDD の順位に なります。他の HDD との優先順位は、「HDD Priority」 で設定できます。
- ・FDD ........................... USB メモリを FDD として扱います。起動するドライブと しての優先順位は、「Boot Priority」での FDD の順位に なります。

## **16 PCI LAN**

## 【 Built-in LAN 】

内蔵 LAN の機能を有効にするかどうかの設定をします。

- ・Enabled(標準値)... 有効にする
- ・Disabled .................. 無効にする

## **17 SECURITY CONTROLLER**

## \* TPM 搭載モデルのみ

## 【 TPM 】

TPM (Trusted Platform Module) を有効にするかどうかの設定をします。

- · Disabled (標準値)... TPM を有効にしない
- ・Enabled .................... TPM を有効にする

設定を変更するには、次のように操作してください。

①カーソルバーを「TPM」の「Disabled」または「Enabled」に合わせ、 Space または(BackSpace)キーを押す

画面下部に「Save changes to Security Controller now? (Y/N)」と表示されます。 ② (Y)キーを押す

設定が変更されます。

## 【 Clear TPM Owner 】

「TPM」で「Enabled」に設定した場合のみ、表示されます。

所有者登録とユーザ登録を削除します。

本製品を廃棄するときや、譲渡などにより使用者(管理者)を変更するというよう に、TPM の使用を中止する場合に行ってください。

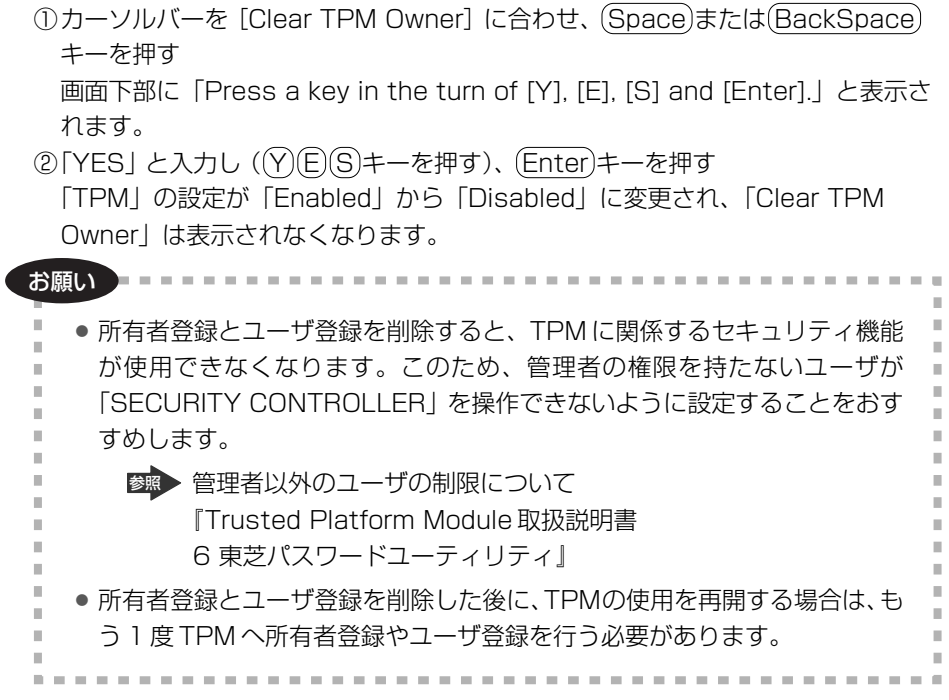

# **4 パスワードセキュリティ**

本製品では、次のパスワードを登録できます。

#### ● Windows のログオンパスワード

Windows にログオンするときに使用します。また、インスタントセキュリティ状 態やパスワード保護の設定をしたスクリーンセーバを解除するときにも使用します。

参照 インスタントセキュリティ機能

「3 章 2-❷- (Fn)キーを使った特殊機能キー」

#### ● ユーザパスワード/スーパーバイザパスワード

電源を入れたときや休止状態から復帰するとき、東芝パスワードユーティリティ を起動して設定するときに使用します。通常はユーザパスワードを登録してくだ さい。

スーパーバイザパスワードは、パソコン本体の環境設定を管理する人が使用しま す。スーパーバイザパスワードを登録すると、スーパーバイザパスワードを知ら ないユーザは、BIOS セットアップの設定を変更できないようにするなど、いくつ かの制限を加えることができます。

この制限を加える必要がなければ、ユーザパスワードだけ登録してください。

● HDD パスワード

ハードディスクを起動するときに使用します。

ここでは、ユーザパスワード/スーパーバイザパスワードや HDD パスワードの登 録方法について説明します。

#### メモ�

スーパーバイザパスワードとユーザパスワードでは、違うパスワードを使用し てください。

パスワードを登録した場合は、忘れたときのために必ずパスワードを控えておいて ください。

お願い コロココロココ . . . . . . . . . . . . . . パスワードを忘れてしまって、パスワードを削除できなくなった場合は、使用 している機種を確認後、近くの保守サービスに依頼してください。パスワード の解除を保守サービスに依頼する場合は有償です。HDDパスワードを忘れて しまった場合は、ハードディスクドライブは永久に使用できなくなり、交換対 応となります。この場合も有償です。またどちらの場合も、身分証明書(お客 様自身を確認できる物)の提示が必要となります。

## **パスワードとして使用できる文字**

パスワードに使用できる文字は次のとおりです。

パスワードは「\*\*\*\*\*(アスタリスク)」で表示されますので画面で確認できま せん。よく確認してから入力してください。

アルファベットの大文字と小文字は区別されません。

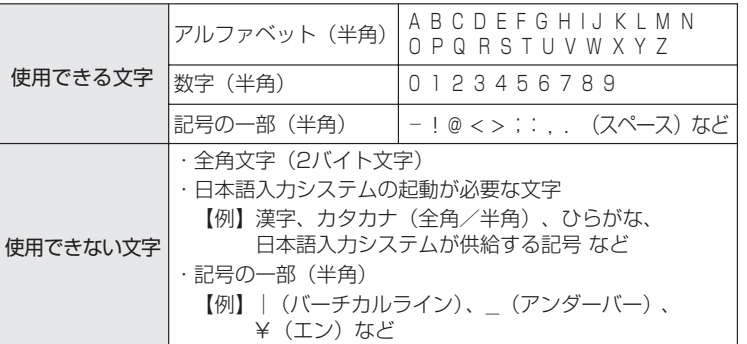

入力した文字に使用できない文字が含まれていた場合は警告メッセージが表示され ます。

メッセージの内容に従って、もう 1 度パスワードを入力してください。

## **1 ユーザパスワード**

ユーザパスワードの登録は、「東芝パスワードユーティリティ」を使用することをお すすめします。

登録したいパスワードを入力するときには、パスワードの文字列を ASCII コード入 力や、クリップボードから貼り付けたりせずに、キーボードから文字を入力してく ださい。また登録した文字列は、パスワードファイルを作成して確認することをお すすめします。

## **1 ユーザパスワードの登録**

#### **東芝パスワードユーティリティでの登録**

- **1** [スタート]→[すべてのプログラム]→[TOSHIBA]→[ユー ティリティ] → [パスワードユーティリティ] をクリックする
- **2** [登録]ボタンをクリックする [ユーザパスワードの登録]画面が表示されます。

#### **3** [入力] にパスワードを入力する

パスワードは 50 文字以内で入力します。

■※■ パスワードに使用できる文字「本節 - パスワードとして使用できる文 字」

#### **4** [確認入力]に手順 3 で入力したパスワードをもう 1 度入力する

#### **5** [登録]ボタンをクリックする

パスワードが登録されます。

入力エラーのメッセージが表示された場合は、[OK]ボタンをクリックし て画面を閉じ、手順 3 から操作をやり直してください。

パスワードの文字列をファイルとして保存しておくことを推奨するメッセー ジが表示されます。

このファイルをパスワードファイルと呼びます。パスワードファイルを保管 しておけば、パスワードを忘れた場合、本機または本機以外の機器でパス ワードを確認することができます。

**6** パスワードファイルを作成する場合は[OK]ボタンをクリックする パスワードファイルを作成しない場合は [キャンセル] ボタンをクリックし てください。 [OK]ボタンをクリックすると、[名前を付けて保存]画面が表示されます。

#### **7** パスワードファイルを作成する

パスワードファイルの保存先は、フロッピーディスクなどの外部記憶メディ アを推奨します。あらかじめ用意しておいてください。

- ① メディアをセットする
- ②[保存する場所]で保存先を選択する
- ③「ファイル名を入力する
- ④[保存]ボタンをクリックする

#### **8** 必要に応じて、[パスワードの注釈]を入力する

[パスワードの注釈]にはパスワードのヒントとなる文字列を登録できます。 登録すると、パソコンの電源を入れてパスワードの入力が必要なときに、登 録した文字列が表示されます。

設定できる文字数は 511 文字以内、使用できる文字列はユーザパスワード と同様です。

パスワード文字列そのものを登録しないでください。

#### **9** [OK]ボタンをクリックする

パスワードファイルを保存した外部記憶メディアは、安全な場所に保管してく ださい。 お願い�

## **BIOS セットアップでの登録**

- **1** BIOS セットアップを起動する
- **2** カーソルバーを「PASSWORD」の「Not Registered」に合わ せ、Space)または(BackSpace)キーを押す パスワードが入力できる状態になります。
- **3** パスワードを入力する パスワードは 50 文字以内で入力します。パスワードに使用できる文字は、 「東芝パスワードユーティリティ」の場合と同様です。
- **4** Enter キーを押す パスワードが確認され、「New Password」が「Verify Password」に変 わって表示されます。
- **5** もう 1 度パスワードを入力する 確認のため、手順3と同じパスワードをもう1度入力してください。
- **6** Enter キーを押す

パスワードが登録され、「Verify Password」が「Registered」に変わっ て表示されます。2 回目のパスワードが 1 回目のパスワードと異なる場合 は、エラーメッセージが表示されます。手順 3 からやり直してください。

## 【 BIOS セットアップの終了方法 】

BIOS セットアップの終了方法は、次のとおりです。

**1** Fn+→→キーを押す

本製品では、Fn + → が End キーの機能を持ちます。 「Are you sure? (Y/N) The changes you made will cause the system to reboot.」と表示されます。

## 2  $\sqrt{ }$ キーを押す 設定内容が有効になり、BIOS セットアップが終了します。

#### **2 ユーザパスワードの削除**

#### **東芝パスワードユーティリティでの削除**

- **1** [スタート]→[すべてのプログラム]→[TOSHIBA]→[ユー ティリティ] → [パスワードユーティリティ] をクリックする [東芝パスワードユーティリティ]画面が表示されます。 パスワードで認証を行ってください。 参照� 認証について「本項 4 ユーザパスワードの入力」
- **2** [削除]ボタンをクリックする [ユーザパスワードの削除]画面が表示されます。
- **3** [削除]ボタンをクリックする [ユーザパスワードの削除認証]画面が表示されます。パスワードで認証を 行ってください。 参照� 認証について 「本項 4 ユーザパスワードの入力」

認証は、「東芝パスワードユーティリティ」を起動したときと同じユーザ権 限で行ってください。

**4** 表示されたメッセージの内容を確認し、[OK]ボタンをクリックする パスワードが削除されます。

#### **BIOS セットアップでの削除**

- **1** BIOS セットアップを起動する
- **2** カーソルバーを「PASSWORD」の「Registered」に合わせ、 Space または BackSpace キーを押す パスワードが入力できる状態になります。
- **3** 登録してあるパスワードを入力する 入力すると 1 文字ごとに\*が表示されます。
- **4** Enter キーを押す 「Password」が「New Password」に変わって表示されます。
- **5** Enter キーを押す

ここでは何も入力しません。 「New Password」が「Verify Password」に変わって表示されます。

## **6** Enter キーを押す

ここでは何も入力しません。 パスワードが削除され、「Verify Password」が「Not Registered」に変 わって表示されます。 手順 3 で入力したパスワードが登録したパスワードと異なる場合は、ビー プ音が鳴りエラーメッセージが表示されます。手順 3 からやり直してくだ さい。

購入時の設定では、入力エラーが 3 回続いた場合は、以後パスワードの項目にカー ソルが移動できなくなります。この場合は、パソコン本体の電源を入れ直し、もう 1 度設定を行ってください。

BIOS セットアップの終了方法は、「本項 1- BIOS セットアップの終了方法」を確 認してください。

## **3 ユーザパスワードの変更**

#### **東芝パスワードユーティリティでの変更**

- **1** [スタート]→[すべてのプログラム]→[TOSHIBA]→[ユー ティリティ]→[パスワードユーティリティ]をクリックする [東芝パスワードユーティリティ]画面が表示されます。 パスワードで認証を行ってください。 ■ 認証について「本項4 ユーザパスワードの入力」
- **2** [変更]ボタンをクリックする [ユーザパスワードの変更]画面が表示されます。
- **3** [入力]に新しいパスワードを入力する
- **4** [確認入力]に手順 3 で入力したパスワードをもう 1 度入力する

**5** [変更]ボタンをクリックする [ユーザパスワードの変更認証]画面が表示されます。 パスワードで認証を行ってください。 ここでは、まだパスワードは変更されておりませんので、今回手順 3、4 で 入力したものではなく、登録済みのパスワードを使用してください。 参照� 認証について「本項 4 ユーザパスワードの入力」 認証は、「東芝パスワードユーティリティを起動したときと同じユーザ権限 で行ってください。

**6** パスワードファイルを作成する場合は[OK]ボタンをクリックする パスワードファイルを作成しない場合は「キャンセル]ボタンをクリックし てください。 パスワードファイルの作成方法は、「本項 1- 東芝パスワードユーティリ ティでの登録」の手順 7 を確認してください。

#### **BIOS セットアップでの変更**

- **1** BIOS セットアップを起動する
- **2** カーソルバーを「Password」の「Registered」に合わせ、 Space または BackSpace キーを押す パスワードが入力できる状態になります。
- **3** 登録してあるパスワードを入力する 入力すると 1 文字ごとに\*が表示されます。
- **4** Enter キーを押す 「Password」が「New Password」に変わって表示されます。
- 5 新しいパスワードを入力し、Enter)キーを押す 「New Password」が「Verify Password」に変わって表示されます。

**6** 手順5で入力したパスワードをもう1度入力し、 Enter キーを押す パスワードが変更され、「Verify Password」が「Registered」に変わっ て表示されます。 手順 5 と手順 6 で入力したパスワードが一致しない場合は、エラーメッ セージが表示されます。手順 5 からやり直してください。

BIOS セットアップの終了方法は、「本項 1- BIOS セットアップの終了方 法」を確認してください。

## **4 ユーザパスワードの入力**

#### **電源を入れたとき/休止状態から復帰するとき**

ユーザパスワードを登録している場合、電源を入れると「Password=」と表示され ます。

次の方法でパソコン本体を起動できます。

## 1 登録したとおりにパスワードを入力し、Enter)キーを押す

Arrow Mode <sup>→</sup> LED、Numeric Mode 圓 LED は、パスワードを設定し たときと同じ状態にしてください。 購入時の設定では、パスワードの入力ミスを 3 回繰り返した場合は、自動 的に電源が切れます。

電源を入れ直してください。

#### **東芝パスワードユーティリティを起動したとき**

ユーザパスワードを登録している場合、「東芝パスワードユーティリティ」を起動す ると、認証を求める画面が表示されます。次の方法で認証を行います。

- **1** 認証を求める画面が表示されたら、パスワードを入力する
- **2** [確認]ボタンをクリックする

#### **ユーザパスワードを忘れてしまった場合**

ユーザ/スーパーバイザパスワードを忘れてしまった場合は、次の方法で確認して ください。

● パスワードファイルを確認する

電源を入れるときにパスワードが必要になった場合は、本機以外の機器で確認し てください。

上記の方法でパスワードの確認できなかった場合は、お近くの保守サービスにご相 談ください。

パスワードの解除を保守サービスに依頼する場合は、有償です。またそのとき、身 分証明書(お客様自身を確認できるもの)の提示が必要となります。

## **2 スーパーバイザパスワード**

「東芝パスワードユーティリティ」で、Windows 上からスーパーバイザパスワード の登録や登録内容の変更ができます。なお、BIOS セットアップでは設定できません。

● 先にユーザパスワードが登録されている場合は、スーパーバイザパスワード の登録はできません。スーパーバイザパスワードとユーザパスワードを両方 登録する場合は、1度ユーザパスワードを削除し、スーパーバイザパスワー ドを登録してからもう 1 度ユーザパスワードを登録してください。

● スーパーバイザパスワードパスワードでは、違うパスワードを使用 してください。

● スーパーバイザパスワードを設定している状態で、 F12 キーを押しながら 電源を入れて起動ドライブを選択したい場合は、「東芝パスワードユーティリ ティ | の [スーパーバイザパスワード] タブで、 [ユーザポリシーの設定] 画 面の [HWセットアップ/BIOSセットアップの使用を許可する]のチェッ クをはずさないでください。

チェックをはずしていると、「F12」キーを押しながら電源を入れても、起動 ドライブの選択ができません。

参照� F12 キーで起動ドライブを変更する方法 「2 章 1-3 起動するドライブを変更する場合」

## **起動方法**

メモ�

- 1 「スタート]→「ファイル名を指定して実行]をクリックする
- **2** 「C:¥Program Files¥Toshiba¥Windows Utilities¥SVPWTool ¥TOSPU.EXE」と入力する
- **3** [OK]ボタンをクリックする [東芝パスワードユーティリティ]画面が表示されます。 パスワードを登録している場合はパスワードで認証を行ってください。
- **4** [スーパーバイザパスワード]タブをクリックする

## **操作方法**

#### 【 登録、削除、変更 】

スーパーバイザパスワードの登録、削除、変更などの設定方法は、「東芝パスワード ユーティリティ」でのユーザパスワードの設定方法と同様です。 ユーザパスワードの設定を確認してください。

■ ユーザパスワード「本節 ● ユーザパスワード」

なお、スーパーバイザパスワードを削除すると、ユーザパスワードも同時に削除さ れます。

#### 【 一般ユーザの操作を制限する 】

スーパーバイザパスワードを登録すると、スーパーバイザパスワードを知らない ユーザは「東芝 HW セットアップ」の設定を変更できないようにする、などいくつ かの制限を加えることができます。

スーパーバイザパスワードを登録した状態で、次の手順を実行してください。

## **1** スーパーバイザパスワード設定用の「東芝パスワードユーティリ ティ」を起動する [東芝パスワードユーティリティ]画面が表示されます。

パスワードで認証を行ってください。

■ 認証について「本節 ●4 ユーザパスワードの入力」

## **2** [スーパーバイザパスワード]タブで[ユーザポリシー]の[変更] ボタンをクリックする

[ユーザポリシーの設定]画面が表示されます。

#### **3** 操作を許可する項目をチェックする

**4** [設定]ボタンをクリックする

**5** 表示されたメッセージの内容を確認し、[OK]ボタンをクリックする [ユーザポリシーの設定認証]画面が表示されます。 スーパーバイザパスワードで認証を行ってください。 参照 「本節 ●4 ユーザパスワードの入力」

**6** 表示されたメッセージの内容を確認し、[OK]ボタンをクリックする

6 章

## **3 HDD パスワード**

HDD パスワードは、ハードディスクを保護するセキュリティ機能です。 HDD パスワードの登録、削除、変更などの設定は、BIOS セットアップで行います。

#### **1 注意事項**

登録したパスワードの内容は、メモをとるなどして、安全な場所に保管しておくこ とを強くおすすめします。

お願い コロロロロロロ

万一、登録したパスワードを忘れた場合、修理・保守対応ではパスワードを解

- 除できません。この場合、ハードディスクドライブは永久に使用できなくなり、
- ハードディスクドライブの交換対応となります。この場合、有償での交換とな
- ります。
- ハードディスクドライブが使用できなくなったことによる、お客様またはその
- 他の個人や組織に対して生じた、いかなる損失に対しても、当社は一切責任を
- 負いません。 ×
- HDDパスワードの設定については、この点を十分にご注意いただいた上でご
- 使用ください。

## **2 HDDパスワードの種類**

HDD パスワードは、ユーザ HDD パスワードとマスタ HDD パスワードの 2 つを設 定することが可能です。

## 【 ユーザ HDD パスワード 】

各パソコンの使用者自身が設定することを想定したパスワードです。 マスタ HDD パスワードを削除すると、同時にユーザ HDD パスワードも削除され ます。

#### 【 マスタ HDD パスワード 】

管理者などがパソコン本体の環境設定を管理/保守するために設定することを想定 したパスワードです。

マスタ HDD パスワードはユーザ HDD パスワードの代わりに使えます。ユーザ HDD パスワードを忘れた場合でも、マスタ HDD パスワードを入力してハードディ スクドライブにアクセスできます。マスタ HDD パスワードを使用してユーザ HDD パスワードを変更することもできます。

なお、マスタ HDD パスワードのみを登録することはできません。

組織などでマスタ HDD パスワードを用いた運用を検討した場合、各パソコンの ユーザに対してパソコン本体を配布する前に、あらかじめ管理者が BIOS セット アップでマスタ HDD パスワードと仮のユーザ HDD パスワードを設定しておく必要 があります。

ユーザ HDD パスワードとマスタ HDD パスワードの設定方法は同じです。以降は、 ユーザ HDD パスワードの設定を例に説明しています。

## **3 HDDパスワードの登録**

マスタ HDD パスワード (Master Password) の項目は、「HDD Password Model が「Master+User」の場合のみ表示されます。

マスタ HDD パスワードを設定し、続けてユーザ HDD パスワードの設定を行います。

#### **1** BIOS セットアップを起動する

**2** カーソルバーを「User Password」の「Not Registered」に合 わせ、 Space または BackSpace キーを押す

パスワードが入力できる状態になります。

#### **3** パスワードを入力する

パスワードは 50 文字以内で入力します。パスワードに使用できる文字は、 ユーザパスワードの場合と同様です。

参照� ユーザパスワードに使用できる文字 「本節 - パスワード として使用できる文字」

パスワードは1文字ごとに\*が表示されますので、画面で確認できません。 よく確認してから入力してください。

**4** Enter キーを押す

パスワードが確認され、「New User Password」が「Verify User Password」に変わって表示されます。

## **5** パスワードを入力する

確認のため、手順3と同じパスワードをもう1度入力してください。

#### **6** (Enter)キーを押す

パスワードが登録され、「Verify User Password」が「Registered」に変 わって表示されます。2 回目のパスワードが 1 回目のパスワードと異なる場 合は、エラーメッセージが表示されます。手順 3 からやり直してください。

BIOS ヤットアップの終了方法は、「本節 ●1-BIOS ヤットアップの終了 方法」を確認してください。

#### **4 HDDパスワードの削除**

- **1** BIOS セットアップを起動する
- **2** カーソルバーを「User Password」の「Registered」に合わせ、 Space または BackSpace キーを押す パスワードが入力できる状態になります。

## **3** 登録してあるパスワードを入力する 入力すると1文字ごとに\*が表示されます。

- **4** Enter キーを押す 「User Password」が「New User Password」に変わって表示されます。
- **5** Enter キーを押す

ここでは何も入力しません。 「New User Password」が「Verify User Password」に変わって表示

#### されます。

## **6** Enter キーを押す

ここでは何も入力しません。 パスワードが削除されます 手順 3 で入力したパスワードが登録したパスワードと異なる場合は、ビー プ音が鳴りエラーメッセージが表示されます。手順 3 からやり直してくだ さい。

「HDD Password Mode」で「Master+User」を選択した場合は、マスタ HDD パスワードの削除を行うと、同時にユーザ HDD パスワードも削除されます。 ユーザ HDD パスワードのみを削除することはできません。

BIOS セットアップの終了方法は、「本節 ●-1- BIOS セットアップの終了方法」を 確認してください。

## **5 HDDパスワードの変更**

**1** BIOS セットアップを起動する

**2** カーソルバーを「User Password」の「Registered」に合わせ、 Space または BackSpace キーを押す

パスワードが入力できる状態になります。

**3** 登録してあるパスワードを入力する

入力すると1文字ごとに\*が表示されます。

**4** Enter キーを押す 「User Password」が「New User Password」に変わって表示されます。 手順 3 で入力したパスワードが正しくない場合は、エラーメッセージが表 示されます。手順 3 からやり直してください。

## 5 新しいパスワードを入力し、Enterキーを押す

「New User Password」が「Verify User Password」に変わって表示 されます。

#### **6** 手順5で入力したパスワードをもう1度入力し、 (Enter)キーを押す パスワードが変更されます。 手順 5 と手順 6 で入力したパスワードが一致しない場合は、エラーメッ セージが表示されます。手順 5 からやり直してください。

「HDD Password Mode」が「Master+User」の場合は、手順 3 でユーザ HDD パスワードを入力してください。またはユーザ HDD パスワードの代わりに、マス タ HDD パスワードを入力することもできます。この場合、マスタ HDD パスワード を使ってユーザ HDD パスワードを変更することができます。

BIOS セットアップの終了方法は、「本節 1-1- BIOS セットアップの終了方法」を 確認してください。

## **6 HDDパスワードの入力**

HDD パスワードが設定されている場合、電源を入れると「HDD Password =」と 表示されます。

この場合は、次のようにするとパソコン本体が起動します。

**1** 設定したとおりにHDDパスワードを入力し、 Enter キーを押す

Arrow Mode <sup>→</sup> LED、Numeric Mode 圓 LED は、パスワードを設定し たときと同じ状態にしてください。

購入時の設定では、HDD パスワードの入力ミスを 3 回繰り返した場合は、 ハードディスクドライブ以外のドライブが起動します。ハードディスクドラ イブ以外のドライブにシステムが入っているメディアがセットされていない 場合は、自動的に電源が切れます。電源を入れ直してください。

# **5 TPM を使う**

#### \* TPM 搭載モデルのみ

本製品には、モデルによっては TPM (Trusted Platform Module) が用意されて います。

TPM は、TCG (Trusted Conputing Group)が策定した仕様に準拠しています。

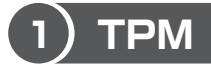

## **1 TPMとは**

TPM (Trusted Platform Module) は、TCG (Trusted Computing Group) が策定した仕様に準拠したセキュリティコントローラチップです。

一般的に、電子データの保護は暗号処理方式(暗号アルゴリズム)によるものなの で、ハードディスクやメモリなどに保存されている暗号鍵が、暗号解読の攻撃対象 になる可能性があります。

TPM ではこれらの暗号鍵を、メイン基板に組み込まれたセキュリティチップに保存 するので、より安全にデータが保護されます。

また、TPM は公開されている標準化された仕様のため、それに対応したセキュリ ティソリューションを使用することにより、より強固な PC 環境を構築できます。 本製品では、TPM の設定は、BIOS セットアップと「Infineon TPM Software Professional Package」で行います。

詳しくは、『Trusted Platform Module 取扱説明書』(PDF マニュアル) とヘルプ を参照してください。

#### **お願い 】操作にあたって**

- ●「Infineon TPM Software Professional Package」をインストールすると、 Windows ログオンパスワードやユーザパスワードとは別に TPM に対するパス ワードを設定する必要があります。設定したパスワードは、忘れたときのために 必ず控えておいてください。また控えたパスワードは、安全な場所に保管してく ださい。パスワードがわからなくなった場合、どんな手段でも TPM で保護された データを復元することはできません。
- 本製品を修理・保守に出した場合、メイン基板に組み込まれたセキュリティチッ プ(TPM)内のデータは保証いたしません。TPM を使用している場合に、本製 品を保守・修理に出す際は、必ず前もって外部記憶メディアに最新の緊急時復元 用アーカイブファイルと緊急時復元用トークンファイルをバックアップしておい てください。バックアップしたメディアは、安全な場所に保管してください。 データのバックアップに関しては、弊社は一切の責任を負いかねますのでご了承 ください。
- 本製品を修理・保守に出した場合、搭載されている TPM に障害がなくても TPM が交換される場合があります。その場合、バックアップしておいた緊急時復元用 アーカイブファイルと緊急時復元用トークンを使用して、TPM の設定を復元して ください。
- TPM では、最新のヤキュリティ機能を提供しますが、データやハードウェアの完 璧な保護を保証してはおりません。本機能を利用したことによる、いかなる障害、 損害に関して、一切の責任は負いかねますので、ご了承ください。

#### **2 TPM を有効にする方法**

TPM を使用するには、まず BIOS セットアップで TPM を有効に設定する必要があ ります。

TPM を有効にする方法は、「本章 3-@-17 SECURITY CONTROLLER」を参照し てください。

メモ�

● BIOSセットアップでのTPMに関する設定を、管理者の権限を持たないユー ザが変更できないようにすることができます。TPMの設定を守るために、管 理者の権限を持たないユーザに操作制限を加えることをおすすめします。

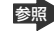

参照� 管理者以外のユーザの制限について 『Trusted Platform Module 取扱説明書 6 東芝パスワードユーティリティ』

**3 「Infineon TPM Software Professional Package」のインストール方法** 

TPM を有効にした後、「Infineon TPM Software Professional Package」をイ ンストールします。

- **1** [スタート]→[すべてのプラグラム]→[アプリケーションの再イ ンストール】 をクリックする
- 2 「セットアップ画面へ] をクリックする
- **3** [ドライバ]タブをクリックする
- **4** 画面左側の[Infineon TPM Software Professional Package] をクリックし、[「Infineon TPM Software Professional Package」のセットアップ]をクリックする

## **5** 画面の指示に従ってインストールする 「ファイルのダウンロード]画面が表示された場合は、「実行]ボタンをク リックしてください。

TPM を使用するための設定や使用方法は、PDF マニュアルとヘルプを参照 してください。

## **4 PDFマニュアルのインストール方法**

『Trusted Platform Module 取扱説明書』(PDF マニュアル)のインストール方法 は、次のとおりです。

**1** [スタート]→[すべてのプラグラム]→[アプリケーションの再イ ンストール]をクリックする

#### **2** 画面のメッセージに従ってインストールする

「ドライバ]タブの「Infineon TPM Software Professional Package] に用意されています。

## **5 PDFマニュアルの起動方法**

『Trusted Platform Module 取扱説明書』(PDF マニュアル)の起動方法は、次の とおりです。

**1** [スタート]→[すべてのプログラム]→[Trusted Platform Module 取扱説明書]をクリックする

## **6 ヘルプの起動方法**

1 通知領域の [Security Platform] アイコン ( ) をクリックし、 表示されるメニューから「ヘルプ]をクリックする

7 章

# **設定やデータの移行**

お使いのパソコンの Windows の設定や作成した ファイルを別のパソコンへ簡単に移行できる「PC 引越ナビ」について説明します。

1 PC 引越ナビを使う 176

# **1 PC 引越ナビを使う**

「PC 引越ナビ」は、現在、お使いのパソコンから Windows の設定や作成したファ イルを新しいパソコンへ引っ越し(移行)するアプリケーションです。

## 【 仕様概要について 】

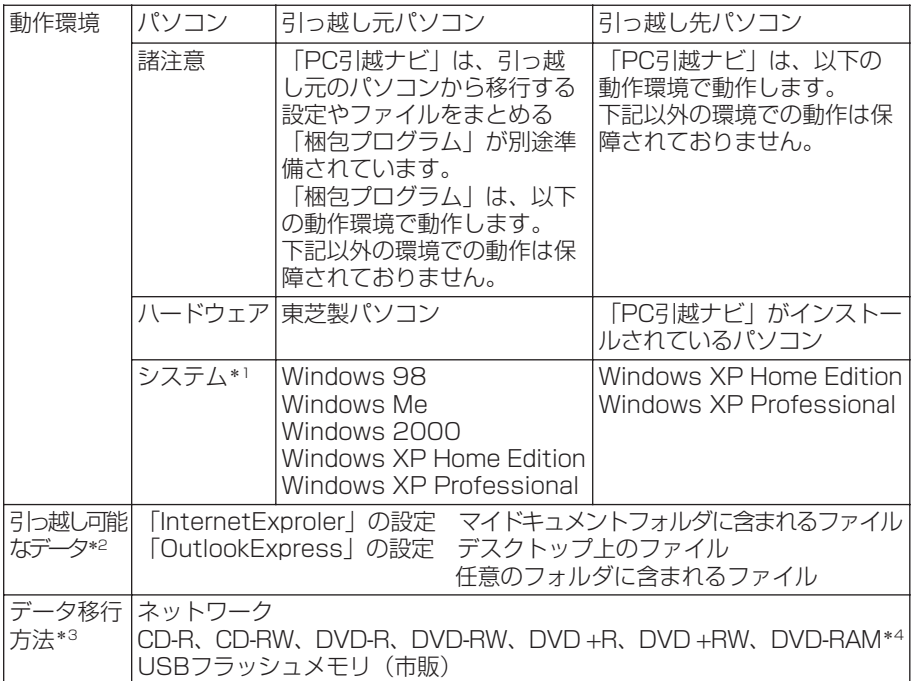

\* 1 マイクロソフト社が提供している最新の Service Pack を適用してください。 また「Internet Explorer」のバージョンが「6 SP1」以上であることを確認してください。 それ以下のバージョンの場合は「6 SP1」を適用してください。 システムの正式名称は次のとおりです。 Windows 98…Microsoft<sup>®</sup> Windows<sup>®</sup> 98 Second Edition operating system 日本語版 Windows Me…Microsoft® Windows® Millennium Edition operating system 日本語版 Windows 2000…Microsoft® Windows® 2000 Professional operating system 日本語版

- \* 2 引っ越し対象となる Windows の設定とファイルは、「PC 引越ナビ」を起動した時にログイン しているユーザの情報となります。
- \* 3 移行するファイルや設定に比べて、データを移行するためのメディアやドライブの容量が小さ いと、梱包ファイルを複数回にわけてメディアやドライブにコピーする必要があります。 移行用に使うメディアやドライブは大容量のものをおすすめします。 フロッピーディスクはデータの移行に使用できません。
- \* 4 搭載されているドライブにより、使用できる CD / DVD は異なります。

詳しい説明については、「PC 引越ナビ」の[詳細説明]画面を参照してください。 ネットワークで移行する場合、ネットワーク上で共有できるフォルダを設定してく ださい。共有フォルダの設定方法は各システムのヘルプを参照してください。

#### **お願い 】操作にあたって**

制限事項については「アプリケーションの再インストール」の「「PC 引越ナビ」を インストールする前にお読みください(注意制限事項)。」を参照してください。

- ネットワーク以外の方法でデータを移行させる場合は、外部記憶装置やメディア が必要です。 使用するメディアに対応している内蔵または外付けのドライブを使用してください。 また、移行するファイルの容量によってはファイルが複数に分割されるので、分 割されたファイルをすべて引っ越し先パソコンにコピーしてください。
- 梱包プログラムが作成する梱包ファイルを分割する場合、分割する梱包ファイル の大きさは、最大 2GB となります。
- ●「PC引越ナビ」が梱包ファイルで同時に移行できるファイル数は、最大 65,000 ファイルです。
- ●「梱包プログラム」から梱包ファイルを作成するには、梱包ファイルの保存先の記 憶装置に移行されるファイルや設定の約 2 ~ 3 倍の容量が必要です。

## **1 インストール方法**

「PC 引越ナビ」は、購入時の状態ではインストールされていません。 次の手順でインストールしてください。

- **1** [スタート]→[すべてのプログラム]→[アプリケーションの再イ ンストール]をクリックする
- 2 「セットアップ画面へ]をクリックする
- 3 「東芝ユーティリティ] タブをクリックする
- 4 画面左側の [PC 引越ナビ] をクリックし、[「PC 引越ナビ」のセッ トアップ]をクリックする
- **5** 画面の指示に従ってインストールする 「ファイルのダウンロード]画面が表示された場合は、「実行]ボタンをク リックしてください。

#### **2 PC引越ナビの起動方法**

## **1** [スタート]→[すべてのプログラム]→[PC 引越ナビ]をクリッ クする

「PC 引越ナビ | が起動し、[PC 引越ナビ 使用許諾]画面が表示されます。 [同意する]をチェックし、「次へ]ボタンをクリックしてください。使用許 諾契約に同意しないと、「PC 引越ナビ」は使用できません。 デスクトップの [PC引越ナビ] アイコンをダブルクリックしても起動します。

「PC 引越ナビ」の起動後は、画面の指示に従って作業を進めてください。

8 章

# **困ったときは**

パソコンの操作をしていて困ったときに、どうした ら良いかを説明しています。 トラブルが起こったときは、あわてずに、この章を

読んで、解消方法を探してみてください。

1 トラブルを解消するまで 180 2 Q&A 集 185

# **1 トラブルを解消するまで**

パソコンが動かなくなった!今までとは違う動きをする!なんだか変!不安だ! そんなときには次の順番で解消へのアプローチをたどってください。

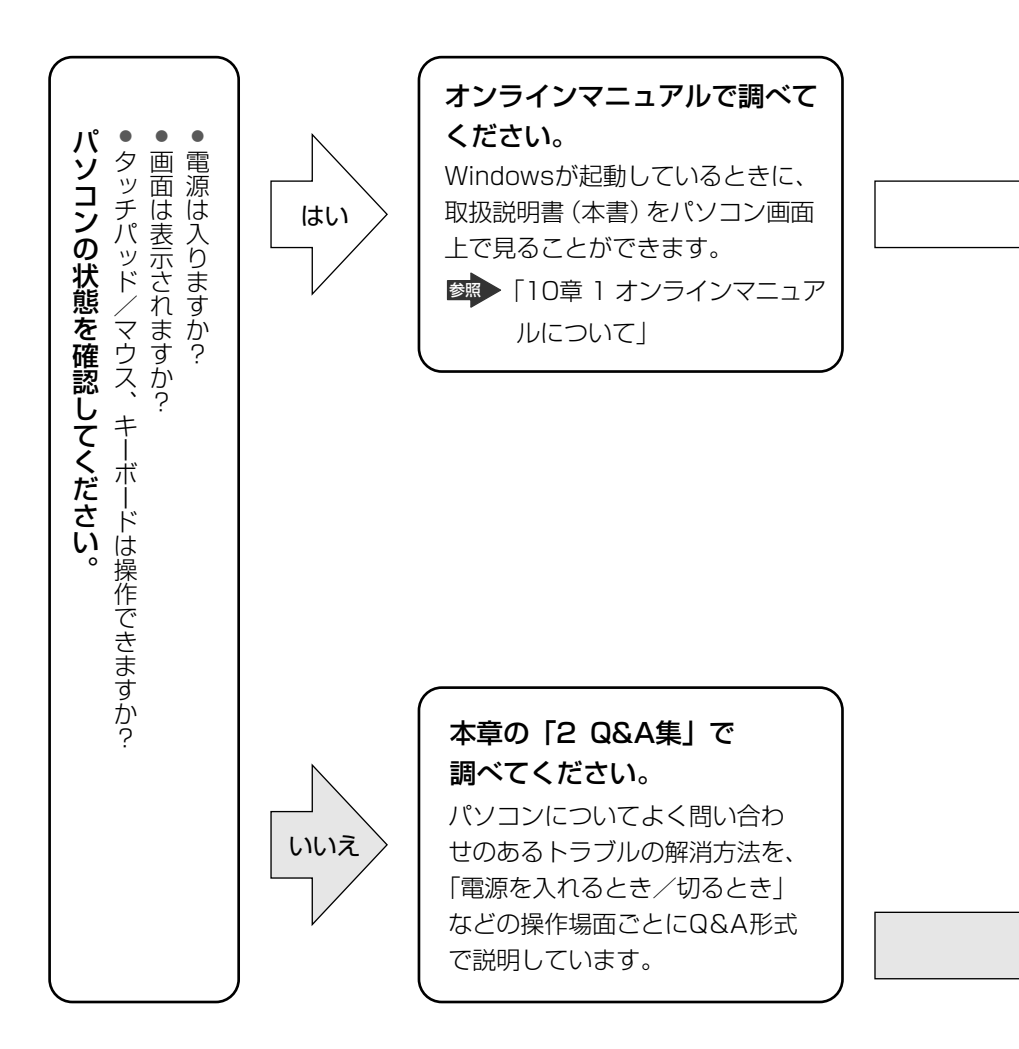
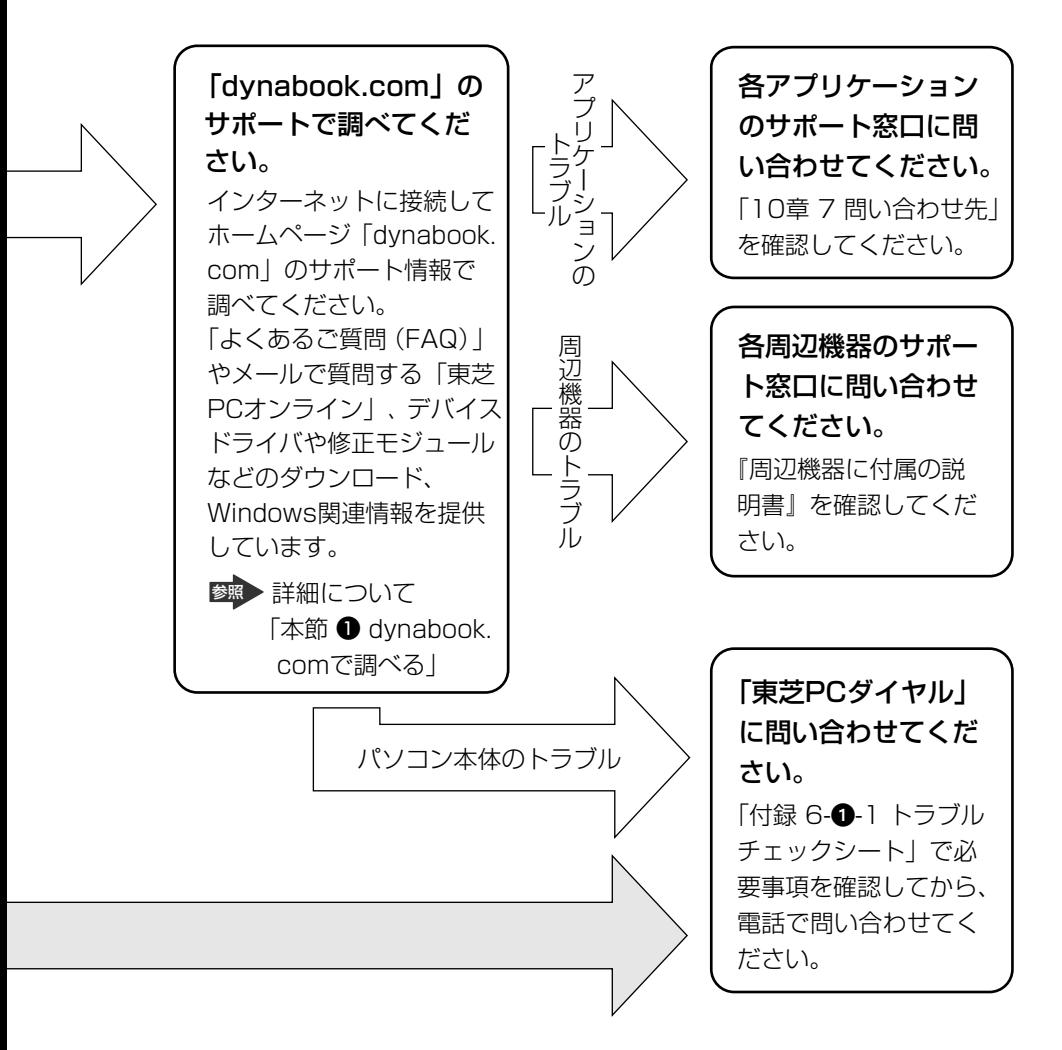

dvnabookの故障や修理など、サポート情報については、同梱の『東芝 PC サポー トのご案内」を確認してください。

## **1 dynabook.com で調べる**

「dynabook.com」では、「よくあるご質問(FAQ)」や、デバイスドライバや修正 モジュールなどのダウンロード、Windows 関連情報を提供しています。

また、インターネットでのお客様登録を行うことができます。

サポート窓口や修理についても案内しています。

URL:http://dynabook.com/assistpc/index\_j.htm

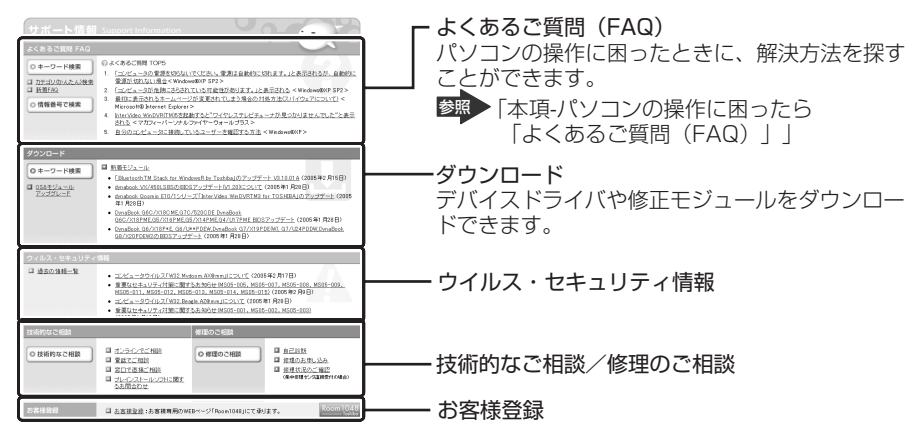

相談窓口や PC のリサイクル、お客様登録については、「10 章 こんなときは」にも 詳しく紹介されています。

「東芝 PC 集中修理センタ」や「遠隔支援サービス」など、本書で紹介しているサ ポートのアドレスもこのページからアクセスできます。

**1** [スタート]ボタンをクリックし、[インターネット]をクリックする Internet Explorer が起動します。 購入時の状態では、起動して最初に本製品のサポート情報のページが表示さ れるように設定されています。

### 【 パソコンの操作に困ったら「よくあるご質問(FAQ)」 】

「よくあるご質問(FAQ)」では、日頃、よく寄せられる質問について、サポートス タッフが、図や解説をまじえて解決方法を掲載しています。 キーワード検索では、条件の選択やキーワードや文章を入力して、検索できます。 サポート情報は、最新情報を掲載するため、内容を変更することがあります。

### 【 メールで質問する「東芝PCオンライン」 】

「よくあるご質問」を探しても問題が解決できないときは、専用フォームからお問い 合わせください。24 時間 365 日いつでも受け付けており、サポート料は無料で す。

ご利用には「お客様登録」が必要ですので、事前に登録をしてください。

**参照 「10章5-●東芝 ID(TID)お客様登録のおすすめ」** 

### **1** 「よくあるご質問」で解消方法を探す

**2** 「A. 回答・対処方法」の説明の後のアンケートに答える

この情報はお客様のお役に立ちましたか? ○ 1:解決できた ○ 2:参考になった ○ 3:内容に従ったが解決できなかった ○ 4:難しくて分からなかった ○ 5:知りたい内容ではなかった 専用フォームからの問い合わせをご希望の方は、アンケートにお答えください。<br>「3」、「4」、「5」を選択された場合は、E-mail専用フォームのご案内が表示されます。 送信 お問い合わせについては「東芝PCオンライン」で承ります。

「3」「4」「5」のいずれかの項目にチェックをつけてください。「1」「2」 の項目を選択すると、メールでのお問い合わせはできません。

### **3** [送信]ボタンをクリックする

PC オンラインへのリンク画面が表示されます。

### **4** 「東芝 PC オンライン」をクリックする

画面の指示に従って専用フォームからご質問ください。 メールにてご回答させていただきます。

質問内容、お問い合わせ状況により、回答にお時間をいただくことがござい ます。ご了承ください。

この他、OS /アプリケーションの取り扱い元では、ホームページに情報を掲載して いる場合があります。OS /アプリケーションについて知りたいことがあるときは、 ホームページを確認するのも良いでしょう。

参照� ホームページアドレスについて 「10章 7- 105の問い合わせ先1 「10章 7- 2 アプリケーションの問い合わせ先」

# **2 トラブル解消に役立つ操作**

トラブルを解消するために、パソコンの設定を変更する必要がある場合があります。 ここでは、パソコンの設定を変更するときによく使う操作を説明します。

## **1 コントロールパネルを開く**

コントロールパネルとは、パソコンのいろいろな設定をまとめたフォルダです。パ ソコンの設定を変更したいときには、まずコントロールパネルを開き、その中から 目的の設定を行うオプション画面を選ぶことがよくあります。 コントロールパネルの開きかたを説明します。

### **】「スタート] →「コントロールパネル] をクリックする** [コントロールパネル]画面が表示されます。 必要な設定を行ってください。

# **2 Q&A集**

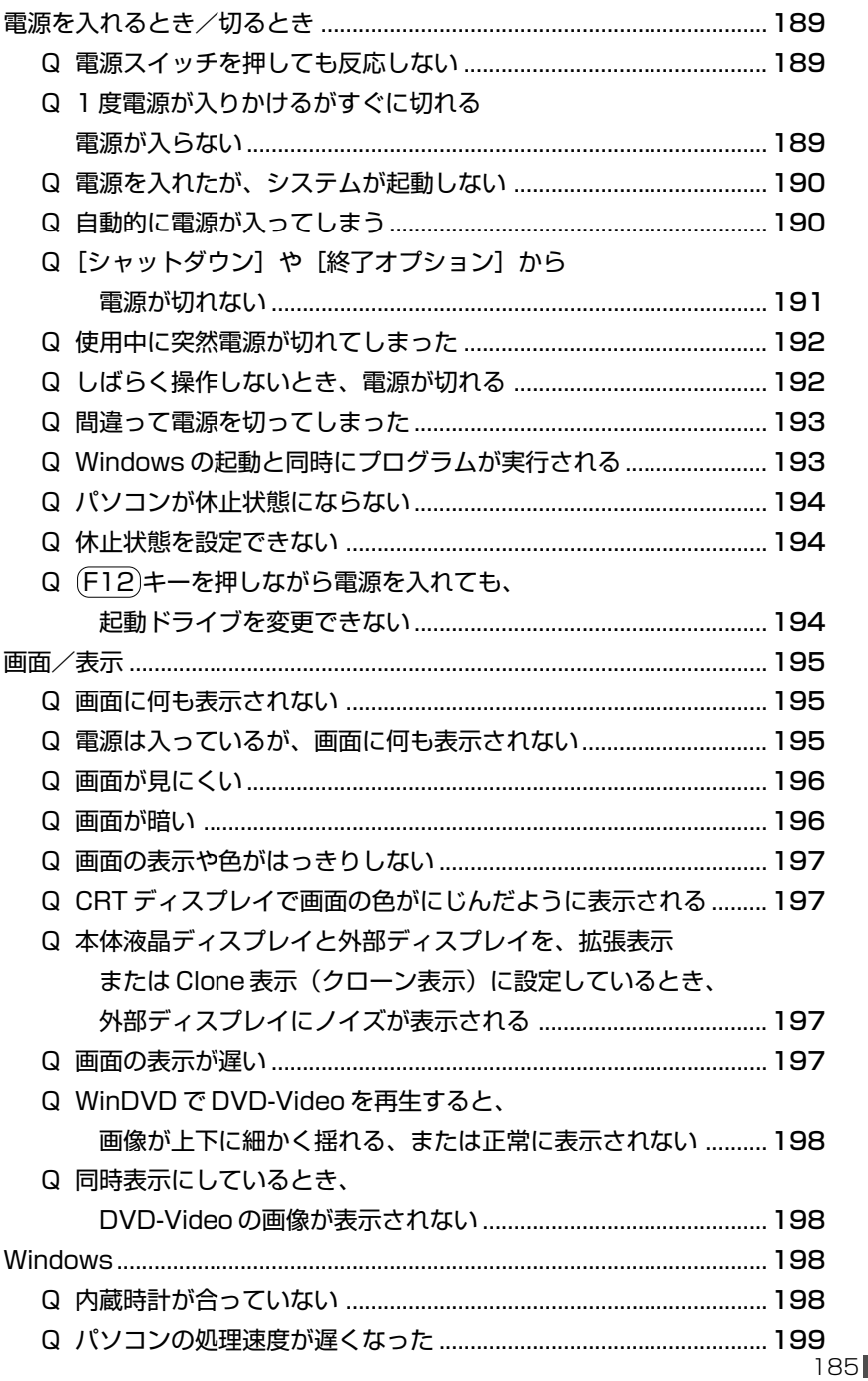

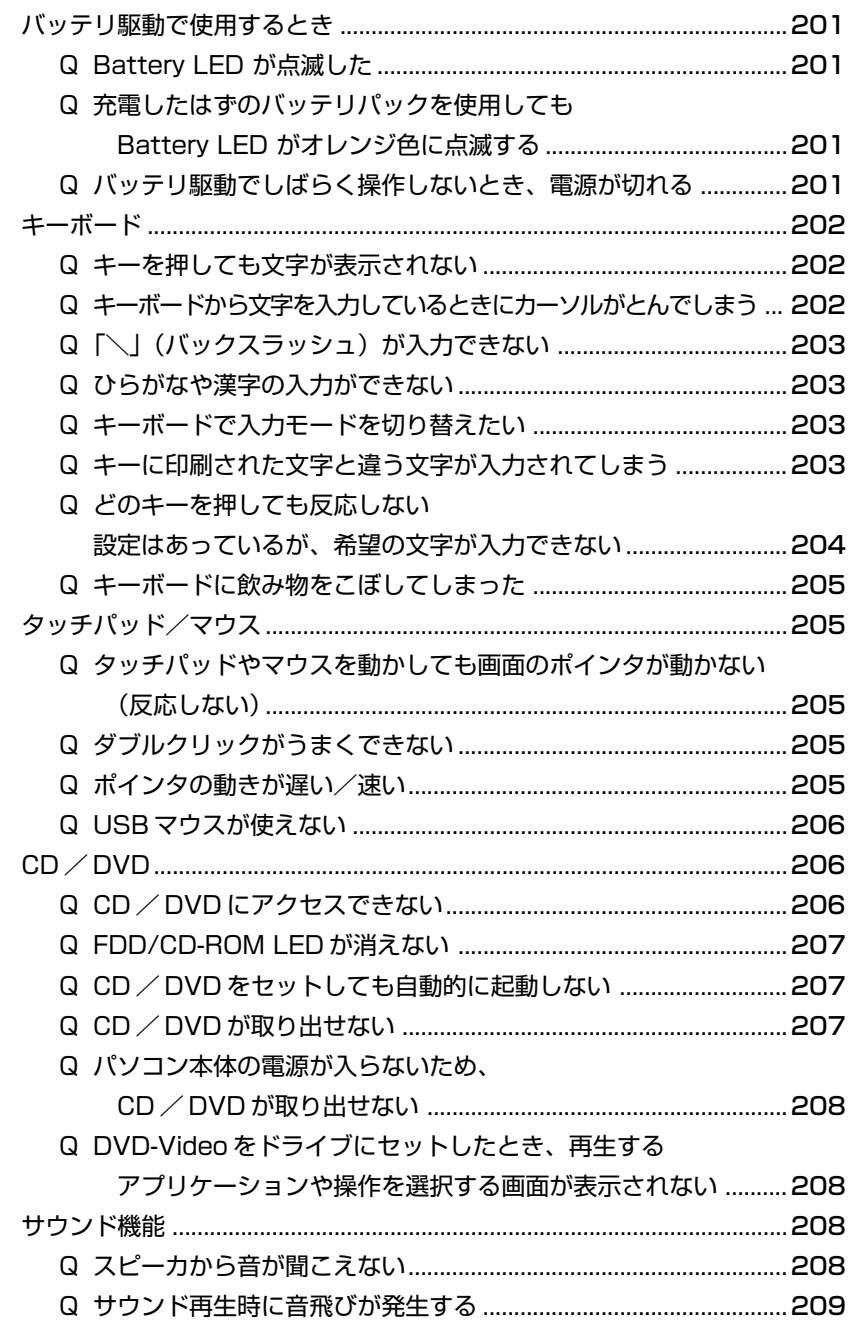

## 2 Q&A集

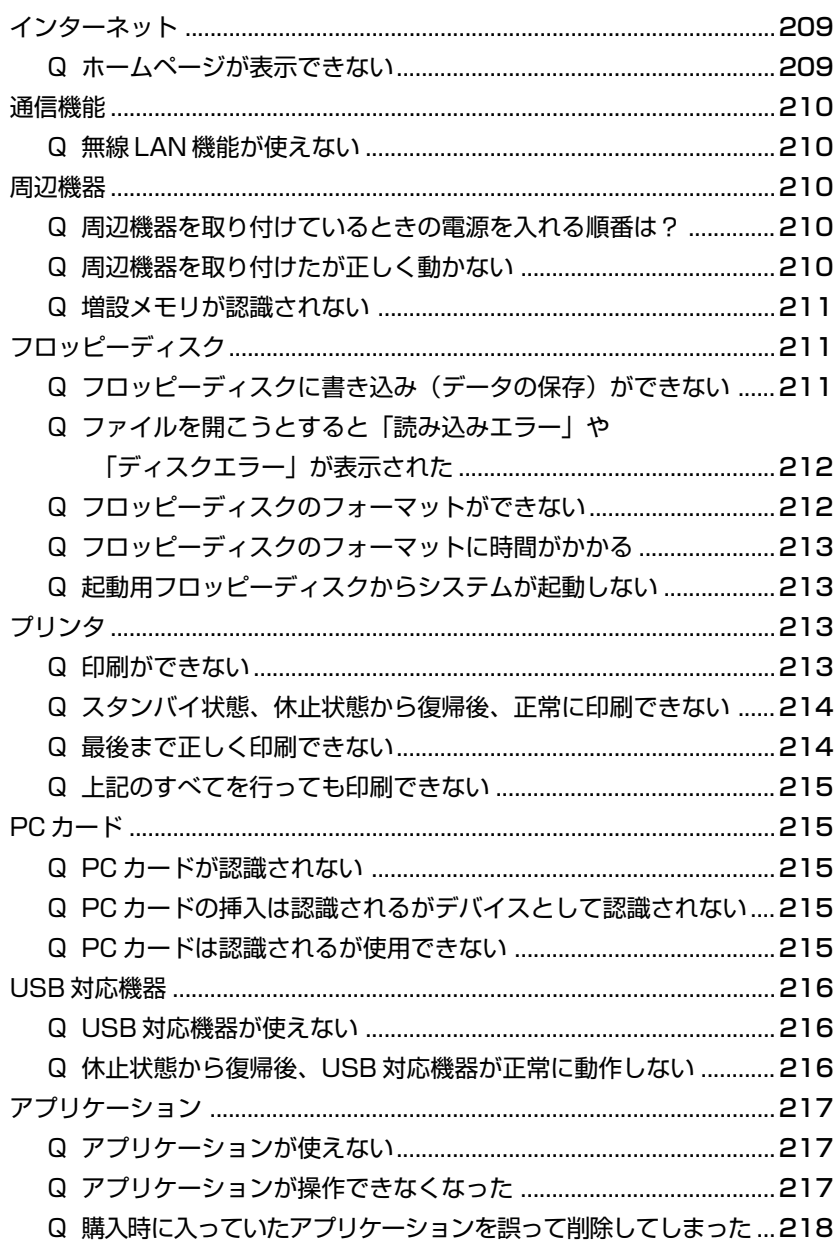

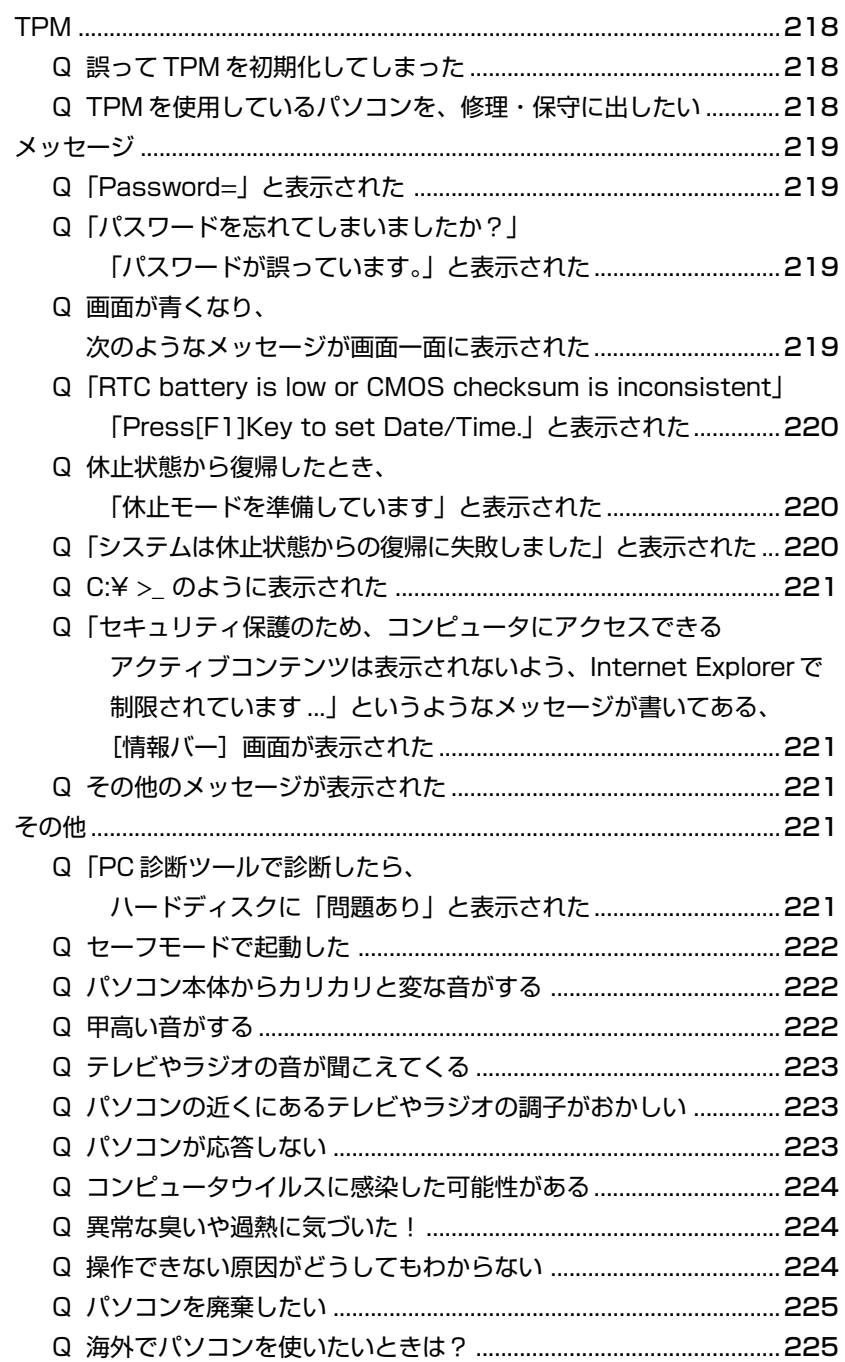

# **【電源を入れるとき/切るとき】**

## **電源スイッチを押しても反応しない**

**A** 電源スイッチを押す時間が短いと電源が入らないことがあります。 Power (<sup>l</sup>) I FD が緑色に点灯するまで押し続けてください。

#### $\left(\begin{smallmatrix} 0\\ 0\end{smallmatrix}\right)$ **1 度電源が入りかけるがすぐに切れる 電源が入らない**

(Battery LED がオレンジ色に点滅している場合)

- **A** バッテリの充電量が少ない可能性があります。 次のいずれかの対処を行ってください。
	- 本製品用の AC アダプタを接続して、雷源を供給する (他製品用の AC アダプタは使用できません)
	- 充電済みのバッテリパックを取り付ける <u>参照</u>▶ バッテリの充電について「5 章 1-❷ バッテリを充電する」
- (DC IN →2 LED がオレンジ色に点滅している場合)

### **A** 電源の接続の接触が悪い可能性があります。

バッテリパックや AC アダプタを接続し直してください。

参照 バッテリパックの取り付け/取りはずし 「5章 1- 3 バッテリパックを交換する」

参照� AC アダプタの接続

「1 章 1- 電源コードと AC アダプタを接続する」

### **A** パソコン内部の温度が一定以上に達すると保護機能が働き、システムが自動的に 停止します。

パソコン本体が熱くなっている場合は、涼しい場所に移動するなどして、パソコ ンの内部温度が下がるのを待ってください。

また、通風孔をふさぐと、パソコンの温度は非常に上昇しやすくなります。通風 孔のまわりには物を置かないでください。

それでも電源が切れる場合は、保守サービスに連絡してください。

## **電源を入れたが、システムが起動しない**

- **A** ドライブやフロッピーディスクドライブが起動ドライブとして設定されている場 合は、システムの入っていないメディアがセットされている可能性があります。 CD / DVD やフロッピーディスクを取り出すか、システムが入ってるものと取 り換えてから、何かキーを押してください。
- **A** システムの入ってないドライブが、起動ドライブとして設定されている可能性が あります。

ドライブやフロッピーディスクドライブから CD / DVD やフロッピーディスク を取り出し、何かキーを押してください。それでも正常に起動しない場合は、強 制終了してください。

強制終了の方法は「本節 雷源を入れるとき/切るとき - Q. [シャットダウン] や [終了オプション] から雷源が切れない] をご覧ください。

強制終了した後、F12 キーを押しながら電源スイッチを押してください。 表示されたアイコンの中からシステムの入っているドライブ(通常はハードディ スクドライブ)を ← → キーで選択し、 Enter キーを押すと、システムが起動 します。

■ 起動ドライブについて「2章 1-3 起動するドライブを変更する場合

### **A** (F8)キーを押しながら電源スイッチを押すと、正常な状態で起動しなおすことが できます。

 F8 キーを押しながら電源スイッチを押すと、画面に Windows 拡張オプション メニューが表示されます。目的にあわせて「ヤーフモード]または「前回正常起 動時の構成]を選択し、 (Enter)キーを押してください。

参照� 詳細について 『ヘルプとサポート センター』

#### **自動的に電源が入ってしまう**  $(\xi)$

**A** Windows のタスクスケジューラで設定されている可能性があります。

タスクスケジューラで[タスクの実行時にスリープを解除する]に設定されてい ると、スタンバイ中や休止状態のときは自動的に電源が入り、設定したタスクを 実行します。

次の手順で設定を変更できます。

- ①[スタート]→[すべてのプログラム]→[アクセサリ]→[システムツー ル]→[タスク]をクリックする
- ② 設定されているタスクをダブルクリックする 電源が入った時間などを参考に選択してください。
- ③「設定] タブの「電源の管理]で「タスクの実行時にスリープを解除する]の チェックをはずす
- ④[OK]ボタンをクリックする

### **A** パネルスイッチ機能が設定されている可能性があります。

パネルスイッチ機能とは、ディスプレイを閉じると電源を切り、開けると電源ス イッチを押さなくても自動的に電源を入れる機能です。 次の手順で、パネルスイッチ機能の設定を解除できます。

- ①「コントロールパネル]を開き、「パフォーマンスとメンテナンス]をクリッ ク→「東芝省電力〕をクリックする
- ②「アクション設定]タブの「コンピュータを閉じたとき]で「何もしない」を 選択する
- 3) [OK] ボタンをクリックする

#### $\mathbb{Q}$ **[シャットダウン] や [終了オプション] から 電源が切れない**

**A** Ctrl + Alt + Del キーを押して、電源を切ってください。 この場合、保存されていない作成中のデータは消失します。

- Windows XP Pro モデルでドメイン参加している場合
- ① (Ctrl)+(Alt)+(Del)キーを押す [Windows のセキュリティ]画面が表示されます。
- ②「シャットダウン]ボタンをクリックする タッチパッドやマウスで操作できない場合は、(Alt)+(S)キーを押してください。
- ③[シャットダウン]を選択し、[OK]ボタンをクリックする タッチパッドやマウスで操作できない場合は、 ↑ キーや(↓)キーで[シャッ トダウン1を選択し、 Enter キーを押してください。 プログラムを強制終了し、電源が切れます。
- Windows XP Home モデル、または Windows XP Pro モデルでドメイン参 加していない場合
- ① (Ctrl) + (Alt) + (Del) キーを押す [Windows タスクマネージャ]画面が表示されます。
- ② メニューバーの「シャットダウン]をクリックする タッチパッドやマウスで操作できない場合は、(Alt)+(U)キーを押してください。
- 3)「コンピュータの雷源を切る]をクリックする タッチパッドやマウスで操作できない場合は、 U キーを押してください。 プログラムを強制終了し、電源が切れます。
- **A** Ctrl + Alt + Del キーを押しても反応がない場合は、電源スイッチを 5 秒以 上押してください。

この場合、保存されていない作成中のデータは消失します。

## **使用中に突然電源が切れてしまった**

### **A** パソコン内部の温度が一定以上に達すると保護機能が働き、システムが自動的に 停止します。

パソコン本体が熱くなっている場合は、涼しい場所に移動するなどして、パソコ ンの内部温度が下がるのを待ってください。

また、通風孔をふさぐと、パソコンの温度は非常に上昇しやすくなります。通風 孔のまわりには物を置かないでください。

それでも電源が切れる場合は、保守サービスに連絡してください。

## **しばらく操作しないとき、電源が切れる**

**A** Power LED が緑色に点灯している場合、表示自動停止機能が働いた可能性 があります。

画面には何も表示されませんが実際には電源が入っていますので、電源スイッチ を押さないでください。

 Shift キーや Ctrl キーを押す、またはタッチパッドを操作すると表示が復帰し ます。CRT ディスプレイを接続している場合、表示が復帰するまでに 10 秒前 後かかることがあります。

**A** Power (<sup>I</sup>) LED がオレンジ色に点滅しているか、消灯の場合、自動的にスタン バイまたは休止状態になった可能性があります。

一定時間パソコンを使用しないときに、自動的にスタンバイまたは休止状態にす るように設定されています。

復帰させるには、電源スイッチを押してください。

また、次の手順で設定を解除できます。

- ①[コントロールパネル]を開き、[パフォーマンスとメンテナンス]をクリッ ク→「東芝省雷力〕をクリックする
- ②[プロファイル]で利用するプロファイルを選択する
- 3)「基本設定] タブで「システムスタンバイ]および「システム休止状態]の チェックをはずす
- ④[OK]ボタンをクリックする

#### **間違って電源を切ってしまった**  $(\mathbb{Q})$

**A** パソコンが処理をしている最中(Disk LED が点灯中)に電源が切れてしま うと、ハードディスクが故障する場合がありますので、正しい終了手順を守って ください。

正しい終了手順に従わずに強制終了した後、パソコンの動作に少しでも異常が起 こった場合はエラーチェック(ハードディスクの検査)を行ってください。異常が あった場合は、画面の指示に従って操作を行ってください。

参照� エラーチェックについて「本節 その他 -Q. セーフモードで起動した」

### **Windows の起動と同時にプログラムが実行される**

**A**[スタートアップ]にプログラムが設定されている可能性があります。

[スタートアップ]は、設定されているプログラムを Windows 起動時に自動的 に実行します。

アプリケーションをインストールすると、自動的に「スタートアップ]に登録さ れる場合があります。

次の手順でプログラムを削除できます。

- ①「スタート]ボタンを右クリックし、表示されたメニューから「開く]をク リックする
- ②[プログラム]アイコンをダブルクリックする
- 3) [スタートアップ] アイコンをダブルクリックする [スタートアップ]画面が表示されます。
- ④ 削除したいプログラムのアイコンをクリックし、[ファイルとフォルダのタス ク]の[このファイルを削除する]をクリックする [ファイルの削除の確認]画面が表示されます。
- ⑤[はい]ボタンをクリックする
- ⑥[スタートアップ]画面の[閉じる]ボタンをクリックする

**A** Windows のタスクスケジューラで設定されている可能性があります。

タスクスケジューラで[実行する]に設定されていると、設定したスケジュール に従ってタスクを実行します。

アプリケーションをインストールすると、自動的にタスクが登録される場合があ ります。

- 次の手順で設定を変更できます。
- ①[スタート]→[すべてのプログラム]→[アクセサリ]→[システムツー ル]→[タスク]をクリックする
- ② 設定されているタスクをダブルクリックする プログラムが実行された時間などを参考に選択してください。
- ③「タスク]タブで「実行する]のチェックをはずす
- ④[OK]ボタンをクリックする

困ったときは

8 章

193

## **パソコンが休止状態にならない**

**A** 休止状態に対応していない周辺機器(PC カードなど)を取り付けていると休止 状態になりません。 休止状態に対応していない周辺機器を取りはずしてから、休止状態を実行してく

ださい。

**A**[スタートアップ]に休止状態の妨げになるアプリケーションが設定されている 可能性があります。

「スタートアップ」からそのアプリケーションを削除し、Windows を再起動し てください。

参照� スタートアップに登録されているアプリケーションの削除方法 「本節 電源を入れるとき/切るとき

- Q. Windows の起動と同時にプログラムが実行される」

#### $\left(\left[\right]\right)$ **休止状態を設定できない**

- **A** 休止状態の設定になっていない可能性があります。 次の手順で設定を変更してください。
	- ①[コントロールパネル]を開き、「パフォーマンスとメンテナンス]をクリッ ク→「電源オプション] をクリックする [電源オプションのプロパティ]画面が表示されます。
	- ②「休止状態」タブで「休止状態を有効にする]をチェックする
	- ③[OK]ボタンをクリックする 参照 ▶ 休止状態について「2 章 3-❷ 休止状態」

#### $\mathbb{Q}$  **F12 キーを押しながら電源を入れても、 起動ドライブを変更できない**

**A**「東芝パスワードユーティリティ」の「スーパーバイザパスワード」タブで設定 されている可能性があります。

「東芝パスワードユーティリティ」の「スーパーバイザパスワード」タブの 「ユーザポリシーの設定]画面で「HW セットアップ/BIOS セットアップの使 用を許可する]のチェックがはずれていると、 F12 キーを押しながら電源を入 れても、起動ドライブの選択ができません。[HW セットアップ/ BIOS セット アップの使用を許可する]をチェックしてください。

参照▶ スーパーバイザパスワード 「6 章 4-❷ スーパーバイザパスワード」

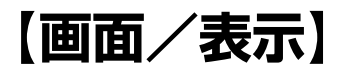

### **画面に何も表示されない**

(Power<sup>(l</sup>) IFD が消灯、またはオレンジ色に点滅している場合)

**A** 電源が入っていない、またはスタンバイ状態になっています。 電源スイッチを押してください。

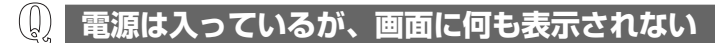

(Power (b) LED が緑色に点灯している場合)

- **A** 表示自動停止機能が働いた可能性があります。 画面には何も表示されませんが実際には電源が入っていますので、電源スイッチ を押さないでください。 (Shift)キーや (Ctrl)キーを押す、またはタッチパッドを操作すると表示が復帰し ます。外部ディスプレイを接続している場合、表示が復帰するまでに 10 秒前後 かかることがあります。
- **A** インスタントセキュリティ機能が働いた可能性があります。

次の操作を行ってください。

- ① (Shift)キーや Ctrl)キーを押す、またはタッチパッドを操作する ユーザ名選択画面が表示されます。
- ② ログオンするユーザ名をクリックする
- ③ Windowsのログオンパスワードを設定している場合は、パスワードの入 力画面にWindowsのログオンパスワードを入力し、 Enter キーを押す
- 参照 インスタントヤキュリティ機能について 「3 章 2-❷-(Fn)キーを使った特殊機能キー」

**A** 表示装置が適切に設定されていない可能性があります。 Fn + F5 キーを 3 秒以上押し続けてください。表示装置が本体液晶ディスプ レイに切り替わります。

参照� 詳細について「4 章 5 外部ディスプレイを接続する」

**画面が見にくい**

**A** ディスプレイを見やすい角度に調整してください。

- $\left(\begin{smallmatrix} 0 \\ 0 \end{smallmatrix}\right)$ **画面が暗い**
- **A** Fn + F7 キーを押して、本体液晶ディスプレイ(画面)の輝度を明るくしてく ださい。\* 1 逆に、 Fn + F6 キーを押すと、本体液晶ディスプレイの輝度は暗くなります。 Fn キーで本体液晶ディスプレイの輝度を変更した場合、パソコンの電源を切っ たり再起動したりすると、設定はもとに戻ります。
- **A** 本体液晶ディスプレイ(画面)の輝度が低く設定されている可能性があります。 「東芝省電力」には、本体液晶ディスプレイの輝度を落として消費電力を節約す る機能があります。この機能で画面の明るさレベルを下げると、画面が暗くなり ます。詳細は、「東芝省電力」のヘルプを参照してください。\*1 購入時の設定では、AC アダプタ接続時の明るさレベルは「レベル 8」(最高) に、バッテリ駆動時の明るさレベルはバッテリの残容量に応じて「レベル 4」か ら「レベル 2」に変化するように設定されています。 次の手順で設定を変更してください。\*1
	- (1) 「コントロールパネル]を開き、「パフォーマンスとメンテナンス] をクリッ ク→「東芝省雷力〕なクリックする
	- ②[プロファイル]で利用するプロファイルを選択する
	- ③[基本設定]タブで[画面の明るさ]を設定する [設定]ボタンをクリックすると、バッテリの残容量ごとに画面の明るさを設 定できます。 [解除]ボタンをクリックすると、バッテリの残容量ごとの設定は無効になり ます。
	- ④[OK]ボタンをクリックする

本体液晶ディスプレイのバックライト用蛍光管は使用を続けるにつれて発光量が 徐々に減少し、表示画面が暗くなります。設定を変更しても明るくならない場合 は、使用している機種を確認後、購入店、または保守サービスに相談してくださ い。本体液晶ディスプレイは有寿命部品(有償修理)となります。\*2

- \*1 この設定は、外部ディスプレイには反映されません。
- \* 2 有寿命部品については「10 章 4 アフターケアについて」をご覧ください。

#### **画面の表示や色がはっきりしない**  $(\mathbb{Q})$

**A** 本体液晶ディスプレイの解像度を既定のサイズよりも小さく設定している場合、 画面の表示がはっきりしません。また、色数を少ない設定にしている場合、画面 の色がはっきりしません。

次の手順で設定を変更してください。

- (1) 「コントロールパネル]を開き、「デスクトップの表示とテーマ]をクリック → [画面] をクリックする
- ②[設定]タブで設定を変更する
	- 表示がはっきりしない場合 [画面の解像度]をディスプレイの解像度に合わせて変更してください。
	- 色がはっきりしない場合 [画面の色]を[最高(32 ビット)]に設定してください。
- ③[OK]ボタンをクリックする ■■ ディスプレイの解像度について「3章 4 ディスプレイ!

## **CRT ディスプレイで画面の色がにじんだように表示される**

- **A** テレビ、オーディオ機器のスピーカなど強力な磁気を発生する電気製品の近くに 設置している場合は、表示がにじむ場合があります。 パソコンと電気製品との距離を離してください。
- $\left(\left\{ \right\} \right)$ **本体液晶ディスプレイと外部ディスプレイを、拡張表示または Clone 表示(クローン表示)に設定しているとき、 外部ディスプレイにノイズが表示される**
- **A** 外部ディスプレイの解像度、色数、リフレッシュレートを下げてください。 設定方法については、『外部ディスプレイに付属の説明書』を参照してください。

(၂) **画面の表示が遅い**

**A** 画面の解像度または色数を高く設定していると、アプリケーションによっては表 示が遅くなります。

[画面のプロパティ]で「画面の解像度]や「画面の色]を変更してください。

**WinDVD で DVD-Video を再生すると、 画像が上下に細かく揺れる、または正常に表示されない**

 $\mathbb{Q}$ 

- \* DVD スーパーマルチドライブモデル、DVD-ROM & CD-R/RW ドライブモデ ルのみ
- **A** 次のように設定すると、正常に表示される場合があります。
	- ①「WinDVD」を起動し、[コントロールパネル]画面右側にある[サブパネル] ボタンをクリック→[ディスプレイ]を選択する
	- ②「サブパネル]画面右側にある「セットアップ]ボタンをクリックする
	- ③[セットアップ]画面の [ビデオ] タブで、[ビデオハードウェア構成] の [ハードウェアデコードアクセラレーション使用]のチェックをはずす すぐ下の「ハードウェアカラーアクヤラレーション使用]も、チェックがは ずれるので確認してください。
	- ④[OK]ボタンをクリックする
	- 通常、DVD-Video を再生する場合は、購入時の設定を推奨します。

#### $\mathbb{Q}$ **同時表示にしているとき、 DVD-Video の画像が表示されない**

- \* DVD スーパーマルチドライブモデル、DVD-ROM & CD-R/RW ドライブモデ ルのみ
- **A** いったん DVD 再生を終了し、次のいずれかを実行してから再び DVD 再生を 行ってください。
	- 表示解像度や CRT のリフレッシュレートを下げる
	- 本体液晶ディスプレイスプレイのみに表示するよう設定を 変更する

# **【Windows】**

## **内蔵時計が合っていない**

- **A** 次の手順で[日付と時刻]を修正してください。
	- ①「コントロールパネル]を開き、「日付、時刻、地域と言語のオプション]を クリック→「日付と時刻を変更する]をクリックする
	- ②[時刻]に表示されている、デジタル時計の数字の部分をクリックする 「時:分:秒」で項目が分かれているので、変更したい部分をクリックしてく ださい。
	- ③ デジタル時計の右端にある ▲ ▼ ボタンで、時刻の修正を行う
	- ④[OK]ボタンをクリックする
- **A** 長い間パソコンを使用しないと時計用バッテリの充電が不十分になります。 パソコン本体に AC アダプタを接続し、電源を入れて時計用バッテリを充電して ください。
- **A** 充電してもしばらくすると内蔵時計が合わなくなる場合は、時計用バッテリの充 電機能が低下している可能性があります。 保守サービスに連絡してください。

#### $\left(\begin{smallmatrix} 0 \\ 0 \end{smallmatrix}\right)$ **パソコンの処理速度が遅くなった**

**A**「東芝省電力」の設定で、CPU の処理速度が切り替わった可能性があります。 また、ご購入時の状態のプロファイルは、AC アダプタを接続しているときは 「フルパワー]、バッテリ駆動で使用するときは「ノーマル]に設定されています ので、AC アダプタ接続時に比べてバッテリ駆動時のパソコンの処理速度は遅く なります。

CPU の処理速度は次の手順で変更できます。

- ①「コントロールパネル]を開き、「パフォーマンスとメンテナンス]をクリッ ク→「東芝省電力〕をクリックする
- ②[プロファイル]で利用するプロファイルを選択する Pentium モデルの場合、この後「基本設定」タブの「CPU の制御方法]で 「自動]または「固定]をチェックしてください。
- ③[CPU の処理速度]をスライダーバーで設定する 数字が大きいほど、高速で処理します。
- ④[OK]ボタンをクリックする

参照� 省電力モードについて「5 章 2 省電力の設定をする」

### **A** パソコンの CPU が高温になり、自動的に処理速度が遅くなった可能性があり ます。

しばらく作業を中止すると、CPU の温度が下がり処理速度が元に戻ります。 CPU が高温になった場合の対処方法については「東芝省電力」で設定できます。

- ① [コントロールパネル] を開き、「パフォーマンスとメンテナンス] をクリッ ク→「東芝省雷力〕をクリックする
- ②[プロファイル]で利用するプロファイルを選択する
- ③[基本設定]タブの[CPU の熱制御方法]をスライダーバーで設定する
- ④[OK]ボタンをクリックする

「東芝省電力」で設定していても、パソコン使用中の CPU の過熱がおさまらな いときは、危険防止のため自動的に電源が切れます(危険防止機能)。この場合 は、涼しい場所でしばらくパソコン本体を放置してから使用してください。 それでも電源が切れる場合は、保守サービスに連絡してください。危険防止機 能が働いて電源が切れたときは、保存していないデータは失われる場合があり ます。

定期的にデータのバックアップを取るようにしてください。

**A** ハードディスクの空き容量が少なくなり、処理速度が遅くなった可能性があり ます。

不要なファイルなどを削除して、ハードディスクの空き容量を増やしてください。

# **【バッテリ駆動で使用するとき】**

## **Battery LED が点滅した**

**A** バッテリの充電量が残り少ない状態です。 ただちに次のいずれかの対処を行ってください。

- パソコン本体に AC アダプタを接続し、電源を供給する
- 電源を切ってから、フル充電のバッテリパックと取り換える

対処しないと、休止状態が有効に設定されている場合、パソコン本体は自動的に 休止状態になり、電源を切ります。

休止状態が無効に設定されている場合、パソコン本体は何もしないで電源が切れ ますので、保存されていないデータは消失します。休止状態を有効にしておくこ とを推奨します。購入時は有効に設定されています。

また、データはこまめに保存しておいてください。

参照▶ バッテリの充電方法「5章 1-❷ バッテリを充電する」

#### $\left(\begin{smallmatrix} 1\\ 0\end{smallmatrix}\right)$ **充電したはずのバッテリパックを使用しても Battery LED がオレンジ色に点滅する**

## **A** バッテリパックは使わずにいても充電量が少しずつ減っていきます。 もう 1 度充電してください。

充電しても状態が変わらない場合は、バッテリを再充電してみてください。

<u>● -</u> 再充電について「5 章 1-❷-2 バッテリを長持ちさせるには」

バッテリを再充電しても状態が変わらない場合は、バッテリパックの充電機能が 低下している可能性があります。別売りのバッテリパックと交換してください。 それでも状態が変わらない場合は、パソコン本体が故障していると考えられま す。保守サービスに連絡してください。

■ バッテリの充電量について「5章1-●バッテリ充電量を確認する」

#### $(\mathbb{Q})$ **バッテリ駆動でしばらく操作しないとき、電源が切れる**

**A** 自動的にスタンバイまたは休止状態になった可能性があります。 一定時間パソコンを使用しないときに、自動的にスタンバイまたは休止状態にす るように設定されています。 復帰させるには、電源スイッチを押してください。 また、次の手順で設定を解除できます。

- ① [コントロールパネル] を開き、「パフォーマンスとメンテナンス] をクリッ ク→「東芝省電力〕をクリックする
- ②[プロファイル]で利用するプロファイルを選択する
- 3)「基本設定】タブで「システムスタンバイ】および「システム休止状態]の チェックをはずす
- ④[OK]ボタンをクリックする

# **【キーボード】**

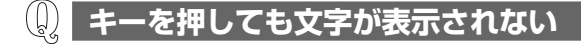

**A** システムが処理中の可能性があります。 ポインタが砂時計の形(図)をしている間は、システムが処理をしている状態 のため、キーボードやタッチパッドなどの操作を受け付けないときがあります。 システムの処理が終わるまで待ってから操作してください。

#### **キーボードから文字を入力しているときにカーソルが**  $(\c{L})$ **とんでしまう**

**A** 文字を入力しているときに誤ってタッチパッドに触れると、カーソルがとんだ り、アクティブウィンドウが切り替わってしまうことがあります。 次のいずれかの操作を行ってください。

● キー入力時にタッピング機能が効かないように設定する

- (1) [コントロールパネル] を開き、「プリンタとその他のハードウェア] をク リック→「マウス〕をクリックする
- (2)「拡張」タブの「拡張機能の設定」ボタンをクリックする
- ③「タッチパッド」タブの「ポインタ速度とタッピングの設定]で「設定] ボタンをクリックする

[タッチパッドの詳細設定]画面が表示されます。

- (4)「タッピングを有効にする]のチェックをはずす
- ⑤[OK]ボタンをクリックする
- タッチパッドを無効に設定する Fn + F9 キーを押して、タッチパッドを無効に切り替えてください。 ■ 詳細について「3 章 3-4 タッチパッドを無効/有効にするには!

## **」(バックスラッシュ) が入力できない**

**A** 日本語フォントでは「 \ 」は入力できません。 を押すと¥が表示されますが、「 \ 」と同じ機能を持ちます。

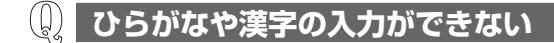

**A** 日本語入力システムがの入力モードが対応していない状態になっています。 (半/全)キーを押し、入力モードを切り替えててください。

#### $\left(\left[\right]{\right]$ **キーボードで入力モードを切り替えたい**

**A** 次のショートカットキーを利用して入力モードを変更できます。

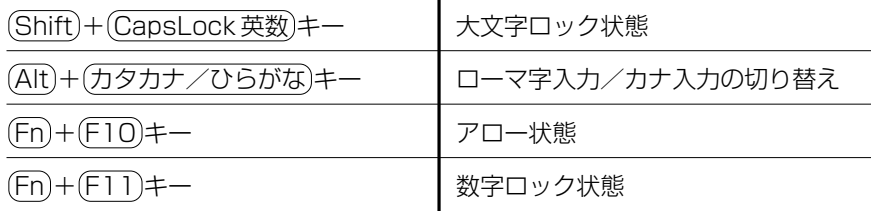

#### $(\mathbb{Q})$ **キーに印刷された文字と違う文字が入力されてしまう**

- **A** キーボードドライバの設定が正しくない可能性があります。 次の手順でドライバを再設定してください。
	- (1)「コントロールパネル]を開き、[パフォーマンスとメンテナンス]をクリッ クする
	- ②「システム] なクリックする [システムのプロパティ]画面が表示されます。
	- ③「ハードウェア] タブで「デバイスマネージャ]ボタンをクリックする [デバイスマネージャ]画面が表示されます。
	- ④[キーボード]をダブルクリックする
	- ⑤ 表示されたキーボードドライバ名をダブルクリックする キーボードのプロパティ画面が表示されます。
	- ⑥[ドライバ]タブで[ドライバの更新]ボタンをクリックする [ハードウェアの更新ウィザード]画面が表示されます。
	- ⑦[いいえ、今回は接続しません]を選択し、[次へ]ボタンをクリックする
	- ⑧[一覧または特定の場所からインストールする]を選択し、[次へ]ボタンを クリックする
- ⑨[検索しないで、インストールするドライバを選択する]を選択し、[次へ] ボタンをクリックする
- ⑩[互換性のあるハードウェアを表示]のチェックをはずす [製造元]と[モデル]の一覧が表示されます。
- ⑪[製造元]から[(標準キーボード)]、[モデル]から[日本語 PS/2 キー ボード(106/109 キー Ctrl +英数)]を選択して、[次へ]ボタンをクリッ クする [ドライバの更新警告]画面が表示されます。
- ⑫[はい]ボタンをクリックする ドライバがインストールされ、[ハードウェアの更新ウィザードの完了]画面 が表示されます。
- ⑬[完了]ボタンをクリックする
- (4) キーボードのプロパティ画面で [閉じる] ボタンをクリックする [システム設定の変更]画面が表示され、「今コンピュータを再起動します か?」というメッセージが表示されます。
- (6)「はい] ボタンをクリックする パソコンが再起動します。

#### $\mathbb{Q}$ **どのキーを押しても反応しない 設定はあっているが、希望の文字が入力できない**

- **A**[スタート]メニューから再起動してください。 この場合、保存されていない作成中のデータは消失します。
- **A**[スタート]メニューから再起動できない場合は、 Ctrl + Alt + Del キーを押し て、再起動してください。 この場合、保存されていない作成中のデータは消失します。

**A** Ctrl + Alt + Del キーを押して再起動できない場合は、電源スイッチを 5 秒 以上押してください。 電源が切れます。この場合、保存されていない作成中のデータは消失します。 しばらくしてから電源を入れ直してください。 強制終了した後パソコンの動作に少しでも異常が起こった場合は、エラーチェッ ク(ハードディスクの検査)を行ってください。異常があった場合は、画面の指 示に従って操作を行ってください。

■※■ エラーチェックについて「本節 その他 - Q. ヤーフモードで起動した」

## **キーボードに飲み物をこぼしてしまった**

**A** 飲み物など液体がこぼれて内部に入ると、感電、本体の故障、作成データの消失 などのおそれがあります。もし、液体がパソコン内部に入ったときは、ただちに 電源を切り、AC アダプタとバッテリパックを取りはずして、購入店、または保 守サービスに相談してください。

# **【タッチパッド/マウス】**

\*マウスは別売りです。

( [ ] **タッチパッドやマウスを動かしても画面のポインタが 動かない(反応しない)**

- **A** システムが処理中の可能性があります。 ポインタが砂時計の形(図)をしている間は、システムが処理中のため、タッ チパッド、マウス、キーボードなどの操作を受け付けないときがあります。シス テムの処理が終わるまで待ってから操作してください。
- **A** タッチパッドのみ操作を受け付けない場合、タッチパッドが無効に設定されてい る可能性があります。

Fn + F9 キーを押して、タッチパッドを有効に切り替えてください。

■ 詳細について「3章 3-4 タッチパッドを無効/有効にするには

## **ダブルクリックがうまくできない**

- **A** 次の手順で、ダブルクリックの速度を調節してください。
	- (1) 「コントロールパネル]を開き、「プリンタとその他のハードウェア] をク リック→[マウス]をクリックする
	- ②「ボタン]タブで「ダブルクリックの速度]のスライダーバーを左右にドラッ グする
	- ③[OK]ボタンをクリックする

### **ポインタの動きが遅い/速い**

- **A** 次の手順でポインタの速度を変更してください。
	- ①[コントロールパネル]を開き、[プリンタとその他のハードウェア]をク リック→「マウス]をクリックする
	- ②「ポインタオプション]タブで「速度]のスライダーバーを左右にドラッグする
	- ③[OK]ボタンをクリックする
- **A** ボール式マウスを使用している場合、マウス内部が汚れていないか確認してくだ さい。 マウス内部が汚れていると動きが鈍くなります。マウス内部の掃除を行ってくだ さい。 マウスの手入れについては 『マウスに付属の説明書』を確認してください。
- **A** 平らな場所でマウスを操作しているか確認してください。 マウスは、平らな場所で操作してください。マウスの下にゴミなどがある場合は 取り除いてください。 また、マウスの動きを滑らかにするには、マウスパッドの使用を推奨します。

## **USB マウスが使えない**

- **A** マウスとパソコン本体が正しく接続されていないと、マウスの操作はできませ ん。マウスのプラグを正しく接続してください。 マウスの接続については、『マウスに付属の説明書』を確認してください。
- **A** 新しく接続したハードウェアとして認識されていない可能性があります。 次の手順で「新しいハードウェアの追加ウィザード]を実行してください。
	- (1)「コントロールパネル]を開き、「プリンタとその他のハードウェア]をク リックする
	- ②「関連項目]の「ハードウェアの追加]をクリックする 「ハードウェアの追加ウィザード]が起動します。
	- ③「次へ」ボタンをクリックする 画面の指示に従って操作してください。

# **【CD / DVD】**

\*ドライブ内蔵モデルのみ

 $(\cup)$ **CD / DVD にアクセスできない**

**A** ディスクトレイがきちんとしまっていない場合は、カチッと音がするまで押し込 んでください。

■ CD/DVDのセット「3章 6-0-1 CD/DVDのセット」

**A** CD / DVD がきちんとセットされていない場合は、ラベルの面を上にして、水 平にセットしてください。

- **A** ディスクトレイ内に異物がある場合は、取り除いてください。 何かはさまっていると、故障の原因になります。
- **A** CD / DVD が汚れている場合は、乾燥した清潔な布でふいてください。 それでも汚れが落ちなければ、水または中性洗剤で湿らせた布でふき取ってくだ さい。

**参照 CD/DVDの手入れ「10章3CD/DVD」** 

**A** CD / DVD を認識していない可能性があります。 FDD/CD-ROM PI/S LED が点滅している間は、まだ認識されていません。 消灯するまで待って、もう 1 度アクセスしてください。

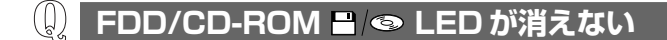

**A** 大量のデータを処理しているときは、時間がかかります。 LED が消えるまで待ってください。 どうしても消えないときは作業を中断し、再起動してください。この場合、保存 されていない作成中のデータは消失します。

参照� 再起動の方法「本節 キーボード -Q. どのキーを押しても反応しない」 再起動後、同じ操作を行っても、LED が消えない場合は、電源を切り、保守 サービスに連絡してください。

#### **CD / DVD をセットしても自動的に起動しない**  $(\mathbb{Q})$

- **A** 自動起動に対応している CD / DVD でも、自動的に起動しない場合があります。 起動している全てのアプリケーションを終了し、CD / DVD をセットし直して ください。
	- それでも起動しない場合は次の手順で起動できます。
	- ①[スタート]→[マイコンピュータ]をクリックする
	- ② ドライブのアイコンをダブルクリックする

## **CD / DVD が取り出せない**

**A** パソコン本体の電源が入っていないと、イジェクトボタンを押してもディスクト レイは出てきません。

電源を入れてから、イジェクトボタンを押してください。

**参照 CD / DVDの取り出し「3章 6-@-2 CD / DVDの取り出し」** 

- **A** パソコン本体の電源が入っている場合は、CD / DVD を使用しているアプリ ケーションをすべて終了してください。 終了後、イジェクトボタンを押してください。
- **A** CD / DVD を使用しているアプリケーションをすべて終了していても、CD / DVD が取り出せない場合は、パソコンを再起動してください。

#### $\mathbb{Q}$ **パソコン本体の電源が入らないため、 CD / DVD が取り出せない**

**A** ドライブのイジェクトホールを先の細い丈夫なもので押してください。 イジェクトホールは、折れにくいもの(例えばクリップを伸ばしたものなど)で 押してください。 折れた破片がパソコン内部に入ると、故障の原因になります。電源が入らないと き以外はこの処置をしないでください。特に、パソコンの動作中は絶対にしない でください。

参照 イジェクトホール「3章 6-0-2 CD / DVD の取り出し

#### $\mathbb{Q}$ **DVD-Video をドライブにセットしたとき、再生する アプリケーションや操作を選択する画面が表示されない**

- **A** 次の手順で設定を変更してください。
	- ①[マイコンピュータ]で DVD をセットしているドライブのアイコンを右ク リックし、[プロパティ]をクリックする
	- ②[自動再生]タブで「DVD ムービー」を選択し、[動作]で[動作を毎回選択 する]をチェックする
	- ③[OK]ボタンをクリックする

# **【サウンド機能】**

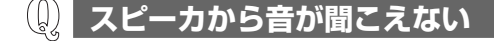

- **A** ヘッドホン出力端子からヘッドホンを取りはずしてください。
- **A** パソコン本体のボリュームダイヤルで音量を調節してください。
- **A** スピーカの設定がミュート(消音)になっている可能性があります。 Fn + Esc キーを押してミュートを解除してください。
- **A** 標準の[優先するデバイス]が変更されている可能性があります。 次の手順で設定を変更してください。
	- ①[コントロールパネル]を開き、[サウンド、音声、およびオーディオデバイ ス] をクリックする
	- ②「サウンドとオーディオデバイス] なクリックする [サウンドとオーディオデバイスのプロパティ]画面が表示されます。
	- ③「オーディオ] タブで「音の再生]の「既定のデバイス] を「SoundMAX Digital Audio]に設定する
	- ④[OK]ボタンをクリックする

**A** 上記の操作を行っても音量が変わらなければ、標準のサウンドドライバが壊れ ているか、誤って消去された可能性があります。 [スタート]→[すべてのプログラム]→[アプリケーションの再インストール] をクリックし、表示された画面に従ってサウンドドライバを再インストールして ください。

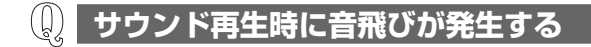

**A** PC カード接続のハードディスクドライブまたはドライブの動作中にサウンドの 再生を行うと、音飛びが発生する場合があります。

# **【インターネット】**

 $\left(\left[\right]\right)$ **ホームページが表示できない**

**A** ホームページが使用しているプロトコルがパソコンの設定と一致していない可能 性があります。

ご購入時は、HTTP1.0 プロトコルを使用しているホームページには接続できな い設定になっています。

次の手順で設定を変更してください。

- ①「コントロールパネル]を開き、「ネットワークとインターネット接続]をク リックする
- ②「インターネットオプション]をクリックする [インターネットのプロパティ]画面が表示されます。
- ③[詳細設定]タブで[プロキシ接続で HTTP1.1 を使用する]のチェックをは ずす
- ④[OK]ボタンをクリックする

ただし、[プロキシ接続で HTTP1.1 を使用する]チェックをはずすと、 「Norton AntiVirus」の LiveUpdate ができなくなる場合がありますので、 I ivel Indate を行うときはチェックを付けておくことをおすすめします。

# **【通信機能】**

\*無線 LAN モデルのみ

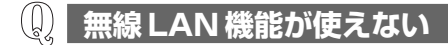

- **A** 無線 LAN 機能が Off になっている可能性があります。 次のいずれかの操作を行ってください。
	- ワイヤレスコミュニケーションスイッチが Off の場合は On にしてください。
	- ConfigFree でデバイスを有効に切り替えてください。 次の操作を行ってください。
		- ① 通知領域の[ConfigFree]アイコンをクリックする 「デバイス」の下に表示されている項目が、使用できるデバイスです。
		- ② 有効にしたいデバイスにポインタをあわせ、表示されたメニューから「有 効] をクリックする

# **【周辺機器】**

周辺機器については「4 章 周辺機器の接続」、『周辺機器に付属の説明書』もあわせ て確認してください。

**周辺機器を取り付けているときの電源を入れる順番は?**

**A** 周辺機器の電源を入れてからパソコン本体の電源を入れてください。 USB 対応機器など、周辺機器によっては、パソコン本体が起動した後に電源を 入れても使うことができるものがあります。

## **周辺機器を取り付けたが正しく動かない**

**A** パソコン本体が周辺機器を、「新しいハードウェア」として認識していない可能 性があります。

次の手順で「ハードウェアの追加ウィザード]を実行してください。

- ①[コントロールパネル]を開き、[プリンタとその他のハードウェア]をク リックする
- ②[関連項目]で [ハードウェアの追加] をクリックする 「ハードウェアの追加ウィザード】が起動します。
- ③「次へ] ボタンをクリックする 画面の指示に従って操作してください。
- **A** 接続ケーブルが正しく接続されていない可能性があります。 接続ケーブルを正しく接続し直してください。

■ 周辺機器の接続について「4 章 1 周辺機器について」

**A** システム(OS)に対応していない可能性があります。 周辺機器によっては、使用できるシステム(OS)が限られているものがありま す。使用しているシステム(OS)に対応しているか確認してください。

#### $(\downarrow)$ **増設メモリが認識されない**

**A** メモリを増設しても「システム情報」などでメモリ容量の数値が変わらなかった 場合、パソコンが増設メモリを認識していない可能性があります。 「4 章 7 メモリを増設する」を参照して、増設メモリを取りはずしてから、もう 1 度取り付けてください。

# **【フロッピーディスク】**

\*フロッピーディスクドライブ内蔵モデルのみ

 $(\mathbf{r})$ **フロッピーディスクに書き込み (データの保存) ができない** 

**A** フォーマットされていないフロッピーディスクには、書き込み(データの保存) ができません。 フォーマットを行ってください。本製品でフォーマット可能な形式は 1.44MB のみになります。

■■ フォーマットについて『ヘルプとサポート センター』

- **A** フロッピーディスクのライトプロテクトタブが「書き込み禁止状態」になってい ると、書き込み(データの保存)ができません。 フロッピーディスクを取り出して、ライトプロテクトタブを「書き込み可能状 態」にしてください。
- A フロッピーディスクの空き容量が少ないと、書き込み (データの保存) ができま せん。

次のいずれかの操作を行ってください。

- 不要なファイルやフォルダを削除して空き容量を増やしてから、やり直す フロッピーディスクから削除したファイルやフォルダを元に戻すことはできま せん。よく確かめてから削除を行ってください。
- 空き容量が十分にある別のフロッピーディスクを使用する

#### $\left(\begin{smallmatrix} 0\ 0\end{smallmatrix}\right)$ **ファイルを開こうとすると「読み込みエラー」や 」が表示された**

- **A** フロッピーディスクに何らかの問題がある可能性があります。 次の手順でチェックしてください。
	- ①[スタート]→ [マイ コンピュータ] をクリックする
	- ②[3.5 インチ FD(A:)]を右クリックし、表示されたメニューから[プロパ ティ] をクリックする
	- ③[ツール]タブで[エラーチェック]の[チェックする]ボタンをクリックする
	- 4 [チェックディスク]画面で [不良セクタをスキャンし、回復する]をチェッ クする ( 図 ) 「ファイル システムエラーを自動的に修復する〕にチェック( ▽ ) を付けて おくと、エラーを自動的に修復します。
	- ⑤[開始]ボタンをクリックする エラーチェックを開始します。

**A** フロッピーディスクドライブの磁気ヘッドが汚れると、フロッピーディスクを読 むことができなくなります。

市販のクリーニングディスクを使ってフロッピーディスクドライブのヘッドをク リーニングしてください。

**A** 他のフロッピーディスクをセットし、ファイルが開けるか確認してください。 問題が解決しない場合は、フロッピーディスクドライブが故障している可能性が あります。

#### $(\xi)$ **フロッピーディスクのフォーマットができない**

- **A**「Norton AntiVirus」の[Auto-Protect]を有効にしているとき、未フォー マットのフロッピーディスクをフォーマットできない場合があります。 次の手順で「Auto-Protect]を無効にしてフォーマットしてください。 ① 通知領域の「Norton AntiVirus] アイコン ( 19.) をダブルクリックする ②「Norton AntiVirus]画面で「オプション]をクリックする
	- ③「Auto-Protect を有効にする]のチェックをはずす
	- ④[OK]ボタンをクリックする

フォーマット後は手順③で「Auto-Protect を有効にする]をチェックし、 「Auto-Protect」を有効にしておくことをおすすめします。

#### $(\mathbb{Q})$ **フロッピーディスクのフォーマットに時間がかかる**

**A** Windows フォーマットをされていないフロッピーディスクをフォーマットする 場合は、「クイックフォーマット]が選択できません。

#### $\left(\begin{smallmatrix} 0 \\ 0 \end{smallmatrix}\right)$ **起動用フロッピーディスクからシステムが起動しない**

- **A** F12 キーを押したまま電源スイッチを押して、表示されたアイコンの中からフ ——<br>ロッピーディスクドライブを← ––→ で選択し、 Enter キーを押すと、起動 ドライブを一時的にフロッピーディスクドライブに変更できます。
- **A**[東芝 HW セットアップ]で起動ドライブの設定を変更できます。 次の手順で変更してください。
	- (1) [コントロールパネル] を開き、「プリンタとその他のハードウェア] をク リック→ [東芝 HW セットアップ]をクリックする
	- ② [OS の起動] タブで [OS の起動] を [FDD] が最初になるように設定する
	- ③[OK]ボタンをクリックする

次回から、電源を入れると、フロッピーディスクドライブから起動します。

**A** 起動用フロッピーディスクが壊れている可能性があります。 壊れていない別の起動用フロッピーディスクを使用してください。

# **【プリンタ】**

**印刷ができない**

- **A** プリンタケーブルが正しく接続されていない可能性があります。 プリンタの接続ケーブルを正しく接続し直してください。 USB コネクタにプリンタを接続して使用している場合は、パソコン本体に電源 が入った状態でケーブルを接続することができます。
- **A** プリンタの電源が入っていない可能性があります。 プリンタの電源を入れてください。 USB コネクタにプリンタを接続して使用している場合は、パソコン本体の電源 が入った状態でプリンタの電源を入れることができます。

**A** 接続しているプリンタと違うプリンタを「通常使うプリンタ」に設定している可 能性があります。

次の手順で、プリンタの設定を確認してください。

- (1) [コントロールパネル] を開き、「プリンタとその他のハードウェア] をク リック→[インストールされているプリンタまたは FAX プリンタを表示す る]をクリックする
- ② 接続しているプリンタのアイコンを右クリックする メニューが表示されます。
- ③「通常使うプリンタに設定] をクリックする プリンタのアイコンの右上にチェック ( ◎) がつきます。

**A** プリンタが用紙切れ、トナー/インク切れになっている可能性があります。 用紙、トナーまたはインクを補充してください。 使用できる用紙、トナーまたはインクについては、『プリンタに付属の説明書』 を確認してください。

**A** プリンタが印刷可能な状態になっていない可能性があります。 プリンタの「印刷可」や「オンライン」の表示を確認し、印刷可能な状態にして ください。 プリンタの印刷可能状態については、『プリンタに付属の説明書』を確認してくだ さい。

## **スタンバイ状態、休止状態から復帰後、正常に印刷できない**

**A** スタンバイ状態、休止状態に対応していないプリンタを使用している可能性があ ります。

プリンタケーブルをパソコン本体のコネクタから取りはずし、もう 1 度接続し てください。それでも印刷できない場合は、パソコンを再起動してください。

### **最後まで正しく印刷できない**

**A** プリンタドライバが古い可能性があります。 プリンタドライバを更新してください。新しいドライバの入手方法については、 プリンタの製造元に確認してください。 また、Windows Update を行うと最新のドライバをダウンロードし、ドライバ を更新できる場合があります。Windows Update は[スタート]→[すべての プログラム]または[スタート]→[Windows Update]をクリックして行っ てください。

## **上記のすべてを行っても印刷できない**

- **A** Windows を終了し、パソコンを再起動してください。
- **A** プリンタのセルフテスト(印字テスト)を実行してください。 プリンタのセルフテスト(印字テスト)ができないときは、プリンタの故障が考 えられます。プリンタの製造元に問い合わせてください。

# **【PC カード】**

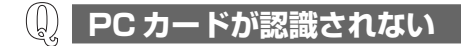

**A** PC カードが奥までしっかり差し込んであるか確認してください。 **参照 → PC カードの接続について「4 章 2-❷ PC カードを使う」** 

**PC カードの挿入は認識されるがデバイスとして認識されない**

- **A** PC カードによっては、使用できるシステム(OS)が限られているものがあり ます。 使用しているシステム(OS)に対応しているか、『PC カードに付属の説明書』 を確認してください。
- **A** 本製品は Windows 専用モデルです。コマンドプロンプト上での PC カードの使 用はサポートしていません。

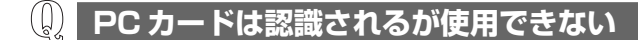

- **A** IRQ が不足している可能性があります。 次の手順で使用しないデバイスを[デバイスマネージャ]で使用不可にしてくだ さい。
	- ①[コントロールパネル]を開き、[パフォーマンスとメンテナンス]をクリッ ク→「システム] をクリックする
	- ②[ハードウェア]タブで[デバイスマネージャ]ボタンをクリックする [デバイスマネージャ]画面が表示されます。
	- ③ 使用しない装置の種類をダブルクリックする
	- ④ 表示される項目から使用しないデバイスを右クリックし、「無効]をクリック する
	- ⑤ メッセージが表示されたら「はい〕ボタンをクリックする

⑥[デバイス マネージャ]を閉じる

⑦[システムのプロパティ]画面で[OK]ボタンをクリックする

# **【USB 対応機器】**

**USB 対応機器が使えない**

**A** ケーブルが正しく接続されていない可能性があります。 ケーブルを正しく接続し直してください。

参照� 接続について「4 章 3 USB 対応機器を接続する」

**A** 電源を入れる必要のある機器の場合、USB 対応機器の電源が入っているかどう か確認してください。

**A** 何らかの原因で、システム(OS)が正しく USB 対応機器を認識していない可 能性があります。 Windows を再起動してください。

- **A** ドライバが正しくインストールされていない可能性があります。 次の手順でインストールしてください。
	- (1)「コントロールパネル] を開き、「プリンタとその他のハードウェア]をク リックする
	- ②「関連項目]で[ハードウェアの追加]をクリックする 「ハードウェアの追加ウィザード]が起動します。
	- ③[次へ]ボタンなクリックする 画面の指示に従って操作してください。

## **休止状態から復帰後、USB 対応機器が正常に動作しない**

**A** 休止状態に対応していない USB 対応機器を接続している可能性があります。 USB 対応機器を USB コネクタから取りはずし、もう 1 度接続してください。 それでも USB 対応機器が正常に動作しない場合は、パソコンを再起動してくだ さい。
# **【アプリケーション】**

## **アプリケーションが使えない**

- **A** 正しくインストールしていない可能性があります。 「アプリケーションに付属の説明書」を読んで、正しくインストールしてください。
- **A** システム(OS)に対応していない可能性があります。 アプリケーションによっては使用できるシステム(OS)が限られているものが あります。 詳しくは、『アプリケーションに付属の説明書』を確認してください。
- **A** メモリ容量が足りない可能性があります。 アプリケーションを起動するために必要なメモリ容量がない場合は、そのアプリ ケーションを使用することはできません。必要なメモリ容量は、『アプリケー ションに付属の説明書』を確認してください。 また、本製品は、必要に応じてメモリを増設することができます。

■ メモリの増設について「4章 7 メモリを増設する」

**A** アプリケーションによっては、システム構成の変更が必要です。 『アプリケーションに付属の説明書』を読んで、システム構成を変更してください。

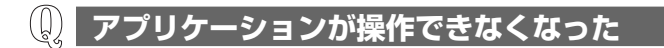

- **A** アプリケーション使用中に操作できなくなった場合は、次の手順でアプリケー ションを強制終了してください。 終了後、もう 1 度アプリケーションを起動してください。この場合、アプリ ケーションで編集していたデータは保存できません。
	- ① (Ctrl) + (Alt) + (Del) キーを押す [Windows タスクマネージャ]画面が表示されます。 [Windows のセキュリティ]画面が表示された場合は、[タスクマネージャ] ボタンをクリックしてください。
	- ② [アプリケーション] タブで [応答なし] と表示されているアプリケーション をクリックする
	- ③「タスクの終了」ボタンをクリックする アプリケーションが終了します。

#### $\mathbb{Q}$ **購入時に入っていたアプリケーションを て削除してしまった**

**A** 本製品にあらかじめインストールされている(プレインストールされている)ア プリケーションやドライバは再インストールできます。 [スタート]→[すべてのプログラム]→[アプリケーションの再インストール] をクリックし、表示された画面に従ってアプリケーションを再インストールして ください。

# **【TPM】**

\* TPM 搭載モデルのみ

## **誤って TPM を初期化してしまった**

**A** 緊急時復元用アーカイブファイルと緊急時復元用トークンファイルを使用して、 TPM の設定を復元してください。

参照� 復元方法 『Trusted Platform Module取扱説明書 8 障害からの復帰』

### **TPM を使用しているパソコンを、修理・保守に出したい**

- **A** TPM を使用している場合、修理・保守に出す前に、次の項目を実行または確認 してください。
	- ・ハードディスクドライブの必要なデータをバックアップにとる
	- ・PSD の内容を、別途外部記憶メディアにバックアップをとる
	- ・ハードディスクドライブに緊急時復元用アーカイブファイルを作っている場 合は、外部記憶メディアにバックアップをとる
	- ・Security Platform 初期化ウィザード設定時に作成した緊急時復元用トーク ンファイルがあるか確認する
	- ・控えておいた「所有者パスワード」、「緊急時復元用トークン」用のパスワー ドを確認する

なお、修理・保守に出すと、TPM に故障がなくても、TPM が交換される場合 があります。

交換されたり、TPM が初期化された場合、Windows にログオンした後(ハー ドディスクドライブには障害や問題がなく Windows へログオンできる場合)、 通知領域の「Security Platform] アイコンに TPM が初期化されていない内容 のメッセージが表示されます。その場合は、緊急時復元用アーカイブファイル、 緊急時復元用トークンファイルを使って、TPM の設定を復元してください。

**参照 復元方法 『Trusted Platform Module 取扱説明書 8 障害からの復帰**』 保守サービスについては、「10 章 4 アフターケアについて」と『東芝 PC サ ポートのご案内』を確認してください。

# **【メッセージ】**

## **「Password=」と表示された**

**A**「東芝パスワードユーティリティ」または BIOS セットアップで設定したパス ワードを入力し、 Enter キーを押してください。 パスワードを忘れた場合は、パスワードファイルを使用してください。 パスワードファイルがない場合は、使用している機種を確認後、保守サービスに 連絡してください。有償にてパスワードを解除します。HDD パスワードを忘れ てしまった場合は、ハードディスクドライブは永久に使用できなくなり、交換対 応となります。この場合も有償です。また、どちらの場合も、身分証明書(お客 様自身を確認できる物)の提示が必要となります。

■ パスワードについて 「6章4パスワードヤキュリティ」

#### $\left(\begin{smallmatrix} 0\\ 0\end{smallmatrix}\right)$ **「パスワードを忘れてしまいましたか?」 っています。」と表示された**

**A** 入力モードの状態により大文字/小文字を誤って入力した可能性があります。 Caps Lock LED を確認してください。必要に応じて(Shift)+(CapsLock 英数) キーを押して入力の状態を切り替え、もう 1 度入力してください。

#### $\left(\begin{smallmatrix} 0\\ 0\end{smallmatrix}\right)$ **画面が青くなり、次のようなメッセージが 画面一面に表示された**

- ●「A problem has been detected and windows has been shut down to prevent damage to your computer.」
- **A** ハードウェアの接続に不具合が起きた、または何らかの原因で電源を切る前の状 態を再現できなくなったというメッセージです。

休止状態のまま増設メモリの取り付け/取りはずしをしたときなどに表示されま す。電源を切る前の状態は再現できません。 次の操作を行ってください。

- ① 電源スイッチを 5 秒以上押し、パソコンを強制終了する
- ② 再び電源スイッチを押して、パソコンを再起動する 「システムを前の場所から再起動できませんでした。」というメッセージが表 示されます。
- ③「復元データを削除してシステムブートメニューにすすみます」が反転表示し ·<br>こいることを確認し、 (Enter)キーを押す Windows が起動します。

**「RTC battery is low or CMOS checksum is inconsistent」「Press[F1]Key to set Date/Time.」 と表示された**

**A** 時計用バッテリが不足しています。

時計用バッテリは、AC アダプタを接続し、電源を入れているときに充電されます。

■ 時計用バッテリについて「5章 バッテリ駆動」

AC アダプタを接続後、次の手順で、BIOS セットアップの日付と時刻を設定し てください。

① F1 キーを押す

 $\left(\begin{smallmatrix} 0 \\ 0 \end{smallmatrix}\right)$ 

BIOS セットアップ画面が表示されます。

② BIOS セットアップの「Date] と 「Time]で日付と時刻を設定する

参照 日付と時刻の設定方法について 「6章 3-<sup>●</sup>-2 SYSTEM DATE/TIME」

- **③ Fn+→++を押す** 確認のメッセージが表示されます。
- (4) (Y)キーを押す BIOS セットアップが標準設定の状態になり、終了します。 パソコンが再起動します。

#### $\left(\begin{smallmatrix} 0\ 0\end{smallmatrix}\right)$ **休止状態から復帰したとき、 ドを準備しています」と表示された**

**A**[コントロールパネル]の[ユーザーアカウント]→[ユーザーのログオンやロ グオフの方法を変更する]の[ようこそ画面を使用する]がチェックされている と、休止状態から復帰したときにメッセージが表示される場合があります。 ログオンしたいユーザ名をクリックしてください。正常にログオンできます。

## **「システムは休止状態からの復帰に失敗しました」と表示された**

**A** 休止状態が無効になったというメッセージです。 電源を切る前の状態は再現できません。 [復元データを削除してシステムブートメニューにすすみます]を選択し、 Enter キーを押してください。 Windows が起動します。

#### $\left(\left[\right] \right)$ **C:¥ >\_ のように表示された**

**A** コマンドプロンプトが全画面表示されています。 次のいずれかの操作を行ってください。

- コマンドプロンプト画面をウィンドウ表示に切り替える (Alt) + (Enter) キーを押してください。
- コマンドプロンプト画面を終了する ① (E)(X)(I)(T)とキーを押す
	- ② Enter キーを押す

#### $\left(\begin{smallmatrix} 0\\ 0\end{smallmatrix}\right)$ **「セキュリティ保護のため、コンピュータにアクセスできるアクティブ コンテンツは表示されないよう、Internet Explorer で制限されています…」 というようなメッセージが書いてある、[情報バー]画面が表示された**

- **A** Internet Explorer を使用するアプリケーションを起動しているとき、セキュリ ティ保護のためブロックされていると、[情報バー]画面が表示され、画面が正 常に表示されない場合があります。 この場合、アプリケーションで使用しているコンテンツがセキュリティ保護のた めブロックされています。次の手順で「危険性の説明」をご覧ください。
	- ①[情報バー]画面の「セキュリティ保護のため、コンピュータにアクセスでき るアクティブコンテンツは表示されないよう、Internet Explorer で制限さ れています。オプションを表示するには、ここをクリックしてください…」 をクリックする
	- ②「危険性の説明」をクリックする コンテンツの危険性に関する説明が表示されます。必ず内容をご確認ください。

## **その他のメッセージが表示された**

**A** 使用しているシステムやアプリケーションの説明書を確認してください。

# **【その他】**

- $\mathbb{Q}$ **断ツール丨で診断したら ハードディスクに「問題あり」と表示された**
- **A**「PC 診断ツール」で「ハードディスク」の診断をすると、フォーマットされて いない装置は「問題あり」と表示されます。 必要に応じて、フォーマットしてください。

## **セーフモードで起動した**

#### **A** 周辺機器のドライバやアプリケーションが原因で不具合を起こしている可能性が あります。

次の手順でハードディスクをチェックしてください。

- ① [スタート] → [マイコンピュータ] をクリックする
- ②(C:)ドライブをクリックする
- ③ メニューバーから [ファイル] → [プロパティ] をクリックする
- ④「ツール] タブの「エラーチェック]で「チェックする]ボタンをクリックする
- ⑤[チェック ディスクのオプション]画面で[不良セクタをスキャンし、回復 する]をチェックする
- ⑥[開始]ボタンをクリックする チェック後パソコンを再起動し、通常起動するか確認してください。

上記の操作を行っても正常に起動しない場合は、東芝 PC ダイヤルに連絡してく ださい。

■※※ ヤーフモードについて『ヘルプとサポート ヤンター』

## **パソコン本体からカリカリと変な音がする**

#### **A** ハードディスクが自動保存を行っています。

パソコン操作中は、自動的にデータの保存などの内部作業が行われています。 ハードディスクが動作する音が聞こえますが、問題はありません。 極端に異常な音が聞こえるなど、おかしいと思われる状態が発生したときは、購 入した販売店または保守サービスまで連絡してください。

#### **甲高い音がする**  $(\cup)$

#### **A** ハウリングを起こしています。

ハウリングとは、スピーカから出た音がマイクに入り再びスピーカに返されるこ とで、音が増幅し発生する高く大きな音のことです。 使用するアプリケーションによっては、マイクとスピーカとでハウリングを起こ すことがあります。

次の方法で調整してください。

- パソコン本体のボリュームダイヤルで音量を調整する
- 外部マイクをパソコン本体から遠ざける
- 使用しているソフトウェアの設定を変える
- ボリュームコントロールの設定で音量を調整する

参照� ボリュームダイヤル、ボリュームコントロールについて 「3章 5-● スピーカの音量を調整する」

## **テレビやラジオの音が聞こえてくる**

**A** モジュラーケーブルがテレビ・ラジオの音を拾っている可能性があります。 モジュラーケーブルを延長して、パソコン本体と電話回線を接続している場合 は、標準のモジュラーケーブルのみを使用して確認してください。 また、モジュラーケーブルにノイズ除去用部品を取り付けてください。 それでも解決できない場合は、電話回線自体がノイズを拾っている可能性があり ます。契約している電話会社に相談してください。

## **パソコンの近くにあるテレビやラジオの調子がおかしい**

#### **A** 次の操作を行ってください。

- テレビ、ラジオの室内アンテナの方向を変える
- テレビ、ラジオに対するパソコン本体の方向を変える
- パソコン本体をテレビ、ラジオから離す
- テレビ、ラジオのコンセントとは別のコンセントを使う
- コンセントと機器の電源プラグとの間に市販のフィルタを入れる
- 受信機に屋外アンテナを使う
- 平行フィーダを同軸ケーブルに替える

#### $(\omega)$ **パソコンが応答しない**

**A** 応答しないアプリケーションを強制終了してください。 この場合、アプリケーションで編集していたデータは保存できません。 アプリケーションを終了しても調子がおかしい場合は、以降の操作を行ってくだ さい。

#### **A** Windows を強制終了し、再起動してください。

強制終了の方法は、次のとおりです。

システムが操作不能になったとき以外は行わないでください。強制終了を行う と、スタンバイ/休止状態は無効になります。また、保存されていないデータは 消失します。

- Windows XP Pro モデルでドメイン参加している場合
- ① (Ctrl) + (Alt) + (Del) キーを押す [Windows のセキュリティ]画面が表示されます。
- ②「シャットダウン]ボタンをクリックする タッチパッドやマウスで操作できない場合は、(Alt)+(S)キーを押してください。
- ③[シャットダウン]を選択し、[OK]ボタンをクリックする タッチパッドやマウスで操作できない場合は、 ↑ キーや → キーで [シャッ トダウン]を選択し、 (Enter)キーを押してください。

プログラムを強制終了し、電源が切れます。

- ④ パソコン本体の電源を入れる
- Windows XP Home モデル、または Windows XP Pro モデルでドメイン参 加していない場合
- ① (Ctrl) + (Alt) + (Del) キーを押す [Windows タスクマネージャ]画面が表示されます。
- ② メニューバーの「シャットダウン] なクリックする タッチパッドやマウスで操作できない場合は、(Alt)+(U)キーを押してください。
- ③「コンピュータの電源を切る] をクリックする タッチパッドやマウスで操作できない場合は、 U キーを押してください。 プログラムを強制終了し、電源が切れます。
- ④ パソコン本体の電源を入れる

#### **コンピュータウイルスに感染した可能性がある**

**A** ウイルスチェックソフトでウイルスチェックを行い、ウイルスが発見された場合 は駆除してください。 ウイルスチェックソフトの操作方法がわからない場合や、ウイルス駆除ができな かった場合は、ウイルスチェックソフトのメーカへお問い合わせください。

#### $(\cup)$ **異常な臭いや過熱に気づいた!**

- **A** パソコン本体、周辺機器の電源を切り、電源コードのプラグをコンセントから抜 いてください。安全を確認してバッテリパックをパソコン本体から取りはずして から購入店、または保守サービスに相談してください。 なお、連絡の際には次のことを伝えてください。
	- 使用している機器の名称
	- 購入年月日
	- 現在の状態(できるだけ詳しく連絡してください) 参照� 修理の問い合わせについて『東芝 PC サポートのご案内』

### **操作できない原因がどうしてもわからない**

- **A** パソコン本体のトラブルの場合は、「付録 6-**0**-1 トラブルチェックシート」で、 必要事項を確認のうえ、東芝 PC ダイヤルに連絡してください。
- **A** OS /アプリケーションのトラブルの場合は、各 OS /アプリケーションのサ ポート窓口に問い合わせてください。

参照� アプリケーションの問い合わせ先「10 章 7 問い合わせ先」

**A** 周辺機器のトラブルの場合は、各周辺機器のサポート窓口に問い合わせてくだ さい。

参照� 周辺機器の問い合わせ先『周辺機器に付属の説明書』

## **パソコンを廃棄したい**

**A** 本製品を廃棄するときは、家庭で使用している場合と企業で使用している場合で は、廃棄方法が異なります。 また、ハードディスクのデータを消去する必要があります。 詳しくは「10 章 6 廃棄・譲渡について」を確認してください。

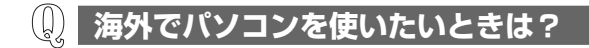

**A** 次の点に気をつけてください。

#### 1 電圧や電源プラグの形状を確認する

#### ● 電圧

本製品の AC アダプタは、100 ~ 240V の電圧に対応しているので、この 範囲内の電圧の国/地域で使用できます。

電源コード(電源プラグから AC アダプタまでのケーブル)は、日本の法 令・安全規格(AC100V、125V)に適合しています。ご使用のモデルに よって電圧が違います。100V の製品と 125V の製品があるので、本書や カタログで仕様を確認してください。

その他の国/地域で使用する場合は、使用電圧やプラグ形状が異なりますの で、お使いになる国/地域の法令・安全規格に適合する電源コード(市販 品)をご用意ください。

参照� AC アダプタ、AC ケーブル、電源プラグについて 「1 章 1- ■ 電源コードと AC アダプタを接続する」

#### 2 通信関係の確認をする

#### ● 内蔵モデム、無線 LAN

国/地域によっては、モデムや無線 LAN 装置の使用に認可が必要です。本 製品は出荷時に認可を受けていますが、すべての国/地域の認可は受けてい ません。「付録 3 技術基準適合について」やカタログ、または対応する国/ 地域を記載したシートで、使用できる国/地域を確認してください。 それ以外の国/地域で本製品を使用する場合は、その国/地域に対応した機 器(別売り)を使用するか、内蔵モデムや無線 LAN 機能の使用はお控えく ださい。東芝製オプションはありません。各国/地域に適合した機器をご購 入ください。

#### ● モジュラージャックの形状

モジュラージャックは、国/地域によって形状が異なります。本製品は北米 と日本の形状に対応していますが、その他の国/地域ではプラグをその地に あう形状に変換するためのアダプタ(別売り)が必要です。東芝製オプショ ンはありません。各国/地域で安全規格に適合したコードや変換プラグをご 購入ください。

● モデム設定ユーティリティ

本製品に内蔵されているモデムは、多数の国/地域で利用可能です。「内蔵モ デム用地域選択ユーティリティ」で、使用する国/地域を設定してください。

参照 設定方法 「3章 9-2 海外でインターネットに接続する」

- 3 必要なものを準備する
	- 取扱説明書
	- リカバリ CD-ROM (同梱されているモデルの場合)
	- ●「Microsoft® Office Personal Edition 2003」一式 (Office 搭載モデルの場合)
	- ●「Microsoft® Office OneNote® 2003」一式 (OneNote 搭載モデルの場合)
	- 保証書

再セットアップする必要が生じたときのために、リカバリ CD-ROM(同梱 されているモデルの場合)、「Microsoft® Office Personal Edition 2003」 (Office 搭載モデルの場合)と「Microsoft® Office OneNote® 20031 (OneNote 搭載モデルの場合)のパッケージー式をお持ちください。 本製品はハードディスクまたはリカバリ CD-ROM から再セットアップでき ますが、「Microsoft® Office Personal Edition 2003」(Office 搭載モデ ルの場合)と「Microsoft® Office OneNote® 20031 (OneNote 搭載干 デルの場合)は同梱の CD-ROM から再インストールする必要があります。

参照� 再セットアップについて「9 章 1 再セットアップとは」

故障したときのために、保証書と購入時のレシート\*1 をお持ちください。 ILW(International Limited Warranty)は海外の所定の地域\*2 で ILW の 制限事項・確認事項の範囲内で、修理サービスがご利用いただける、東芝の 制限付海外保証制度です。保証書が ILW の保証書を兼ねています。 ILW についての詳細は、次のホームページも参照してください。 http://dynabook.com/assistpc/ilw/index\_ j.htm

- \*1 保証書に購入店の捺印と購入日が明記されていれば、必要ありません。
- \* 2 ILW 対象地域の一部地域では、法律により輸出入が規制されている部品・役務がありま す。規制に該当する場合は、サービス対象外となりますのであらかじめご了承ください。

#### 4 プロバイダを選定する

加入しているプロバイダのアクセスポイントがその地域になければ、メール を送受信するたびに、普段よりも料金が余計にかかります。加入しているプ ロバイダのアクセスポイントが渡航先にあるか、または、アクセスポイント を持つ他のプロバイダと提携接続サービス(ローミングサービス)を行って いれば、通常通りにメール送受信が可能です。

旅立つ前に、加入しているプロバイダのホームページで、アクセスポイント やローミングサービスの有無、設定方法などを確認しておくことをお奨めし ます。

#### <必要な書類など>

海外に持ち出す物によっては、「輸出貿易管理令および外国為替令に基づく規制 貨物の非該当証明」という書類が必要な場合がありますが、現在販売されている 東芝のパソコンを、旅行や短期出張で自己使用する目的で持ち出し、持ち帰る場 合には、基本的に必要ありません。ただ、パソコンを他人に使わせたり譲渡する 場合は、輸出許可が必要となる場合があります。

また、米国政府の定める輸出規制国(キューバ、リビア、朝鮮民主主義人民共和 国、イラン、スーダン、シリア)に持ち出す場合は、米国政府の輸出許可が必要 となる場合があります。

輸出法令の規制内容や手続きの詳細は、経済産業省 安全保障貿易管理のホーム ページなどを参照してください。

海外で使用する場合については、次のホームページも参照してください。 http://dynabook.com/assistpc/faq/pcdata/800008.htm

9 章

## **再セットアップ**

これまでに説明してきたトラブル解消方法では解決 できないとき、最後に行うのがパソコンの再セット アップです。再セットアップすることで、システム やアプリケーションを購入時の状態に復元できます。 よく読んでから行ってください。

> 1 再セットアップとは 230 2 システム復元ツールのバックアップをとる 233 3 システムの復元 237 4 アプリケーションを再インストールする 252

# **1 再セットアップとは**

システムやアプリケーションを購入時の状態にリカバリ(復元)することを再セッ トアップといいます。

## **1 再セットアップが必要なとき**

次のようなときには、「8 章 1 トラブルを解消するまで」で解消へのアプローチを 確認してください。いろいろな解消方法を紹介しています。 それでも、解消できないときに再セットアップしてください。

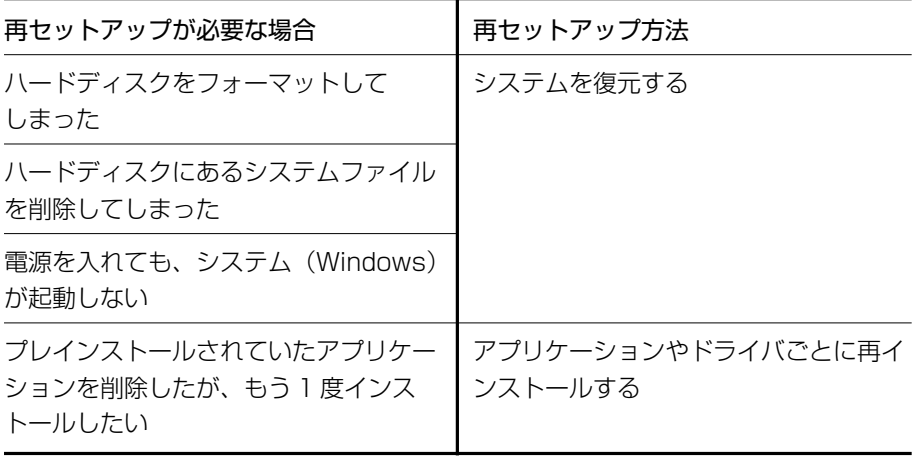

## **2 再セットアップ方法**

再セットアップには、次の方法があります。目的にあった再セットアップ方法を選 んでください。

#### 【 システムを復元する 】

システムを購入時の状態に戻します。プレインストールされているアプリケーショ ンの一部を復元します。

参照� 詳細について「本章 3 システムの復元」

#### 【 アプリケーションやドライバごとに再インストールする 】

プレインストールされているアプリケーションのなかから、必要なアプリケーショ ンやドライバを指定して再インストールできます。

■※■ 詳細について「本章4 アプリケーションを再インストールする」

## **3 再セットアップする前に**

### **1 トラブル解消方法を探す**

パソコンの調子がおかしいと思ったときは、「8章 1 トラブルを解消するまで」で 解消へのアプローチを確認してください。いろいろな解消方法を紹介しています。 それでも、解消できないときに再セットアップしてください。

### **2 データのバックアップをとる**

システムの復元をすると、ハードディスク内に保存されていたデータは、すべて消 えてしまいます。購入後に作成したファイルなど、必要なデータは、あらかじめ外 部記憶メディアにバックアップをとって保存してください。

また、インターネットやハードウェアなどの設定は、すべて購入時の状態に戻ります。 システムの復元後も現在と同じ設定でパソコンを使いたい場合は、現在の設定を控 えておいてください。

バックアップは、普段から定期的に行っておくことを推奨します。

ただし、ハードディスクをフォーマットしたりシステムファイルを削除した場合や 電源を入れてもシステムが起動しない場合は、データを保存することができません。 標準システムの復元を行っても、ハードディスクに保存されていたデータは復元で きません。

### **3 パソコンのハードウェア構成を購入時の状態に戻す**

フロッピーディスクドライブやマウス、増設したハードウェアドライブやメモリな ど、周辺機器を取りはずしてください。

### **4 音量を調節する**

再セットアップ後、Windows セットアップが終了するまで音量調節はできません。 あらかじめボリュームダイヤルなどで音量を調節してください。

(Fn)+(Esc)キーを使って、内蔵スピーカやヘッドホンの音量をミュート(消音)に している場合は、もう一度(Fn)+(Esc)キーを押して元に戻しておいてください。

## **4 リカバリディスクについて**

本製品にはモデルによってリカバリディスクが同梱されています。

リカバリディスクは再セットアップするときに使用します。同梱されていたリカバ リディスクは、絶対になくさないようにしてください。紛失した場合、再発行する ことはできません。

モデルによっては、リカバリディスクを作成することができます。

■ 詳細について「本章 2 システム復元ツールのバックアップをとる」 またリカバリディスクは本製品専用です。他のパソコンで再セットアップを実行し ないでください。

参照▶ 詳細について「本章 3- ❷ システムを復元する」

# **2 システム復元ツールのバックアップをとる**

本製品には、モデルによって、システムやアプリケーションを購入時の状態に復元 するためのシステム復元(リカバリ)ツールが内蔵されています。「Recovery Disc Creator」を使って、リカバリディスクを作成し、あらかじめ、システム復元 ツールのバックアップをとっておくことをおすすめします。

なんらかのトラブルでハードディスクからシステムを復元できない場合でも、リカ バリディスクからシステムを復元することができます。

また、リカバリディスクにはハードディスクのシステム復元ツールが起動できるよ うに設定しなおす機能があります。

リカバリディスクがない状態で、システム復元ツールが起動せず、システムの復元 が行えない場合は、修理が必要になる可能性があります。

\*CD-ROM ドライブモデル、またドライブが内蔵されていないモデルでは、本機能を使用で きません。

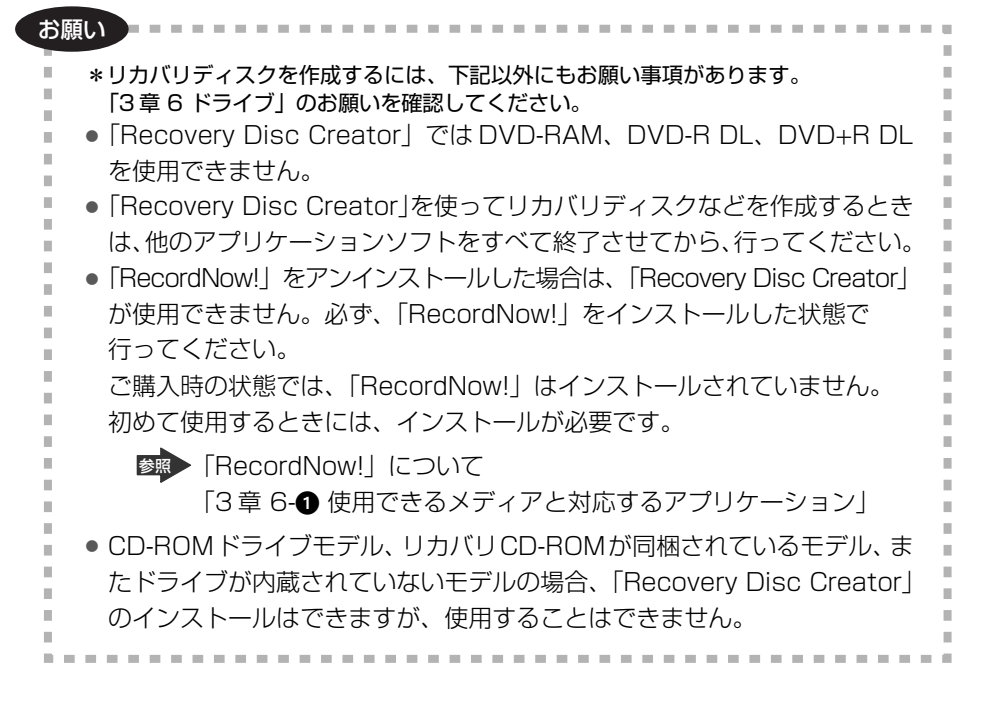

メモ�

● システム復元 (リカバリ) ツールは、メディアにバックアップをとることが できます。お買い上げのモデルによっては、メディアに使用できるものとで きないものがあります。

■■ 使用できるメディアについて [3章6ドライブ]

●「Recovery Disc Creator」で作成するディスクの種類は、リカバリCDの みです。

DVD書き込み機能のあるモデルの場合でも、リカバリDVDを作成すること はできません。

● CD メディアは、650MB 以上の容量のものをご使用ください。 作成するメディアが複数枚ある場合は、同じ規格のメディアで統一してくだ さい。

システム復元ツールのリカバリディスクを作成するには、以降の説明を参照してく ださい。

### **1 インストール方法**

初めて「Recovery Disc Creator」を使用するときには、インストールが必要で す。

- **1** [スタート]→[すべてのプログラム]→[アプリケーションの再イ ンストール]をクリックする
- **2** 画面のメッセージに従ってインストールする

[ファイルのダウンロード]画面が表示された場合は、[実行]ボタンをク リックしてください。

### **2 起動方法**

### **1** [スタート]→[すべてのプログラム]→[リカバリメディア作成ツー ル]をクリックする

「Recovery Disc Creator」が起動します。

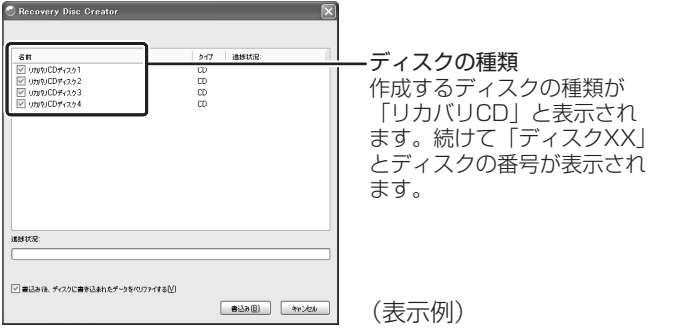

「Recovery Disc Creator」で作成するディスクは、画面に表示される枚 数分、メディアが必要です。リカバリディスクを作成するときは、あらかじ めリカバリディスク用のメディアを準備してください。

### **3 リカバリディスクを作成する**

- 1 [名前]で作成するディスクをチェックする(V) チェックボックスにチェックがついているディスクを作成します。作成する 必要のないディスクは、チェックをはずしてください。
- **2** バックアップをとるメディアをセットする

#### **3** [書込み]ボタンをクリックする

書き込みが開始され、「進捗状況」に「ディスクに書込み中 ...」と表示され、 画面下に残りの時間が表示されます。 書き込みを途中で中止する場合は、「キャンセル]ボタンをクリックしてく ださい。

#### **4** メッセージを確認し、[OK]ボタンをクリックする

書き込みが終了すると、ドライブのディスクトレイが自動的に開きます。 作成するディスクが複数枚ある場合は、メッセージに従ってメディアを入れ 替えてください。作成したディスクの種類(リカバリディスクなど)と番号 がわかるように、ディスク作成後は、忘れずに「リカバリディスク XX」と レーベルをつけてください。システムを復元するとき、この番号通りにディ スクを使用しないと、システムは正しく復元されません。必ずディスク番号 がわかるようにレーベルをつけてください。

## 5 [閉じる]ボタン( X ) をクリックする

[Recovery Disc Creator]画面が閉じ、ディスクの作成を終了します。

# **3 システムの復元**

本製品にプレインストールされている Windows やアプリケーションを復元する方 法について説明します。

本製品のシステムの復元は、ユーザ権限に関わらず、誰でも実行できます。誤って 他の人にシステムの復元を実行されないよう、ユーザパスワードを設定しておくこ とをおすすめします。

■ ユーザパスワード 「6章4パスワードセキュリティ」

リカバリ CD-ROM が同梱されていないモデルの場合、通常はハードディスクから システムを復元してください。ハードディスクのシステム復元(リカバリ)ツール (システムを復元するためのもの)を消してしまったり、ハードディスクからシステ ムが復元できなかった場合などは、リカバリディスクからシステムを復元すること をおすすめします。

Office 搭載モデルの場合、Office Personal 2003、Office OneNote 2003 は、 システムの復元後、さらに同梱の CD-ROM で再インストールする必要があります。

> 参照 詳細について 「本章 4-● Office Personal 2003、Office OneNote 2003を 再インストールする」

> > **Contractor**

× 市販のソフトウェアを使用してパーティションの構成を変更すると、再セット アップができなくなることがあります。

## **1 はじめる前に**

システムの復元を行う前に、次の準備を行ってください。

お願い コーニー・エー・エー・エー・エー・エー・エー・エー・エー・エー・エ

お願い

Î. システムを復元すると、購入後に作成したデータ、設定、インストールしたア プリケーションなどは消去されます。システムを復元する前に本項の説明を読 んで、データのバックアップなどを行ってください。 ハードディスクや外部記憶メディアに保存した内容の損害については、当社は 一切その責任を負いません。

#### 【 必要なもの 】

- ●『取扱説明書』(本書)
- リカバリ CD-ROM (同梱されているモデルの場合のみ)
- リカバリディスク (作成したリカバリディスクからシステムを復元する場合)

#### 【 準備 】

- 必要なデータを保存する システムを復元すると、ハードディスクの内容はすべて削除されます。必要な データは、あらかじめバックアップをとって保存してください。 ただし、ハードディスクをフォーマットしたりシステムファイルを削除した場合 や電源を入れてもシステムが起動しない場合は、データを保存することができま せん。システムの復元を行っても、ハードディスクに保存されていたデータは復 元できません。
- パソコンのハードウェア構成を購入時の状態に戻す フロッピーディスクドライブやマウス、増設したハードディスクドライブやメモリ などを取りはずしてください。

参照� 機器の取りはずし「4 章 周辺機器の接続」

## **2 システムを復元する**

システムを復元する方法を説明します。手順をよく確認してから行ってください。 システムを復元する手順は、ご購入のモデルや復元方法によって異なります。

- リカバリ CD-ROM が同梱されていないモデル
	- ハードディスクからシステムを復元します。
	- ※ システム復元ツールのバックアップディスクを作成した場合は、そのバックアッ プディスク(リカバリディスク)からシステムを復元することもできます。
- リカバリ CD-ROM が同梱されているモデル リカバリ CD-ROM からシステムを復元します。

#### **1 操作手順-リカバリCD-ROMが同梱されていないモデル**

システムを復元するには、ハードディスクから行う方法とあらかじめ作成したリカ バリディスク\*1から行う方法の2つがあります。

参照� リカバリディスクの作成

「本章 2 システム復元ツールのバックアップをとる」

通常は、ハードディスクからシステムを復元してください。ハードディスクのリカ バリツール(システムを復元するためのもの)を消してしまったり、ハードディス クからシステムが復元できなかった場合などは、リカバリディスクからシステムを 復元することをおすすめします。

- \* 1 リカバリディスクは、DVD スーパーマルチドライブモデルまたは DVD-ROM&CD-R/RW ド ライブモデルのみ作成できます。
- 【 ハードディスクからシステムを復元する 】
	- **1** パソコンの電源を切る
	- **2** AC アダプタと電源コードを接続する
	- 3 キーボードの (0 (ゼロ) キーを押しながら、 パソコンの雷源を入れる パスワードを設定している場合は、パスワード入力画面が表示されます。パ スワードを入力し、Enter)キーを押してください。 ■ パスワードについて「6章4パスワードセキュリティ! [初期インストールソフトウェアの復元]画面が表示されます。
	- **4** 実行したい項目の番号のキーを押す

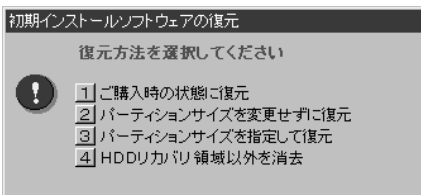

#### メモ�

- [初期インストールソフトウェアの復元]画面で 1~3 を選択した場合、C ドライブにはシステム復元ツールから購入時と同じシステムが復元されます。 Cドライブにあたる領域は、作成したデータ、設定した項目、インストール したアプリケーションなどがすべて消去された状態になります。
- システムを復元する場合、通常は 2 を選択してください。 事前に分割した、 C ドライブ以外のパーティションにデータがある場合、手順4 で2 を選択 すると、他のパーティションのデータを残して、Cドライブのシステムだけ を復元できます。ただし、BIOS情報やコンピュータウイルスなどの影響で データが壊れている場合、Cドライブ以外のパーティションにあるデータも 使えないことがあります。

それぞれの項目の意味と動作は、次のようになります。

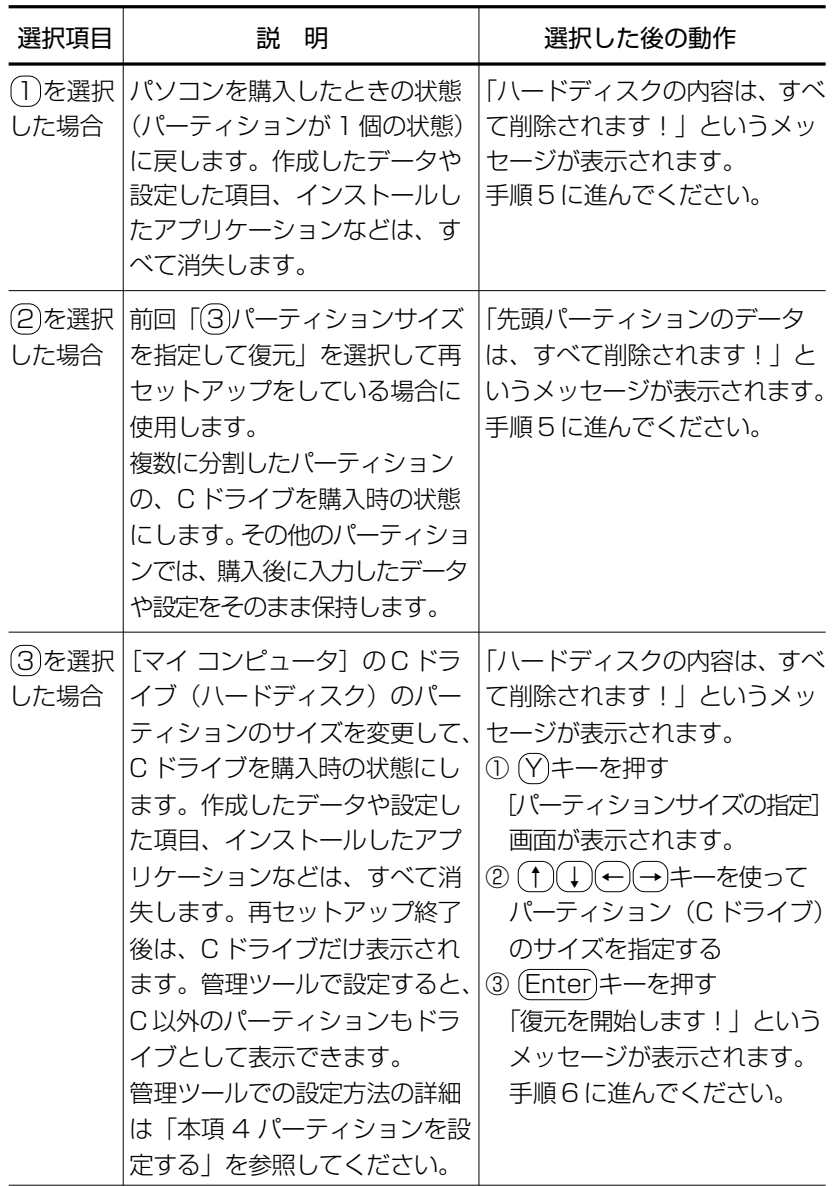

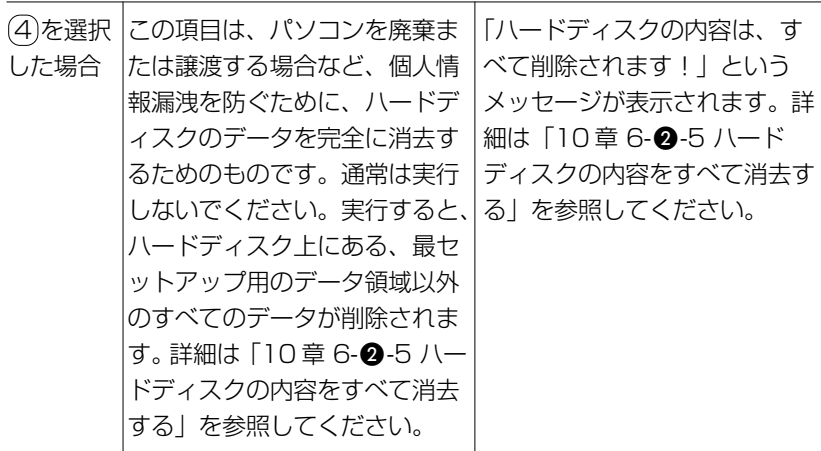

#### 5 (Y)キーを押す

処理を中止する場合は、(N)キーを押してください。 「復元を開始します!」というメッセージが表示されます。

#### メモ�

再セットアップ用のデータ領域が確保されているため、ハードディスクの100 %を使用することはできません。

#### **6**  $(Y)$ キーを押す

処理を中止する場合は、(N)キーを押してください。 復元が実行されます。

復元が実行される前に再起動する場合があります。

また、[準備中です。しばらくお待ちください・・・]画面が表示されると きがあります

初期インストールソフトウェアの復元

準備中です。しばらくお待ちください・・・

長い時間表示される場合がありますが、画面が切り替わるまでお待ちくださ い。

復元中は、次の画面が表示されます。

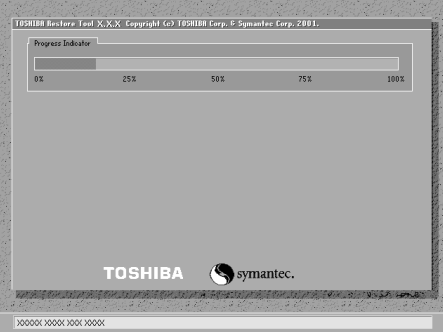

復元の進行状況を示すグラフ表 示が 100%まで伸びた後、もう 1 度 0%から始まります。グラ フが 2 度目に 100%に達すると 完了です。

復元が完了すると、終了画面が表示されます。

#### **7** 何かキーを押す

システムが再起動します。

#### **8** Windows のセットアップを行う

**参照 詳細について「1 章 2 Windows のセットアップ」** 

#### メモ�

一部のアプリケーションは、システムの復元後に[スタート]→[すべてのプ ログラム → [アプリケーションの再インストール] から再インストールする 必要があります。必要に応じて再インストールを行ってください。

■ 詳細について「本章 4 アプリケーションを再インストールする」

購入後に変更した設定がある場合は、Windows のセットアップ後に、もう 1 度設 定をやり直してください。また、周辺機器の接続、購入後に追加したアプリケー ションのインストールも、Windows のセットアップ後に行ってください。

参照� 周辺機器の接続「4 章 周辺機器の接続」

【 作成したリカバリディスクからシステムを復元する場合 】

- **1** AC アダプタと電源コードを接続する
- **2** リカバリディスクをセットして、パソコンの電源を切る リカバリディスクが複数枚ある場合は、「ディスク 1」からセットし、以降 画面のメッセージに従って入れ替えてください。
- **3** キーボードの F12 キーを押しながら、パソコンの電源を入れる
- **4** →または→キーでCDのアイコン(●))にカーソルを合わせ、 (Enter)キーを押す パスワードを設定している場合は、パスワード入力画面が表示されます。パ

スワードを入力し、Enter)キーを押してください。 ■※※ パスワードについて「6章4パスワードヤキュリティ!

[初期インストールソフトウェアの復元]画面が表示されます。

**5** 実行したい項目の番号のキーを押す

初期インストールソフトウェアの復元 (表示例)� 復元する構成を選択してください 1 ハードディスク全体を初期化する 20ドライブのみ初期化する 3リカバリツールのみ初期化する 番号を選択してください

メモ�

[初期インストールソフトウェアの復元]画面で 1または 2 を選択した場合、 Cドライブには購入時と同じシステムが復元されます。Cドライブにあたる領 域は、作成したデータ、設定した項目、インストールしたアプリケーションな どがすべて消去された状態になります。

それぞれの項目の意味と動作は、次のようになります。

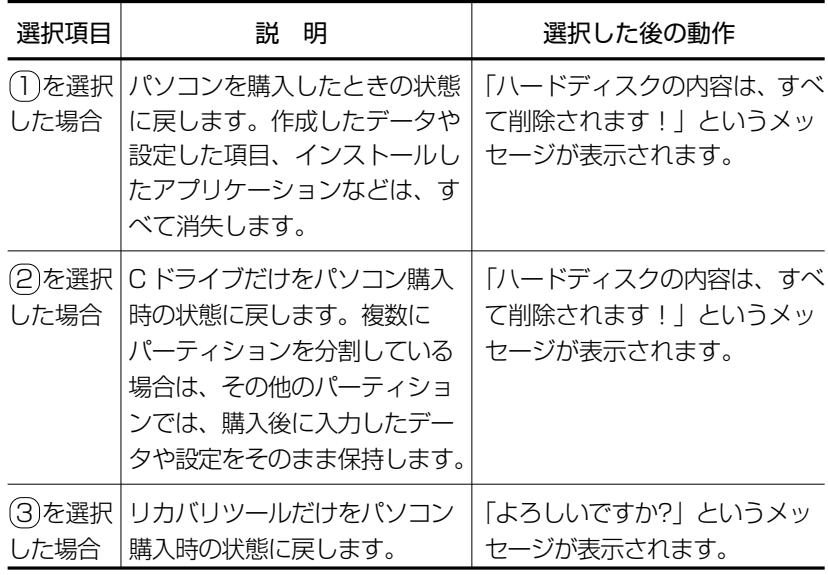

## **6**  $(\overline{Y})$ キーを押す

処理を中止する場合は、(N)キーを押してください。 復元が実行されます。

復元が実行される前に再起動する場合があります。 また、[準備中です。しばらくお待ちください・・・]画面が表示されると きがあります

初期インストールソフトウェアの復元

準備中です。しばらくお待ちください・・・

長い時間表示される場合がありますが、画面が切り替わるまでお待ちくださ い。

復元中は、次の画面が表示されます(手順 5 で 3 を選択した場合は、この 画面は表示されません)。

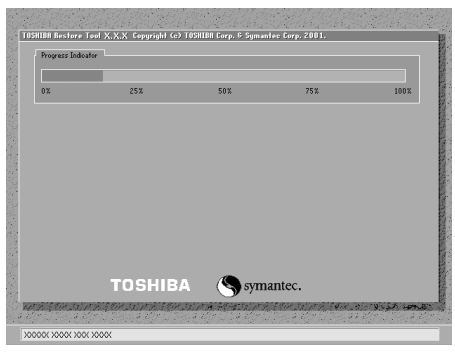

復元の進行状況を示すグラフ表 示が 100%まで伸びた後、もう 1 度 0%から始まります。グラ フが 2 度目に 100%に達すると 完了です。

復元が完了すると、終了画面が表示されます。

- **7** リカバリディスクを取り出し、何かキーを押す システムが再起動します。
- **8** Windows のセットアップを行う ■ 詳細について 「1 章 2 Windows のセットアップ」

#### メモ�

一部のアプリケーションは、システムの復元後にアプリケーションのインス トールをする必要があります。

参照� 詳細について「本章 4 アプリケーションを再インストールする」

購入後に変更した設定がある場合は、Windows のセットアップ後に、もう 1 度設 定をやり直してください。また、周辺機器の接続、購入後に追加したアプリケー ションのインストールも、Windows のセットアップ後に行ってください。

参照� 周辺機器の接続 「4 章 周辺機器の接続」

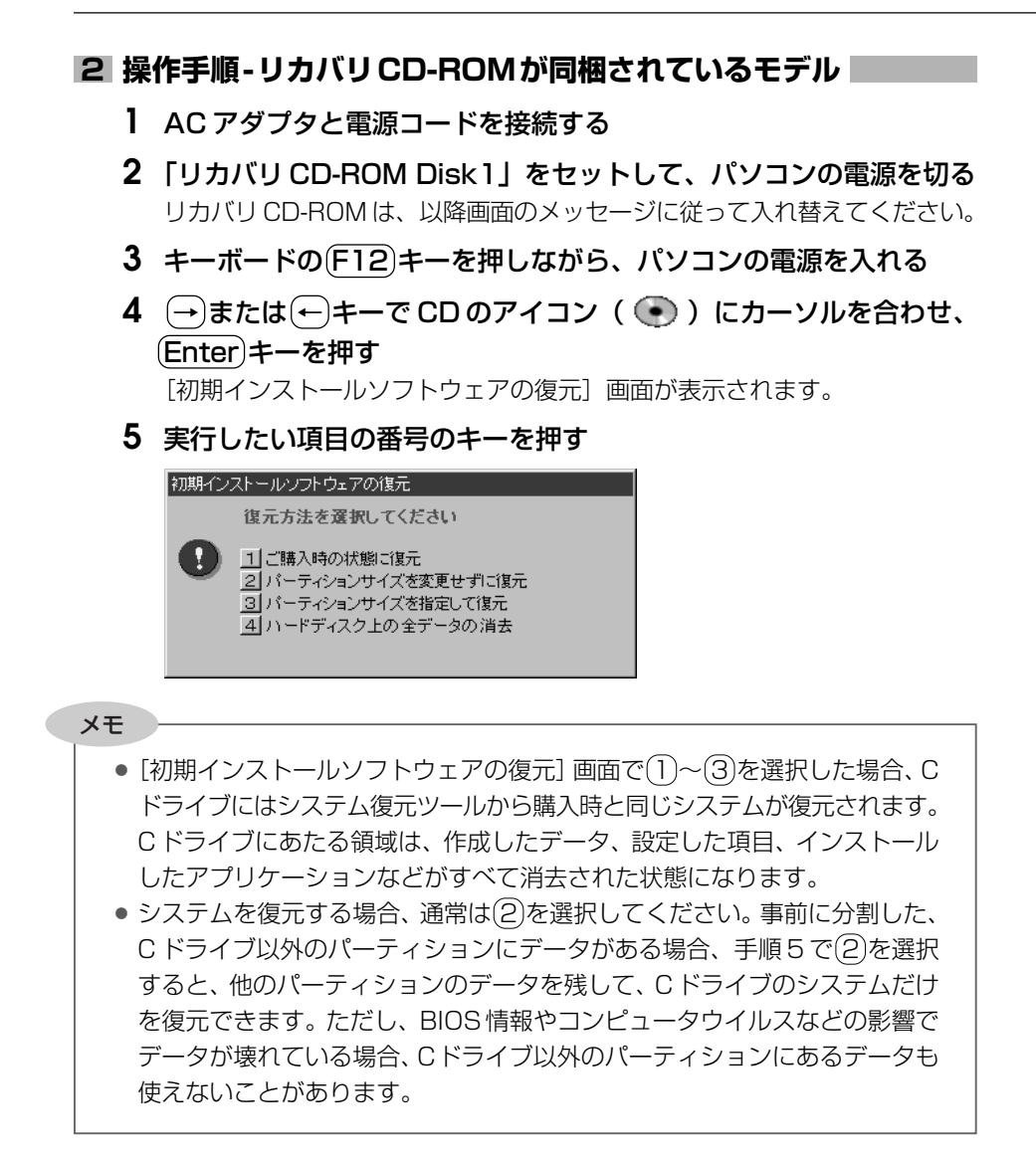

それぞれの項目の意味と動作は、次のようになります。

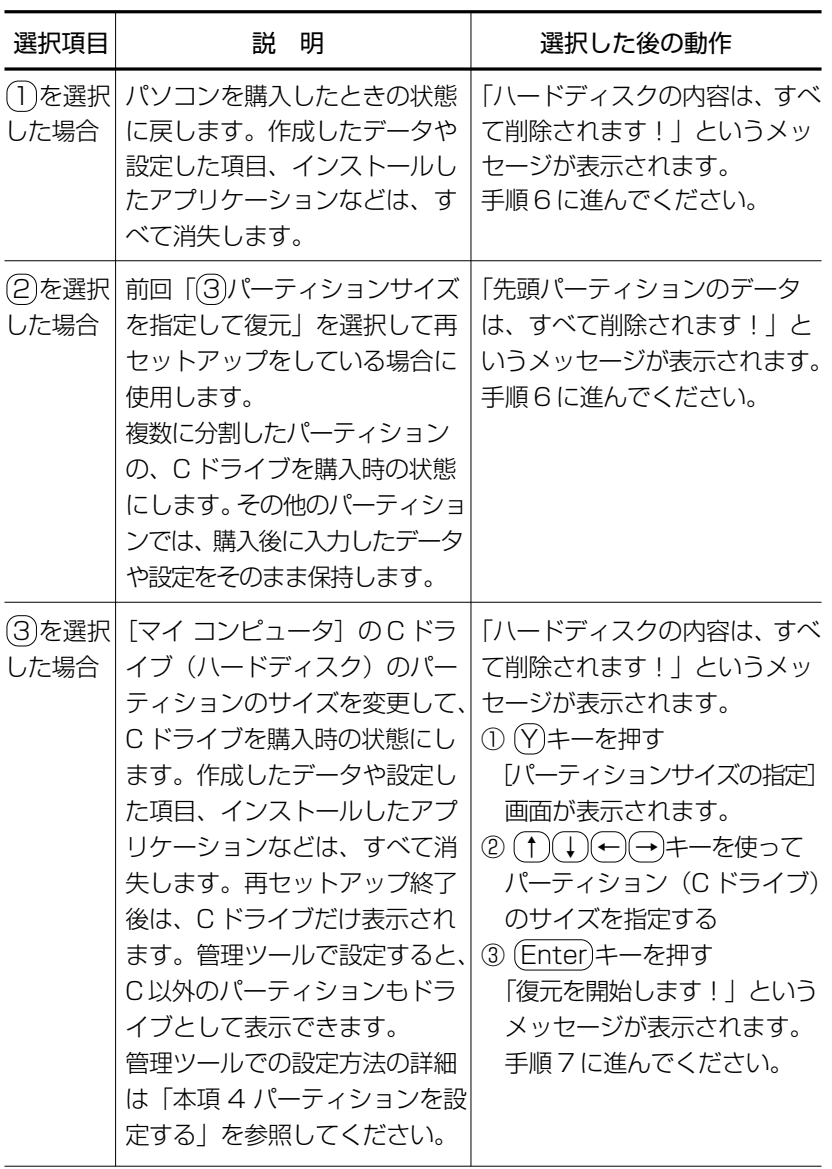

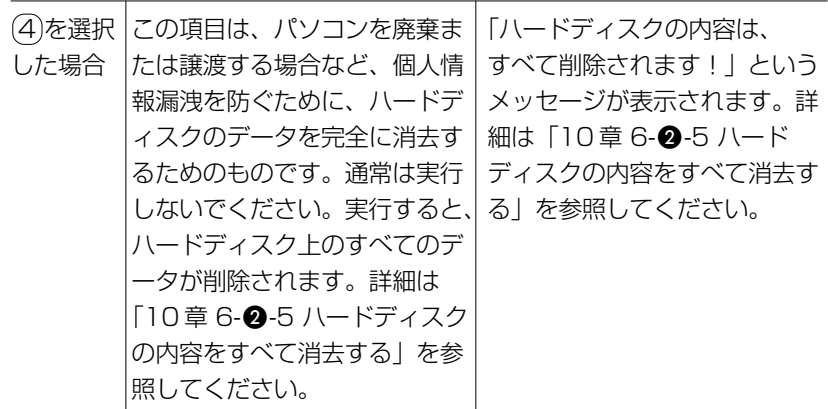

### **6**  $(\overline{Y})$ キーを押す

処理を中止する場合は、(N)キーを押してください。 「復元を開始します!!というメッセージが表示されます。

**7** Y キーを押す

処理を中止する場合は、(N)キーを押してください。 復元が実行されます。

復元が実行される前に再起動する場合があります。 また、[準備中です。しばらくお待ちください・・・]画面が表示されると きがあります

初期インストールソフトウェアの復元

準備中です。しばらくお待ちください・・・

長い時間表示される場合がありますが、画面が切り替わるまでお待ちくださ い。

復元中は、次の画面が表示されます。

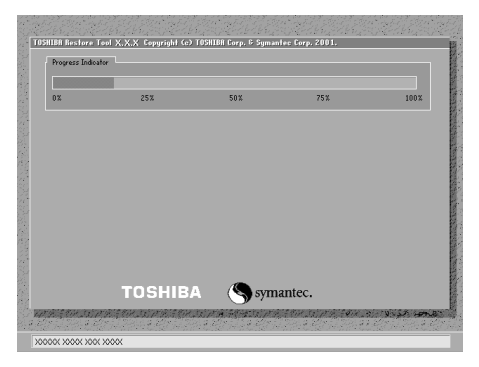

復元の進行状況を示すグラフ表 示が 100%まで伸びた後、もう 1 度 0%から始まります。グラ フが 2 度目に 100%に達すると 完了です。

**8** 表示されるメッセージに従って復元を行う

復元中に次のメッヤージが表示された場合、CDを入れ替え、 Enter キーを 押してください。処理が続きます。

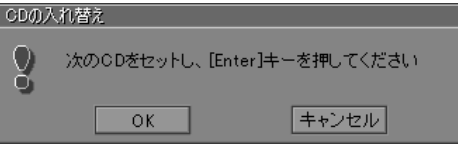

画面には、現在何枚目の CD の復元が終了し、次に何枚目の CD をセットす る必要があるかなどは、表示されません。

CD が何枚目であるかはラベルに書いてありますので、CD を取り出す際に 番号を覚えておくようにしてください。

復元が完了すると、次の画面が表示されます。

初期インストールソフトウェアの復元 「初期インストールソフトウェアの復元」は完了しました。 CD/DVD-ROMやフロッピーディスクを抜いてから、何かキーを 押して、マシンを再起動してください。

### **9** CD を取り出し、何かキーを押す

システムが再起動します。

**10** Windows のセットアップを行う

参照� 詳細について「1 章 2 Windows のセットアップ」

メモ�

一部のアプリケーションは、システムの復元後に「スタート]→「すべてのプ ログラム →「アプリケーションの再インストール]から再インストールする 必要があります。必要に応じて再インストールを行ってください。

■※ 詳細について「本章 4 アプリケーションを再インストールする」

購入後に変更した設定がある場合は、Windows のセットアップ後に、もう 1 度設 定をやり直してください。また、周辺機器の接続、購入後に追加したアプリケー ションのインストールも、Windows のセットアップ後に行ってください。

参照� 周辺機器の接続「4 章 周辺機器の接続」

#### **3 Office Personal 2003、Office OneNote 2003を再インストールする**  \* Office 搭載モデルのみ

Office Personal 2003 および Office OneNote 2003 は、以上の手順では復元 されません。同梱の CD-ROM で再インストールしてください。

> 参照� 詳細について「本章 4-- Office Personal 2003、Office OneNote 2003 を再インストールする」

ここまでで、購入時の状態の復元は完了です。パーティションの設定を変更してシ ステムを復元した場合のみ、次項「41 の操作を行ってください。

#### **4 パーティションを設定する**

パーティションの設定を変更してシステムを復元した場合は、復元後すみやかに次 の設定を行ってください。

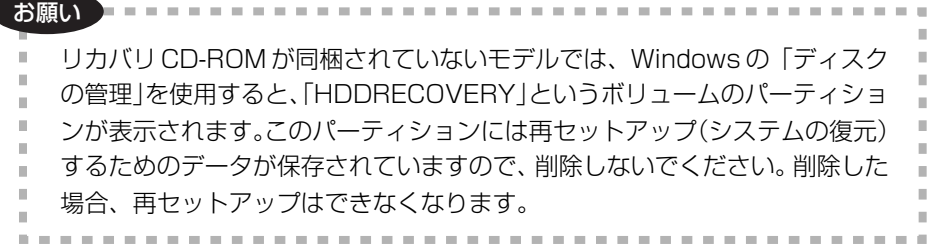

- **1** コンピュータの管理者になっているユーザアカウントでログオンする
- 2 [コントロールパネル]を開き、[←)パフォーマンスとメンテナン ス1 をクリックする
- **3** [ 管理ツール]をクリックする
- **4** [ コンピュータの管理]をダブルクリックする
- 5 左画面の「ディスクの管理]をクリックする 設定していないパーティションは[未割り当て]と表示されます。
- 6 「ディスク 01 の「未割り当て1 の領域を右クリックする
- **7** 表示されるメニューから[新しいパーティション]をクリックする [新しいパーティションウィザード]が起動します。
- **8** [次へ]ボタンをクリックし、ウィザードに従って設定する 次の項目を設定します。
	- ・パーティションの種類
	- ・パーティションサイズ
	- ・ドライブ文字またはパスの割り当て
	- ・フォーマット
	- ・ファイルシステム
- **9** 設定内容を確認し、[完了]ボタンをクリックする

フォーマットが開始されます。 パーティションの状態が「正常]と表示されれば完了です。 詳細については「コンピュータの管理」のヘルプを参照してください。

【 ヘルプの起動 】

#### **1 メニューバーから「ヘルプ]→「トピックの検索]をクリックする**

# **4 アプリケーションを再インストールする**

アプリケーションを一度削除してしまっても、必要なアプリケーションやドライバ を指定して再インストールすることができます。

Office 搭載モデルの場合、Office Personal 2003 および Office OneNote 2003 を、システムの復元後に同梱の CD-ROM で再インストールする必要があります。「本 節 ❷ Office Personal 2003、Office OneNote 2003 を再インストールする」 を確認してください。

## **1 アプリケーションを再インストールする**

再セットアップ後にアプリケーションを再インストールする方法を説明します。

#### 【 必要なもの 】

●『取扱説明書』(本書)

アプリケーションによっては、再インストール時に ID 番号などが必要です。あらか じめ確認してから、再インストールすることを推奨します。

すでにインストールされているアプリケーションを再インストールするときは、コ ントロールパネルの「プログラムの追加と削除」または各アプリケーションのアン インストールプログラムを実行して、アンインストールを行ってください。 アンインストールを行わずに再インストールを実行すると、正常にインストールで きない場合があります。ただし、上記のどちらの方法でもアンインストールが実行 できないアプリケーションは、上書きでインストールしても問題ありません。

### **1 操作手順**

**1** [スタート]→[すべてのプログラム]→[アプリケーションの再イ ンストール] をクリックする

#### **2** 表示されるメッセージに従ってインストールを行う 「ファイルのダウンロード]画面が表示された場合は、「実行]ボタンをク リックしてください。
# **2 Office Personal 2003、Office OneNote 2003 を再インストールする**

#### \* Office 搭載モデルのみ

文書作成ソフトの「Word」や表計算ソフト「Excel」を使いたい場合は Office Personal 2003 をインストールする必要があります。

ここでは、Office Personal 2003 および Office OneNote 2003 を再インストー ルする方法を説明します。

# 【 必要なもの 】

同梱の「Microsoft® Office Personal Edition 2003」または「Microsoft® Office OneNote® 2003」と書いてあるパッケージに、必要なものが一式入って います。

「Microsoft® Office Personal Edition 2003」一式

- Microsoft® Office Personal Edition 2003 CD-ROM
- Microsoft® Office Home Style+ CD-ROM
- Microsoft® Office Personal Edition 2003 スタート ガイド

「Microsoft® Office OneNote® 2003」一式

- Microsoft® Office OneNote® 2003 CD-ROM
- Microsoft® Office OneNote® 2003 お使いになる前に

再インストールした場合、ライセンス認証が必要になります。

再インストール方法とセットアップ方法の詳細は、『Microsoft® Office Personal Edition 2003 スタート ガイド』、『Microsoft® Office OneNote® 2003 お使い になる前に』を確認してください。

# 【 Service Pack1 について 】

添付の CD から Office Personal 2003 および Office OneNote 2003 を再イン ストールした場合、Service Pack1 は組み込まれません。「スタート]→「すべて のプログラム]→ [アプリケーションの再インストール]から再インストールルて ください。

参照� アプリケーションの再インストール 「本節 ● アプリケーションを再インストールする」

### 【「手書き入力パッド」を使用するとき 】

Office Personal 2003 を再インストールした場合、Microsoft Office Word や Microsoft Office Excel などのアプリケーションを使用するときに、IME ツール バーの「手書き]ボタン - 「手書き入力パッド]をクリック (または「手書き入力 パッド]ボタンをクリック)すると、「言語の入力システムが正常にインストールさ れていることを確認してください」という警告メッセージが表示される場合があり ます。

言語の入力システム(MS-IME)は正常にインストールされており、動作上の問題 はありませんので、「今後、このメッセージを表示しない」のチェックボックスを チェックして、[OK]ボタンをクリックしてください。

# 10 章

# **こんなときは**

オンラインマニュアルの紹介、日常の取り扱いやお 手入れ、アプリケーションの問い合わせ先、保守や 修理などアフターケアを行う保守サービスを利用す るときについて。 また、バッテリパックの廃棄やパソコン本体の廃 棄・譲渡を行う場合について知っておいて欲しいこ となどを説明しています。

- 1 オンラインマニュアルについて 256
	- 2 パソコンを持ち運ぶときは 257
	- 3 日常の取り扱いとお手入れ 258
		- 4 アフターケアについて 263
			- 5 お客様登録をする 265
			- 6 廃棄・譲渡について 271
				- 7 問い合わせ先 278

# **1 オンラインマニュアルについて**

Windows が起動しているときに、取扱説明書(本書)をパソコン画面上で見るこ とができます。

次のように操作すると、「Adobe Reader」が起動し、「オンラインマニュアル」が 表示されます。

初めて「Adobe Reader」を起動したときは、[使用許諾契約書]画面が表示されま す。契約内容をお読みのうえ、[同意する]ボタンをクリックしてください。[同意 する]ボタンをクリックしないと、「Adobe Reader」をご使用になれません。ま た、「オンラインマニュアル」を見ることはできません。

# **起動方法**

# **1** [スタート]→[すべてのプログラム]→[オンラインマニュアル] をクリックする

デスクトップ上にある「オンラインマニュアル]アイコンをダブルクリックしても 起動できます。

# **2 パソコンを持ち運ぶときは**

パソコンを持ち運ぶときは、誤動作や故障を起こさないために、次のことを必ず 守ってください。

- 電源を必ず切り、AC アダプタを取りはずしてください。電源を入れた状態、また はスタンバイ状態で持ち運ばないでください。 雷源を切って AC アダプタを取りはずした後に、すべてのLED が消灯しているこ とを確認してください。
- 急激な温度変化 (寒い屋外から暖かい屋内への持ち込みなど) を与えないでくだ さい。結露が発生し、故障の原因となる可能性があります。やむなく急な温度変 化を与えてしまった場合は、数時間たってから電源を入れるようにしてください。
- 外付けの装置やケーブルは取りはずしてください。また、CD / DVD がセットさ れている場合は取り出してください。
- パソコンを持ち運ぶときは、不安定な持ちかたをしないでください。
- パソコンを持ち運ぶときは、突起部分を持って運ばないでください。

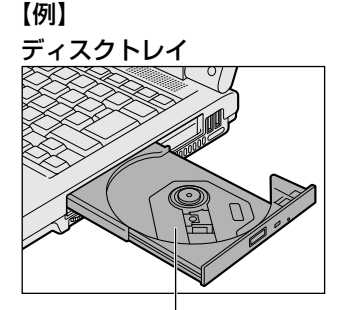

ここを持たないでください。

- 各スロットに、メディアやカードなどがセットされている場合は取り出してくだ さい。セットしたまま持ち歩くと、カードが壁や床とぶつかり、故障するおそれ があります。
- 落としたり、強いショックを与えないでください。
- ディスプレイを閉じてください。
- パソコンをカバンなどに入れて持ち運ぶときは、パソコン上面が AC アダプタや マウス、携帯電話、または、硬い本などの荷物で局所的に圧迫されるような入れ 方をしないでください。

液晶画面の一部にシミ状のムラが発生するなど、破損・故障の原因となり、修理 が必要となる場合があります。

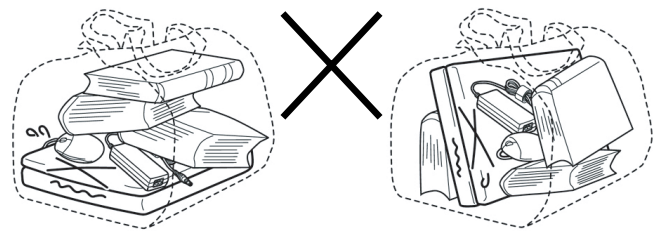

257

# **3 日常の取り扱いとお手入れ**

注 意�

● お手入れの前には、必ずパソコンやパソコンの周辺機器の雷源を切り、AC アダ プタの電源プラグをコンセントから抜くこと 電源を切らずにお手入れをはじめると、感電するおそれがあります。

お願い�

- 機器に強い衝撃や外圧を与えないように注意してください。製品には精密部品
- を使用しておりますので、強い衝撃や外圧を加えると部品が故障するおそれが
- あります。

 $\mathcal{L} = \mathcal{L} \mathcal{L} = \mathcal{L} \mathcal{L} = \mathcal{L} \mathcal{L} \mathcal{L} = \mathcal{L} \mathcal{L}$ 

日常の取り扱いでは、次のことを守ってください。

# **1 パソコン本体/ACアダプタ/電源コード**

- ●『安心してお使いいただくために』に、パソコン本体、AC アダプタ、電源コード を使用するときに守ってほしいことが記述されています。 あらかじめその記述をよく読んで、必ず指示を守ってください。
- 機器の汚れは、柔らかくきれいな乾いた布などでふき取ってください。汚れがひ どいときは、水に浸した布を固くしぼってからふきます。 中性洗剤、揮発性の有機溶剤(ベンジン、シンナーなど)、化学ぞうきんなどは使 用しないでください。
- 薬品や殺虫剤などをかけないでください。
- ディスプレイは静かに閉じてください。
- 使用できる環境は次のとおりです。\*1 温度 5 ~ 35℃、湿度 20 ~ 80%
	- \* 1 使用環境条件は、本製品の動作を保証する温湿度条件であり、性能を保証するものではあり ません。
- 次のような場所で使用や保管をしないでください。 直射日光の当たる場所/非常に高温または低温になる場所/急激な温度変化のある 場所(結露を防ぐため)/強い磁気を帯びた場所(スピーカなどの近く)/ホコリ の多い場所/振動の激しい場所/薬品の充満している場所/薬品に触れる場所
- 使用中に本体の底面や AC アダプタが熱くなることがあります。本体の動作状況 により発熱しているだけで、故障ではありません。
- 電源コードのプラグを長期間にわたって AC コンセントに接続したままにしてい ると、プラグにホコリがたまることがあります。定期的にホコリをふき取ってく ださい。

# **2 キーボード**

柔らかい乾いた素材のきれいな布でふいてください。

汚れがひどいときは、水に浸した布を固くしぼってふきます。

キーのすきまにゴミが入ったときは、エアーで吹き飛ばすタイプのクリーナで取り 除きます。ゴミが取れないときは、使用している機種名を確認してから、購入店、 または保守サービスに相談してください。

飲み物など液体をこぼしたときは、ただちに電源を切り、AC アダプタとバッテリ パックを取りはずして、購入店、または保守サービスに相談してください。

### **3 タッチパッド**

乾いた柔らかい素材のきれいな布でふいてください。 汚れがひどいときは、水かぬるま湯に浸した布を固くしぼってからふきます。

## **4 液晶ディスプレイ**

#### **画面の手入れ**

● 画面の表面には偏光フィルムが貼られています。このフィルムは傷つきやすいの で、むやみに触れないでください。 表面が汚れた場合は、柔らかくきれいな布で軽くふき取ってください。水や中性 洗剤、揮発性の有機溶剤、化学ぞうきんなどは使用しないでください。

- ●無理な力の加わる扱いかた、使いかたをしないでください。 液晶ディスプレイは、ガラス板間に液晶を配向処理して注入してあります。強い 力を加えると配向が乱れ、発色や明るさが変わって元に戻らなくなる場合があり ます。また、ガラス板を破損するおそれもあります。
- 水滴などが長時間付着すると、変色やシミの原因になるので、すぐにふき取って ください。ふき取る際は、力を入れないで軽く行ってください。

### **残像防止について**

長時間同じ画面を表示したままにしていると、画面表示を変えたときに前の画面表 示が残ることがあります。この現象を残像といいます。残像は、画面表示を変える ことで徐々に解消されますが、あまり長時間同じ画面を表示すると画像が消えなく なりますので、同じ画面を長時間表示するような使いかたは避けてください。 また、次の機能を利用すると、残像防止ができます。

● スクリーンセーバーを設定する

参照� スクリーンセーバーの設定『ヘルプとサポート センター』

●「東芝省電力」で「モニタの電源を切る」を設定する

参照� 東芝省電力 「5 章 2- 東芝省電力」

10 章

259

# **表示について**

TFT カラー液晶ディスプレイは非常に高度な技術を駆使して作られております。非 点灯、常時点灯などの画素(ドット)が存在することがあります(有効ドット数の 割合は 99.99%以上です)。有効ドット数の割合とは、「対応するディスプレイの表 示しうる全ドット数のうち、表示可能なドット数の割合」です。また、見る角度や 温度変化によって色むらや明るさのむらが見える場合があります。これらは、故障 ではありませんので、あらかじめご了承ください。

# **5 CD/DVD**

CD / DVD の内容は故障の原因にかかわらず保障いたしかねます。製品を長持ちさ せ、データを保護するためにも、次のことを必ず守ってください。

- 傷、汚れをつけないよう、取り扱いには十分にご注意ください。
- CD / DVD を折り曲げたり、表面を傷つけたりしないでください。CD / DVD を読み込むことができなくなります。
- CD / DVD を直射日光が当たるところや、極端に暑かったり寒かったりする場所 に置かないでください。また、CD / DVD の上に重いものを置かないでくださ い。
- CD / DVD は専用のケースに入れ、清潔に保護してください。
- CD / DVD を持つときは、外側の端か、中央の穴のところを持つようにしてくだ さい。

データ記憶面に指紋をつけてしまうと、正確にデータが読み取れなくなることが あります。

- CD / DVD のデータ記憶面/レーベル面ともにラベルを貼らないでください。
- CD / DVD のデータ記憶面に文字などを書かないでください。
- CD / DVD のレーベル面に文字などを書くときは、油性のフェルトペンなどを使 用してください。ボールペンなどの硬いものを使用しないでください。
- CD / DVD が汚れたりホコリをかぶったりしたときは、乾燥した清潔な布でふき 取ってください。ふき取りは円盤に沿って環状にふくのではなく、円盤の中心か ら外側に向かって直線状にふくようにしてください。乾燥した布ではふき取れな い場合は、水か中性洗剤で湿らせた布を使用してください。ベンジンやシンナー などの薬品は使用しないでください。

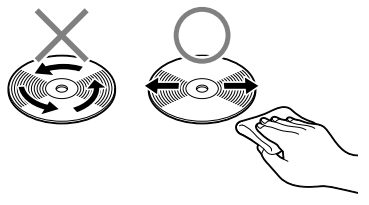

# **6 フロッピーディスクドライブ**

● 市販のクリーニングディスクを使って、1ヶ月に 1 回を目安にクリーニングして ください。

## **7 フロッピーディスク**

フロッピーディスクは消耗品です。傷がついた場合は交換してください。 フロッピーディスクを取り扱うときには、次のことを守ってください。

- フロッピーディスクに保存しているデータは、万一故障が起こったり、消失した 場合に備えて、定期的に複製を作って保管するようにしてください。 フロッピーディスクに保存した内容の障害については、当社は一切その責任を負 いませんので、あらかじめご了承ください。
- シャッター部を開けて磁性面を触らないでください。汚れると使用できなくなり ます。
- スピーカなど強い磁気を発するものに近づけないでください。 記録した内容が消えるおそれがあります。
- 直射日光に当てたり、高温のものに近づけないでください。
- 本やノートなど重いものを上に置かないでください。
- 使用場所、保管場所の温度は次のとおりです。

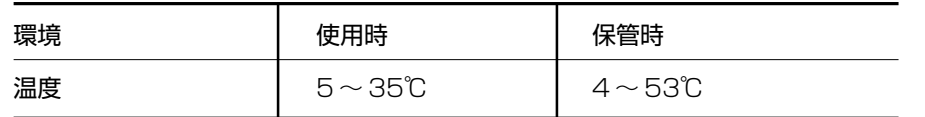

- ラベルは正しい位置に貼ってください。貼り替えるときに重ね貼りをしないでく ださい。
- ホコリの多い場所、タバコの煙が充満している場所に置かないでください。
- 保管の際は、プラスチックケースに入れてください。
- 食べ物、タバコ、消しゴムのカスなどの近くにフロッピーディスクを置かないで ください。

### **8 データのバックアップについて**

重要な内容は必ず、定期的にバックアップをとって保存してください。

バックアップとはハードディスクやソフトウェアの故障などでファイルが使用でき なくなったときのために、あらかじめファイルをフロッピーディスクや CD-R、CD-RW などにコピーしておくことです。

本製品は次のような場合、スタンバイまたは休止状態が無効になり、本体内の記憶 内容が変化し、消失するおそれがあります。

- 誤った使いかたをしたとき
- 静電気や電気的ノイズの影響を受けたとき
- 長期間使っていなかったために、バッテリ(バッテリパック、時計用バッテリ) の充電量がなくなったとき
- 故障、修理、バッテリ交換のとき
- バッテリ駆動で使用しているときにバッテリパックを取りはずしたとき
- 増設メモリの取り付け/取りはずしをしたとき

記憶内容の変化/消失については、ハードディスクやフロッピーディスクなどに保 存した内容の損害については当社は一切その責任を負いませんので、あらかじめご 承知ください。

#### **9 デフラグ (ディスクの最適化) について**

デフラグとは、ハードディスクにあるファイルを先頭から再配置して、ファイルの 分割状態を解消し、連続した空き容量を増やす作業のことです。 このパソコンでは「ディスク デフラグ ツール」を使用して、ハードディスクにある 断片化されたファイルやフォルダ、ハードディスクの空き容量を整理統合して、よ り効率的にファイルやフォルダにアクセスしたり、新しく作成するファイルやフォ ルダを断片化されないように保存することができます。

### **「ディスク デフラグ ツール」の起動方法**

# **1** [スタート]→[すべてのプログラム]→[アクセサリ]→[システ ム ツール]→ [ディスク デフラグ] をクリックする

「ディスク デフラグ ツール」の使いかたについては、「ディスク デフラグ ツール」 のヘルプを確認してください。

#### **ヘルプの起動方法**

**1** [ディスク デフラグ ツール]画面で、メニューバーの[操作]をク リックし、表示されたメニューから[ヘルプ]をクリックする

# **4 アフターケアについて**

### **保守サービスについて**

保守サービスへの相談は、『東芝 PC サポートのご案内』を確認してください。 保守・修理後はパソコン内のデータはすべて消去されます。 保守・修理に出す前に、作成したデータの他に次のデータのバックアップをとって ください。

- 
- メールアドレス帳
- インターネットのお気に入り TPM 内部のデータ など

# **有寿命部品について**

本製品には、有寿命部品が含まれています。有寿命部品の交換時期の目安は、使用 頻度や使用環境(温湿度など)等の条件により異なりますが、本製品を通常使用し た場合、1 日に約 8 時間、1ヵ月で 25 日のご使用で約 5 年です。上記目安はあく まで目安であって、故障しないことや無料修理をお約束するものではありません。 なお、24 時間を超えるような長時間連続使用等、ご使用状態によっては早期にある いは製品の保証期間内でも部品交換(有料)が必要となります。

# 【 対象品名 】

本体液晶ディスプレイ\*1、ハードディスクユニット、CD/DVD ドライブ\*2、フロッ ピーディスクドライブ\*2、キーボード、タッチパッド、マウス\*3、冷却用ファン、 ディスプレイ開閉部(ヒンジ)\*4、AC アダプタ

- \* 1 工場出荷時から画面の明るさが半減するまでの期間
- \* 2 それぞれ内蔵されているモデルが対象です
- \* 3 同梱されているモデルが対象です
- \* 4 液晶ディスプレイを開いたときに固定するための内部部品です

社団法人 電子情報技術産業協会

「パソコンの有寿命部品の表記に関するガイドライン」について http://it.jeita.or.jp/perinfo/committee/pc/0503parts/index.html�

# **消耗品について**

# 【 バッテリパック 】

バッテリパック(充電式リチウムイオン電池)は消耗品です。 長時間の使用により消耗し、充電機能が低下します。 充電機能が低下した場合は、次のバッテリパック(別売り)と交換してください。

- バッテリパック (3,600mAh) PABAS073
- バッテリパック (4.400mAh) PABAS075

こんなときは

10 章

# **付属品について**

付属品については、株式会社 IT サービス(本社:044-540-2574)まで問い合わ せてください。

# **保守部品(補修用性能部品)の最低保有期間**

保守部品(補修用性能部品)とは、本製品の機能を維持するために必要な部品です。 本製品の保守部品の最低保有期間は、製品発表月から 6 年 6ヵ月です。

# **5 お客様登録をする**

お客様登録とは、自分が製品の正規のユーザ(使用者)であることを製品の製造元 に登録することです。ユーザ登録ともいいます。

# **1 東芝 ID(TID)お客様登録のおすすめ**

東芝では、お客様へのサービス・サポートのご提供の充実をはかるために東芝 ID (TID)のご登録をおすすめしております。

東芝 ID (TID) は、複数のデジタル商品、および東芝オンラインショッピングサイ ト「Shop1048」で共通にご利用いただけるお客様専用 ID です。Room1048 登 録対象の東芝デジタル商品をご購入された方が対象で、インターネット経由でご登 録いただけます。

「Shop1048」でご購入のお手続きの中で、TID をご登録いただいたお客様は、あ らためてご登録いただく必要はありません。また、TID をご登録後は、はがきでの ご登録は不要です。

### 【 東芝 ID(TID)でご利用いただけるサービス 】

- お客様専用個人ページ「Room1048 (ルームトウシバ)| をご利用いただけます。
- PC オンラインによるメールでの技術相談をお受けいたします。
- アンケートなどでご取得いただくポイントで、プレゼントの抽選にご応募いただ けます。
- ●「Shop1048」でのお買い物時には、便利でお得な TID 会員メニューをご利用い ただくことができます。

詳しくは、次のアドレス「東芝 ID(TID)とは?」をご覧ください。 https://room1048.jp/onetoone/info/about\_tid.htm

#### お願い

- TID 登録には、メールアドレスが必要です (携帯電話のメールアドレスはご 遠慮ください)。
- 上記のサービス項目のうち、個人ページおよびポイント制度については、個 人のお客様のみ対象となります。
- ご登録住所は、日本国内のみに限らせていただきます。
- この記載内容は 2005 年 9 月現在のものです。内容については、予告なく 変更する場合がありますので、あらかじめご了承ください。

# **1[東芝お客様登録]アイコンからのご登録方法**

お客様の環境に応じて、TID 登録を行う方法を選択できます。

ここでは、インターネットアクセス環境をお持ちでない場合に、本製品に添付のア プリケーション「いきなりインターネット」の無料体験機能を利用して、TID 登録 を行う方法を説明します。

接続時間に応じた電話使用料金が電話会社より請求されますので、あらかじめご了 承ください。

# **お願い 操作にあたって**

TID 登録は、インターネットに接続して行います。あらかじめ、次のことを行ってく ださい。

- コンピュータウイルスへの感染を防ぐために、ウイルスチェックソフトをインス トールし、有効状態に設定しておいてください。
- 電話回線のタイプ(パルス、またはトーン)を確認しておいてください。
- モジュラーケーブルを接続しておいてください。
- 複数のユーザを登録している場合は、「コンピュータの管理者アカウント」のユー ザで操作してください。「いきなりインターネット」は「制限付きアカウント」で は使用できません。

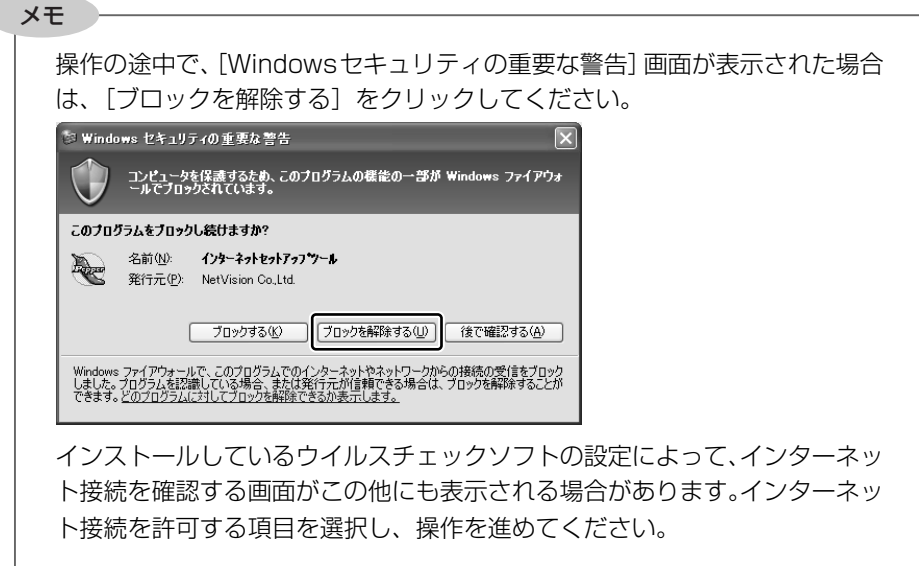

#### メモ�

初めて「Internet Explorer」を起動したときは、操作の途中で、「gooスティッ ク」の利用を確認する[東芝dynabookをご利用の皆様へ]画面が表示されます。 「gooスティック」を利用する場合は、[利用規約を表示]をクリックし、利用 規約を確認したあと「便利なgooスティックを利用する]をクリックしてくだ さい。利用しない場合は、[利用しない]ボタンをクリックし、あとで「goo スティック」をアンインストールしてください。

1 デスクトップ上の [東芝お客様登録] アイコン ( ) をダブルク リックする

[「お客様登録」のお願い]画面が表示されます。

- **2** 内容を読んで[お客様登録へ進む]ボタンをクリックする
- 3 内容を読んで「インターネットアクセス環境をお持ちでない方はこ ちらをクリック]をクリックする

本製品に添付のアプリケーション「いきなりインターネット」の無料体験機 インフォペッパー 能を利用して、インターネットプロバイダ「infoPepper」に接続し、東芝 ID(TID)のホームページにアクセスします。

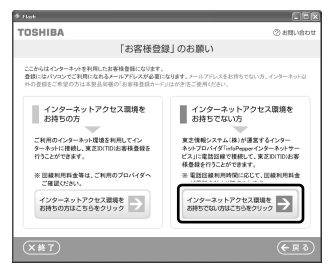

「いきなりインターネット」の無料体験機能を利用しない場合は、次のいず れかの方法を選択してください。

#### ● インターネットアクセス環境をお持ちの方

「インターネットアクヤス環境をお持ちの方はこちらをクリック] をク リックしてください。

インターネットに接続して、東芝 ID(TID)のホームページにアクセス します。

アクセス後は、「本項 2 インターネットからのご登録方法」の手順 2 を ご覧のうえ、TID 登録を行ってください。

● インターネット経由での登録を希望しない方

[終了] ( **(x \* )**) ボタンをクリックし、画面を閉じてください。 同梱されているお客様登録カードに必要事項をご記入のうえ、投函して ください。 『お客様登録カード』で登録された方へは「仮パスワード」を発行いたし ます。東芝デジタル商品共通の東芝 ID (TID) は、「仮パスワード」を使 い、インターネットから別途ご登録が必要です。 「本項 3 インターネットにすぐに接続されないお客様」をご覧ください。

「いきなりインターネット」が起動します。 画面に従って設定を行ってください。

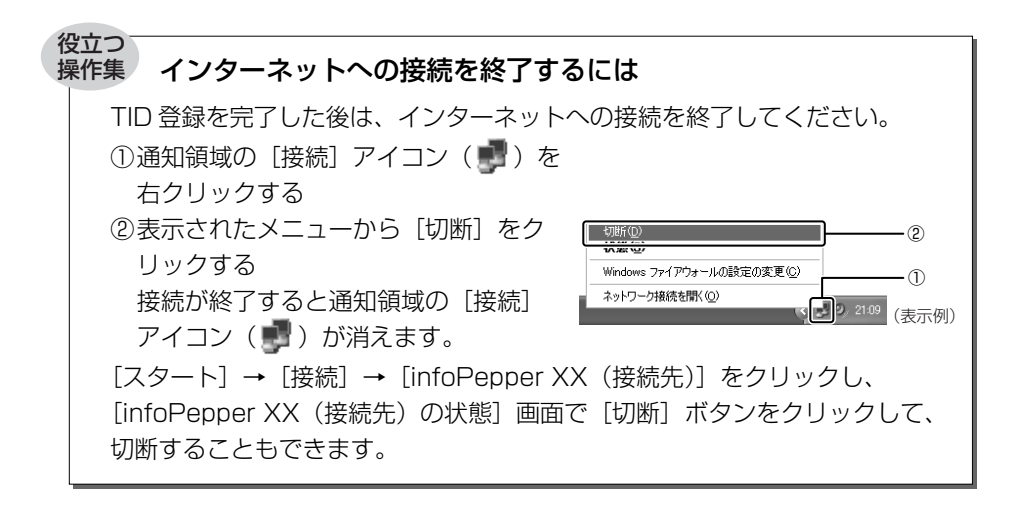

# **2 インターネットからのご登録方法**

画面のご案内に従ってご登録ください。 すぐに TID をご取得、ご利用いただけます。

- **1** 「http://room1048.jp/」にアクセスする
- **2** [東芝 ID(TID)新規登録・商品追加登録]欄で今回お買い上げの 商品「パソコン」を選択する

このあとに表示される画面のご案内に従ってください。

● 初めて TID をご登録される方 [新規 TID 登録に進む] ボタンをクリックしてください。 画面のご案内に従ってご登録いただきますと、TID を発行いたします。 ● すでに他商品で TID を取得された方 TID、パスワードを入力し、[商品追加登録に進む]ボタンをクリックし てください。 商品の追加登録を行っていただくことができます。

### **3 インターネットにすぐに接続されないお客様**

同梱の『お客様登録カード』(はがき)に必要事項をご記入のうえ、ご送付ください。 東芝 TID 事務局より、「お客様登録番号」と TID 登録用の「仮パスワード」をはが きにて通知いたします。はがき通知後、インターネットから TID をご登録ください。 TID はインターネットからのご登録受付になります。

#### ● 初めて TID をご登録される方

インターネットに接続されたときに、「http://room1048.jp/」にアクセスし、 [「お客様番号」をお持ちのお客様]ボタンをクリックし、通知はがきに記載され ている「お客様登録番号」と「仮パスワード」を入力して TID 登録を行ってくだ さい。

#### ● すでに他商品で TID を取得された方

インターネットに接続されたときに、「http://room1048.jp/」にアクセスし、 「Room1048」にログインした後、[登録情報変更]→[ハガキを受け取られた お客様] を選択してください。

#### お願い コロロ

- TID登録時点でお客様登録番号は無効となります。TIDでのサービス・サポー トをご利用ください。
- TIDをご登録にならない場合は、お問い合わせなどの際にお客様登録番号が 必要になることがありますので、はがきをお手元に保管してください。

# **2 その他のユーザ登録**

### **1 Windows XPのユーザ登録**

登録すると、マイクロソフト社よりマイクロソフト社製品に関する製品情報やイベ ント情報などを得ることができます。

登録は、インターネットで行います。インターネットに接続してから、次の手順で 行ってください。

- **1** [スタート]→[ヘルプとサポート]をクリックする [ヘルプとサポート センター]画面が表示されます。
- 2 画面左の「Windows XP の新機能] をクリックする
- **3** 画面左の[ライセンス認証、ライセンス、およびユーザー登録]を クリックする
- **4** 画面右の[オンライン ユーザー登録を使用する]をクリックする
- 5 画面右の説明文中の「ユーザー登録ウィザード] をクリックする [Microsoft Windows XP ユーザー登録ウィザード]が起動します。
- **6** 表示される画面に従って登録を行う ユーザー ID を持っていない場合は、所有者情報を入力する画面の「マイク ロソフト オフィシャルユーザーIDI 欄に「WindowsXPI と入力してください。

#### **2 その他のアプリケーションのユーザ登録**

パソコンに用意されている他のアプリケーションのユーザ登録については、 同梱の 『ユーザ登録用紙』または各アプリケーションのヘルプを確認してください。 また、各アプリケーションの問い合わせ先については、「本章 7 問い合わせ先」を 確認してください。

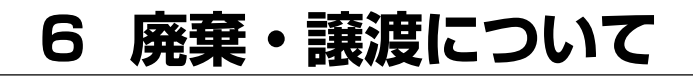

# **1 バッテリパックについて**

貴重な資源を守るために、不要になったバッテリパックは廃棄しない で、充電式電池リサイクル協力店へ持ち込んでください。 その場合、ショート防止のため電極にセロハンテープなどの絶縁テー プを貼ってください。

【 バッテリパック(充電式電池)の回収、リサイクルについてのお問い合わせ先 】

有限責任中間法人 JBRC TEL:03-6403-5673 URL:http://www.jbrc.com

# **2 パソコン本体について**

本製品を廃棄するときは、家庭と企業では廃棄方法が異なります。次の要領にて処 理してください。

(本製品は、LCD 表示部に使用している蛍光管に水銀が含まれています。)

# **1 企業でパソコンを使用しているお客様へ**

本製品を廃棄するときは、産業廃棄物として扱われます。 東芝は、廃棄品の回収と適切な再使用・再利用処理を有償で実施しております。 下記へお問い合わせください。

# 【 問い合わせ先 】

東芝パソコンリサイクルセンター 電話番号 : 045-510-0255 受付時間 : 9:00 ~ 17:00 (十・日・祝日、当社指定の休日を除く) FAX : 045-506-7983(24 時間受付)

# 【 東芝ホームページでご紹介 】

URL:http://dynabook.com/pc/eco/recycle.htm

\_i−i∩n

# **2 家庭でパソコンを使用しているお客様へ**

本製品を廃棄するときは、東芝の家庭系使用済みパソコン回収受付窓口へお申し込 みください。廃棄品の回収と適切な再使用・再利用処理を有償で実施いたします。

### 【 パソコン回収受付窓口 】

東芝 dynabook リサイクルセンタ

#### 【 回収申込方法 】

#### ● 東芝ホームページよりお申し込みの場合

URL:https://dynabook.com/pc/eco/recycle.htm(24 時間受付)

#### ● 電話にてお申し込みの場合

東芝 dynabook リサイクルセンタ TEL : 043-303-0200 受付時間 : 10:00~17:00 (土・日・祝日、当社指定の休日を除く) FAX : 043-303-0202 (24 時間受付)

#### 【 回収・再資源化対象機器 】

ノートパソコン、デスクトップパソコン(本体)、液晶ディスプレイ/液晶一体型パ ソコン、ブラウン管(CRT)ディスプレイ/ブラウン管(CRT)一体型パソコン \*出荷時に同梱されていた標準添付品(マウス、キーボード、スピーカ、ケーブル など)が同時に排出された場合は、パソコンの付属品として併せて回収します。 ただし、周辺機器(プリンタ他)、マニュアル、CD-ROM などの媒体は回収の対 象外です。

### **3 パソコンの廃棄・譲渡時のハードディスク上のデータ消去に関するご注意**

最近、パソコンは、オフィスや家庭などで、いろいろな用途に使われるようになっ てきています。これらのパソコンに使われているハードディスクという記憶装置に、 お客様の重要なデータが記録されています。

したがって、パソコンを譲渡あるいは廃棄するときには、これらの重要なデータ内 容を消去するということが必要となります。

ところが、このハードディスクに書き込まれたデータを消去するというのは、それ ほど簡単ではありません。

「データを消去する」という場合、一般に

- ◆ データを「ごみ箱| に捨てる
- ◆「削除」操作を行う
- ◆「ごみ箱を空にする」コマンドを使って消す
- ◆ ソフトウェアで初期化 (フォーマット) する
- ◆ 再セットアップ(リカバリ)を行い、購入時の状態に戻す

などの作業しますが、これらの作業では、ハードディスク上に記録されたデータの ファイル管理情報が変更されるだけで、実際はデータは見えなくなっているだけの 状態です。

つまり、一見消去されたように見えますが、Windows などの OS のもとで、それら のデータを呼び出す処理ができなくなっただけで、実際のデータは、まだ残ってい るのです。

したがって、特殊なデータ回復のためのソフトウェアを利用すれば、これらのデー タを読みとることが可能な場合があります。このため、悪意のある人により、ハー ドディスク内の重要なデータが読みとられ、予期しない用途に利用されるおそれが あります。

お客様が、廃棄・譲渡などを行う際に、ハードディスク内の重要なデータが流出す るというトラブルを回避するためには、ハードディスクに記録された全データを、 お客様の責任において消去することが非常に重要となります。消去するためには、

標準添付しているハードディスクデータ削除機能や市販されている専用ソフトウェ ア、有償サービスの利用や、ハードディスク上のデータを金槌や強磁気により物理 的・磁気的に破壊して、読めなくすることをお勧めします。

なお、ハードディスク トのソフトウェア (OS、アプリケーションソフトなど) を削 除することなくパソコンを譲渡すると、ソフトウェアライセンス使用許諾契約に抵 触する場合があるため、十分な確認を行う必要があります。

本製品では、パソコン上のデータをすべて消去することができます。

参照 「本項 5 ハードディスクの内容をすべて消去する 一

この機能は Windows などの OS によるデータ消去や初期化とは違い、ハードディ スクの全領域にデータを上書きするため、データが復元されにくくなります。 ただし、本機能を使用してデータを消去した場合でも、特殊な装置の使用により データを復元される可能性はゼロではありません。あらかじめご了承ください。

データ消去については、次のホームページも参照してください。 URL:http://dynabook.com/pc/eco/haiki.htm

### **4 お客様登録の削除について**

お客様登録されている製品を廃棄する場合は、ホームページまたは電話で登録情報 の削除の手続きをしてください。

- ホームページから削除する
	- 東芝 ID(TID)をお持ちの場合はこちらからお願いいたします。
		- ① インターネットで http://room1048.jp/ へ接続する
		- ② ページ左側の「東芝 ID (TID)] と 「パスワード]に入力し、「ログイン] ボタンをクリックする お客様専用ページにログインします。
		- ③ ページ右上の「登録情報変更]をクリックする [登録情報変更メニュー]画面が表示されます。
		- ④「退会」をクリックし、登録を削除する
		- ※ 退会ではなく、商品の削除のみのお客様は「登録情報変更」メニューで、 商品削除を行ってください。
		- ※ TID を退会されますと、「Shop1048」での TID 会員メニュー、および ポイントサービスなどもご利用いただけなくなりますので、あらかじめ ご了承ください。

● 電話で削除する

「東芝 ID 事務局(お客様情報変更)」までご連絡ください。

東芝 ID 事務局(お客様情報変更)

TEL:0570-09-1048

受付時間:10:00 ~ 17:00(土、日、祝日、東芝特別休日を除く)

紹介しているホームページ、電話番号はお客様登録の内容変更、削除に関する問い 合わせ窓口です。

保守サービス、修理などの技術的な相談は、『東芝 PC サポートのご案内』を確認し てください。

法人のお客様の場合は、ログインで表示される画面が異なります。登録情報の変更 および退会は「登録情報変更」のメニューで、ご自身で行っていただくことができ ますが、商品の削除ができませんので、その場合は上記の東芝 ID 事務局までお電話 でご連絡くださいますようお願いいたします。

・詳しくは、次のホームページをご参照ください。 URL:https://room1048.jp/onetoone/info/business.htm

# **5 ハードディスクの内容をすべて消去する**

パソコン上のデータは、削除操作をしても実際には残っています。普通の操作では 読み取れないようになっていますが、特殊な方法を実行すると削除したデータでも 再現できてしまいます。そのようなことができないように、パソコンを廃棄または 譲渡する場合など、他人に見られたくないデータを読み取れないように、消去する ことができます。

なお、ハードディスクに保存されている、これまでに作成したデータやプログラムな どはすべて消失します。これらを復元することはできませんので、注意してください。

ハードディスクの内容をすべて消去する手順は、ご購入のモデルによって異なります。

#### メモ�

ハードディスク消去機能は「Recovery Disc Creator」で作成したリカバリ ディスクからは実行できません。

#### 【 リカバリ CD-ROM が同梱されていないモデル 】

- **1** パソコンの電源を切る
- **2** AC アダプタと電源コードを接続する
- 3 キーボードの (1) (ゼロ) キーを押しながら、パソコンの電源を入れる パスワードを設定している場合は、パスワード入力画面が表示されます。パ スワードを入力し、 Enter キーを押してください。 参照� パスワードについて「6 章 4 パスワードセキュリティ」 [初期インストールソフトウェアの復元]画面が表示されます。

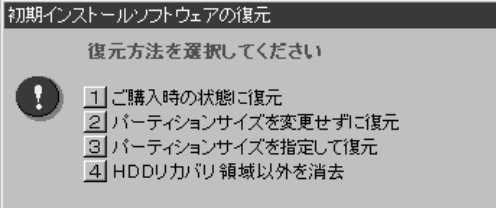

### **4** 4 キーを押す

「ハードディスクの内容は、すべて削除されます!」というメッセージが表 示されます。

処理を中止する場合は、(N)キーを押してください。

**5**  $(Y)$ キーを押す

データの消去方法を選択する画面が表示されます。

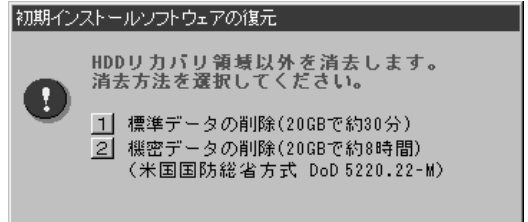

**6** 目的にあわせて、「1または(2)キーを押す 通常は、(1)キーを押してください。データを読み取れなくなります。 より確実にデータを消去するためには、 (2)キーを押してください。数時間か かりますが、HDD リカバリ領域(再セットアップ用のデータ領域)を除 き、データは消去されます。

【 リカバリ CD-ROM が同梱されているモデル 】

- **1** 「リカバリ CD-ROM Disk1」をセットして、パソコンの電源を切る
- **2** AC アダプタと電源コードを接続する
- **3** キーボードの F12 キーを押しながら、 パソコンの電源を入れる
- **4** →または→キーでCDのアイコン(●))にカーソルを合わせ、 Enter キーを押す

パスワードを設定している場合は、パスワード入力画面が表示されます。パ スワードを入力し、(Enter)キーを押してください。

■■ パスワードについて「6章4パスワードセキュリティ」

[初期インストールソフトウェアの復元]画面が表示されます。

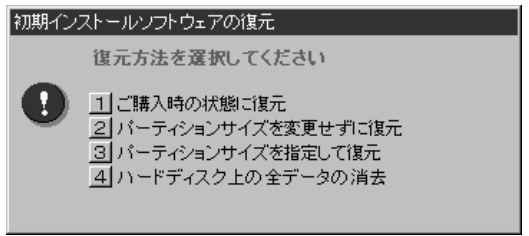

### **5** 4 キーを押す

「ハードディスクの内容は、すべて削除されます!」というメッセージが表 示されます。

# **6**  $\sqrt{1}$ キーを押す

データの消去方法を選択する画面が表示されます。 処理を中止する場合は、(N)キーを押してください。

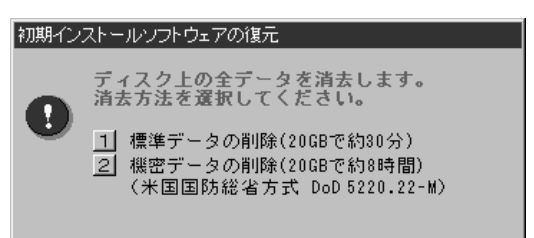

7 目的にあわせて、「1または2キーを押す

通常は、「1キーを押してください。データを読み取れなくなります。 より確実にデータを消去するためには、 (2)キーを押してください。数時間か かりますが、データは消去されます。

「ハードディスクの内容は、すべて削除されます!」というメッセージが表 示されます。

処理を中止する場合は、(N)キーを押してください。

### **8**  $\sqrt{ }$  キーを押す

メッセージが表示され、データの消去処理が開始されます。

### **TPM の内容を消去する**

#### \* TPM 搭載モデルのみ

TPM を使用している場合、ハードディスクドライブだけでなく、TPM 内部のデー タを削除する必要があります。登録情報など、セキュリティに関する重要な情報が 含まれているため、必ずデータを削除してください。

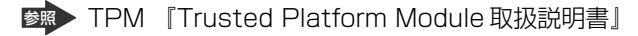

# **7 問い合わせ先**

#### \*2005 年 9 月現在の内容です。 各社の事情で、受付時間などが変更になる場合があります。

本製品に添付されているアプリケーションやプロバイダの問い合わせ先は、次のと おりです。各アプリケーションのユーザ登録については、それぞれの問い合わせ先 まで問い合わせてください。

# **0S の問い合わせ先**

Windows セキュリティセンターなど、Microsoft® Windows® XP Service Pack 2 セキュリティ強化機能搭載の新規機能についてのサポート情報は、下記のホーム ページをご覧ください。

http://support.microsoft.com/

Windows XP に関する一般的なお問い合わせは、東芝 PC ダイヤルになります。

# **2 アプリケーションの問い合わせ先**

Adobe Reader/ConfigFree/Fn-esse/Internet Explorer/InterVideo WinDVD/ Java™ 2 Runtime Environment ⁄ Microsoft Office OneNote ⁄ Outlook Express ⁄ PadTouch/PC引越ナビ/TOSHIBA Smooth View/TPM/

Windows Media Player/東芝HWセットアップ/東芝PC診断ツール/東芝省電力/ 内蔵モデム用地域選択ユーティリティ

東芝(東芝PCダイヤル)

全国共通電話番号: 0120-97-1048 (通話料・サポート料無料)

受付時間 : 9:00~19:00 (年中無休)

「雷話番号はおまちがえないよう、ご確認の上おかけください]

海外からの雷話、携帯雷話、PHS、または直収回線など回線契約によってはつながら ない場合がございます。その場合はTel 043-298-8780 (通話料お客様負担) にお 問い合わせください。

システムメンテナンスのため、サポートを休止させていただく場合がございます。 日程は、dvnabook.com「サポート情報」→「東芝PCダイヤル」

(http://dvnabook.com/assistpc/techsupport/dial.htm) にてお知らせいた します。

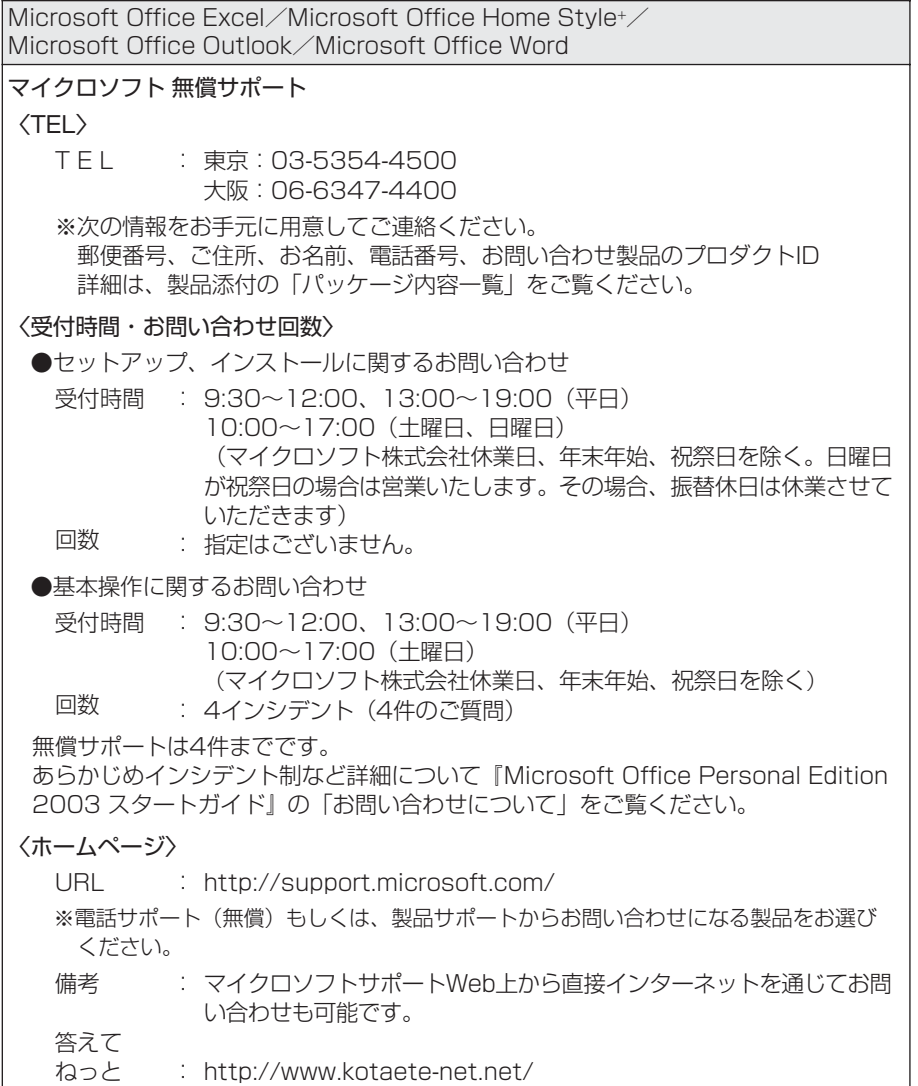

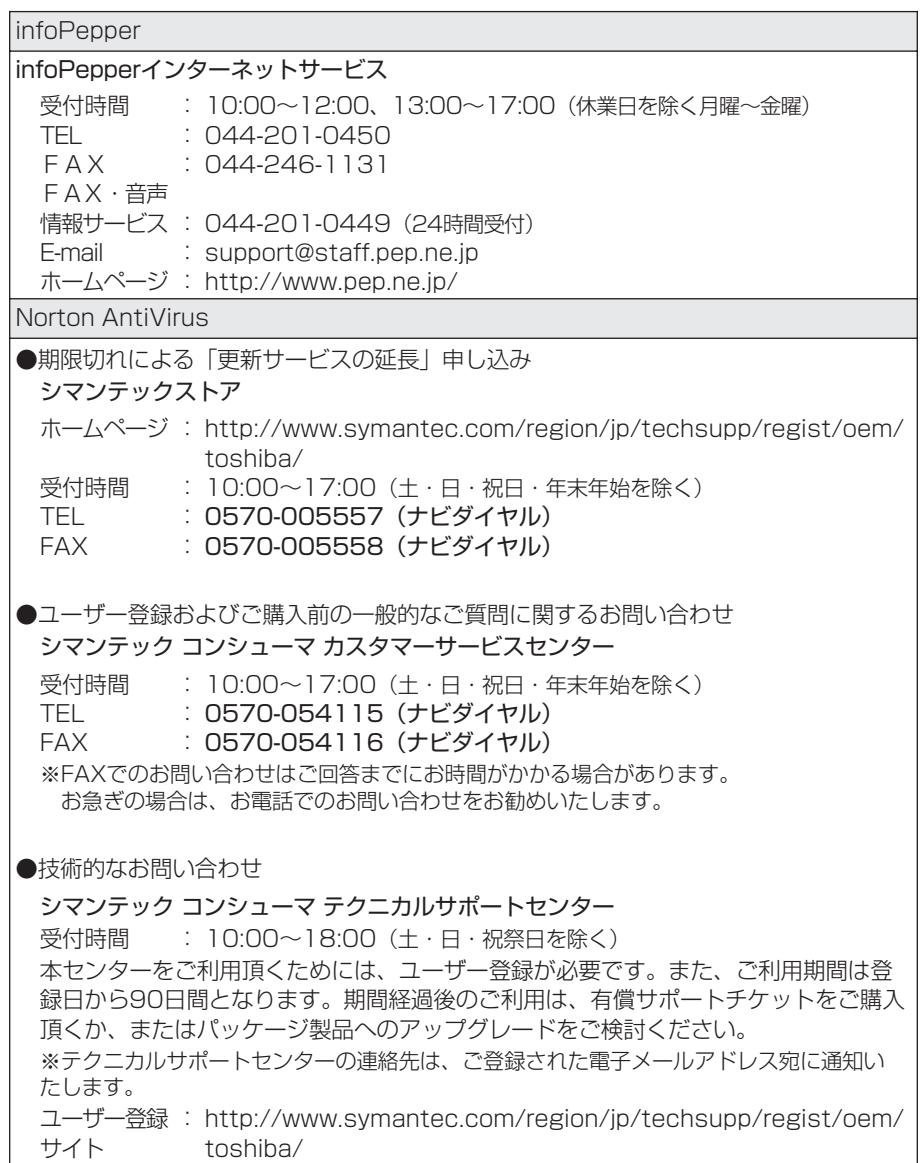

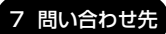

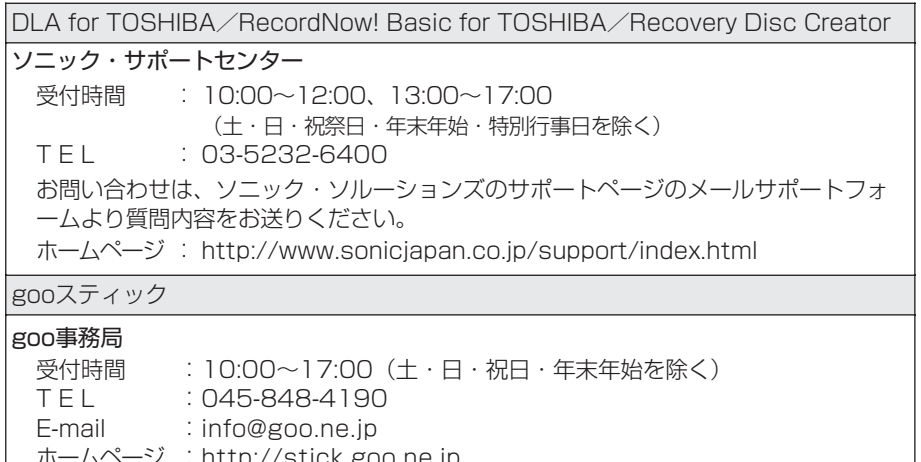

ホームページ

 $\overline{\phantom{a}}$ 

:

http://stick.goo.ne.jp

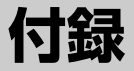

# 本製品について、各インタフェースなどのハード ウェア仕様や、技術基準適合について記しています。

- 1 本製品の仕様 284
- 2 各インタフェースの仕様 292
	- 3 技術基準適合について 298
		- 4 無線 LAN について 316
- 5 Norton AntiVirus について 328
	- 6 東芝 PC ダイヤルのご案内 329

# **1 本製品の仕様**

仕様についての詳細は、別紙の『dynabook Satellite J50 シリーズをお使いのか たへ』を参照してください。

# **1 サポートしているビデオモード**

ディスプレイコントローラによって制御される画面の解像度と表示可能な最大色数 を定めた規格をビデオモードと呼びます。

■ 表示可能色数の詳細について「3章 4- -1 表示可能色数」 本製品でサポートしている英語モード時のすべてのビデオモードを次に示します。 モードナンバは一般に、プログラマがそれぞれのモードを識別するのに用いられま す。アプリケーションソフトがモードナンバによってモードを指定してくる場合、 そのナンバが図のナンバと一致していないことがあります。この場合は解像度と フォントサイズと色の数をもとに選択し直してください。

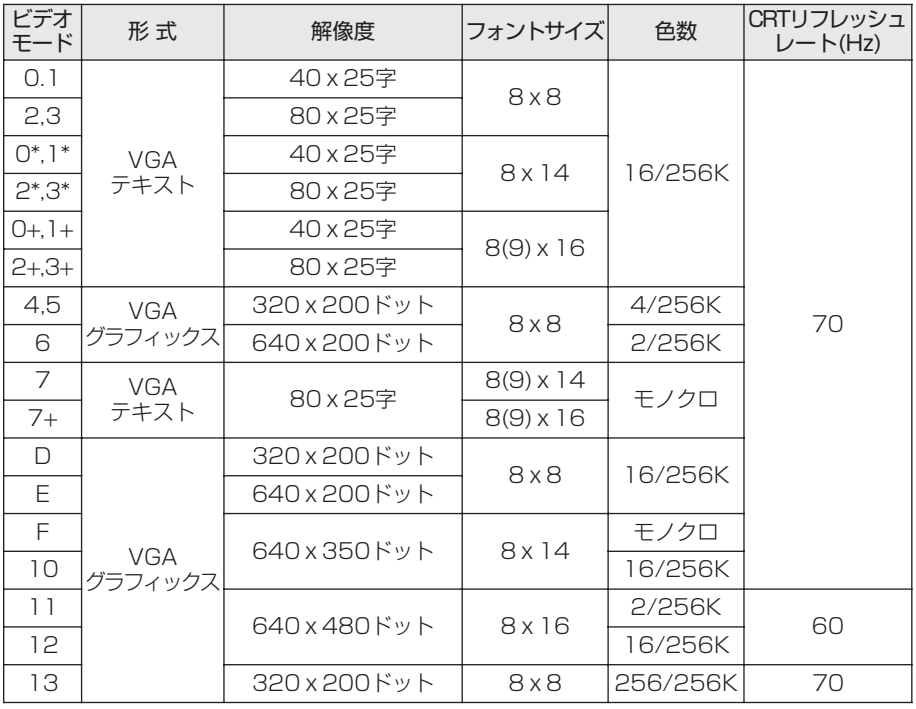

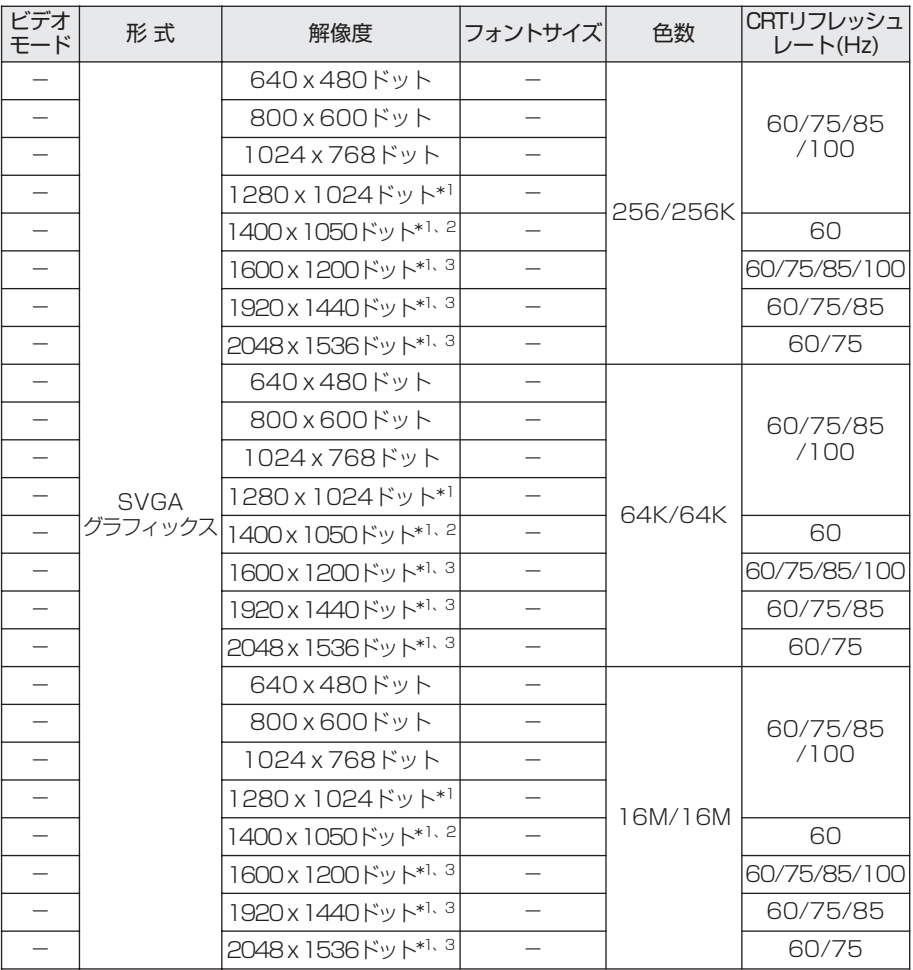

\*1 1024 × 768 ドットの液晶ディスプレイモデルで本体液晶ディスプレイに表示する場合は、実 際の画面 (1024 × 768) 内に、仮想スクリーン表示します。

\*2 1400 × 1050 ドットの液晶ディスプレイモデルのみ表示

\*3 1400 × 1050 ドットの液晶ディスプレイモデルで本体液晶ディスプレイに表示する場合は、 実際の画面 (1400 × 1050) 内に、仮想スクリーン表示します。

注)一部の画面モードは、マルチモニタでは使用できません。

付 録

# **2 ハードウェアリソースについて**

メモリマップ、I/O ポートマップ、IRQ 使用リソース、DMA 使用リソースは次の方 法で確認できます。

使用している環境(ハードウェア/ソフトウェア)によって変更される場合があり ます。

- **1** [スタート]→[すべてのプログラム]→[アクセサリ]→[システ ムツール]→[システム情報]をクリックする
- **2** 画面左側のツリーから[ハードウェアリソース]をダブルクリック する

#### **3** 調べたい項目をクリックする

メモリマップ :[メモリ]  $I/O$ ポートマップ :  $[1/O]$ IRQ 使用リソース : [IRQ] DMA 使用リソース : [DMA]

# **3 内蔵モデムについて**

モデムボードを取り付けることによって、モデム機能を使用できます。購入したモ デルによって、モデムが内蔵されています。モデム内蔵モデルでない場合は、モ ジュラーコネクタがカバーで覆われ、使用できません。あらかじめモデムボードが 取り付けられているモデルの場合は、取り付け/取りはずしの作業は必要ありませ ん。また、モデムボードを取りはずした状態で本製品を使用しないでください。

# 警 告�

- 本文中で説明されている部分以外は絶対に分解しないこと 内部には高電圧部分が数多くあり、万一触ると、感電ややけどのおそれがありま す。
- 取りはずしたネジは、幼児の手の届かないところに保管すること 誤って飲み込むと窒息のおそれがあります。万一、飲み込んだ場合は、ただちに 医師に相談してください。

注 意�

● モデムボードの取り付け/取りはずしは、必ず電源を切り、AC アダプタのプラ グを抜き、バッテリパックを取りはずしてから作業を行うこと

電源を入れたまま取り付け/取りはずしを行うと感電、故障のおそれがあります。

- 電源を切った直後には、モデムボードの取り付け/取りはずしを行わないこと 内部が高温になっており、やけどのおそれがあります。電源を切った後30分以 上たってから、行ってください。
- パソコン内部にネジや異物を残さないこと 火災、発煙のおそれがあります。

お願い

● モデムボードの取り付け/取りはずし、PTTラベルの確認以外の目的でパソ コン本体のモデムカバーを開けないでください。

- モデムボードを取りはずした状態で本製品を使用しないでください。故障の 原因になります。
- モデムボードを強く押したり、曲げたり、落としたりしないでください。
- キズや破損を防ぐため、布などを敷いた安定した台の上にパソコン本体を置 いて作業を行ってください。

付 録

## **モデムボードの取り付け/取りはずし**

#### 【 取り付け 】

- ① データを保存し、Windows を終了させて電源を切る
- ② パソコン本体に接続されている AC アダプタとケーブル類をはずす
- ③ ディスプレイを閉じてパソコン本体を裏返し、バッテリパックを取りはずす
- ④ 本体裏側の内蔵モデムカバーのネジ 2 本をゆるめ、カバーを取りはずす
- ⑤ モデムボードのネジ 2 本を取りはずす
- ⑥ 接続コードをモデムボードに取り付ける
- ⑦ モデムボードをパソコン本体に取り付ける
- ⑧ 手順⑤ではずしたモデムボードのネジ 2 本をとめる
- ⑨ 手順④ではずしたカバーをはめ、ネジ 2 本をとめる
- ⑩ バッテリパックを取り付ける

#### 【 取りはずし 】

- ① データを保存し、Windows を終了させて電源を切る
- ② パソコン本体に接続されている AC アダプタとケーブル類をはずす
- ③ ディスプレイを閉じてパソコン本体を裏返し、バッテリパックを取りはずす
- ④ 本体裏側の内蔵モデムカバーのネジ 2 本をゆるめ、カバーを取りはずす 規格(PTT)ラベルを確認することができます。
- ⑤ モデムボードのネジ 2 本を取りはずす
- ⑥ 接続コードをモデムボードから取りはずす
- ⑦ モデムボードをパソコン本体から取りはずす
- ⑧ 手順⑤ではずしたモデムボードのネジ 2 本をとめる
- ⑨ 手順④ではずしたカバーをはめ、ネジ 2 本をとめる
- ⑩ バッテリパックを取り付ける
#### **4 回復コンソール**

Windows XP に重大なエラーが発生して起動できないような場合、回復コンソール を使って起動環境の復元やファイルの救出などを行うことができます。 回復コンソールは正常に機能しているときにインストールする必要があります。 詳しい使用方法は『ヘルプとサポート センター』で「回復コンソール」を検索し、 確認してください。

#### **回復コンソールのインストール**

- **1** [スタート]→[ファイル名を指定して実行]をクリックする
- **2** 「C:¥windows¥i386¥winnt32.exe /cmdcons」と入力する
- **3** [OK]ボタンをクリックする

[Windows セットアップ]画面が表示されます。画面の指示に従ってイン ストールしてください。

インターネットに接続できない場合は、更新された Windows セットアップ をダウンロードすることができませんが、回復コンソールのインストールは そのまま続行することができます。

#### **回復コンソールの操作方法**

#### **1** 電源スイッチを押す

パソコンを起動したときにオペレーティングシステム一覧が表示されます。 通常、システムを起動する場合は、「Microsoft Windows XP Professional」 または「Microsoft Windows XP Home Edition」を選択してください。

## **2** 「Microsoft Windows XP 回復コンソール」を選択し、 Enter キー を押す

画面のメッセージに従ってください。

#### **3** コマンドを入力する

「C:¥WINDOWS>\_ 」が表示されているときに「help」を入力すると、回 復コンソールで入力できるコマンドの一覧が表示されます。

各コマンドの説明については、『ヘルプとサポート センター』でご確認くだ さい。

回復コンソールを終了したい場合は「exit」と入力してください。パソコン が再起動します。

## **5 キートップがはずれてしまったとき**

(Enter)キー、(Shift)キー、(Space)キー以外のキートップがはずれた場合は、キー トップをキーボードの取り付け部にあわせ、カチッと音がするまで押し込んでくだ さい。

 Enter キー、 Shift キー、 Space キーがはずれた場合は、次のように取り付けてく ださい。

## **1** キートップ裏面から、針金のバネを取りはずす

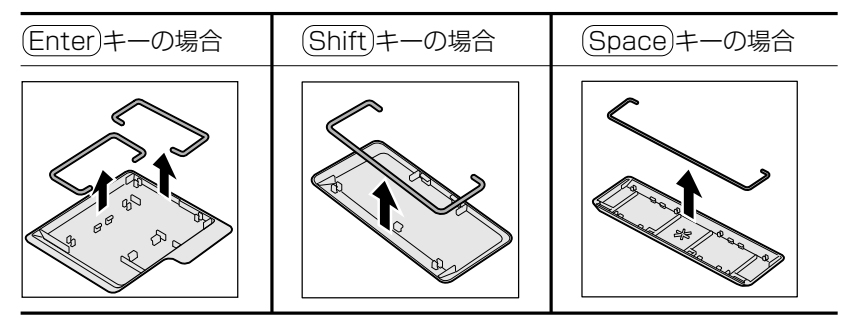

**2** キーボードの突起部に、バネを引っかけてセットする

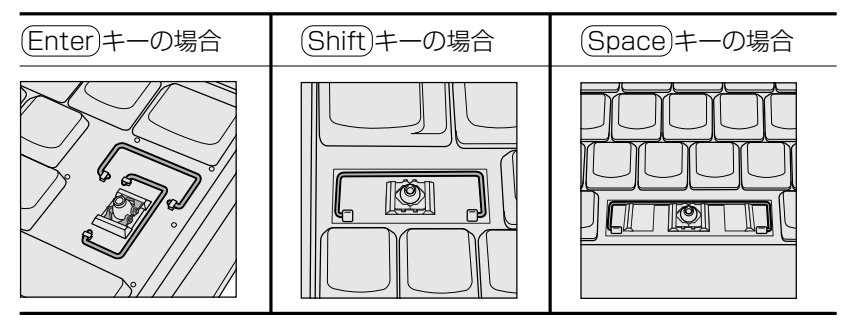

**3** キートップの取り付け部にバネをあわせ、カチッと音がするまで押 し込む

キートップの中央と四隅をしっかり押してください。

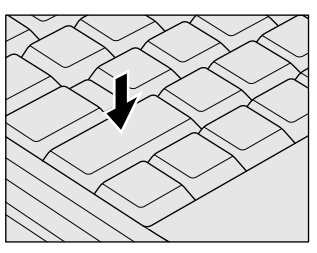

#### 【 キートップと一緒にバネもはずれてしまったとき 】

キートップがはずれたときに、プラスチックのバネも一緒にはずれてしまった場合 は、次のように取り付けてください。

**1** キートップの裏面から、プラスチックのバネを取りはずす

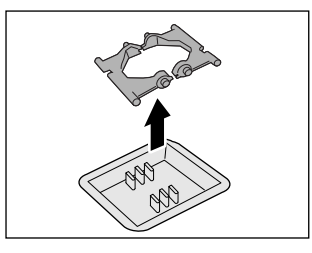

**2** バネの平らな面を下にして、キーボードに取り付ける バネの向きを確認して取り付けてください。

**3** キートップをキーボードの取り付け部にあわせ、カチッと音がする まで押し込む

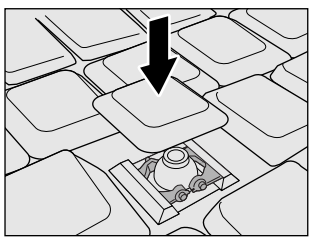

お願い コロロロ

- キートップを故意にはずさないでください。故障の原因となります。
- ●取り付けるときに無理に力を加えると破損の原因となります。取り扱いには 十分ご注意ください。

# **2 各インタフェースの仕様**

## **1 COMMSインタフェース**

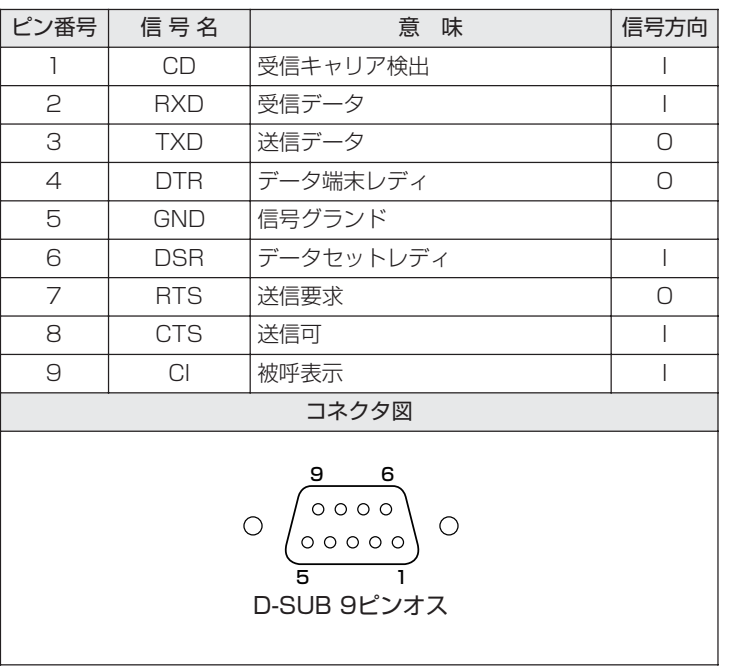

信号方向(I):パソコン本体への入力 信号方向(O):パソコン本体からの出力

## **2 PS/2インタフェース**

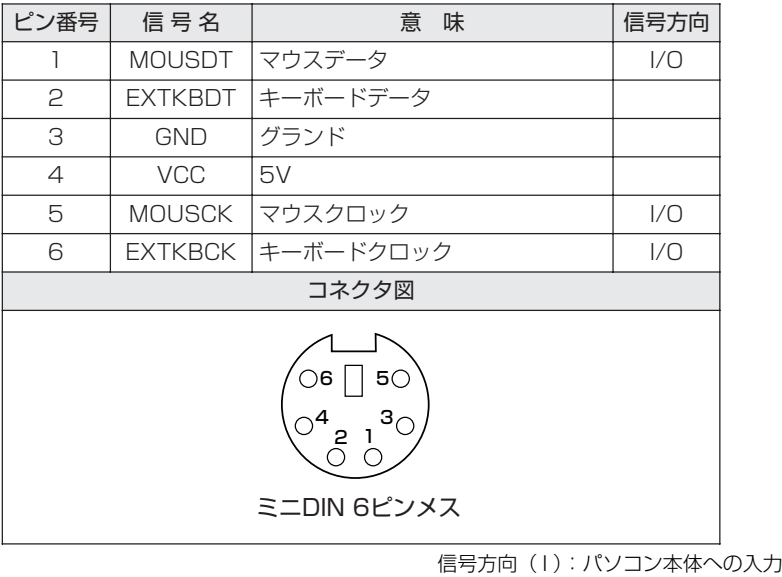

信号万向(U):バソコン本体からの出力

# **3 RGBインタフェース**

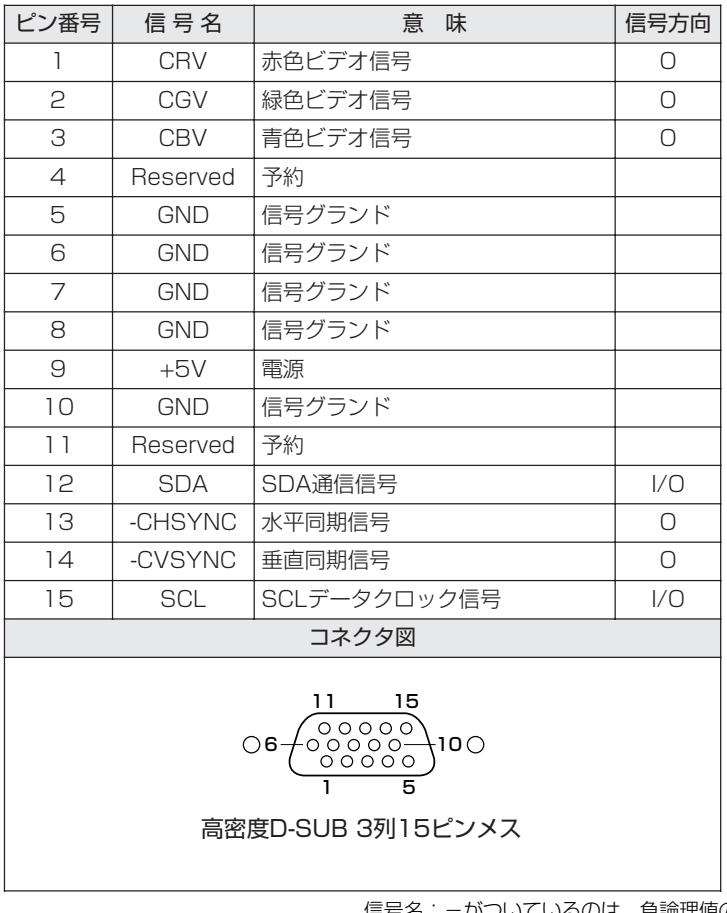

信号名:-がついているのは、負論理値の信号です 信号方向( I ) : パソコン本体への入力 信号方向 (O): パソコン本体からの出力

## **4 USBインタフェース**

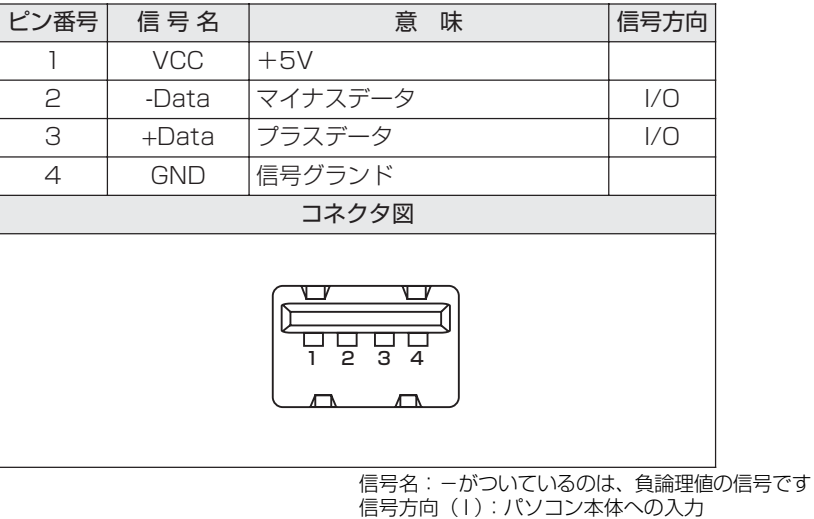

信号方向(O):パソコン本体からの出力

## **5 モデムインタフェース**

\*モデム内蔵モデルのみ

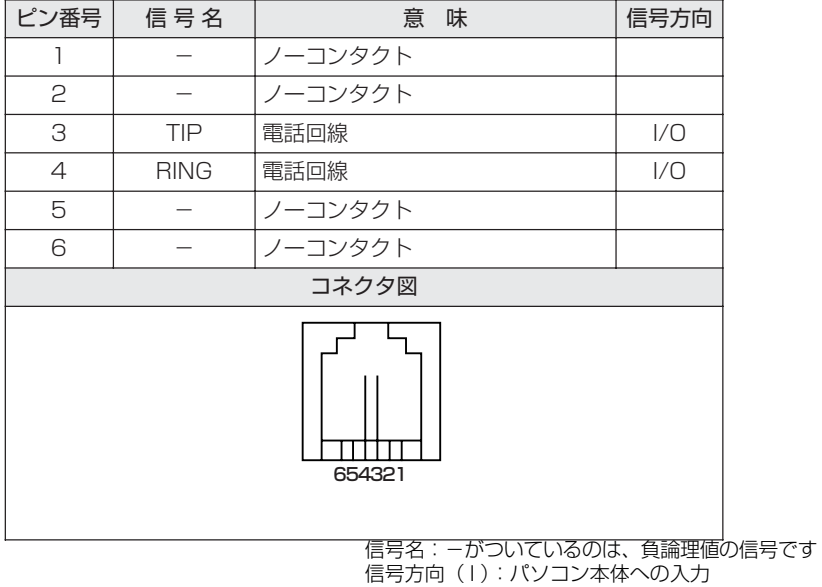

信号方向(O):パソコン本体からの出力

# **6 LANインタフェース**

## 【 Gigabit Ethernet 対応モデル 】

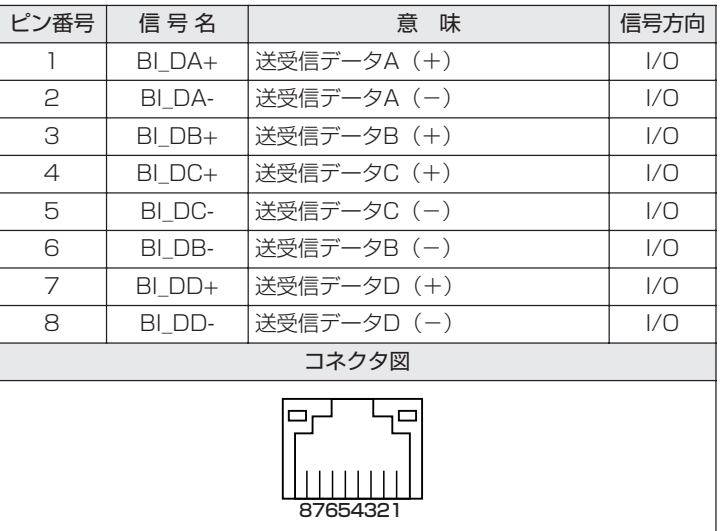

信号名:-がついているのは、負論理値の信号です 信号万向( I ):バソコン本体への人力 信号万向(U):バソコン本体からの出力

## 【 Fast Ethernet 対応モデル 】

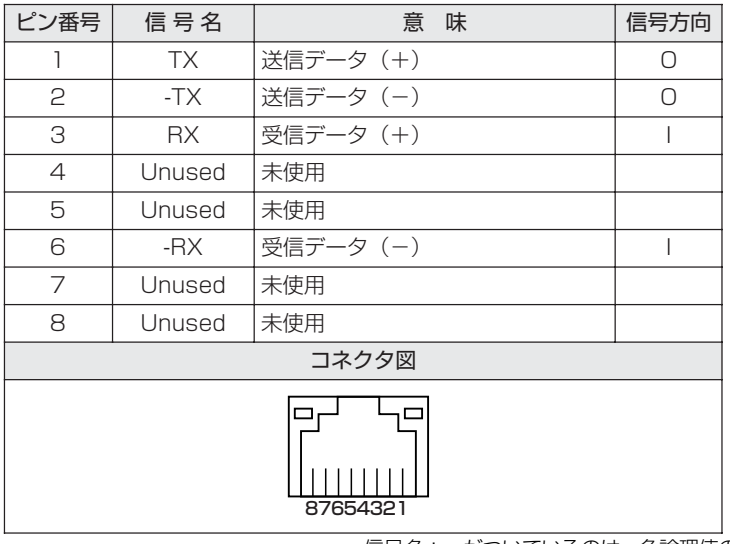

信号名:-がついているのは、負論理値の信号です 信号方向(I):パソコン本体への入力 信号方向(O):パソコン本体からの出力

# **7 パラレルインタフェース**

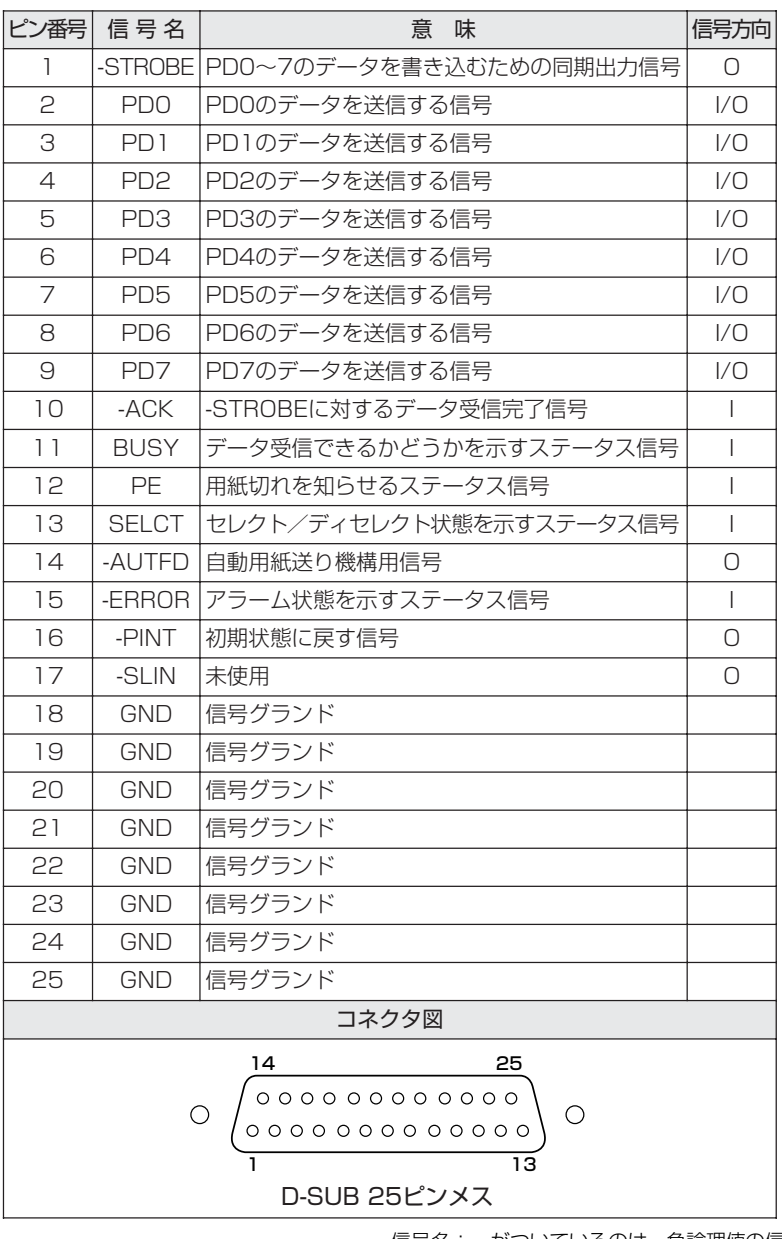

信号名:-がついているのは、負論理値の信号です 信号方向(I):パソコン本体への入力 信号方向(O):パソコン本体からの出力

# **3 技術基準適合について**

#### 瞬時電圧低下について

この装置は、社団法人 電子情報技術産業協会の定めたパーソナルコンピュー タの瞬時電圧低下対策のガイドラインを満足しております。しかし、ガイドラ インの基準を上回る瞬時電圧低下に対しては、不都合を生じることがあります。

#### 電波障害自主規制について

この装置は、情報処理装置等電波障害自主規制協議会(VCCI)の基準に基づく クラス B 情報技術装置です。この装置は、家庭環境で使用することを目的とし ていますが、この装置がラジオやテレビジョン受信機に近接して使用されると、 受信障害を引き起こすことがあります。

取扱説明書に従って正しい取り扱いをしてください。

参照� 「8 章 2 Q&A 集

その他 - Q パソコンの近くにあるテレビやラジオの調子がおかしい」

#### 国際エネルギースタープログラムについて

当社は国際エネルギースタープログラムの参加事業者として、 本製品が国際エネルギースタープログラムの対象製品に関する基 準を満たしていると判断します。

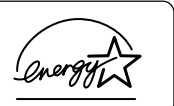

参照� 省電力設定について 「5 章 2 省電力の設定をする」

# **FCC information**

Product name : dynabook Satellite J50 series Model number : PSJ50(dynabook Satellite J50 Series)

## FCC notice "Declaration of Conformity Information"

This equipment has been tested and found to comply with the limits for a Class B digital device, pursuant to Part 15 of the FCC rules. These limits are designed to provide reasonable protection against harmful interference in a residential installation. This equipment generates, uses and can radiate radio frequency energy and, if not installed and used in accordance with the instructions, it may cause harmful interference to radio communications. However, there is no guarantee that interference will not occur in a particular installation. If this equipment does cause harmful interference to radio or television reception, which can be determined by turning the equipment off and on, the user is encouraged to try to correct the interference by one or more of the following measures:

- $\Box$  Reorient or relocate the receiving antenna.
- $\Box$  Increase the separation between the equipment and receiver.
- $\Box$  Connect the equipment into an outlet on a circuit different from that to which the receiver is connected.
- $\Box$  Consult the dealer or an experienced radio/TV technician for help.

**WARNING** : *Only peripherals complying with the FCC rules class B limits may be attached to this equipment. Operation with non-compliant peripherals or peripherals not recommended by TOSHIBA is likely to result in interference to radio and TV reception. Shielded cables must be used between the external devices and the computer's RGB connector, PRT connector, USB connector and Microphone jack. And,a cable with ferrite core must be used between the external devices and the computer's modular jack.Changes or modifications made to this equipment, not expressly approved by TOSHIBA or parties authorized by TOSHIBA could void the user's authority to operate the equipment.*

## FCC conditions

This device complies with Part 15 of the FCC Rules. Operation is subject to the following two conditions:

- 1. This device may not cause harmful interference.
- 2. This device must accept any interference received, including interference that may cause undesired operation.

## Contact

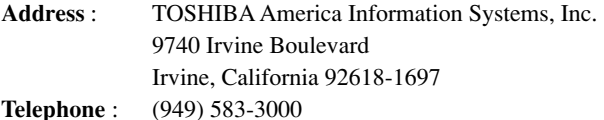

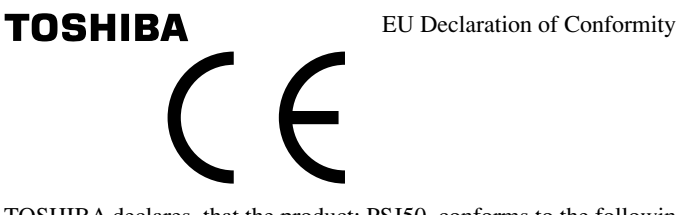

TOSHIBA declares, that the product: PSJ50 conforms to the following Standards:

Supplementary Information : "The product complies with the requirements of the Low Voltage Directive 73/23/EEC, the EMC Directive 89/336/EEC and/or the R&TTE Directive 1999/5/EEC."

This product is carrying the CE-Mark in accordance with the related European Directives. Responsible for CE-Marking is TOSHIBA Europe, Hammfelddamm 8, 41460 Neuss, Germany. \*モデム内蔵モデルのみ

#### モデム使用時の注意事項

本製品の内蔵モデムをご使用になる場合は、次の注意事項を守ってください。

内蔵モデムは、財団法人 電気通信端末機器審査協会により電 気通信事業法第 50 条 1 項に基づき、技術基準適合認定を受 けたものです。

認定番号 A04-0609001

#### ●対応地域

内蔵モデムは、次の地域で使用できます。

アイスランド、アイルランド、アメリカ合衆国、アラブ首長国連邦、アルゼンチン、 イギリス、イスラエル、イタリア、インド、インドネシア、エジプト、エストニア、 オーストラリア、オーストリア、オマーン、オランダ、カナダ、韓国、ギリシャ、 クウェート、サウジアラビア、シンガポール、スイス、スウェーデン、スペイン、 スリランカ、スロバキア、スロベニア、タイ、台湾、チェコ、中国、デンマーク、 ドイツ、トルコ、日本、ニュージーランド、ノルウェー、パキスタン、ハンガリー、 バングラデシュ、フィリピン、フィンランド、ブラジル、フランス、ブルガリア、 ベルギー、ポーランド、ポルトガル、香港、マルタ、マレーシア、南アフリカ、メキシコ、 モロッコ、ラトビア、リトアニア、ルーマニア、ルクセンブルグ、レバノン、ロシア

(2005 年 11 月現在)

#### ●自動再発信の制限

内蔵モデムは2回を超える再発信(リダイヤル)は、発信を行わず『BLACK LISTED』 を返します(『BLACK LISTED』の応答コードが問題になる場合は、再発信を 2 回 以下または再発信間隔を 1 分以上にしてください)。

\*内蔵モデムの自動再発信機能は、電気通信事業法の技術基準(アナログ電話端 末)「自動再発信機能は2回以内(但し、最初の発信から3分以内)」に従って います。

#### **Conformity Statement**

The equipment has been approved to [Commission Decision "CTR21"] for pan-European single terminal connection to the Public Switched Telephone Network (PSTN).

However, due to differences between the individual PSTNs provided in different countries/regions the approval does not, of itself, give an unconditional assurance of successful operation on every PSTN network termination point.

In the event of problems, you should contact your equipment supplier in the first instance.

#### **Network Compatibility Statement**

This product is designed to work with, and is compatible with the following networks. It has been tested to and found to confirm with the additional requirements conditional in EG 201 121.

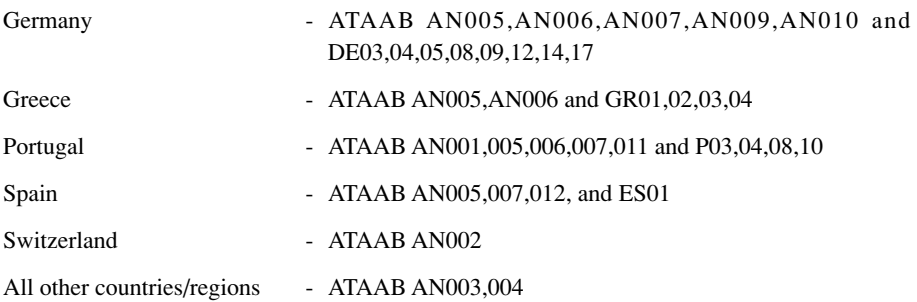

Specific switch settings or software setup are required for each network, please refer to the relevant sections of the user guide for more details.

The hookflash (timed break register recall) function is subject to separate national type approvals. If has not been tested for conformity to national type regulations, and no guarantee of successful operation of that specific function on specific national networks can be given.

# **Pursuant to FCC CFR 47, Part 68:**

When you are ready to install or use the modem, call your local telephone company and give them the following information:

- The telephone number of the line to which you will connect the modem
- The registration number that is located on the device

The FCC registration number of the modem will be found on either the device which is to be installed, or, if already installed, on the bottom of the computer outside of the main system label.

- The Ringer Equivalence Number (REN) of the modem, which can vary. For the REN of your modem, refer to your modem's label.

The modem connects to the telephone line by means of a standard jack called the USOC RJ11C.

# **Type of service**

Your modem is designed to be used on standard-device telephone lines.

Connection to telephone company-provided coin service (central office implemented systems) is prohibited. Connection to party lines service is subject to state tariffs. If you have any questions about your telephone line, such as how many pieces of equipment you can connect to it, the telephone company will provide this information upon request.

# **Telephone company procedures**

The goal of the telephone company is to provide you with the best service it can. In order to do this, it may occasionally be necessary for them to make changes in their equipment, operations, or procedures. If these changes might affect your service or the operation of your equipment, the telephone company will give you notice in writing to allow you to make any changes necessary to maintain uninterrupted service.

# **If problems arise**

If any of your telephone equipment is not operating properly, you should immediately remove it from your telephone line, as it may cause harm to the telephone network. If the telephone company notes a problem, they may temporarily discontinue service. When practical, they will notify you in advance of this disconnection. If advance notice is not feasible, you will be notified as soon as possible. When you are notified, you will be given the opportunity to correct the problem and informed of your right to file a complaint with the FCC.

In the event repairs are ever needed on your modem, they should be performed by TOSHIBA Corporation or an authorized representative of TOSHIBA Corporation.

# **Disconnection**

If you should ever decide to permanently disconnect your modem from its present line, please call the telephone company and let them know of this change.

# **Fax branding**

The Telephone Consumer Protection Act of 1991 makes it unlawful for any person to use a computer or other electronic device to send any message via a telephone fax machine unless such message clearly contains in a margin at the top or bottom of each transmitted page or on the first page of the transmission, the date and time it is sent and an identification of the business, other entity or individual sending the message and the telephone number of the sending machine or such business, other entity or individual.

In order to program this information into your fax modem, you should complete the setup of your fax software before sending messages.

# **Instructions for IC CS-03 certified equipment**

1 NOTICE : The Industry Canada label identifies certified equipment. This certification means that the equipment meets certain telecommunications network protective, operational and safety requirements as prescribed in the appropriate Terminal Equipment Technical Requirements document(s). The Department does not guarantee the equipment will operate to the user's satisfaction.

Before installing this equipment, users should ensure that it is permissible to be connected to the facilities of the local telecommunications company. The equipment must also be installed using an acceptable method of connection.

The customer should be aware that compliance with the above conditions may not prevent degradation of service in some situations.

Repairs to certified equipment should be coordinated by a representative designated by the supplier. Any repairs or alterations made by the user to this equipment, or equipment malfunctions, may give the telecommunications company cause to request the user to disconnect the equipment.

Users should ensure for their own protection that the electrical ground connections of the power utility, telephone lines and internal metallic water pipe system, if present, are connected together. This precaution may be particularly important in rural areas.

Caution: Users should not attempt to make such connections themselves, but should contact the appropriate electric inspection authority, or electrician, as appropriate.

2 The user manual of analog equipment must contain the equipment's Ringer Equivalence Number (REN) and an explanation notice similar to the following: The Ringer Equivalence Number (REN) of the modem, which can vary. For the REN of your modem, refer to your modem's label.

NOTICE : The Ringer Equivalence Number (REN) assigned to each terminal device provides an indication of the maximum number of terminals allowed to be connected to a telephone interface. The termination on an interface may consist of any combination of devices subject only to the requirement that the sum of the Ringer Equivalence Numbers of all the devices does not exceed 5.

3 The standard connecting arrangement (telephone jack type) for this equipment is jack type(s): USOC RJ11C. CANADA:4005B-ATHENS

# **Notes for Users in Australia and New Zealand**

## Modem warning notice for Australia

Modems connected to the Australian telecoms network must have a valid Austel permit. This modem has been designed to specifically configure to ensure compliance with Austel standards when the region selection is set to Australia.

The use of other region setting while the modem is attached to the Australian PSTN would result in you modem being operated in a non-compliant manner.

To verify that the region is correctly set, enter the command ATI which displays the currently active setting.

To set the region permanently to Australia, enter the following command sequence:

 $AT\%TF=1$  $ATS133=1$ AT&F AT&W  $AT\%T$ F=0 ATZ

Failure to set the modem to the Australia region setting as shown above will result in the modem being operated in a non-compliant manner. Consequently, there would be no permit in force for this equipment and the Telecoms Act 1991 prescribes a penalty of \$12,000 for the connection of non-permitted equipment.

## Notes for use of this device in New Zealand

- The grant of a Telepermit for a device in no way indicates Telecom acceptance of responsibility for the correct operation of that device under all operating conditions. In particular the higher speeds at which this modem is capable of operating depend on a specific network implementation which is only one of many ways of delivering high quality voice telephony to customers. Failure to operate should not be reported as a fault to Telecom.
- In addition to satisfactory line conditions a modem can only work properly if:
	- a/ it is compatible with the modem at the other end of the call and

b/ the application using the modem is compatible with the application at the other end of the call - e.g., accessing the Internet requires suitable software in addition to a modem.

- This equipment shall not be used in any manner which could constitute a nuisance to other Telecom customers.
- Some parameters required for compliance with Telecom's PTC Specifications are dependent on the equipment (PC) associated with this modem. The associated equipment shall be set to operate within the following limits for compliance with Telecom Specifications:

a/ There shall be no more than 10 call attempts to the same number within any 30 minute period for any single manual call initiation, and

b/ The equipment shall go on-hook for a period of not less than 30 seconds between the end of one attempt and the beginning of the next.

- c/ Automatic calls to different numbers shall be not less than 5 seconds apart.
- Immediately disconnect this equipment should it become physically damaged, and arrange for its disposal or repair.
- The correct settings for use with this modem in New Zealand are as follows:

ATB0 (CCITT operation) AT&G2 (1800 Hz guard tone) AT&P1 (Decadic dialing make-break ratio =33%/67%) ATS0=0 (not auto answer) ATS10=less than 150 (loss of carrier to hangup delay, factory default of 15 recommended) ATS11=90 (DTMF dialing on/off duration=90 ms) ATX2 (Dial tone detect, but not (U.S.A.) call progress detect)

- When used in the Auto Answer mode, the S0 register must be set with a value between 3 or 4. This ensures:
- (a) a person calling your modem will hear a short burst of ringing before the modem answers. This confirms that the call has been successfully switched through the network.
- (b) caller identification information (which occurs between the first and second ring cadences) is not destroyed.
- The preferred method of dialing is to use DTMF tones (ATDT...) as this is faster and more reliable than pulse (decadic) dialing. If for some reason you must use decadic dialing, your communications program must be set up to record numbers using the following translation table as this modem does not implement the New Zealand "Reverse Dialing" standard.

Number to be dialed: 0 1 2 3 4 5 6 7 8 9

Number to program into computer: 0 9 8 7 6 5 4 3 2 1

Note that where DTMF dialing is used, the numbers should be entered normally.

- The transmit level from this device is set at a fixed level and because of this there may be circumstances where the performance is less than optimal. Before reporting such occurrences as faults, please check the line with a standard Telepermitted telephone, and only report a fault if the phone performance is impaired.
- It is recommended that this equipment be disconnected from the Telecom line during electrical storms.
- When relocating the equipment, always disconnect the Telecom line connection before the power connection, and reconnect the power first.
- This equipment may not be compatible with Telecom Distinctive Alert cadences and services such as Fax Ability.

## NOTE THAT FAULT CALL OUT CAUSED BY ANY OF THE ABOVE CAUSES MAY INCUR A CHARGE FROM TELECOM

#### **General conditions**

As required by PTC 100, please ensure that this office is advised of any changes to the specifications of these products which might affect compliance with the relevant PTC Specifications.

The grant of this Telepermit is specific to the above products with the marketing description as stated on the Telepermit label artwork. The Telepermit may not be assigned to other parties or other products without Telecom approval.

A Telepermit artwork for each device is included from which you may prepare any number of Telepermit labels subject to the general instructions on format, size and colour on the attached sheet.

The Telepermit label must be displayed on the product at all times as proof to purchasers and service personnel that the product is able to be legitimately connected to the Telecom network.

The Telepermit label may also be shown on the packaging of the product and in the sales literature, as required in PTC 100.

The charge for a Telepermit assessment is \$337.50. An additional charge of \$337.50 is payable where an assessment is based on reports against non-Telecom New Zealand Specifications. \$112.50 is charged for each variation when submitted at the same time as the original.

An invoice for \$NZ1237.50 will be sent under separate cover.

## **Panasonic DVD スーパーマルチドライブ UJ-841 (DVD スーパーマルチドライブ DVD ± R 2 層式メディア対応) 安全にお使いいただくために**

本装置を正しくご使用いただくために、この説明書をよくお読みください。 また、お読みになった後は、必ず保管してください。

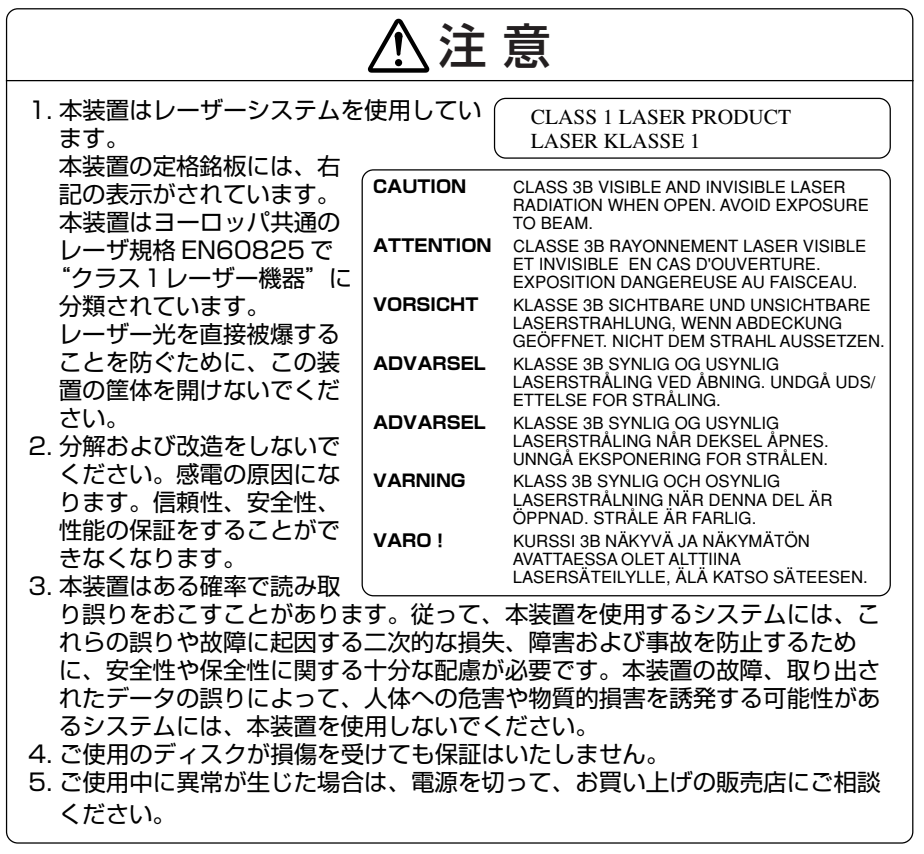

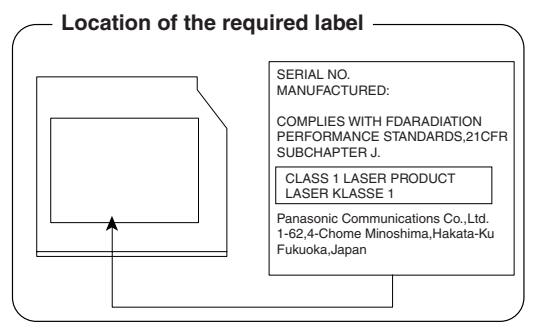

## **Pioneer DVD スーパーマルチドライブ DVR-K16 (DVD スーパーマルチドライブ DVD ± R 2 層式メディア対応) 安全にお使いいただくために**

本装置を正しくご使用いただくために、この説明書をよくお読みください。 また、お読みになった後は、必ず保管してください。

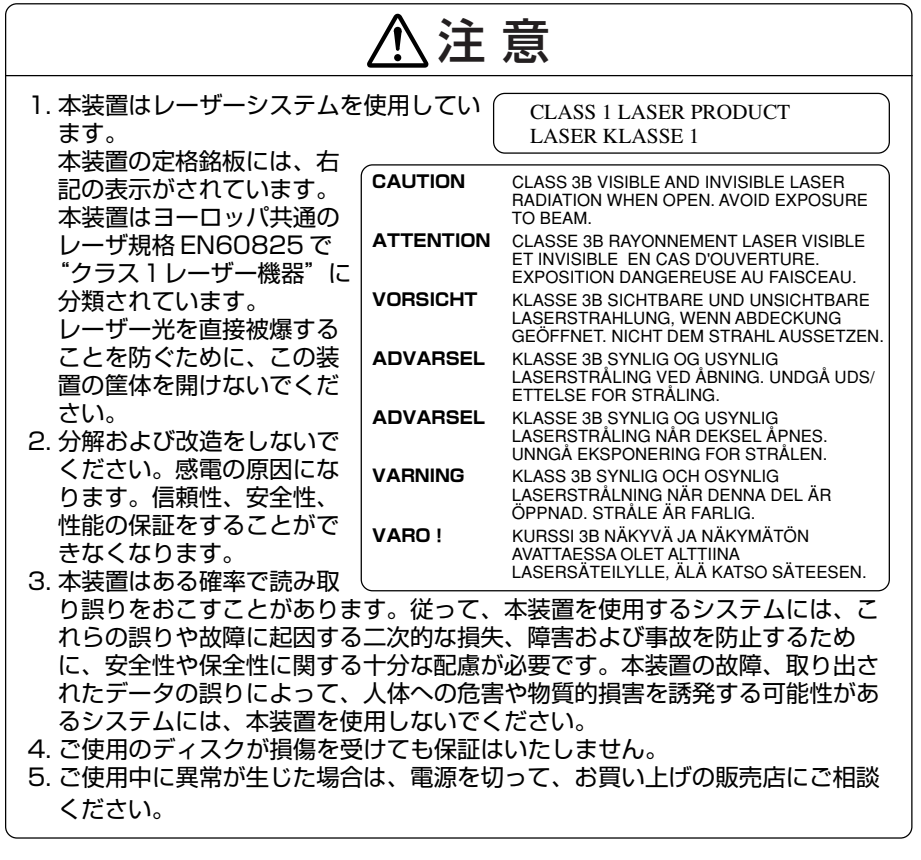

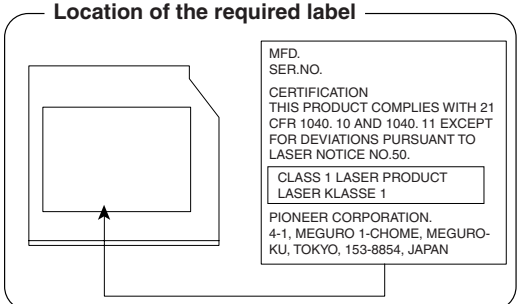

## **TEAC DVD スーパーマルチドライブ DV-W28EA (DVD スーパーマルチドライブ DVD ± R 2 層式メディア対応) 安全にお使いいただくために**

本装置を正しくご使用いただくために、この説明書をよくお読みください。 また、お読みになった後は、必ず保管してください。

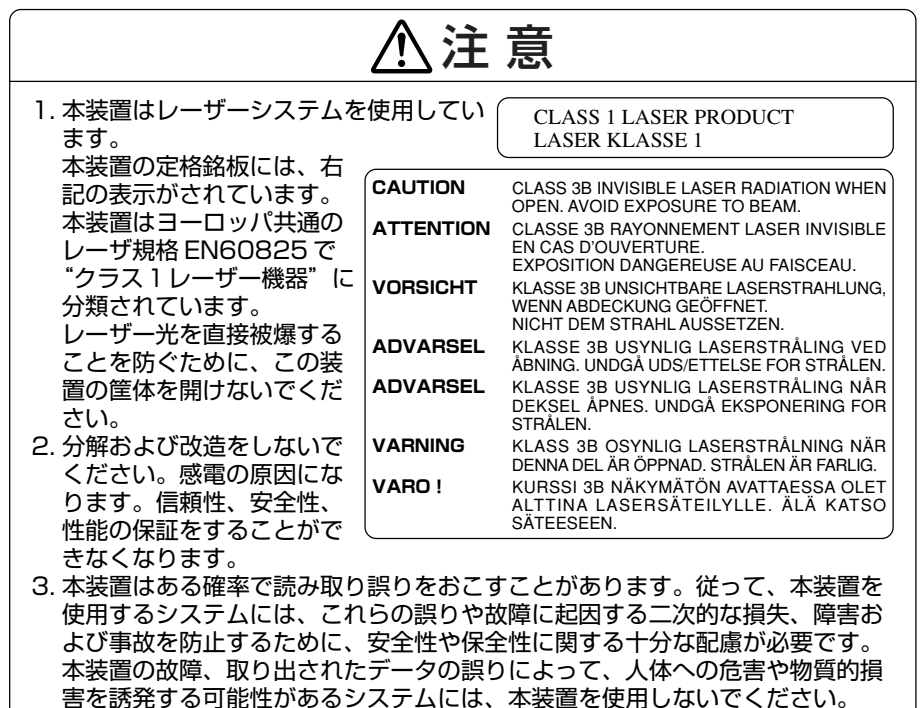

- 4. ご使用のディスクが損傷を受けても保証はいたしません。
- 5. ご使用中に異常が生じた場合は、電源を切って、お買い上げの販売店にご相談 ください。

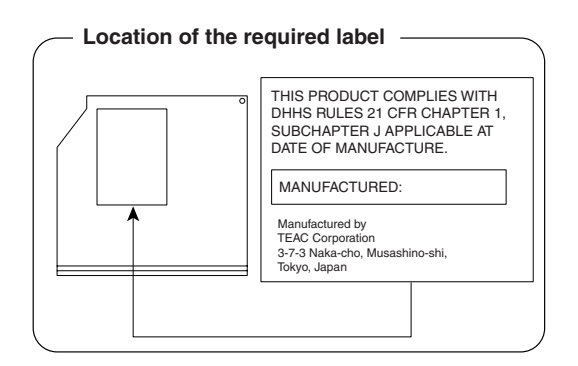

## **Panasonic CD-RW / DVD-ROM ドライブ UJDA770 (DVD-ROM&CD-R/RW ドライブ) 安全にお使いいただくために**

本装置を正しくご使用いただくために、この説明書をよくお読みください。 また、お読みになった後は、必ず保管してください。

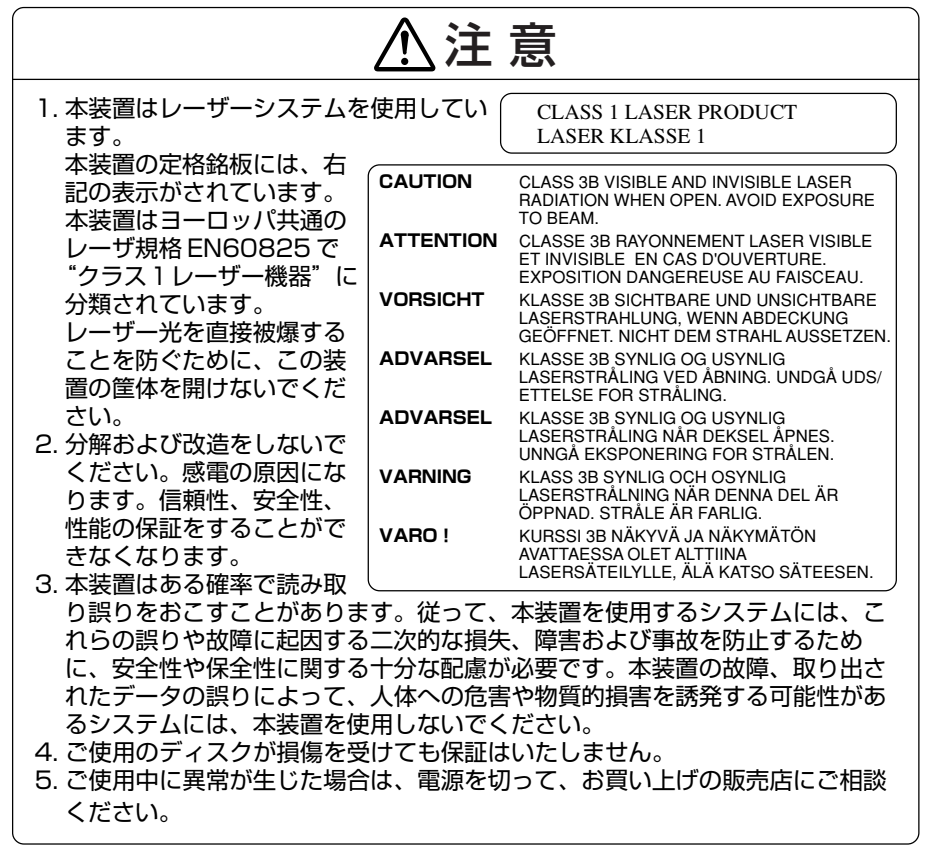

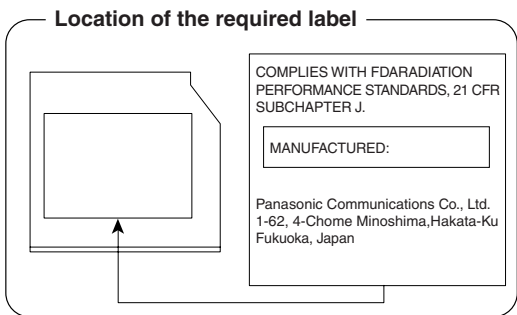

## **Toshiba Samsung Storage Technology DVD-ROM&CD-R/RW ドライブ TS-L462C (DVD-ROM&CD-R/RW ドライブ) 安全にお使いいただくために**

本装置を正しくご使用いただくために、この説明書をよくお読みください。 また、お読みになった後は、必ず保管してください。

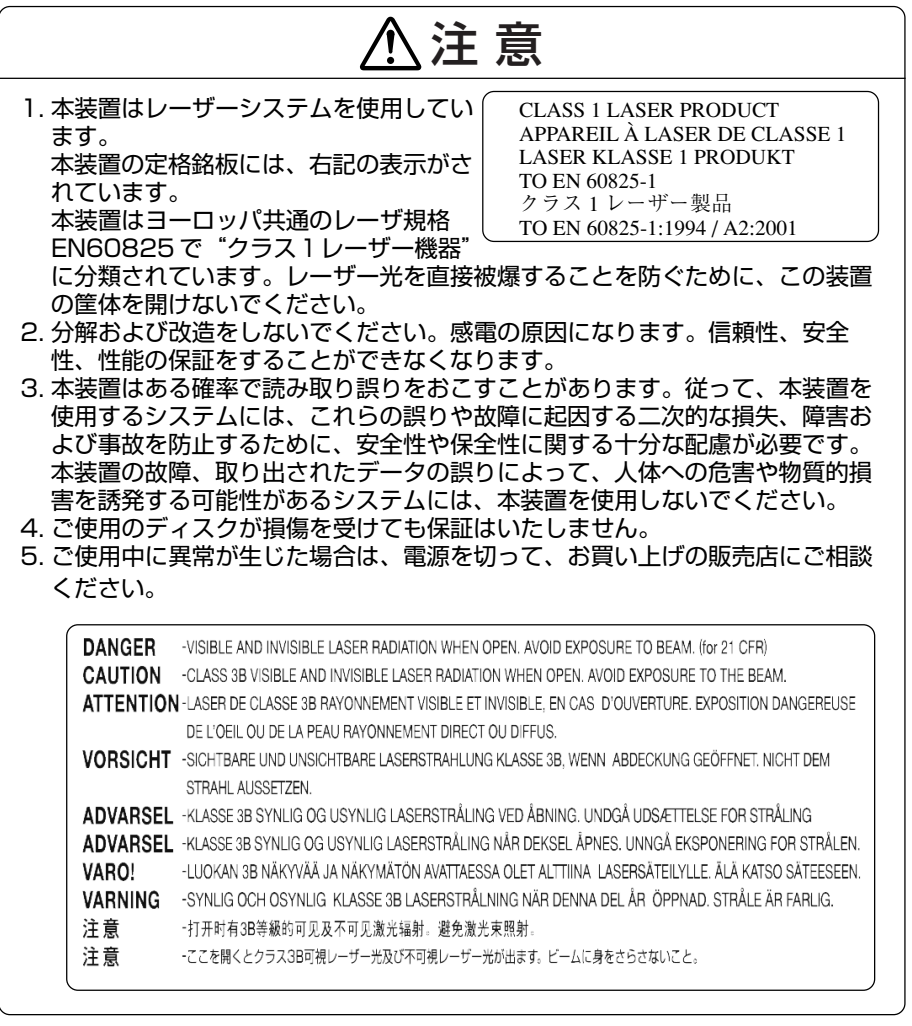

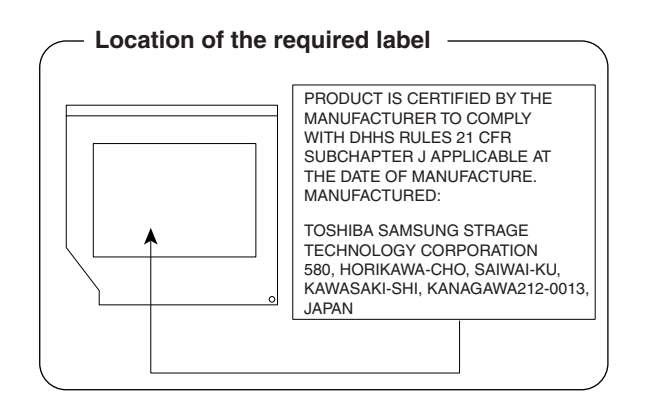

## **TEAC CD-ROM ドライブ CD-224E 安全にお使いいただくために**

本装置を正しくご使用いただくために、この説明書をよくお読みください。 また、お読みになった後は、必ず保管してください。

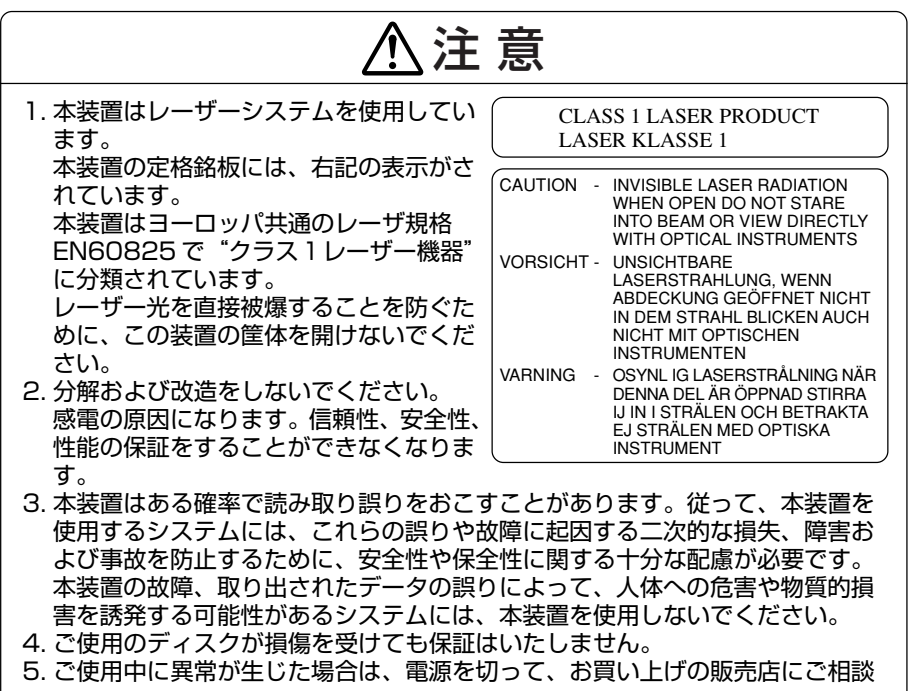

ください。

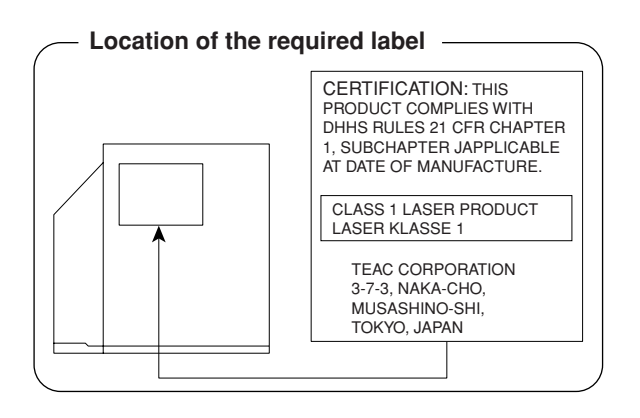

# **4 無線 LAN について**

\*無線 LAN モデルのみ

## **1 無線特性**

無線 LAN の無線特性は、製品を購入した国/地域、購入した製品の種類により異な る場合があります。

多くの場合、無線通信は使用する国/地域の無線規制の対象になります。無線ネット ワーク機器は、無線免許の必要ない 5GHz 帯および 2.4GHz 帯で動作するように設 計されていますが、国/地域の無線規制により無線ネットワーク機器の使用に多く の制限が課される場合があります。

各地域で適用される無線規制については、「本節 5 お客様に対するお知らせ」を確 認してください。

IEEE802.11a は、屋内でのみ使用できます。

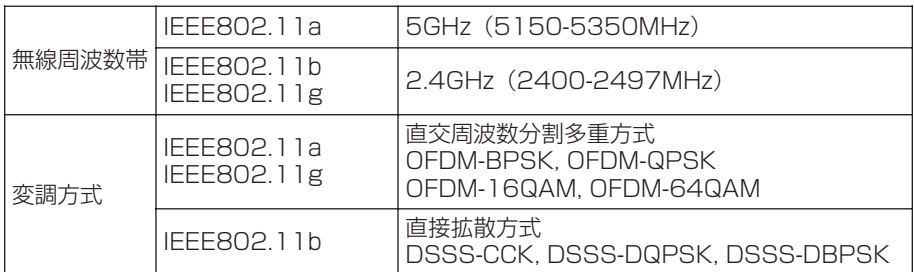

無線機器の通信範囲と転送レートには相関関係があります。無線通信の転送レート が低いほど、通信範囲は広くなります。

#### メモ�

- アンテナの近くに金属面や高密度の固体があると、無線デバイスの通信範囲 に影響を及ぼすことがあります。
- 無線信号の伝送路上に無線信号を吸収または反射し得る" 障害物" がある場 合も、通信範囲に影響を与えます。

## 【 無線 IEEE802.11a の使用可能 チャネルについて 】

IEEE802.11a/b/g 対応モデルの無線 LAN の使用可能チャネルは本節 2 に記載の チャネルです。2005 年 5 月に施行された電波法改正により新たに変更となった IEEE802.11a チャネルに対応しています。

また法改正以前のチャネルについても対応しており、新旧いずれの規格にも対応し ております。

## **2 サポートする周波数帯域**

無線 LAN がサポートする 5GHz 帯および 2.4GHz 帯のチャネルは、国/地域で適 用される無線規制によって異なる場合があります(表「無線 IEEE802.11 チャネ ルセット」参照)。

各地域で適用される無線規制については、「本節 5 お客様に対するお知らせ」を確 認してください。

#### 【 無線 IEEE802.11 チャネルセット 】

IEEE802.11a (5GHz) の場合

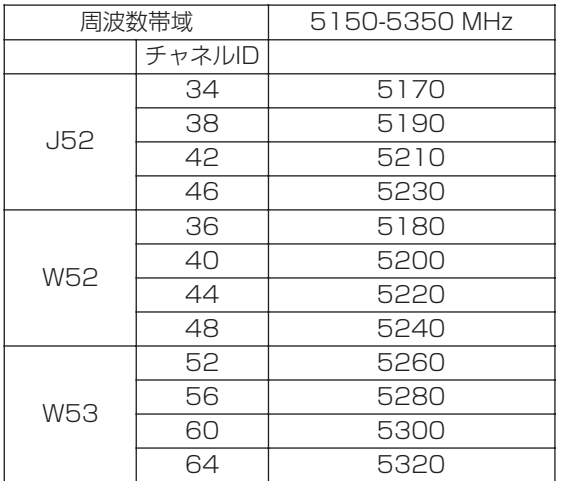

- J52 : 従来の Ch34(5170MHz),Ch38(5190MHz),Ch42(5210MHz),Ch46 (5230MHz)に対応する場合
- W52 : 新たに規定された Ch36(5180MHz),Ch40(5200MHz),Ch44 (5220MHz)、Ch48(5240MHz)に対応する場合
- W53 :新たに規定された Ch52(5260MHz),Ch56(5280MHz),Ch60 (5300MHz)、Ch64(5320MHz)に対応する場合

アクセスポイント側のチャネル(J52/W52/W53)にあわせて、そのチャネルに自 動的に設定されます。

#### IEEE802.11b / IEEE802.11g(2.4GHz)の場合

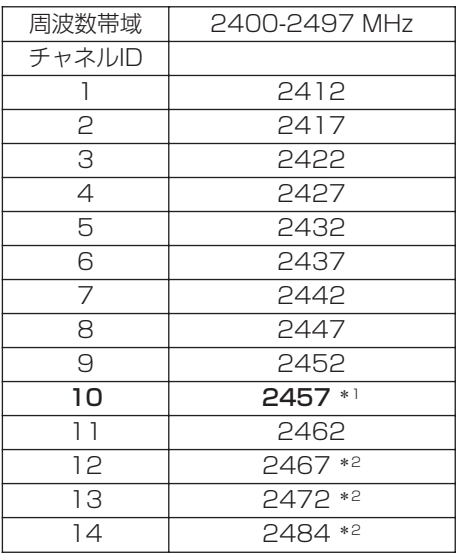

- \* 1 購入時に、アドホックモード接続時に使用するチャネルとして設 定されているチャネルです。
- \* 2 これらのチャネルが使用できるかどうかはご使用になる無線 LAN モジュールにより異なります。使用可能チャネルについては、「本 節 6 ご使用になれる国/地域について」をご覧ください。

無線 LAN をインストールする場合、チャネル設定は、次のように管理されます。

● インフラストラクチャで無線 LAN 接続する場合、ステーションが自動的に無線 LAN アクセスポイントのチャネルに切り替えます。異なるアクセスポイント間を ローミングする場合は、ステーションが必要に応じて自動的にチャネルを切り替 えます。無線 LAN アクセスポイントの設定チャネルもこの範囲にする必要があ ります。

## **3 本製品を日本でお使いの場合のご注意**

日本では、本製品を第二世代小電力データ通信システムに位置付けており、その使 用周波数帯は 2,400MHz ~ 2,483.5MHz です。この周波数帯は、移動体識別装 置(移動体識別用構内無線局及び移動体識別用特定小電力無線局)の使用周波数帯 2,427MHz ~ 2,470.75MHz と重複しています。

電波法により、5GHz 帯無線 LAN の屋外での使用は禁止されています。

## 【 1. ステッカー】

本製品を日本国内にてご使用の際には、本製品に同梱されている次のステッカーを パソコン本体に貼付ください。

> この機器の使用周波数帯は 2.4GHz帯です。この周波数では電 子レンジ等の産業・科学・医療機器のほか、他の同種無線局、工 場の製造ライン等で使用されている免許を要する移動体識別用 の 構内無線局、免許を要しない特定小電力無線局、アマチュア 無線 局等(以下「他の無線局」と略す)が運用されています。 1. この機器を使用する前に、近くで「他の無線局」が運用されてい ないことを確認してください。� 2. 万一、この機器と「他の無線局」との間に電波干渉が発生した 場合には、速やかにこの機器の使用チャンネルを変更するか、使 用場所を変えるか、又は機器の運用を停止(電波の発射を停� 止)してください。� 3. その他、電波干渉の事例が発生した場合など何かお困りのこと が起きたときは、東芝PCダイヤルへお問い合わせください。�

## 【 2. 現品表示】

本製品と梱包箱には、次に示す現品表示が記載されています。

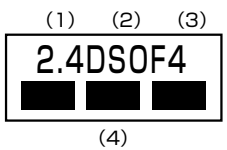

- (1)2.4 :2,400MHz 帯を使用する無線設備を表す。
- (2)DS :変調方式が DS-SS 方式であることを示す。
	- OF : 変調方式が OFDM 方式であることを示す。
- (3) 4 : 想定される与干渉距離が 40m 以下であることを示す。
- (4)■ ■ :2,400MHz ~ 2,483.5MHz の全帯域を使用し、かつ移動体識別装 置の帯域を回避可能であることを意味する。

## 【 3. 東芝 PC ダイヤル】

受付時間 / 9:00~19:00 (年中無休) 電話番号 / 0120-97-1048

## **4 機器認証表示について**

本製品には、電気通信事業法に基づく小電力データ通信システムの無線局として、次 の認証を受けた無線設備を内蔵しています。したがって、本製品を使用するときに無 線局の免許は必要ありません。

## 【 a/b/g 対応モデル 】

無線設備名:WLL4071 株式会社 ディーエスピーリサーチ 認証番号 : D05-0045003

## 【 b/g 対応モデル 】

無線設備名:AR5BMB5 株式会社 ディーエスピーリサーチ 認証番号 :D04-0022003

本製品に組み込まれた無線設備は、本製品(ノートブックコンピュータ)に実装し て使用することを前提に、小電力データ通信システムの無線局として工事設計の認 証を取得しています。したがって、組み込まれた無線設備を他の機器へ流用した場 合、電波法の規定に抵触する恐れがありますので、十分にご注意ください。

## **5 お客様に対するお知らせ**

## 【 無線製品の相互運用性 】

Atheros AR5006X/5005G Wireless Network Adapter 製品は、Direct Sequence Spread Spectrum (DSSS) / Orthognal Frequency Division Multiplexing(OFDM)無線技術を使用する無線 LAN 製品と相互運用できるよう に設計されており、次の規格に準拠しています。

- Institute of Electrical and Electronics Engineers (米国電気電子技術者協会) 策定の IEEE802.11 Standard on Wireless LANs(Revision A/B/G) (無線 LAN 標準規格(版数 A/B/G))
- Wi-Fi Allianceの定義する Wireless Fidelity (Wi-Fi) 認証

## 【 健康への影響 】

Atheros AR5006X/5005G Wireless Network Adapter 製品は、ほかの無線 製品と同様、無線周波の電磁エネルギーを放出します。しかしその放出エネルギー は、携帯電話などの無線機器と比べるとはるかに低いレベルに抑えられています。 Atheros AR5006X/5005G Wireless Network Adapter 製品の動作は無線周 波に関する安全基準と勧告に記載のガイドラインにそっており、安全にお使いいた だけるものと東芝では確信しております。この安全基準および勧告には、学会の共 通見解と、多岐にわたる研究報告書を継続的に審査、検討している専門家の委員会 による審議結果がまとめられています。

ただし周囲の状況や環境によっては、建物の所有者または組織の責任者が Wireless LAN の使用を制限する場合があります。次にその例を示します。

- 飛行機の中で Wireless LAN 装置を使用する場合
- ほかの装置類またはサービスへの電波干渉が認められるか、有害であると判断さ れる場合

個々の組織または環境(空港など)において無線機器の使用に関する方針がよくわ からない場合は、Wireless LAN 装置の電源を入れる前に、管理者に使用の可否に ついて確認してください。

#### 【 規制に関する情報 】

Atheros AR5006X/5005G Wireless Network Adapter 製品のインストール と使用に際しては、必ず製品付属のマニュアルに記載されている製造元の指示に 従ってください。b/g 対応モデルは、次に示す無線周波基準と安全基準に準拠して います。

## ● Canada - Industry Canada (IC)

This device complies with RSS 210 of Industry Canada.

Operation is subject to the following two conditions: (1) this device may not cause interference , and (2) this device must accept any interference, including interference that may cause undesired operation of this device."

L ' utilisation de ce dispositif est autorisée seulement aux conditions suivantes : (1) il ne doit pas produire de brouillage et (2) l' utilisateur du dispositif doit étre prêt à accepter tout brouillage radioélectrique reçu, même si ce brouillage est susceptible de compromettre le fonctionnement du dispositif.

To reduce potential radio interference to other users, the antenna type and its gain should be so chosen that the equivalent isotropically radiated power (EIRP) is not more than that required for successful communication.

To prevent radio interference to the licensed service, this device is intended to be operated indoors and away from windows to provide maximum shielding. Equipment (or its transmit antenna) that is installed outdoors is subject to licensing.

Pour empecher que cet appareil cause du brouillage au service faisant l'objet d'une licence, il doit etre utilize a l'interieur et devrait etre place loin des fenetres afin de Fournier un ecram de blindage maximal. Si le matriel (ou son antenne d'emission) est installe a l'exterieur, il doit faire l'objet d'une licence.

The tern "IC" before the equipment certification number only signifies that the Industry Canada technical spacifications were met.

## ● Europe - EU Declaration of Conformity

This device complies with the essential requirements of the R&TTE Directive 1999/5/EC with essential test suites as per standards:

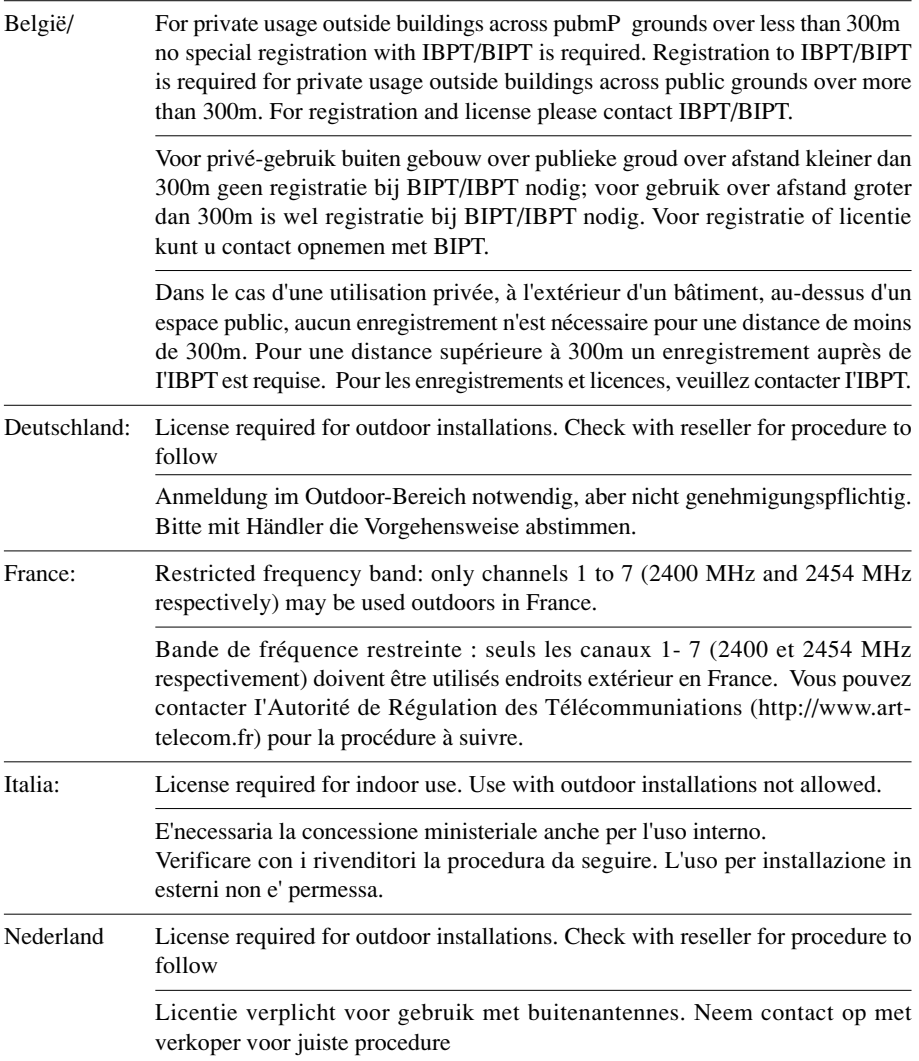

To remain in conformance with European spectrum usage laws for Wireless LAN operation, the above 2.4GHz channel limitations apply for outdoor usage. The user should use the wireless LAN utility to check the current channel of operation. If operation is occurring outside of the allowable frequencies for outdoor use, as listed above, the user must contact the applicable national spectrum regulator to request a license for outdoor operation.

## **Europe - Copy of Original Declaration of Conformity** (**Atheros b/g** 対応モデル)

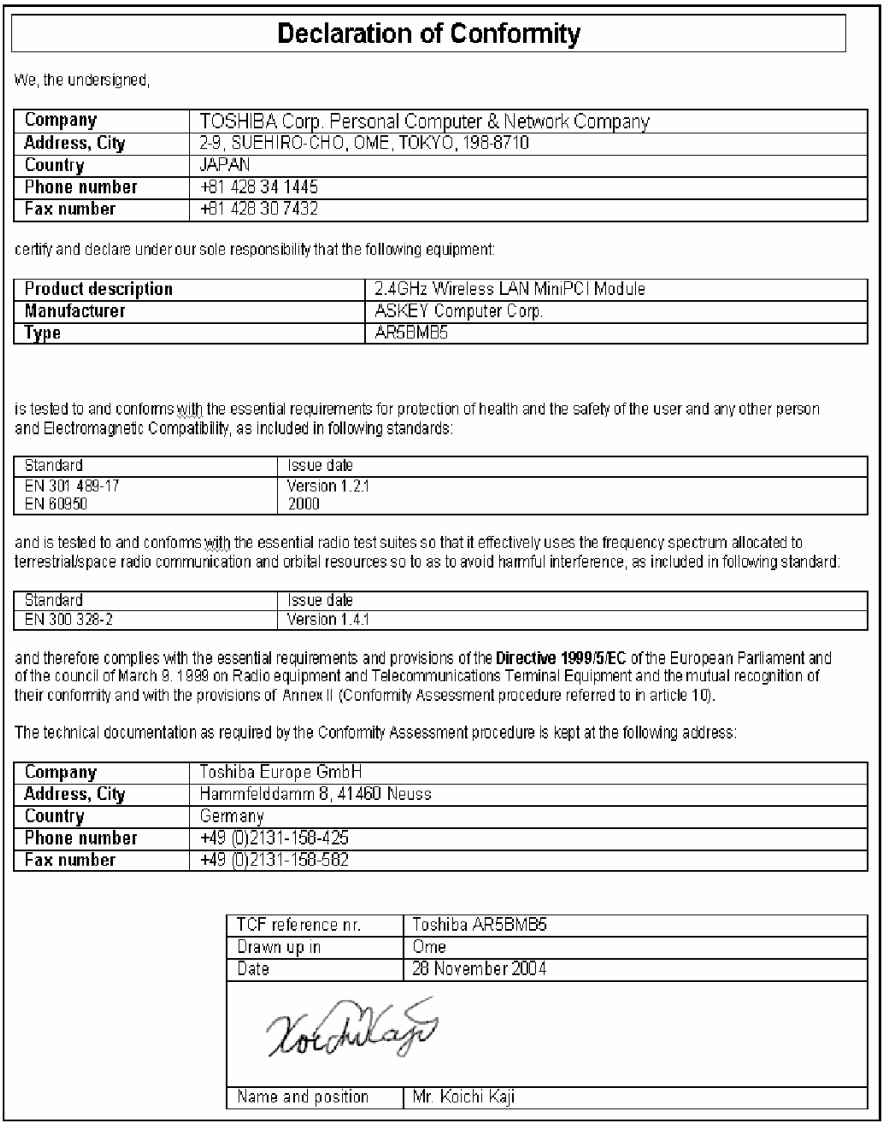
# ● USA-Federal Communications Commission(FCC)

This equipment has been tested and found to comply with the limits for a Class B digital device, pursuant to Part 15 of FCC Rules. These limits are designed to provide reasonable protection against harmful interference in a residential installation. This equipment generates, uses, and can radiate radio frequency energy. If not installed and used in accordance with the instructions, it may cause harmful interference to radio communications. However, there is no guarantee that interference will not occur in a particular installation.

If this equipment does cause harmful interference to radio or television reception, which can be determined by tuning the equipment off and on, the user is encouraged to try and correct the interference by one or more of the following measures:

- -Reorient or relocate the receiving antenna
- -Increase the distance between the equipment and the receiver.

-Connect the equipment to outlet on a circuit different from that to which the receiver is connected. -Consult the dealer or an experienced radio/TV technician for help.

TOSHIBA is not responsible for any radio or television interference caused by unauthorized modification of the devices included with this Atheros 5005G Wireless Network Adapter, or the substitution or attachment of connecting cables and equipment other than specified by TOSHIBA. The correction of interference caused by such unauthorized modification, substitution or attachment will be the responsibility of the user.

#### **Caution: Exposure to Radio Frequency Radiation.**

The radiated output power of the Atheros 5005G Wireless Network Adapter is far below the FCC radio frequency exposure limits. Nevertheless, the Atheros 5005G Wireless Network Adapter shall be used in such a manner that the potential for human contact during normal operation is minimized.In normal operating configuration, the LCD in the upright position, the distance between the antenna and the user should not be less than 20cm.This device and its antenna(s) must not be co-located or operating in conjunction with any other antenna or transmitter. Refer to the Regulatory Statements as identified in the documentation that comes with those products for additional information.

The installer of this radio equipment must ensure that the antenna is located or pointed such that it does not emit RF field in excess of Health Canada limits for the general population; consult Safety Code 6, obtainable from Health Canada's website www.hc-sc.gc.ca/rpb.

#### ● Taiwan

- Article 14 Unless approved, for any model accredited low power radio frequency electric machinery, any company, trader or user shall not change the frequency, increase the power or change the features and functions of the original design.
- Article 17 Any use of low power radio frequency electric machinery shall not affect the aviation safety and interfere with legal communications. In event that any interference is found, the use of such electric machinery shall be stopped immediately, and reusing of such products can be resumed until no interference occurs after improvement. The legal communications mentioned in the above item refer to radio communications operated in accordance with telecommunication laws and regulations.

Low power radio frequency electric machinery shall resist against interference from legal communications or from industrial, scientific and medical radio emission electric machinery.

-----------

#### **6 ご使用になれる国/地域について**

#### お願い 】

- ●本製品は、次にあげる国/地域の無線規格を取得しております。
- これらの国/地域以外では使用できません。

#### 【 b/g 対応モジュールタイプ 】

- 802.11g モードではアドホック接続は使用できません。
- 802.11b モードでのアドホック接続は、チャネル 1 ~チャネル 11 で使用でき ます。
- 802.11b モードおよび 802.11g モードでのインフラストラクチャ接続は、 チャネル 1 ~チャネル 11 で使用できます。

 $\bigcirc$  802 11h/g (24GHz)

| スイス      | フィンランド    |
|----------|-----------|
| スウェーデン   | フランス      |
| スペイン     | ベルギー      |
| スロバキア    | ポーランド     |
| スロベニア    | ポルトガル     |
| チェコ      | マルタ       |
| デンマーク    | ラトビア      |
| ドイツ      | リトアニア     |
| 日本       | リヒテンシュタイン |
| ニュージーランド | ルクセンブルク   |
| ノルウェー    |           |
| ハンガリー    |           |
|          |           |

#### 【a/b/g対応モジュールタイプ】

- 802.11aモードではアドホック接続は使用できません。
- 802.11b/gモードでのアドホック接続は、チャネル1~チャネル11で使用で きます。
- 802.11b モードでのインフラストラクチャ接続は、チャネル1~チャネル14で 使用できます。
- 802.11gモードでのインフラストラクチャ接続は、チャネル1~チャネル13で 使用できます。
- Atheros extended Range(XR)機能(到達範囲拡張機能)はアクセスポイント や接続先の機器が、この機能に対応している必要があります。
	- 802.11b/g (2.4GHz) / 802.11a (5GHz) 日本でのみ使用できます。

付録

# **5 Norton AntiVirus について**

新種のウイルスやワームに対抗するためには、ライブアップデート機能を使用して、 ウイルス定義ファイルを常に最新のものに更新する必要があります。

本製品に付属している「Norton AntiVirus」のウイルス定義ファイル更新の期限 は、使用開始から 90 日間です。期間終了直前、期間終了後には、ウイルス定義 ファイルの更新期限が切れることをお知らせするメッセージが表示されます。この メッセージが表示され、シマンテックでウイルス定義ファイルの更新手続き(有償) を行うと、さらに 1 年間のサービスを受けることができます。

電話による「Norton AntiVirus」のテクニカルサポートは、製品の使用開始から、 90 日間です。それ以降は有償となります。

「Norton AntiVirus」を正しくご利用頂くためには、インストール実行後、次の設 定をする必要があります。

「Norton AntiVirus」アイコンをダブルクリックするか、起動時に「情報ウィザー ド]が表示されますので手順に従って設定を行ってください。

[情報ウィザード]画面において、[登録]画面が表示されることがありますが、情 報ウィザードから登録を行うことはできません。登録したい場合は、次の URL をご 参照ください。

http://shop.symantec.co.jp/oem/toshiba/

また、登録を行うと、シマンテック社よりバージョンアップや優待販売などの特典 についてのお知らせが届きます。

# **6 東芝 PC ダイヤルのご案内**

パソコンの操作について、困ったときは、東芝 PC ダイヤルに連絡してください。 技術的な質問、問い合わせに電話で対応します。

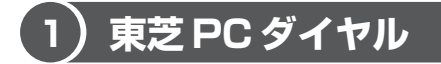

全国共通電話番号 : 0120-97-1048(通話料・サポート料無料) 受付時間 : 9:00~19:00 (年中無休)

[電話番号はおまちがえないよう、ご確認の上おかけください]

海外からの電話、携帯電話、PHS、または直収回線など回線契約によってはつなが らない場合がございます。その場合は Tel 043-298-8780(通話料お客様負担) にお問い合わせください。

システムメンテナンスのため、サポートを休止させていただく場合がございます。 日程は、dynabook.com「サポート情報」→「東芝 PC ダイヤル」(http:// dynabook.com/assistpc/techsupport/dial.htm)にてお知らせいたします。

#### **1 トラブルチェックシート**

東芝 PC ダイヤル(前ページ参照)では電話での dynabook の技術的な質問、お問 い合わせにお答えいたします。円滑に対応させていただくために、次の内容をまとめ、 お手元にお使いのパソコンをご用意のうえ、お問い合わせください。

#### **Q.1** 使用しているパソコンの型番は?

型番は本体裏面のラベルに記載されています。

- **Q.2** 使用しているソフトウェア環境は? Windows XP など、使用しているシステムとアプリケーションは? システムのバージョンや CPU の種類を「東芝 PC 診断ツール」で確認してく ださい。
- **Q.3** どのような症状が起こりましたか? なるべく具体的にお知らせください。
- **Q.4** その症状はどのような操作をした後、発生するようになりましたか? なるべく具体的にお知らせください。
- **Q.5** エラーメッセージなどは表示されましたか? 表示された場合、表示内容をお知らせください。
- **Q.6** その症状はどれくらいの頻度で発生しますか? □ 一度発生したが、その後発生しない □ 常に発生する □ 電源を切らないと発生するが、電源を切ってから再起動すれば発生しない  $\Box$  電源を切ってから再起動しても必ず発生する  $\Box$  その他:
- **Q.7** その症状が発生するのは決まった操作の後ですか? □ ある一定の操作をすると発生する □ どんな操作をしても発生する □ □ その他:
- **Q.8** インターネットや通信に関する相談の場合 プロバイダ名: 使用モデム名: 使用回線:□ ブロードバンド □ ダイヤルアップ接続 □ ISDN 接続 □ 携帯電話・PHS 接続
- **Q.9** 周辺機器に関する相談の場合 機器名(製品名): メーカー名:

#### **2 遠隔支援サービス**

URL:http://www.dynabook.com/assistpc/remote/index\_ j.htm 「遠隔支援サービス」は、お客様のパソコン画面をサポートスタッフがインターネッ ト経由で拝見しながら、技術サポートを行うサービスです。 実際のパソコン操作は、サポートスタッフからの電話とお客様のパソコンに表示さ れるマーカの指示に従い、お客様ご自身で行っていただきます。

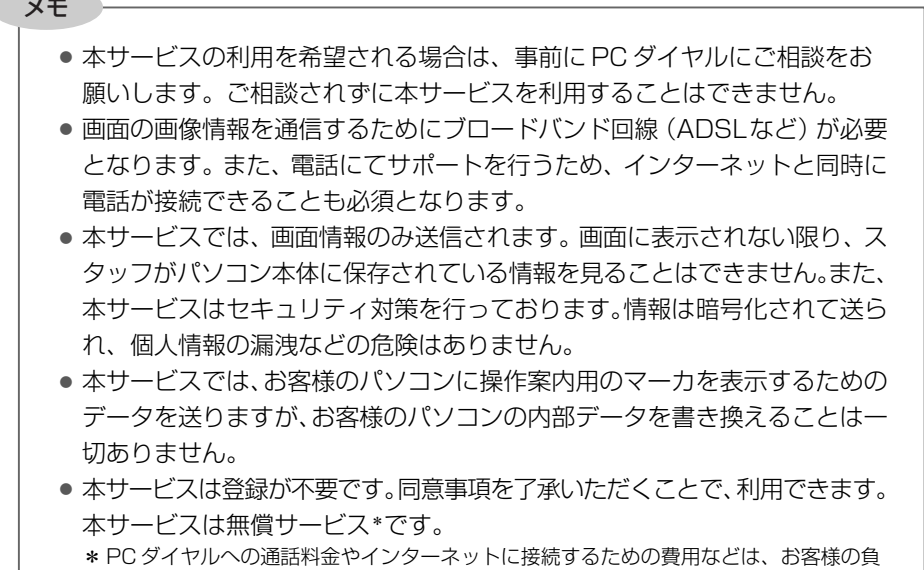

担となります。

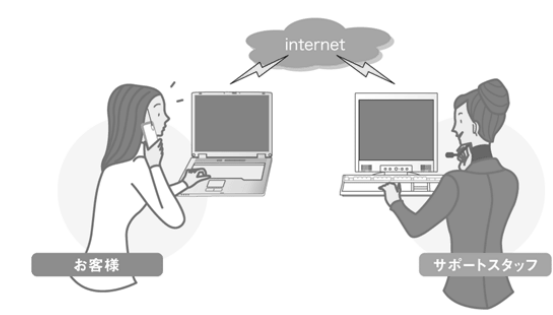

#### お客様

電話やマーカなどによる案内に従い、お お客様のPCの画面をPCダイヤル側で拝 客様ご目身でバソコンを操作していただ 見します。その画面を見ながら、的確な操 きます。

PC ダイヤル

作方法を電話でお伝えします。

付 録

# **さくいん**

# **記号**

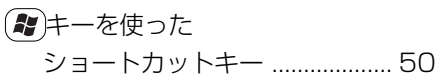

# **A**

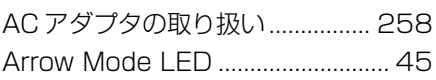

# **B**

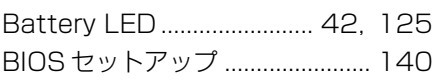

# **C**

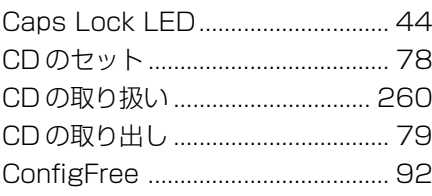

# **D**

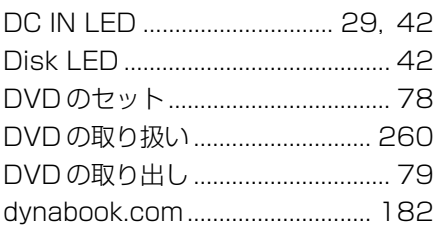

# **F**

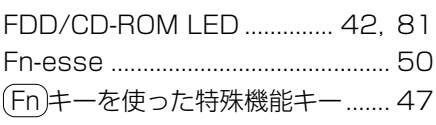

#### **L**

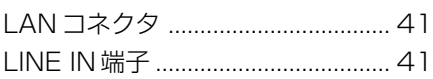

# **N**

Numeric Mode LED ...................... 45

#### **P**

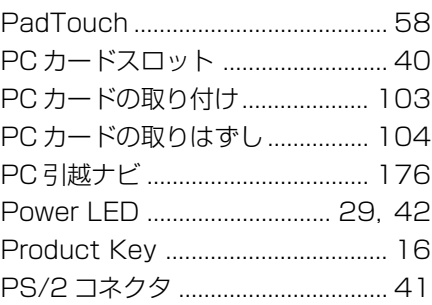

# **R**

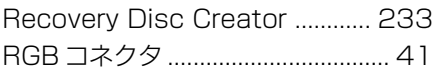

# **T**

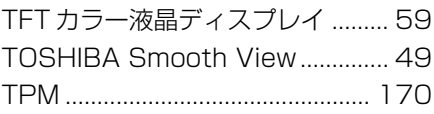

# **U**

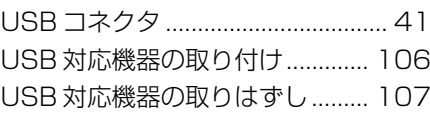

#### **ア**

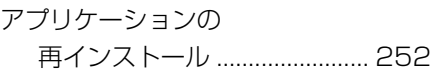

#### **イ**

インスタントセキュリティ機能 ...... 47

# **エ**

液晶ディスプレイの取り扱い ....... 259

### **オ**

オンラインマニュアル .................. 256

# **カ**

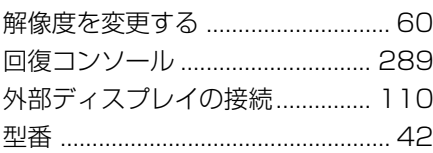

# **キ**

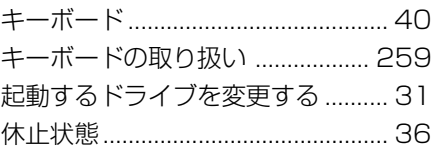

#### **コ**

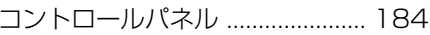

#### **サ**

再セットアップ .............................. 230

# **シ**

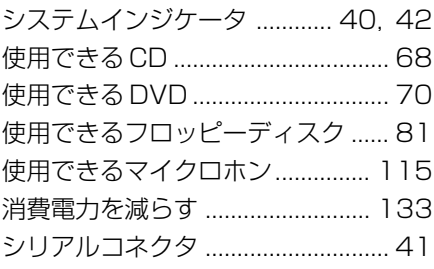

# **ス**

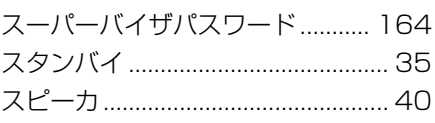

# **セ**

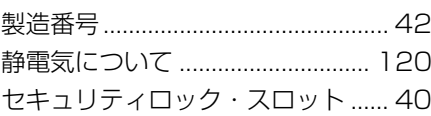

# **ソ**

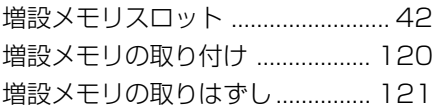

# **タ**

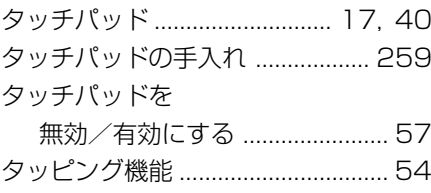

#### **ッ**

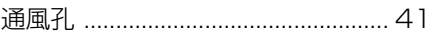

#### **テ**

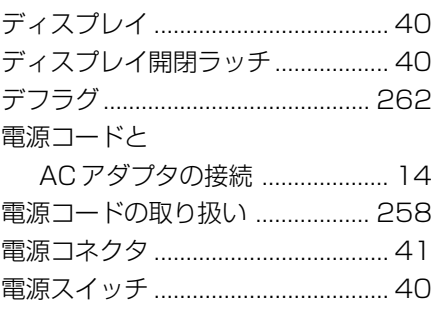

#### **ト**

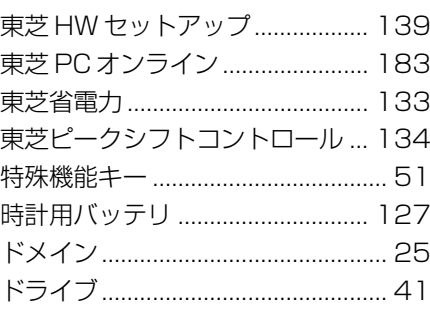

#### **ナ**

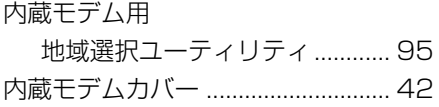

# **ハ**

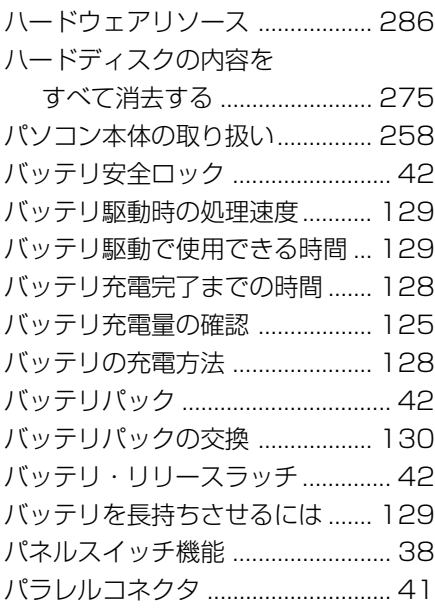

# **ヒ**

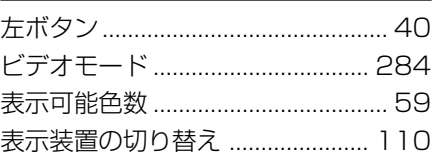

# **フ**

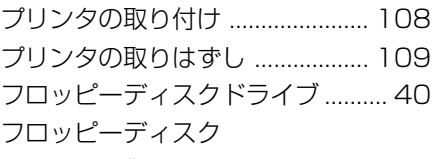

ドライブの手入れ .................... 261 フロッピーディスクのセット .......... 82 フロッピーディスクの取り扱い ... 261 フロッピーディスクの取り出し ...... 82

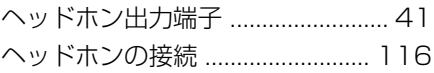

#### **ホ**

**ヘ**

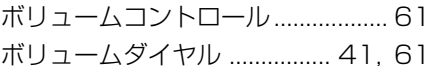

# **マ**

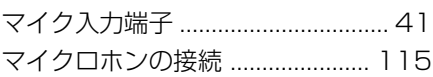

#### **ミ**

右ボタン............................................. 40

### **ム**

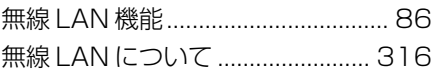

# **メ** メモリ容量の確認 .......................... 122 **モ** 文字キー............................................. 46 モジュラーケーブルの接続 .............. 94 モジュラージャック ......................... 41

#### **ユ**

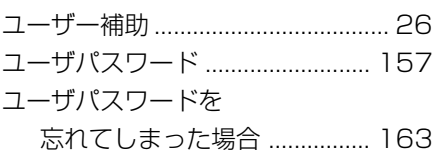

# **リ**

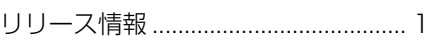

#### **ワ**

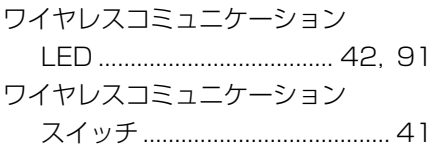